# ΥΠΟΥΡΓΕΙΟ ΕΘΝΙΚΗΣ ΠΑΙΔΕΙΑΣ ΚΑΙ ΘΡΗΣΚΕΥΜΑΤΩΝ

# ADOBE PHOTOSHOP CS3

# **ΤΕΤΡΑΔΙΟ ΜΑΘΗΤΗ**

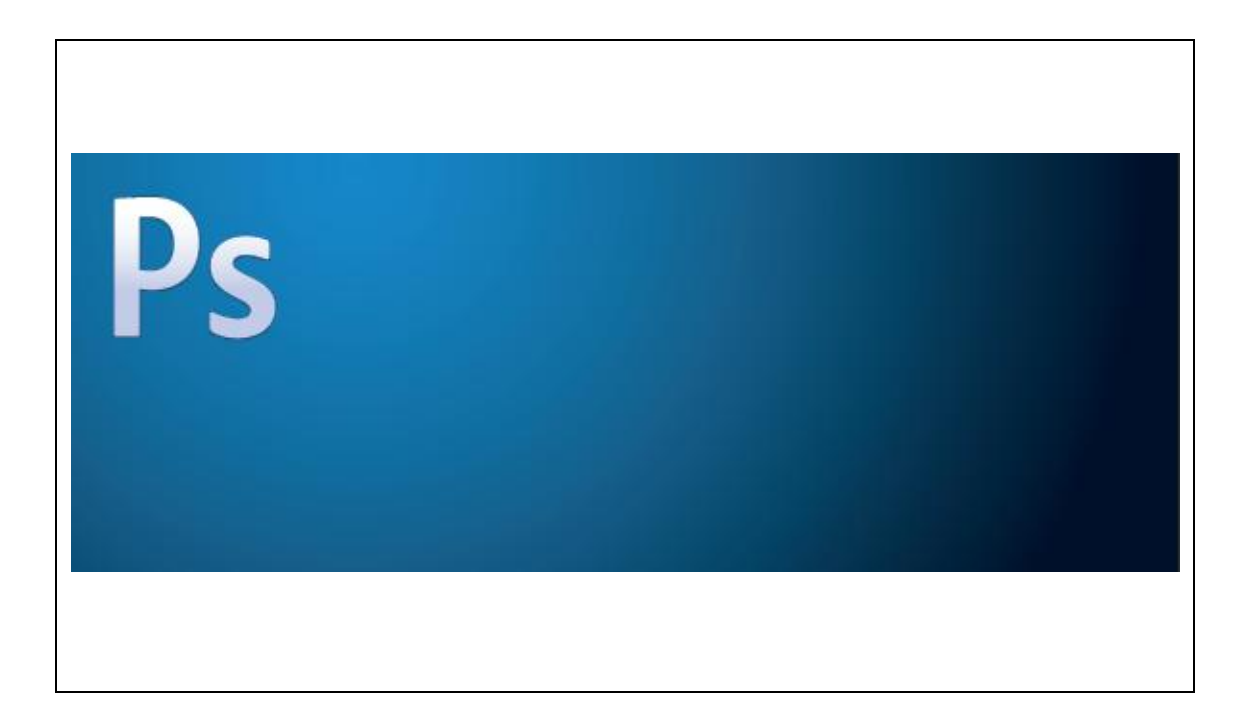

ΠΑΡΑΓΩΓΗ

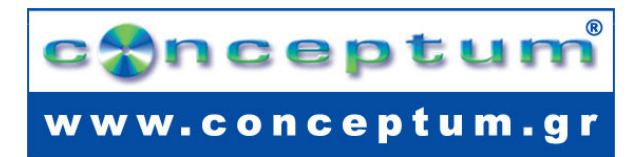

**Το παρόν εκπονήθηκε στο πλαίσιο**

**του Υποέργου 13 «Προσαρμογή Λογισμικού-Φάση ΙΙΙ» της Πράξης «Επαγγελματικό λογισμικό στην ΤΕΕ: επιμόρφωση και εφαρμογή» (Γ' ΚΠΣ, ΕΠΕΑΕΚ, Μέτρο 2.3, Ενέργεια 2.3.2)** 

**που συγχρηματοδοτείται από την Ευρωπαϊκή Ένωση/Ευρωπαϊκό Κοινωνικό Ταμείο**

# Φορέας Υλοποίησης και Τελικός Δικαιούχος

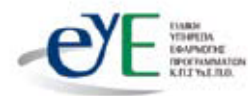

Υπουργείο Εθνικής Παιδείας και Θρησκευμάτων Ειδική Υπηρεσία Εφαρμογής Προγραμμάτων ΚΠΣ

# Φορέας Λειτουρνίας

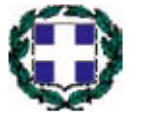

Υπουργείο Εθνικής Παιδείας και Θρησκευμάτων Διεύθυνση Σπουδών Δευτεροβάθμιας Εκπαίδευσης Τμήμα Β'

# Επιστημονικός Τεχνικός Σύμβουλος

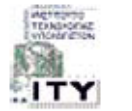

Ερευνητικό Ακαδημαϊκό |νστιτούτο Τεχνολογίας Υπολογιστών

# Υπεύθυνος Πράξης

2008

ومعلقات

2003-2007 Προϊστάμενος Μονάδας Α1-Ειδική Υπηρεσία Εφαρμογής Προγραμμάτων ΚΠΣ-ΥπΕΠΘ. Προϊστάμενος Μονάδας Α1β-Ειδική Υπηρεσία Εφαρμογής Προγραμμάτων ΚΠΣ-ΥπΕΠΘ. 2007-

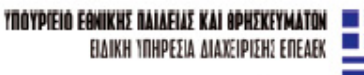

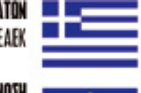

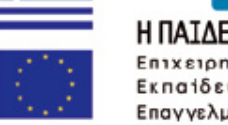

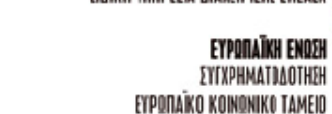

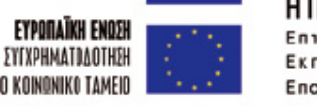

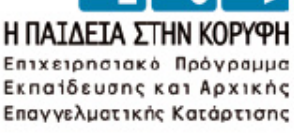

# **ΠΕΡΙΕΧΟΜΕΝΑ**

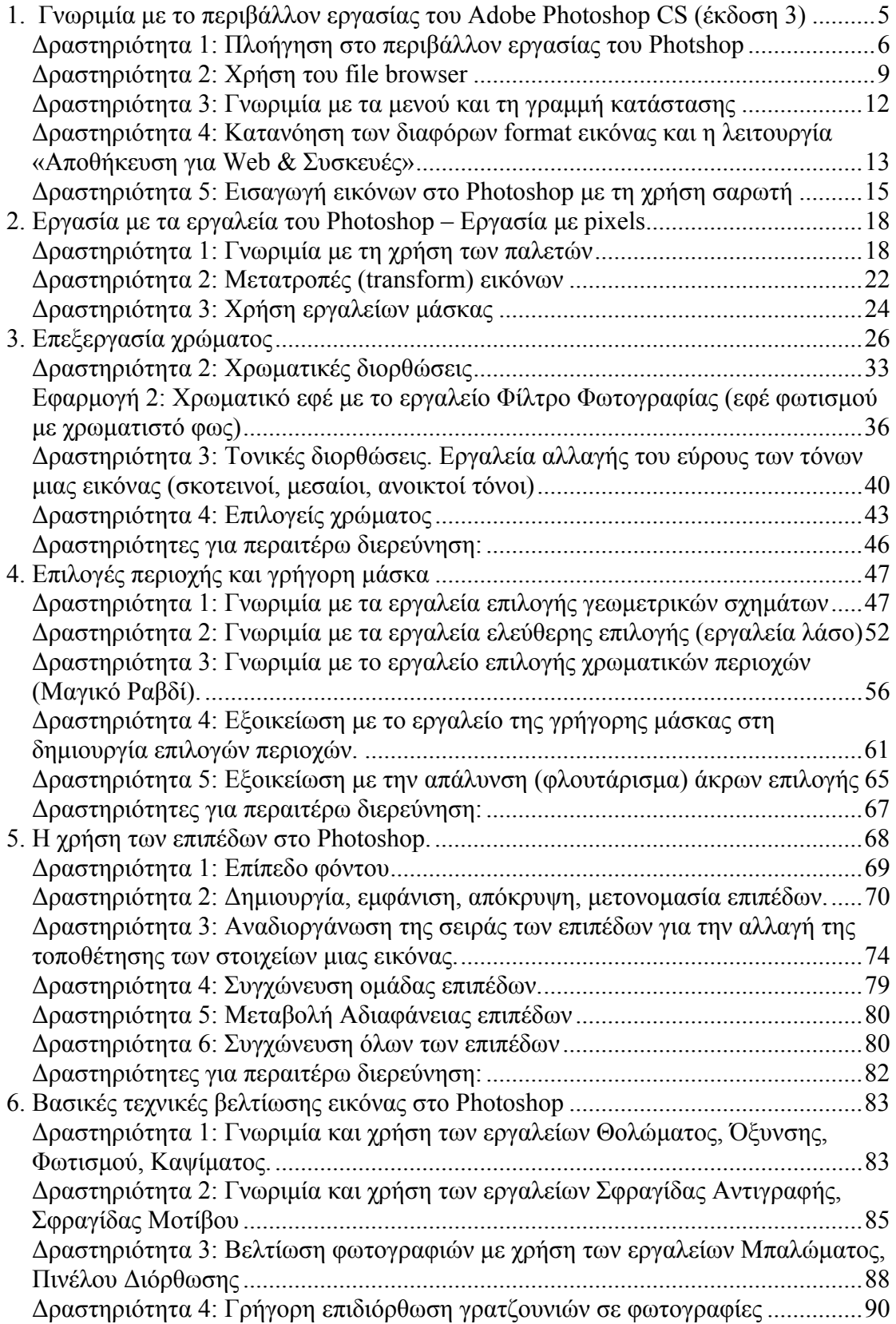

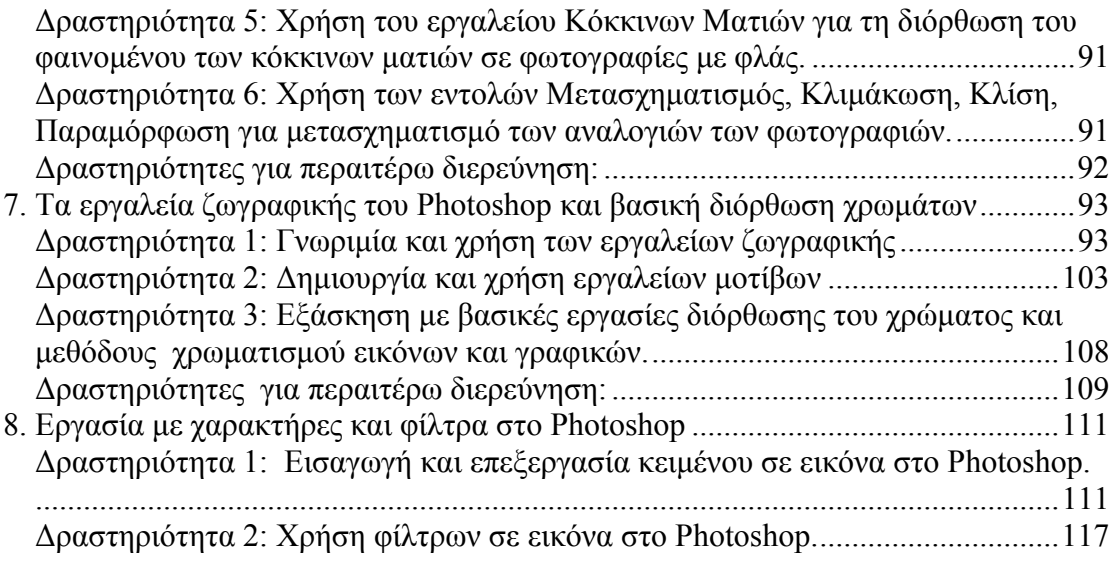

# Φύλλο εργασίας

# **1. Γνωριμία με το περιβάλλον εργασίας του Adobe Photoshop CS (έκδοση 3)**

# **Όνομα:**

**Τάξη:** 

**Διάρκεια:** 2 διδακτικές ώρες

# **Διδακτικοί στόχοι:**

Στο συγκεκριμένο φύλλο εργασίας:

- θα μάθετε να πλοηγείστε στο περιβάλλον εργασίας του Photoshop (παλέτα εργαλείων, μπάρα ρύθμισης επιλεγμένου εργαλείου, παράθυρα πληροφοριών)
- θα μάθετε να χρησιμοποιείτε τον file browser, να δημιουργείτε και να αποθηκεύετε την εργασία σας
- θα γνωρίσετε τα μενού και την γραμμή κατάστασης
- θα κατανοήσετε τα διάφορα formats αρχείων εικόνας και την προετοιμασία αποθήκευσης εικόνας για χρήση στο διαδίκτυο
- θα μάθετε να κάνετε εισαγωγή εικόνων με τη χρήση του σαρωτή

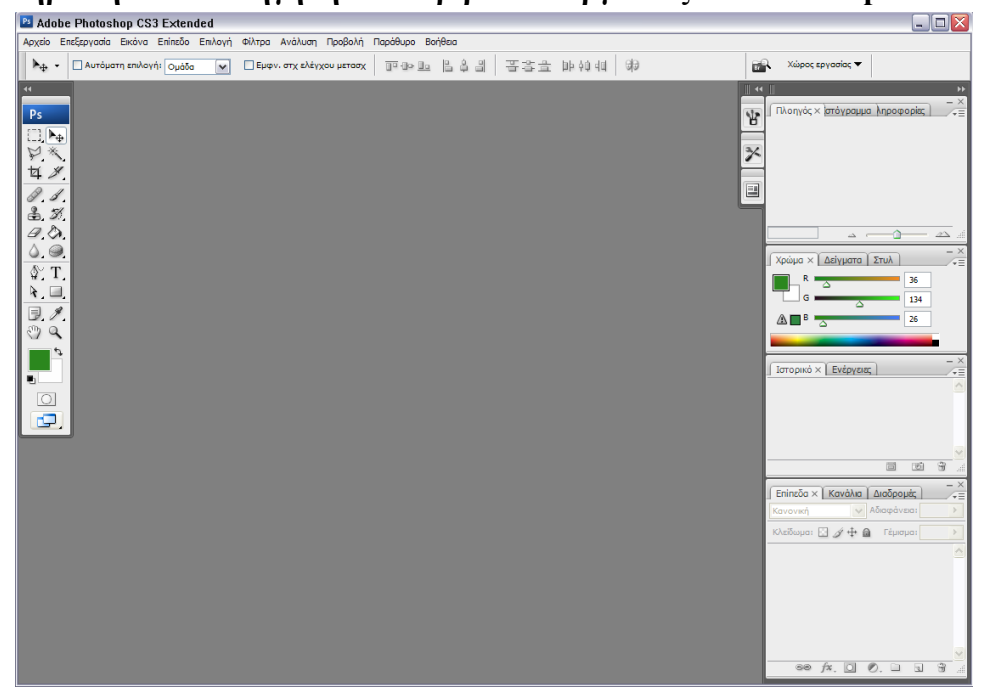

#### **Δραστηριότητα 1: Πλοήγηση στο περιβάλλον εργασίας του Photshop**

Ανοίγοντας το Photoshop παρουσιάζεται η παραπάνω εικόνα. Τα στοιχεία που απαρτίζουν τη βασική οθόνη πλοήγησης του προγράμματος περιγράφονται παρακάτω. Ο κενός χώρος της οθόνης δεσμεύεται για τα αρχεία γραφικών που θα επεξεργάζεστε.

Στο αριστερό μέρος της οθόνης βλέπετε την παλέτα εργαλείων του Photoshop

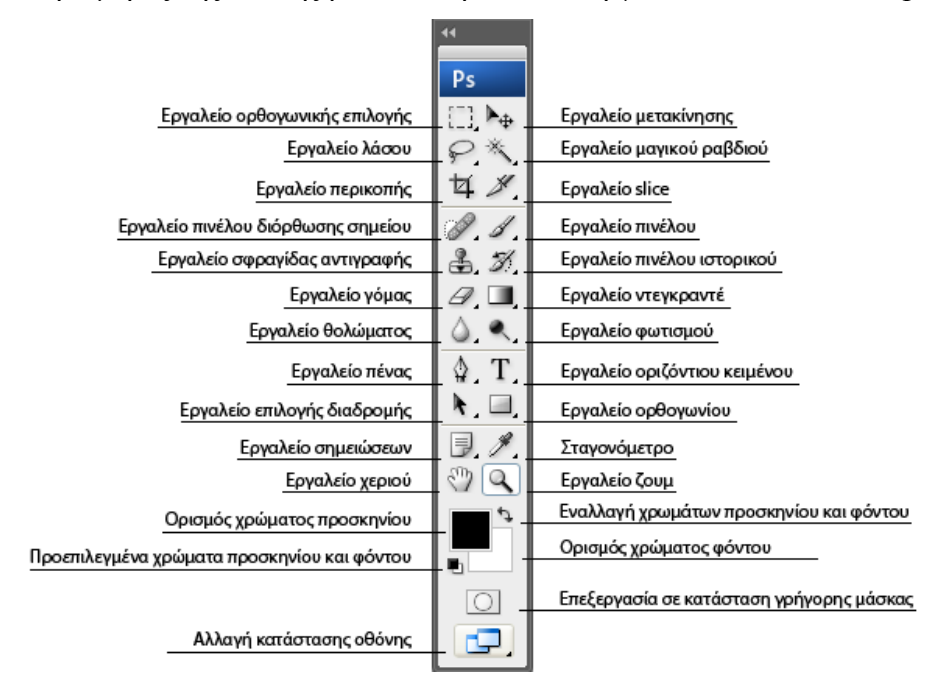

Τα εργαλεία αυτά σας βοηθούν να εκτελείτε όλες τις διαδικασίες που χρειάζονται για την επεξεργασία μιας εικόνας. Επειδή το Photoshop

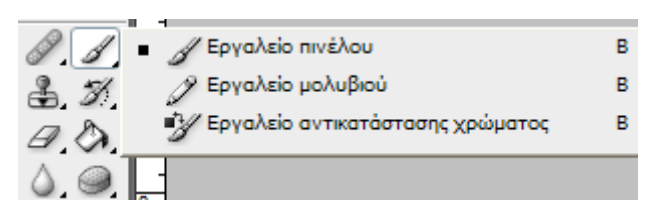

διαθέτει μεγάλο αριθμό εργαλείων, για να χωρέσουν στη συγκεκριμένη παλέτα, αυτά οργανώθηκαν ανά κατηγορίες. Κάντε κλικ σε ένα εργαλείο που έχει στην κάτω δεξιά γωνία του ένα μαύρο βελάκι, για να ανοίξετε το μενού και να επιλέξετε κάποιο άλλο σχετικό εργαλείο.

Τα περισσότερα από τα εργαλεία της παλέτας έχουν ιδιότητες που ορίζουν π.χ. το χρώμα των γραμμάτων, το μέγεθος της βούρτσας κ.α. Για να εμφανίσετε τη σχετική

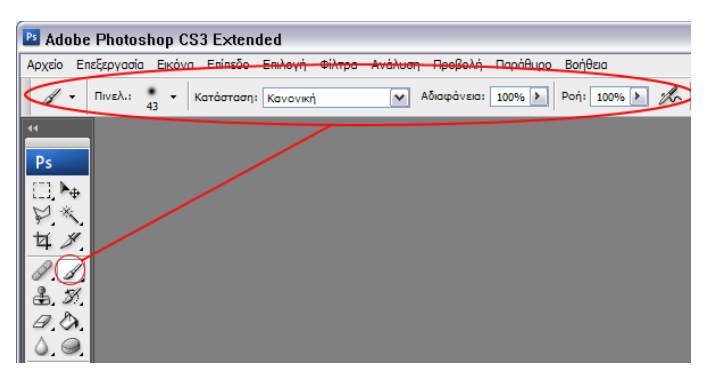

μπάρα κάντε κλικ στο εργαλείο που θέλετε και αυτή εμφανίζεται στο πάνω μέρος της οθόνης του Photoshop, περιέχοντας όλες τις παραμέτρους που διατίθενται για το εργαλείο, όπως φαίνεται

και από τη διπλανή εικόνα.

Στο δεξί μέρος της οθόνης βρίσκονται τα παράθυρα πληροφοριών που σας επιτρέπουν είτε να πάρετε πληροφόρηση σχετική με την εικόνα (διαστάσεις εικόνας, χρώματα κ.α.) είτε να εκτελέσετε άλλες εργασίες (να δημιουργήσετε και να επεξεργαστείτε επίπεδα, να πάτε πίσω στο ιστορικό της εικόνας μας, να επιλέξετε στυλ κ.α.). Μπορείτε να εμφανίσετε ή να κρύψετε τα παράθυρα αυτά, ή να τα οργανώσετε. Αρκεί να τα τραβήξετε από τη μπάρα τους με το ποντίκι ή να χρησιμοποιήσετε το μενού

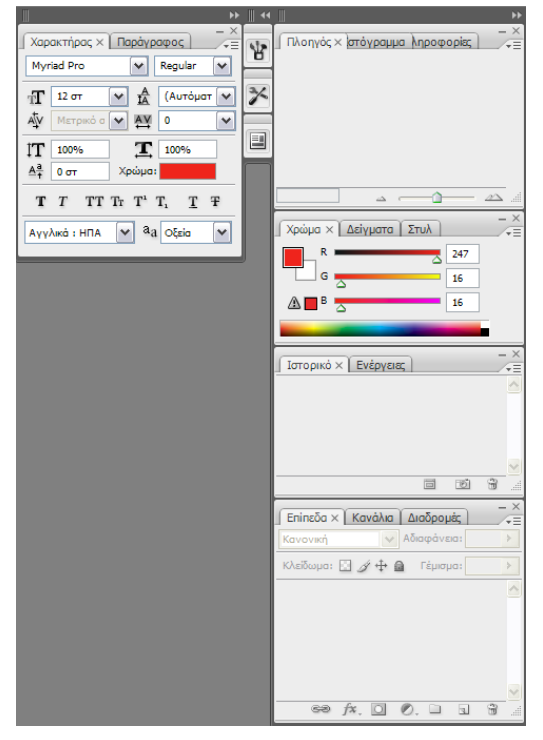

<<Παράθυρο>> για να ενεργοποιήσετε / απενεργοποιήσετε τα παράθυρα που θέλετε.

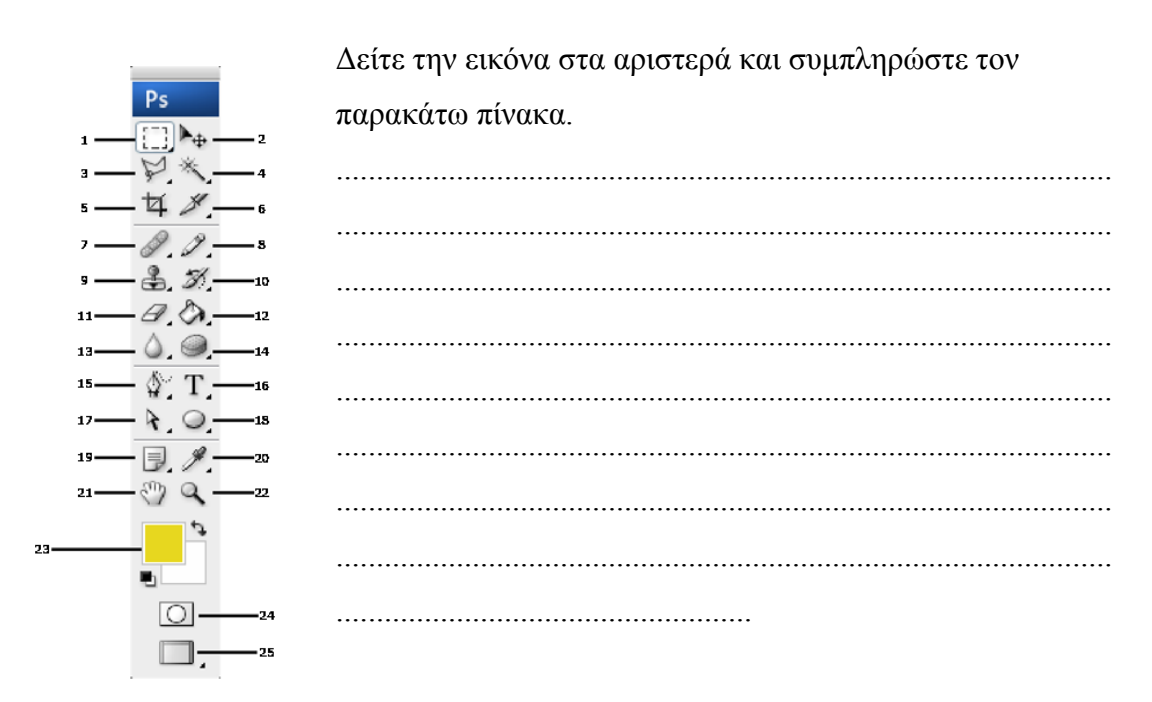

Αν θέλετε να επιλέξετε ένα μέρος μιας εικόνας, πόσα εργαλεία συνολικά έχετε διαθέσιμα;

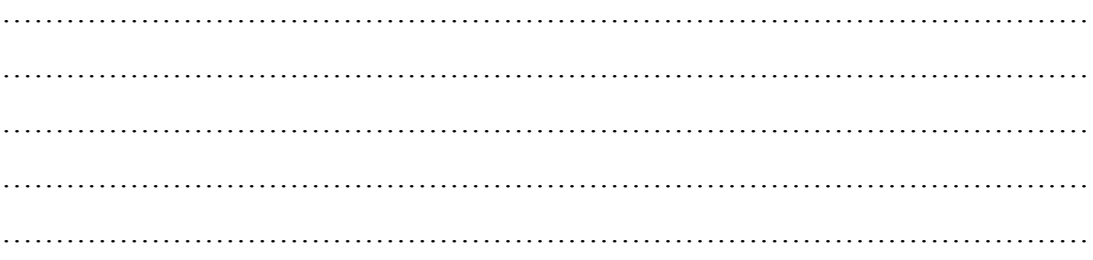

# **Δραστηριότητα 2: Χρήση του file browser**

Η χρήση του file browser στο photoshop είναι απλή και δε διαφέρει από τα υπόλοιπα προγράμματα, όπως π.χ. το Word. Ο χρήστης καλείται να εντοπίσει στο δίσκο του ένα αρχείο εικόνας, σε format που υποστηρίζει το πρόγραμμα. Για να ανοίξετε κάποιο ήδη υπάρχον αρχείο πηγαίνετε στο μενού «Αρχείο»

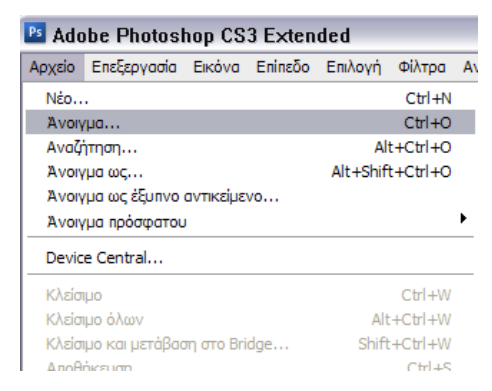

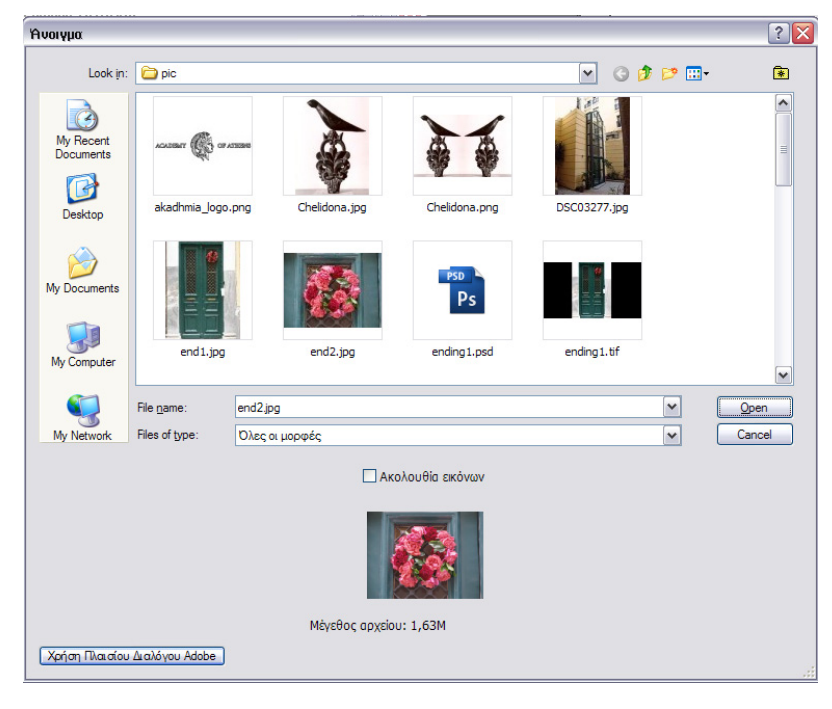

του photoshop και επιλέξτε «Άνοιγμα". Εμφανίζεται ο file browser και εντοπίζετε ένα αρχείο εικόνας που βρίσκεται σε κάποιο φάκελο στο δίσκο σας και κάντε διπλό κλικ πάνω του ή κάντε κλικ στο πλήκτρο «Άνοιγμα». Στο κάτω μέρος του παραθύρου διαλόγου

φαίνεται η προεπισκόπηση της εικόνας που έχετε επιλέξει. Στο πάνω μέρος υπάρχουν πλήκτρα για να μετακινηθείτε στους φακέλους του υπολογιστή σας και το πλήκτρο αλλαγή τύπου προβολής εικόνων, που σας βοηθά να δείτε thumbnails των εικόνων που υπάρχουν στο δίσκο σας.

Το Photoshop περιέχει και έναν πιο εξελιγμένο file browser με περισσότερες δυνατότητες, τον οποίο μπορείτε να δείτε από το μενού «Αρχείο» / «Αναζήτηση».

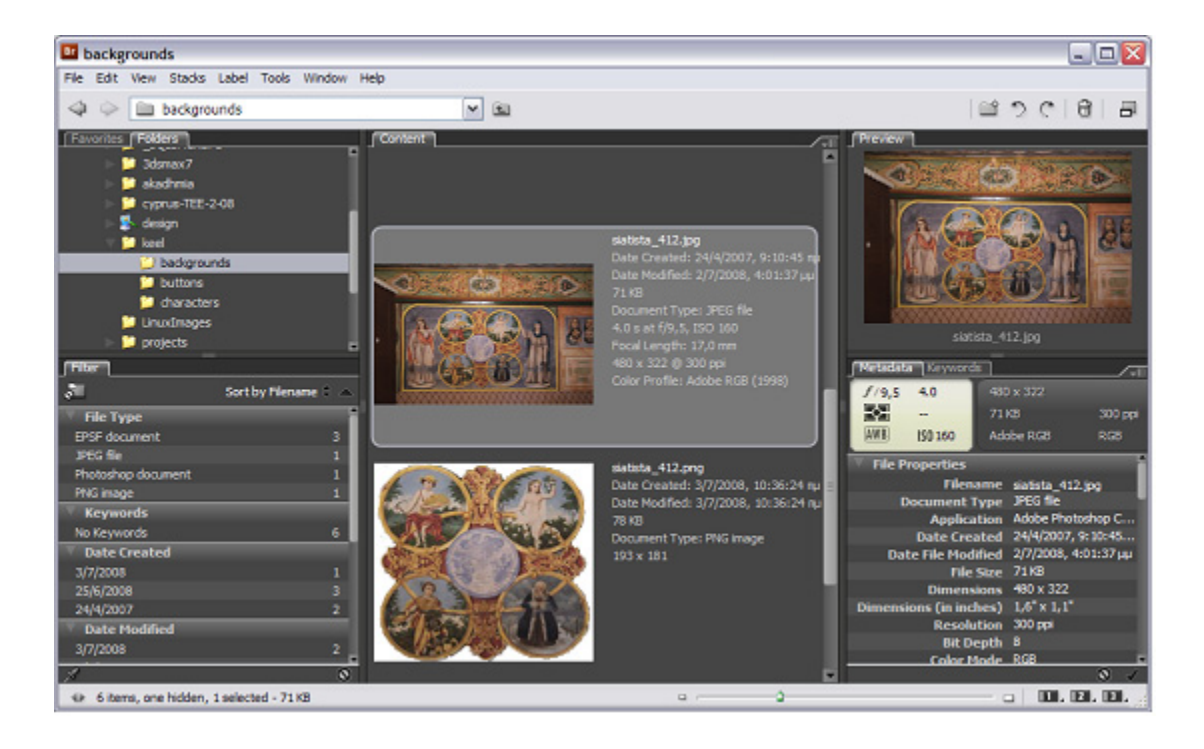

Για να δημιουργήσετε ένα νέο αρχείο, επιλέξτε «Αρχείο» / «Νέο» από το μενού. Στο παράθυρο διαλόγου που εμφανίζεται υπάρχουν οι εξής επιλογές:

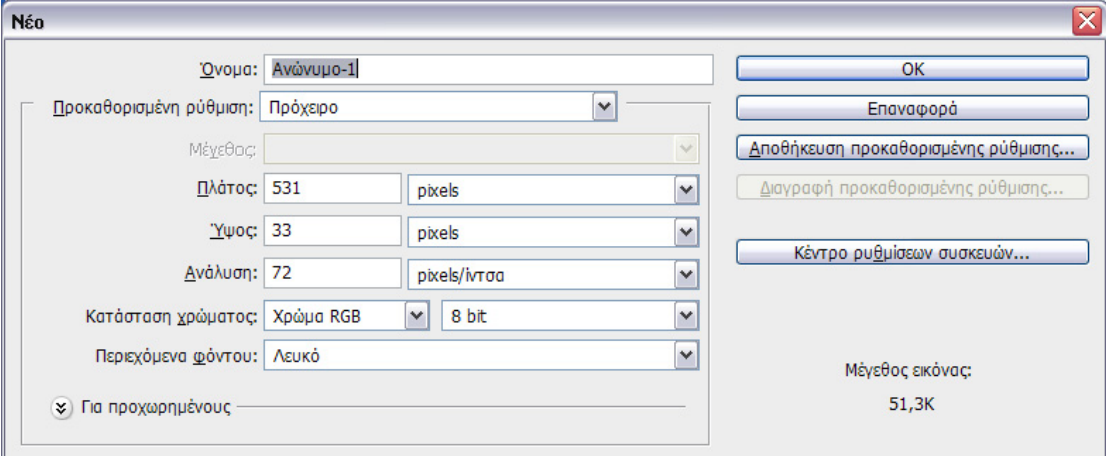

- «Όνομα»: Το όνομα που θα δώσετε στο αρχείο σας
- «Προκαθορισμένη ρύθμιση»: Από εδώ μπορείτε να δημιουργήσετε προεπιλεγμένο τύπο χαρτιού (Α4, Β5 κ.α.) σε περίπτωση που θέλετε να φτιάξετε φυλλάδια, πόστερ κ.λ.π.
- «Πλάτος/Ύψος/Ανάλυση»: Οι διαστάσεις (ύψος και πλάτος) και η ανάλυση της εικόνας που θα δημιουργήσετε. Η ανάλυση παίζει μεγάλο ρόλο ανάλογα για το που θα χρησιμοποιηθεί η εικόνα (οθόνη, εκτυπωτή).
- «Κατάσταση χρώματος»: Το σύστημα χρωμάτων που θα χρησιμοποιεί η εικόνα (π.χ. Χρώμα RGB για απεικόνιση σε οθόνη και εφαρμογές WEB, ή CMYK αν προορίζεται για εκτύπωση)
- «Περιεχόμενα φόντου»: Αρχικό χρώμα που θα έχει το παρασκήνιο της εικόνας.

Πατήστε οk και θα δείτε ότι ο κενός χώρος του photoshop έχει αντικατασταθεί με ένα παράθυρο / καμβά, όπου μέσα επιτρέπεται η σχεδίαση. Επιλέξτε κάποιο εργαλείο π.χ. το πινέλο ή το μολύβι και αρχίστε να ζωγραφίζετε.

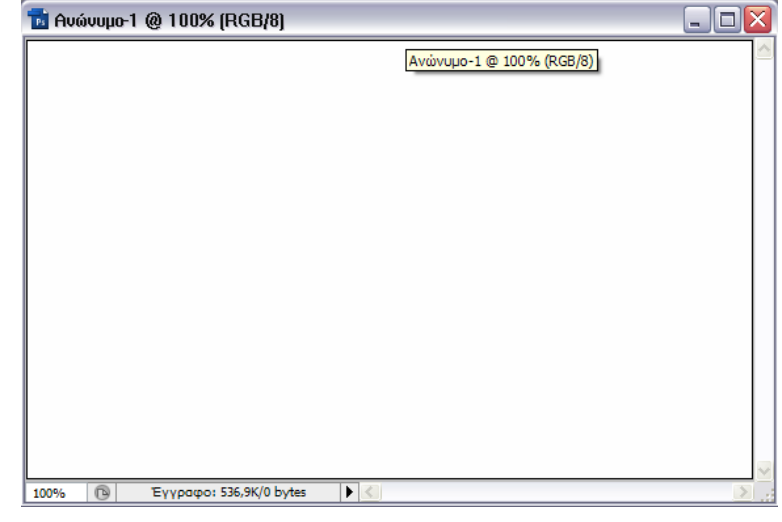

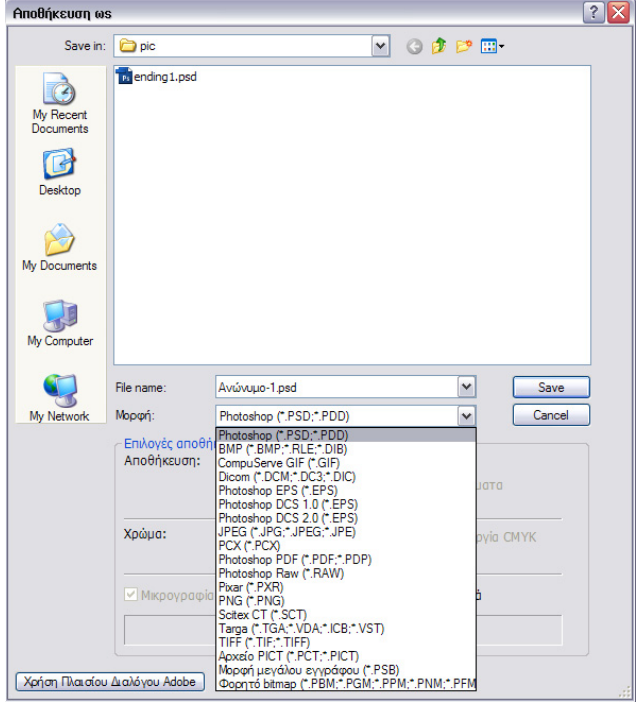

Για να αποθηκεύσετε την εικόνα σας, επιλέξτε από το μενού «Αρχείο» / «Αποθήκεση Ως». Ανοίγει ένας παρόμοιος file browser που θα σας προτρέπει να επιλέξετε την τοποθεσία αποθήκευσης, το όνομα, αλλά και τη μορφή της εικόνας (JPEG, PSD, GIF, BMP κ.α.). Η εικόνα αποθηκεύεται, μένει όμως ανοιχτή στο Photoshop, έτσι ώστε να κάνετε διορθώσεις αν χρειαστεί.

Δημιουργήστε μια εικόνα μεγέθους Α4 με ένα κόκκινο τετράγωνο που μέσα θα περιέχει το όνομά σας με μαύρα γράμματα. Αποθηκεύστε την σε μορφή .PSD με το όνομά σας ως όνομα αρχείου.

Δημιουργήστε ένα νέο αρχείο εικόνας με διαστάσεις 100x100 pixels και λευκό παρασκήνιο. Μεγιστοποιήστε το παράθυρο και δοκιμάστε να ζωγραφίσετε πέρα από το παρασκήνιο. Τι παρατηρείτε;

………………………………………………………………………………………… ………………………………………………………………………………………… ………………………………………………………………………………………… ………………………………………………………………………………………… …………………………………………………………………………………………

# **Δραστηριότητα 3: Γνωριμία με τα μενού και τη γραμμή κατάστασης** Το κεντρικό μενού του Photoshop:

Αρχείο Επεξεργασία Εικόνα Επίπεδο Επιλογή Φίλτρα Ανάλυση Προβολή Παράθυρο Βοήθεια

- «Αρχείο»: Διαδικασίες αρχείων (άνοιγμα, αποθήκευση, εισαγωγή εικόνας από άλλες πηγές – video, σαρωτή κ.α.)
- «Επεξεργασία»: Περιέχονται όλα τα εργαλεία που έχουν να κάνουν με την επεξεργασία κομματιών εικόνας (αντιγραφή, επικόλληση, μεγέθυνση σμίκρυνση κ.α.)
- «Εικόνα»: Περιέχονται όλα τα εργαλεία που έχουν να κάνουν με την ίδια την εικόνα ή τον καμβά (μέγεθος εικόνας, καμβά, αναλογία πλευρών, περιστροφή καμβά κ.α.)
- «Επίπεδο»: Παρέχονται εργαλεία που έχουν σχέση με τη δημιουργία και επεξεργασία επιπέδων σχεδίασης
- «Επιλογή»: Εργαλεία επιλογής και αποεπιλογής κομματιών εικόνας
- «Φίλτρα»: Ψηφιακά φίλτρα για την εφαρμογή εφφέ στις φωτογραφίες
- «Ανάλυση»: Εργαλεία μέτρησης αποστάσεων στις εικόνες
- «Προβολή»: Επιλογές στοιχείων προβολής των εικόνων (ζουμ, χάρακες κ.α.)

- «Παράθυρο»: Εμφάνιση και απόκρυψη των παραθύρων πληροφοριών
- «Βοήθεια»: Βοήθεια για όλες τις επιλογές και τις λειτουργίες του Photoshop

Πού βρίσκεται η επιλογή αλλαγής του χρωματικού συστήματος σε CMYK;

.......................................................................................................................................... .......................................................................................................................................... .......................................................................................................................................... .......................................................................................................................................... ..........................................................................................................................................

Πώς εμφανίζουμε/κρύβουμε τους χάρακες σε μια εικόνα;

………………………………………………………………………………………… ………………………………………………………………………………………… ……………………………....…………………………………………………………

# **Δραστηριότητα 4: Κατανόηση των διαφόρων format εικόνας και η λειτουργία «Αποθήκευση για Web & Συσκευές»**

Τα format εικόνας ανάλογα με τον τρόπο αποθήκευσής τους διακρίνονται σε 2 βασικές κατηγορίες:

1) Ψηφιογραφικά γραφικά (bitmap ή raster): Τύπος εικόνας που αποτελείται από διακριτό αριθμό εικονοστοιχείων που το κάθε ένα έχει μία συγκεκριμένη τιμή χρώματος. Αρχεία τέτοιου τύπου συνήθως καταναλώνουν μεγάλο χώρο στο δίσκο και εξαρτώνται από την ανάλυση στην

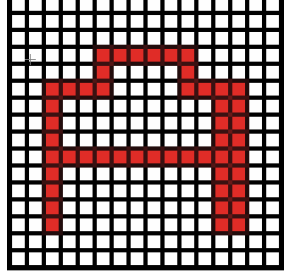

οποία έχουν σχεδιαστεί. Π.χ. δεν είναι δυνατό να μεγεθυνθούν χωρίς να χάσουν ποιότητα. Αποτελούν όμως τον απλούστερο και εύχρηστο τρόπο αποθήκευσης πληροφορίας. Τέτοια format είναι τα JPEG, TIFF, GIF, PNG, BMP κ.α.

2) Διανυσματικά γραφικά (vector): Τύπος εικόνας της οποίας τα στοιχεία απεικόνισης αποτελούνται από το αποτέλεσμα μαθηματικών συναρτήσεων

(διανυσμάτων). Αρχεία τέτοιου τύπου συνήθως καταλαμβάνουν μικρότερο χώρο στο δίσκο από τα αντίστοιχα ψηφιογραφικά και το μεγάλο τους πλεονέκτημα είναι ότι είναι ανεξάρτητα ανάλυσης. Δηλαδή π.χ. μπορούμε να μεγεθύνουμε την εικόνα όσο θέλουμε, χωρίς να χάσουμε ποιότητα.

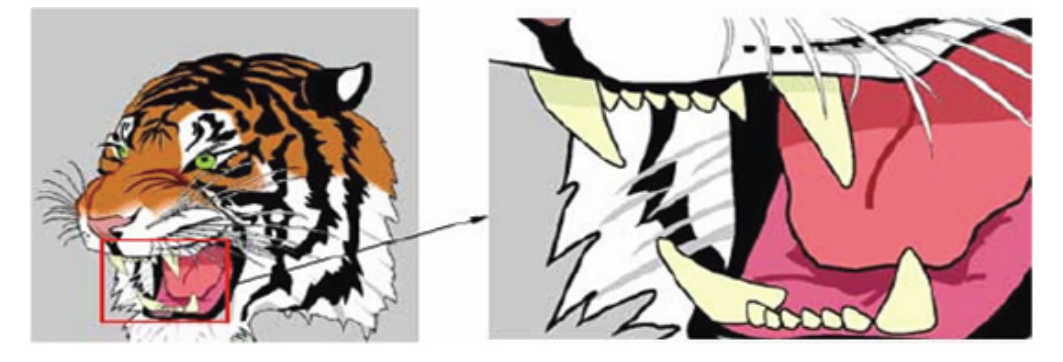

Τέτοια format είναι τα AI, DXF, WMF, CDR κ.α. Σχεδόν πάντοτε είναι κύριο μέλημα ενός σχεδιαστή, τα γραφικά που σχεδιάζει και δημοσιεύει στο διαδίκτυο π.χ. για μια ιστοσελίδα, να καταναλώνουν το μικρότερο δυνατό χώρο, γιατί από αυτό εξαρτάται η ταχύτητα με την οποία κάποιος χρήστης θα πλοηγηθεί σε αυτά. To Photoshop παρέχει εκείνα τα εργαλεία που χρειάζονται για την ελαχιστοποίηση του μεγέθους των

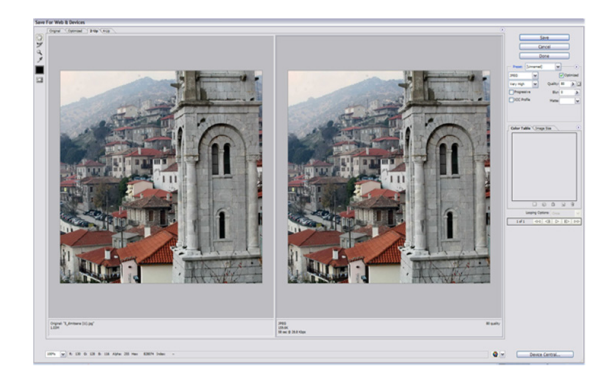

εικόνων με τη μορφή ενός παραθύρου διαλόγου που λέγεται «Αποθήκευση για Web & Συσκευές» και που βρίσκεται στο μενού «Αρχείο».

Οι δύο φαινομενικά πανομοιότυπες εικόνες έχουν μια

διαφορά. Η

αριστερή είναι η αρχική εικόνα που θέλουμε να συμπιέσουμε/αποθηκεύσουμε και η δεύτερη είναι η προεπισκόπηση του συμπιεσμένου αρχείου. Στο κάτω μέρος των φωτογραφιών φαίνεται ο χώρος που καταλαμβάνουν πριν και μετά τη συμπίεση. Η διαφορά μπορεί να φτάσει και το 90% σε κάποιες περιπτώσεις!

Τώρα επιλέξτε το format του αρχείου (π.χ. JPEG), το ποσοστό συμπίεσης που επιθυμείτε χρησημοποιώντας το δείκτη «Ποιότητα» (όσο μικρότερος ο δείκτης ποιότητας, τόσο χειρότερη η τελική εικόνα) και πατήστε «OK». Ένα παράθυρο

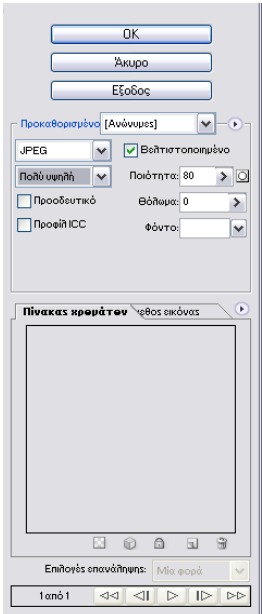

διαλόγου σας προτρέπει να επιλέξετε πού θα σώσετε την τελική εικόνα.

Πειραματιστείτε με διάφορες τιμές του δείκτη «Ποιότητα» στο παράθυρο διαλόγου «Αποθήκευση για Web & Συσκευές». Τι παρατηρείτε στην ποιότητα και το μέγεθος της εικόνας;

.......................................................................................................................................... .......................................................................................................................................... .......................................................................................................................................... .......................................................................................................................................... ..........................................................................................................................................

Δοκιμάστε να ανοίξετε ένα vector γραφικό και να το αποθηκεύσετε ως bitmap. Τι παρατηρείτε ως προς το μέγεθος και την ποιότητα του αρχείου;

………………………………………………………………………………………… ………………………………………………………………………………………… ………………………………………………………………………………………… …………………………………………………………………………………………

**Δραστηριότητα 5: Εισαγωγή εικόνων στο Photoshop με τη χρήση σαρωτή**

Για να εισάγετε στο Photoshop εικόνα από σαρωτή ακολουθείστε τα εξής βήματα:

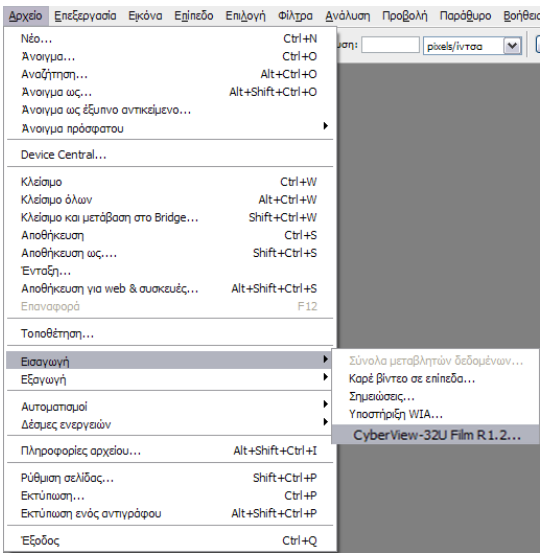

**Βήμα 1<sup>ο</sup> :** Ανοίξτε το Photoshop και χωρίς να ανοίξετε κάποιο αρχείο πηγαίνετε στο μενού «Αρχείο» / «Εισαγωγή». Εκεί, εάν ο σαρωτής σας είναι εγκατεστημένος σωστά, θα δείτε το όνομά του στη λίστα. Επιλέξτε τον και θα εμφανιστεί το παράθυρο χειρισμού του που σας επιτρέπει να κάνετε προεπισκόπηση της προς σάρωση φωτογραφίας, να ρυθμίσετε την ποιότητα και τον τύπο της σάρωσης

και τέλος να εκτελέσετε την κύρια διαδικασία της σάρωσης.

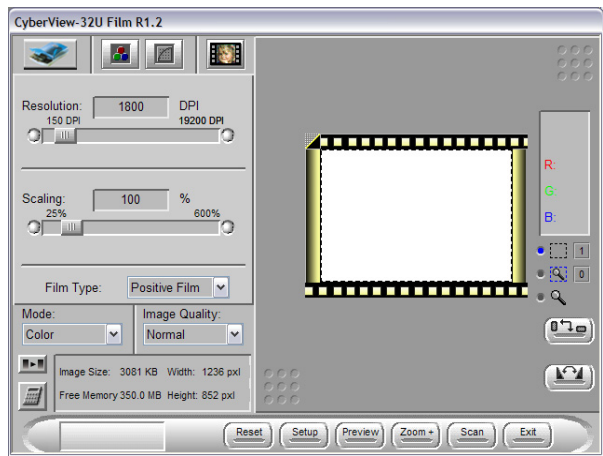

**Βήμα 2<sup>ο</sup> :** Επιλέξτε τις ρυθμίσεις που θέλετε ανάλογα με το τι θα σαρώσετε (π.χ. την ανάλυση της φωτογραφίας, το αν θα είναι μονόχρωμη ή έγχρωμη κ.α.). Έπειτα, πιέστε το πλήκτρο scan και μετά από ένα μικρό χρονικό διάστημα η εικόνα σας θα φανεί στο κυρίως παράθυρο του Photoshop. Από εκεί και μετά μπορείτε να επεξεργαστείτε τη φωτογραφία χρησιμοποιώντας τα εργαλεία που σας

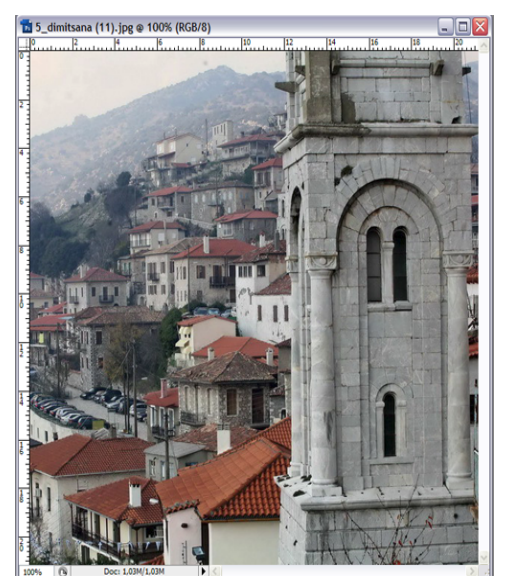

# **PHOTOSHOP**

# ΤΕΤΡΑΔΙΟ ΜΑΘΗΤΗ

παρέχονται. Τέλος αποθηκεύστε τη φωτογραφία για μελλοντική χρήση.

Κάντε σάρωση μιας φωτογραφίας και σώστε την πρώτη σαν JPEG και μετά σαν GIF. Τι παρατηρείτε;

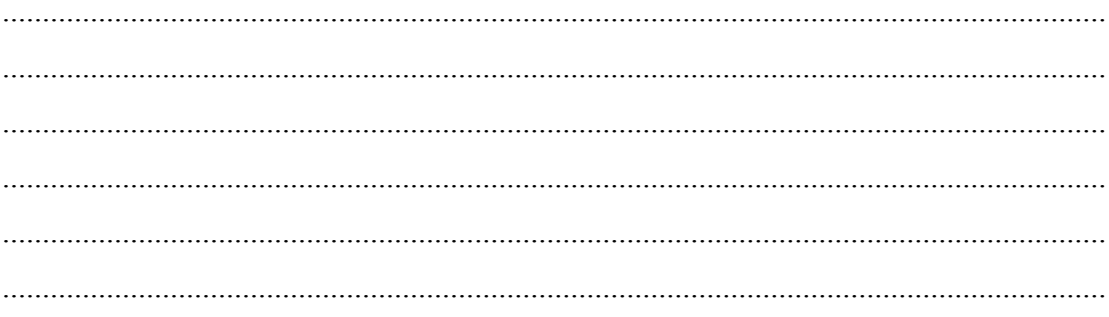

## Φύλλο εργασίας

# **2. Εργασία με τα εργαλεία του Photoshop – Εργασία με pixels**

### **Όνομα:**

**Τάξη:** 

**Διάρκεια:** 2 διδακτικές ώρες

# **Διδακτικοί στόχοι:**

Στο συγκεκριμένο φύλλο εργασίας:

- Θα γνωρίσετε τη χρήση των παλετών
- Θα εξασκηθείτε με την ανάλυση των εικόνων, την περιστροφή της εικόνας, την προσαρμογή του μεγέθους της, την περιστροφή εικόνας και με την αλλαγή του λόγου διαστάσεων και θα μάθετε να δημιουργείτε thumbnails των εικόνων σας
- Θα πειραματιστείτε με τα εργαλεία μάσκας

# **Δραστηριότητα 1: Γνωριμία με τη χρήση των παλετών**

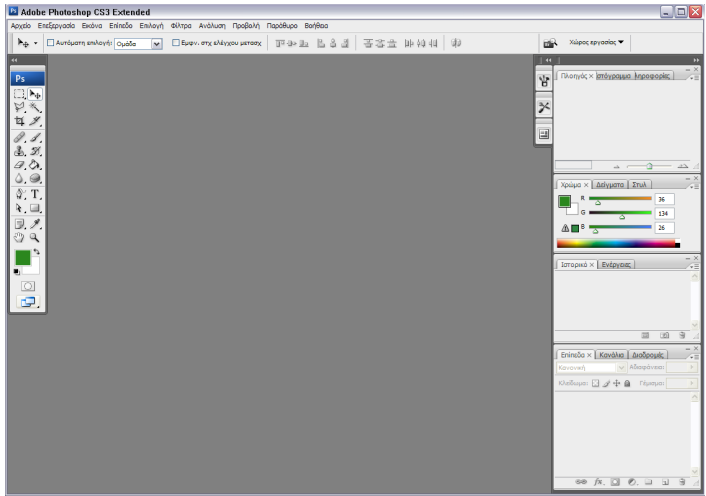

Ανοίξτε το Photoshop και δημιουργήστε ένα νέο αρχείο. Για να το κάνετε αυτό επιλέξτε «Αρχείο» / «Νέο» και στο παράθυρο διαλόγου που θα εμφανιστεί συμπληρώστε τα πεδία όπως φαίνονται στη παρακάτω εικόνα.

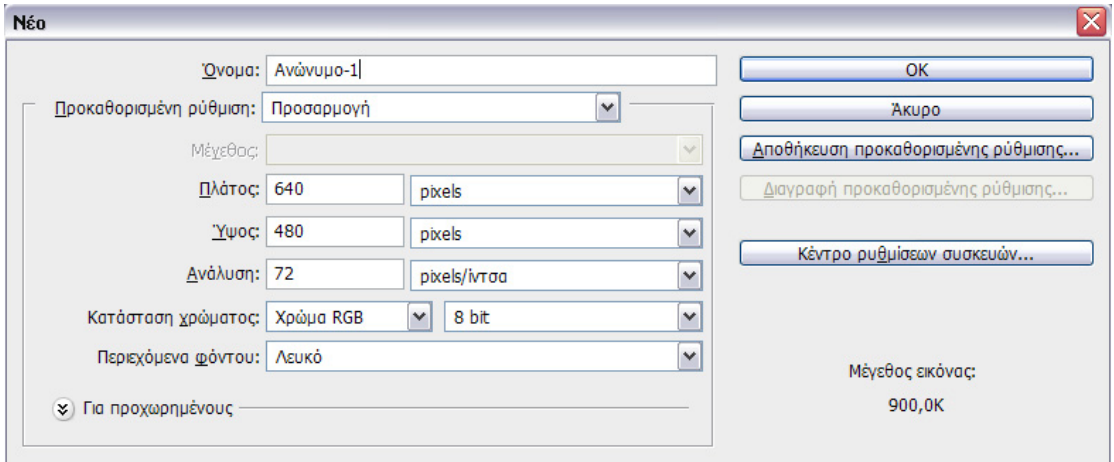

Πατήστε OK και θα εμφανιστεί μια κενή εικόνα με τις παραμέτρους που επιλέξατε.

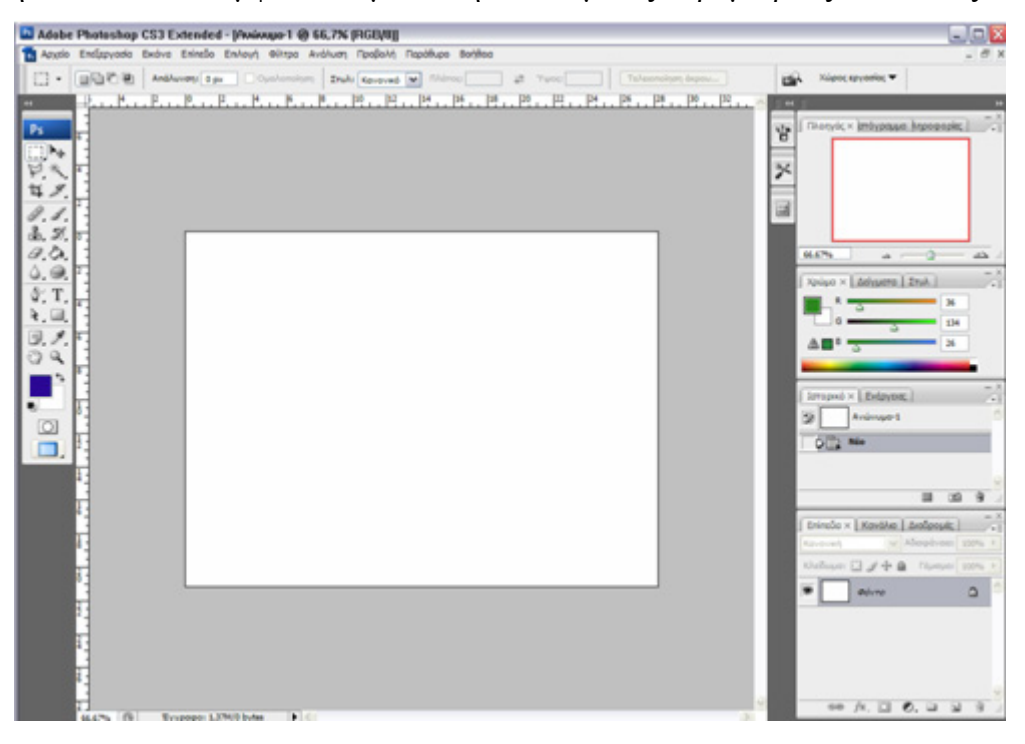

# **Χρήση της παλέτας «επίπεδα» για σχεδίαση σε επίπεδα**

Αρχικά παρατηρήστε την παλέτα «Επίπεδα» του Photoshop. Υπάρχει ένα μόνο επίπεδο με όνομα <<Φόντο>>. Αυτό είναι το φόντο της εικόνας σας.

# **Βήμα 1<sup>ο</sup> :** Σχεδιάστε ένα τετράγωνο με το «εργαλείο ορθογωνίου» της παλέτας εργαλείων κρατώντας πατημένο το αριστερό πλήκτρο του ποντικιού και πηγαίνοντας το ποντίκι στη θέση που επιθυμείτε έτσι ώστε

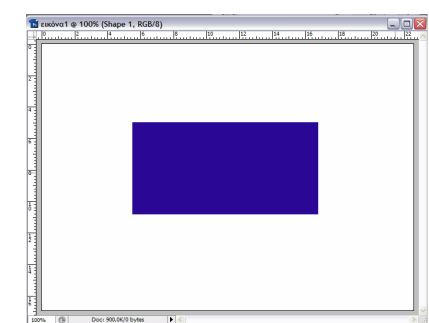

να σχηματιστεί το τετράγωνο. Εάν το συγκεκριμένο εργαλείο δεν εμφανίζεται, κρατήστε πατημένο το αριστερό

πλήκτρο του ποντικιού πάνω από το αντίστοιχο

εργαλείο που εμφανίζεται στη

συγκεκριμένη θέση. Παρατηρήστε ότι το τετράγωνο έχει δημιουργηθεί σε νέο επίπεδο. Έτσι μπορείτε να μετακινήσετε αν θέλετε το σχήμα σας, χωρίς να επηρεαστεί το φόντο.

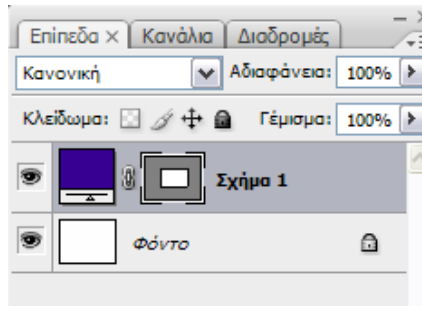

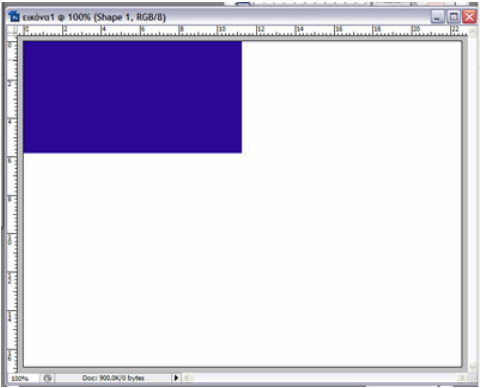

**Βήμα 2<sup>ο</sup> :** Μετακινήστε το τετράγωνο στην πάνω αριστερή γωνία με το «εργαλείο μετακίνησης» της παλέτας εργαλείων.

Κάντε απλά κλικ στο τετράγωνο και σύρετέ το στη συγκεκριμένη θέση.

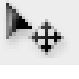

a

**ήμα 3<sup>ο</sup> :** Δημιουργήστε ένα νέο επίπεδο με το

πλήκτρο <<Δημιουργία νέου επιπέδου>> στην

παλέτα Επίπεδα. Επιλέξτε

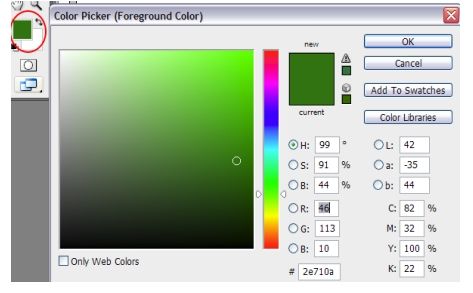

ένα χρώμα από την παλέτα εργαλείων και μετά το

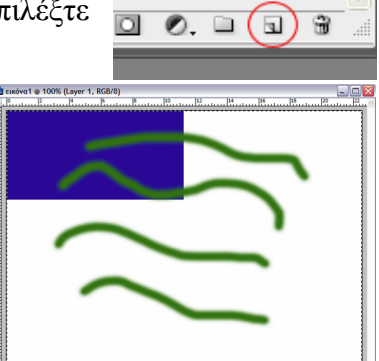

«εργαλείο πινέλου». Ζωγραφίστε μέσα και έξω από το

τετράγωνο. Θα καταλήξετε Κλείδωμα: 2 4+ 8 Eninsδo 1

με ένα σχήμα σαν και αυτό της επόμενης εικόνας.

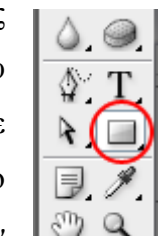

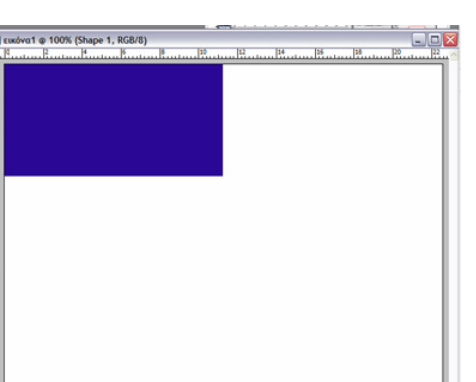

Σχήμ

CONCEPTUM AE 20

#### ТЕТРАДІО МАӨНТН

Τέλος, δοκιμάστε να κρύψετε και να εμφανίσετε τα επίπεδα που δημιουργήσατε κάνοντας κλικ στο πλήκτρο ορατότητας επιπέδου (συμβολίζεται με ένα μάτι) αριστερά από το κάθε επίπεδο για να κρύψετε και να εμφανίσετε τα επίπεδα που θέλετε.

Κάντε μια μικρή περιγραφή της παλέτας «Παράγραφος» του Photoshop και των γαρακτηρηστικών της. Πώς επηρεάζει την όψη του κειμένου;

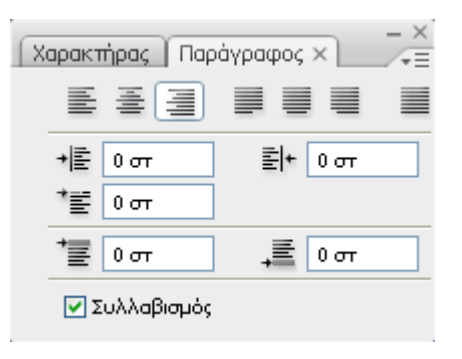

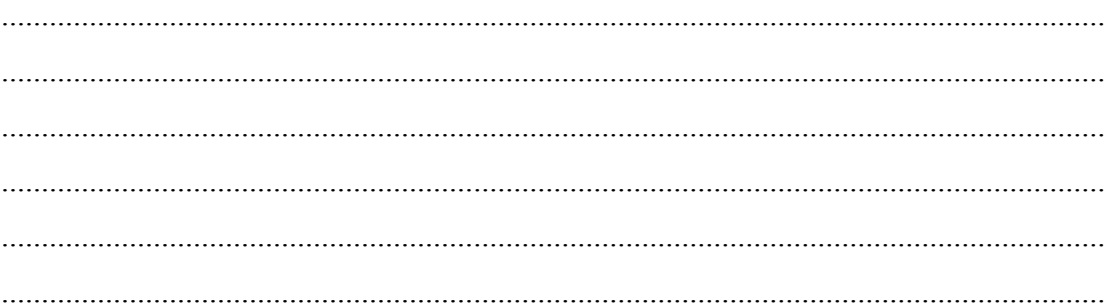

Εξηγήστε τη λειτουργία της παλέτας «Ιστορικό». Σε τι διαφέρει από τη διαδικασία «Αναίρεσης / Επανάληψης»;

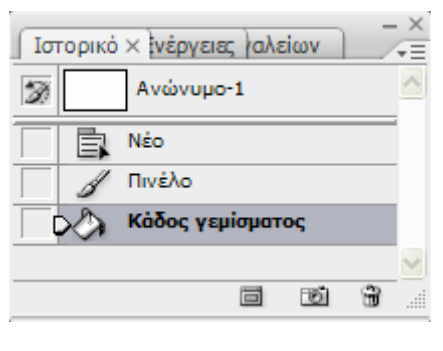

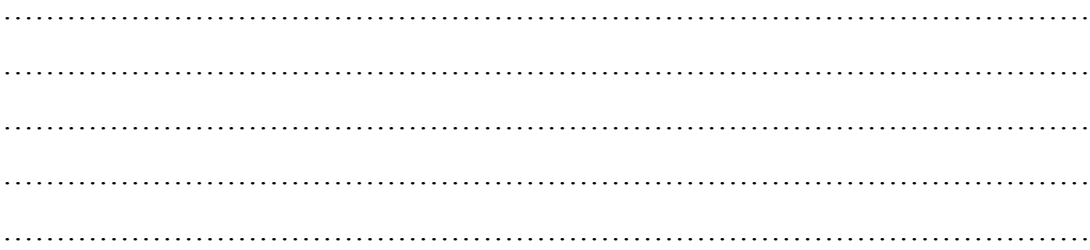

# **Δραστηριότητα 2: Μετατροπές (transform) εικόνων**

Για να αλλάξετε την ανάλυση ή / και τις διαστάσεις μιας εικόνας:

**Βήμα 1<sup>ο</sup> :** Ανοίξτε μια εικόνα στο Photoshop. Από

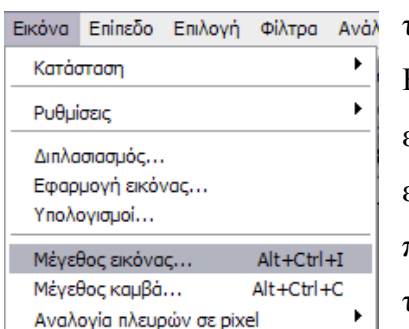

το μενού «Εικόνα» Επιλέξτε «Μέγεθος εικόνας» για να εμφανιστεί το παράθυρο διαλόγου

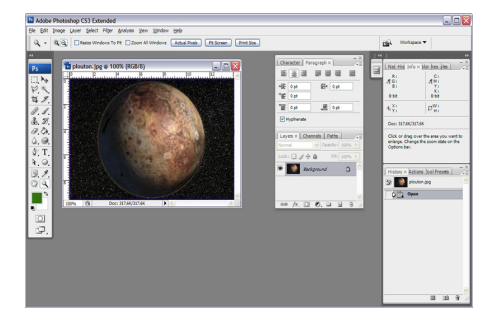

της μετατροπής ανάλυσης και διαστάσεων εικόνων.

**Βήμα 2<sup>ο</sup> :** Αλλάξτε τις διαστάσεις της εικόνας στο 50%. Για να το κάνετε αυτό κάντε κλικ στο μενού των μονάδων μέτρησης και εκεί που λέει «pixels» επιλέξτε «ποσοστό». Πατήστε OK.

Παρατηρήστε πως η εικόνα σας έχει σμικρυνθεί. Μπορείτε να επαναλάβετε τη

διαδικασία μειώνοντας και την ανάλυση.

Για να αλλάξετε τις διαστάσεις ενός επιπέδου ακολουθήστε τα παρακάτω βήματα.

**Βήμα 1<sup>ο</sup> :** Ανοίξτε ή δημιουργήστε μια εικόνα με μερικά επίπεδα. Στη διπλανή εικόνα το επίπεδο που θα πειράξετε είναι το «Επίπεδο 2» που δείχνει το μαθητή στο θρανίο του.

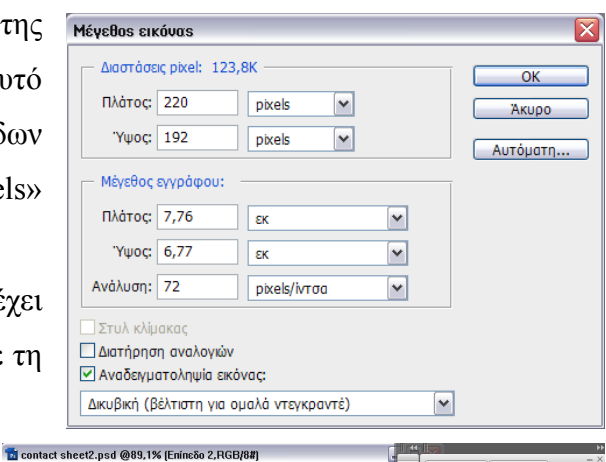

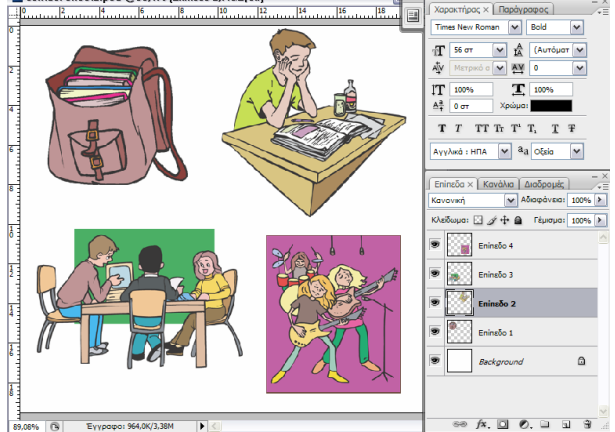

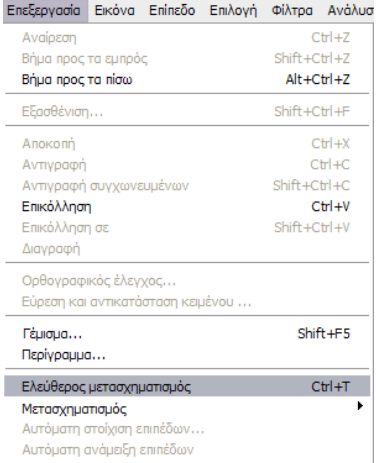

**Βήμα 2<sup>ο</sup> :** Επιλέξτε το Επίπεδο 2 με το ποντίκι κάνοντας κλικ πάνω του στην παλέτα Επίπεδα και από το μενού «Επεξεργασία» επιλέξτε «Ελεύθερος μετασχηματισμός». Θα παρατηρήσετε ότι το layer με το μαθητή στην εικόνα σας έχει αποκτήσει ένα περίγραμμα. Πηγαίνοντας πάνω του με το ποντίκι, ανάλογα αν θα πάτε στα άκρα ή στις γωνίες, μπορείτε

να μεγεθύνετε να μικρύνετε ή να

περιστρέψετε την εικόνα. Πηγαίνετε στη μία γωνία του περιγράμματος και περιστρέψτε το σχήμα όπως δείχνει η εικόνα. Πατήστε Enter για εφαρμογή της μετατροπής.

Εναλλακτικά χρησιμοποιήστε την μπάρα ιδιοτήτων του εργαλείου «Ελεύθερος μετασχηματισμός» που εμφανίζεται στο πάνω μέρος της οθόνης για να αλλάξετε το λόγο διαστάσεων.

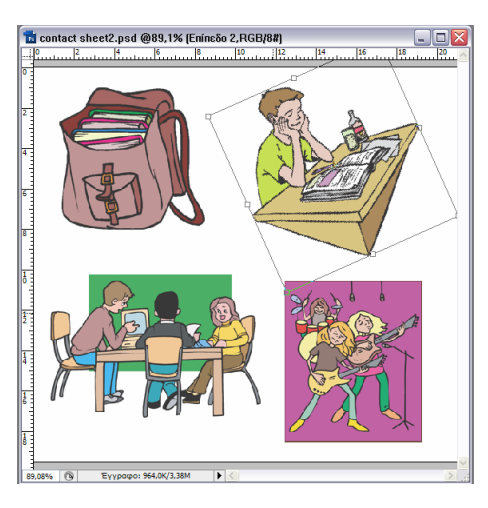

POD X: 406,0 px A Y: 141,5 px | W: 100,0% | 8 H: 100,0% | △ 0,0 | H: 0,0 | V: 0,0 | C  $\mathbb{R}$  0

Πειραματιστείτε με τη λειτουργία «Μέγεθος Καμβά» αντί για το «Μέγεθος εικόνας». Τι διαφορές παρατηρείτε;

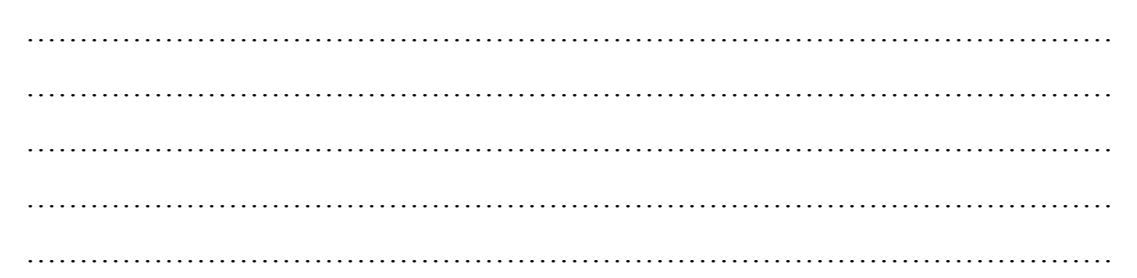

Προσπαθήστε με τη χρήση επιπέδων, του εργαλείου πινέλου και τη χρήση «Ελεύθερου μετασχηματισμού» να φτιάξετε ένα σχήμα παρόμοιο με την διπλανή εικόνα:

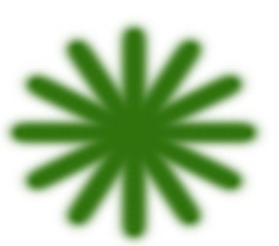

# **Δραστηριότητα 3: Χρήση εργαλείων μάσκας**

Για να δημιουργήσετε μάσκες επιλογής στο Photoshop ακολουθείστε τα εξής βήματα: **Βήμα 1<sup>ο</sup> :** Ανοίξτε μια ήδη υπάρχουσα εικόνα ή δημιουργήστε μια νέα, όπως μάθατε στις προηγούμενες δραστηριότητες.

**Βήμα 2<sup>ο</sup> :** Με το εργαλείο πινέλου και με το χρώμα που επιθυμείτε ζωγραφίστε ένα σχέδιο όπως π.χ. αυτό που φαίνεται στη διπλανή εικόνα.

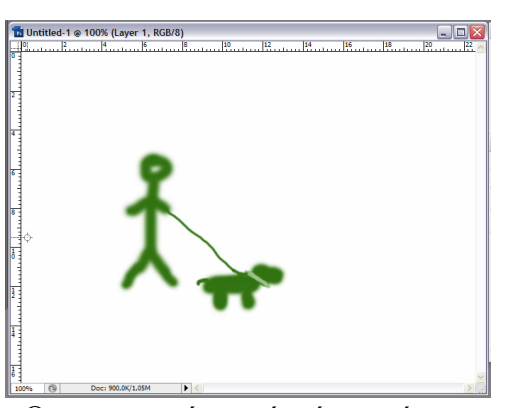

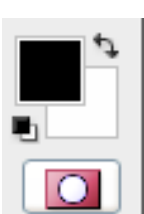

**Βήμα 3<sup>ο</sup> :** Ενεργοποιήστε την επιλογή «Επεξεργασία σε κατάσταση γρήγορης μάσκας» από

την παλέτα εργαλείων του Photoshop. Θα παρατηρήσετε ότι ό,τι χρώμα και αν έχετε επιλέξει από την εργαλειοθήκη, αυτό θα αλλάξει σε συνδυασμό μαύρου/άσπρου. Με αυτό τον τρόπο μπορείτε να επιλέξετε την περιοχή που θέλετε να χρησιμοποιήσετε ως μάσκα.

**Βήμα 4<sup>ο</sup> :** Περάστε από πάνω από το ζωγραφισμένο σκύλο με το εργαλείο πινέλου. Το χρώμα του θα αλλάξει, αντιπροσωπεύοντας την επιλογή της μάσκας πάνω από αυτό το σημείο. Όταν τελειώσετε πατήστε πάλι το πλήκτρο «Επεξεργασία σε κατάσταση γρήγορης μάσκας» έτσι ώστε να απενεργοποιηθεί.

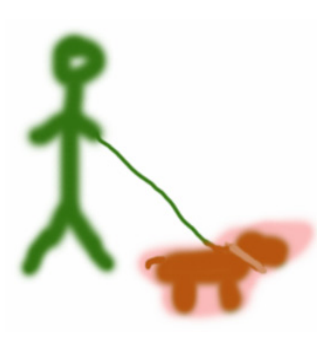

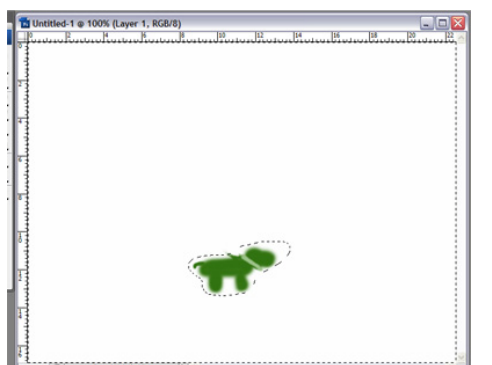

**Βήμα 5<sup>ο</sup> :** Δείτε ότι η περιοχή εκτός από αυτή που περάσατε με το εργαλείο πινέλου, τώρα έχει επιλεχθεί και μπορείτε να τη σβήσετε με το πλήκτρο Del του πληκτρολογίου ή να

εφαρμόσετε κάποια άλλη μετατροπή

πάνω της. Αν θέλετε να σβήσετε μόνο το σκύλο, τότε μπορείτε να χρησιμοποιήσετε την επιλογή «Αντιστροφή» από το μενού «Επιλογή» για να επιλέξετε το αντίθετο από την ήδη υπάρχουσα επιλογή.

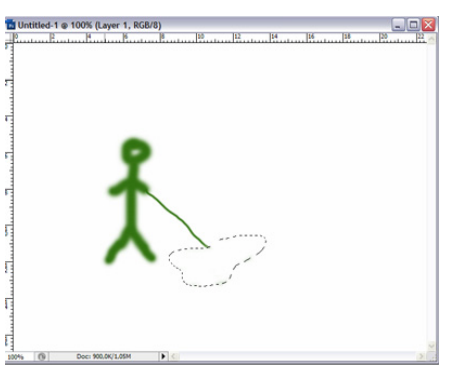

Διαλέξτε με το εργαλείο ορθογωνικής επιλογής ή με το λάσο κάποια περιοχή της εικόνας σας και πατήστε το πλήκτρο «Επεξεργασία σε κατάσταση γρήγορης μάσκας». Τι παρατηρείτε;

.......................................................................................................................................... .......................................................................................................................................... ..........................................................................................................................................

Τι αντιπροσωπεύει ο χρωματιστός χώρος που εμφανίζεται στην εικόνα όταν πατάτε «quickmask» και τι ο υπόλοιπος χώρος;

………………………………………………………………………………………… ………………………………………………………………………………………… ………………………………………………………………………………………… ……………………………....…………………………………………………………

# Φύλλο εργασίας

# **3. Επεξεργασία χρώματος**

# **Όνομα:**

**Τάξη:** 

**Διάρκεια:** 2 διδακτικές ώρες

# **Διδακτικοί στόχοι:**

Στο συγκεκριμένο φύλλο εργασίας:

- Θα γνωρίσετε τα διάφορα χρωματικά μοντέλα
- Θα κατανοήσετε ότι μια εικόνα εκτυπώνεται συχνά με χρωματικές αποκλίσεις σε σχέση με αυτήν που φαίνεται στον Η/Υ
- Θα γνωρίσετε τους επιλογείς χρωμάτων "Επιλογέας Χρώματος Χρώμα Προσκηνίου" και "Σταγονόμετρο"
- Θα εξασκηθείτε με διάφορες περιπτώσεις χρωματικών και τονικών διορθώσεων σε εικόνες που παρουσιάζουν χρωματική και τονική ανισορροπία, χρησιμοποιώντας τα πιο βασικά εργαλεία (Ισορροπία Χρώματος, Απόχρωση/Κορεσμός, Στάθμες, Φίλτρο Φωτογραφίας)
- Θα μάθετε να μετατρέπετε μια έγχρωμη εικόνα σε ασπρόμαυρη με αλλαγή κατάστασης και με τη χρήση του Μείκτη καναλιών
- Θα πειραματιστείτε με τα χρωματικά εφέ του εργαλείου Φίλτρο Φωτογραφίας
- Θα γνωρίσετε τις παλέτες Πληροφορίες και Πλοηγό και θα μάθετε να τις χρησιμοποιείτε βοηθητικά κατά την επεξεργασία των εικόνων σας

# **Δραστηριότητα 1: Τα βασικά Χρωματικά Μοντέλα**

# **1) Χρωματικό μοντελο RGB (Χρώμα RGB)**

Τα χρώματα των εικόνων που βλέπετε στον υπολογιστή δημιουργούνται από την εισαγωγή κόκκινου, μπλέ και πράσινου φωτός στο μάτι.

Η ονομασία RGB του χρωματικού μοντέλου προέρχεται από τα αρχικά Red Green Blue (Κόκκινο Πράσινο Μπλέ). Με τα βασικά αυτά χρώματα κωδικοποιούνται όλα τα χρώματα που μπορεί να εμφανιστούν σε μία οθόνη υπολογιστή. Στην 8bit μορφή του χρωματικού αυτού μοντέλου κάθε χρώμα μπορεί να παρασταθεί με μία τριάδα αριθμών από 0 έως 255. Το μοντέλο βασίζεται στο γεγονός ότι όταν μία οθόνη δεν εκπέμπει φως εμφανίζεται μαύρη. Τα υπόλοιπα χρώματα δημιουργούνται με υπέρθεση – ανάμιξη των τριών βασικών με συγκεκριμένη αναλογία. Μερικά παραδείγματα χρωμάτων δίνονται παρακάτω στην 8bit αυτή έκδοση του μοντέλου:

- Μαύρο: (0,0,0)
- Λευκό: (255,255,255)
- Κόκκινο: (255,0,0)
- $\bullet$  Πράσινο: (0,255,0)
- Μπλε: (0,0,255)
- Κίτρινο: (255,255,0)
- Γαλάζιο: (0,255,255)
- Μωβ (Magenta): (255,0,255)
- Πορτοκαλί: (255,102,0)

# 2**) Χρωματικό μοντέλο CMYK (Χρώμα CMYK) .**

Πολλές φορές θα έχετε παρατηρήσει ότι όταν τυπώνετε μια έγχρωμη εικόνα από τον υπολογιστή, η εικόνα που τυπώνεται αποκλίνει χρωματικά σε πολλά σημεία από αυτή που βλέπετε στον υπολογιστή. Κι αυτό γιατί δεν μπορούν να χρησιμοποιηθούν στην εκτύπωση μελάνια των τριών αυτών χρωμάτων (κόκκινο, πράσινο, μπλε). Η επικάλυψη δύο και μόνο εξ αυτών δημιουργεί μαύρο.

Χρειάζεται επομένως μια διαφορετική προσέγγιση**.** Στην εκτύπωση των εντύπων χρησιμοποιείται ευρέως το σύστημα CMY που είναι συμπληρωματικό μοντέλο του RGB.

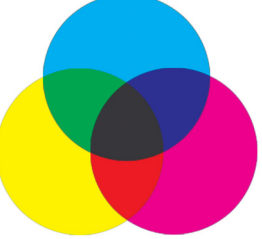

## **Χρωματικό μοντέλο CMYK**

Τα τρία **βασικά** χρώματα στο CMY είναι: Γαλάζιο (Cyan) – Μοβ (Magenta) – Κίτρινο (Yellow). Με τα τρία αυτά χρώματα δημιουργούνται τα δευτερογενή Κόκκινο – Πράσινο – Μπλε ως εξής:

- Κόκκινο: Μοβ (Magenta) + Κίτρινο
- Πράσινο: Κίτρινο + Γαλάζιο
- Μπλε: Γαλάζιο + Μωβ (Magenta)

Το μοντέλο αυτό βασίζεται στο γεγονός ότι το υπόβαθρο της εκτύπωσης είναι το λευκό χαρτί που ανακλά όλα τα χρώματα (μήκη κύματος). Κάθε βασικό χρώμα που προστίθεται με ένα μελάνι απορροφά ορισμένα χρώματα και αποδίδει τα υπόλοιπα τα οποία και βλέπει το ανθρώπινο μάτι. Για παράδειγμα, το κίτρινο μελάνι απορροφά το μπλε χρώμα και αφήνει το πράσινο και το κόκκινο να ανακλαστεί. Το μωβ μελάνι (magenta) απορροφά το πράσινο και αφήνει το κόκκινο και μπλε να ανακλαστεί. Το γαλάζιο (Cyan) απορροφά το κόκκινο και αφήνει το πράσινο και μπλέ να ανακλαστεί. Εδώ ο συνδυασμός των τριών βασικών χρωμάτων δίνει το μαύρο χρώμα (πλήρης απορρόφηση των ακτινοβολιών). Στην πράξη αυτό το τελευταίο δεν είναι εντελώς αλήθεια γιατί καμιά μελάνη δεν είναι τέλεια. Ο συνδυασμός των τριών χρωμάτων δίνει ένα σκούρο πρασινωπό γκρίζο. Αυτός είναι ο λόγος που χρησιμοποιείται και η τέταρτη μελάνη (μαύρο), το οποίο ενισχύει τις σκούρες σκιάσεις και δίνει τέλεια μαύρα.

Θα πρέπει να θυμάστε ότι:

- Χρησιμοποιούμε πάντα χρωματικό μοντέλο RGB (Red, Green, Blue) για εικόνες και φωτογραφίες που θα προβληθούν σε κάποια οθόνη, όπως για παράδειγμα γραφικά για κάποια ιστοσελίδα.
- Αντίθετα όταν ετοιμάζουμε υλικό για εκτύπωση (κυρίως επαγγελματικά) όπως φυλλάδια, καταλόγους, εικόνες που θα χρησιμοποιηθούν σε περιοδικά, να χρησιμοποιούμε πάντα χρωματικό μοντέλο CMYK (Cyan, Magenta, Yellow, Black) αφού όλοι οι επαγγελματικοί εκτυπωτές αλλά και πολλοί από τους καλούς Inkjet χρησιμοποιούνε αυτά τα χρώματα..

### **3) Χρωματικό μοντέλο Lab (Χρώμα Lab)**

Αναλύει το χρώμα του στοιχείου σε τρεις διαστάσεις:

Ένταση φωτεινότητας (Luminocity) με τιμές από 0 έως 100.

Χρωματική θέση ανάμεσα σε κόκκινο και το συμπληρωματικό του πράσινο (a).

Χρωματική θέση ανάμεσα σε μπλε και το συμπληρωματικό του κίτρινο (b) με τιμές από +127 έως – 128.

4) **Χρώμα από Πίνακα**. Το χρωματικό μοντέλο Χρώμα από Πίνακα ελαττώνει τα χρώματα μιας εικόνας το πολύ στα 256 – έναν αριθμό χρωμάτων που υποστηρίζουν οι GIF και PNG – 8 εικόνες και πολλές εφαρμογές πολυμέσων. Η μετατροπή αυτή μιας εικόνας σε αυτό το χρωματικό μοντέλο, ελαττώνει το μέγεθος του αρχείου της εικόνας αποκόπτοντας χρωματική πληροφορία και μπορεί να εφαρμοστεί μόνο σε εικόνες 8 bit ανά κανάλι χρώματος που είναι σε κλίμακα του γκρί ή σε χρωματικό μοντέλο RGB

# **5) Χρωματικό μοντέλο κλίμακας του γκρί.**

**Α)**Επιλέγοντας από το μενού Εικόνα – Κατάσταση – Κλίμακα του γκρι**,** μετατρέπεται μια εικόνα από το μοντέλο RGB σε κλίμακα του γκρι. Για να κάνει το Photoshop μια τέτοια μετατροπή χρησιμοποιεί το 30% των πληροφοριών του κόκκινου καναλιού, το 60 % των πληροφοριών του πράσινου καναλιού και το 11% από εκείνο του μπλε, ενώνοντας όλες τις πληροφορίες σε ένα μοναδικό κανάλι, εκείνο της κλίμακας του γκρι. Με τη μέθοδο αυτή, αν κάποιο κανάλι περιέχει λίγες ή λανθασμένες πληροφορίες που καταστρέφουν τη φωτογραφία, επακόλουθα θα έχουμε σαν αποτέλεσμα και στην κλίμακα του γκρι μια όχι αρκετά καλή εικόνα

Β) Μια άλλη μέθοδος μετατροπής σε κλίμακα του γκρι είναι εκείνη που χρησιμοποιεί το εργαλείο ρύθμισης που λέγεται Μείκτης Καναλιού. Μπορεί να προσθέσει ή να αφαιρέσει ποσότητες διαφόρων πληροφοριών σε κάθε κανάλι χρώματος. Επιλέγετε μονοχρωματική ρύθμιση και με τους κέρσορες αλλάζετε τις μονάδες των καναλιών ώστε να έχετε σε μια ικανοποιητική προσέγγιση μια απεικόνιση σε σκάλα του γκρι.

#### CONCEPTUM AE 29

Γ) Επιλέγοντας από το μενού Εικόνα – Κατάσταση – Χρώμα Lab, κατόπιν επιλέγετε το κανάλι της φωτεινότητας και το μετατρέπετε σε κλίμακα του γκρί (Εικόνα – Κατάσταση – Κλίμακα του γκρί). Αυτή η μέθοδος σας επιτρέπει να έχετε μια αρκετά καλής ποιότητας εικόνα σε κλίμακα του γκρί.

### **6) Χρωματικό μοντέλο HSΒ**

Αναλύει το χρώμα σε τρεις παραμέτρους:

### **Απόχρωση (Hue)**

Το χρώμα που αντανακλάται ή μεταδίδεται διαμέσου ενός αντικειμένου. Μετράται ως περιοχή στον τυπικό δίσκο χρωμάτων που εκφράζεται ως μοίρα μεταξύ του 0° και του 360°. Σε κοινή χρήση, η απόχρωση αναγνωρίζεται από το όνομα του χρώματος όπως κόκκινη, πορτοκαλί ή πράσινη.

## **Κορεσμός (Saturation)**

Ισχύς ή καθαρότητα του χρώματος (ορισμένες φορές αποκαλείται chroma). Ο κορεσμός αντιπροσωπεύει την ποσότητα του γκρι σε αναλογία με την απόχρωση και μετράται ως ποσοστό από 0% (γκρι) έως 100% (πλήρης κορεσμός). Στον τυπικό δίσκο χρωμάτων ο κορεσμός αυξάνεται από το κέντρο προς την άκρη.

#### **Φωτεινότητα (Brightness)**

Η σχετική φωτεινότητα ή σκοτείνιασμα του χρώματος μετράται συνήθως ως ποσοστό από το 0% (μαύρο) έως το 100% (λευκό).

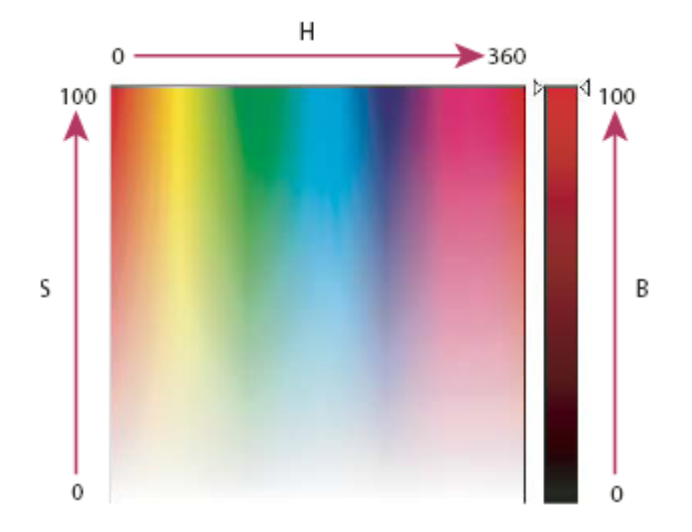

**7<sup>ο</sup> Τα Διαδικτυακά χρώματα.** Η γλώσσα γραφής των ιστοσελίδων HTML, αποτελεί χρησιμοποιεί για την απεικόνιση των χρωμάτων το μοντέλο RGΒ στην δεκαεξαδική του μορφή (βλέπε **Επιλογέας Χρώματος**) .

# **Εφαρμογή: Χρωματικά μοντέλα RGB και CMYK**.

**Βήμα 1**:Ανοίξτε το αρχείο παπακι.tif από τον φάκελο Δείγματα του Photoshop (C:\Program Files\Adobe\Adobe Photoshop CS3\Δείγματα\Παπάκι.tif).

**Βήμα 2**:Σώστε το αρχείο αυτό και με το όνομα Παπάκι\_print.tif

**Βήμα 3:** Ανοίξτε τα δύο αρχεία στο Photoshop, έτσι ώστε οι εικόνες τους να είναι σε παράθεση.

**Βήμα 4:** Κάντε κλικ και στην παλέτα Πληροφορίες. Αν η παλέτα Πληροφορίες δεν είναι ορατή από τη γραμμή μενού επιλέξτε Παράθυρο– Πληροφορίες.

**Βήμα 5:** Επιλέξτε το εργαλείο μαγικό ραβδί και μετακινήστε το πάνω στην εικόνα παρατηρώντας την παλέτα Πληροφορίες.

Για κάποια θέση του εργαλείου μαγικό ραβδί παρατηρήστε ότι στην παλέτα Πληροφορίες εμφανίζεται ένα ! στις CMYK τιμές (Εικόνα 1 ). Αυτό σημαίνει ότι το χρώμα στο σημείο αυτό δεν μπορεί να εκτυπωθεί, ακριβώς όπως φαίνεται στην οθόνη του Η/Υ, όπως είναι δηλαδή στο χρωματικό μοντέλο RGB.

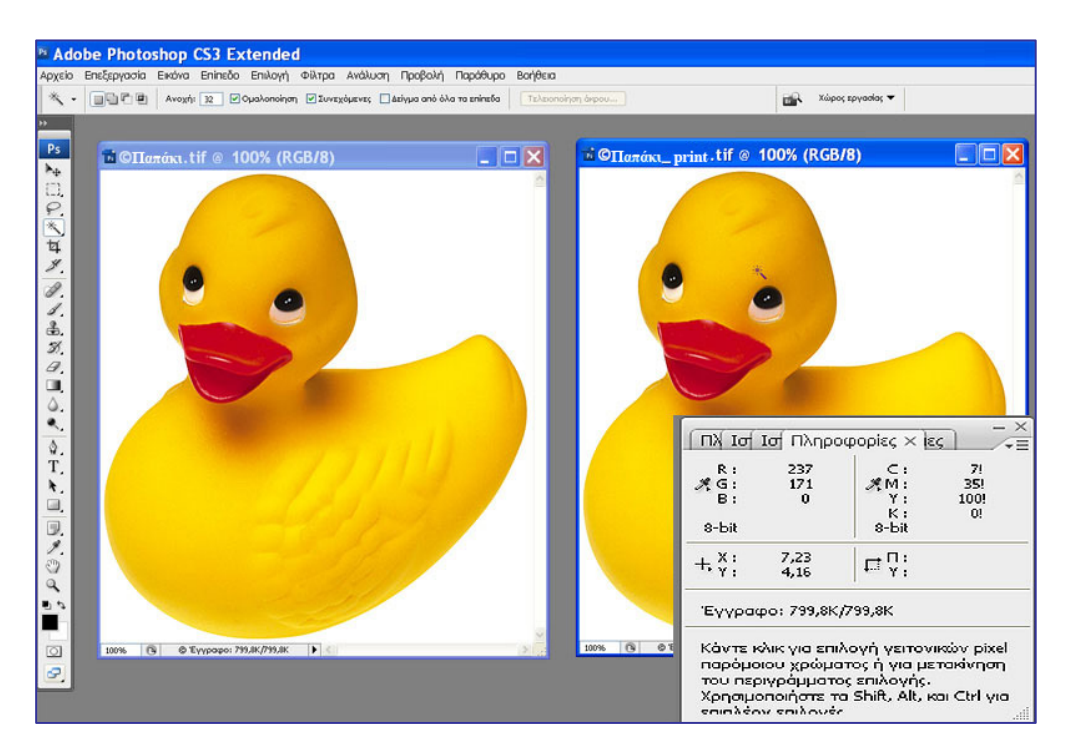

Εικόνα1

**Βήμα 6:** Για να βρείτε όλα τα σημεία της εικόνας που θα αποκλίνουν χρωματικά στην εκτύπωση κάντε τo εξής: Επιλέξτε το αρχείο Παπάκι\_print.tif και από τη γραμμή μενού επιλέξτε Προβολή –Προειδοποίηση χρωματικής κλίμακας. Τότε εμφανίζονται με γκρι χρώμα οι χρωματικές περιοχές που κατά την εκτύπωση θα αποκλίνουν από το χρωματικό μοντέλο RGB (Εικόνα2).

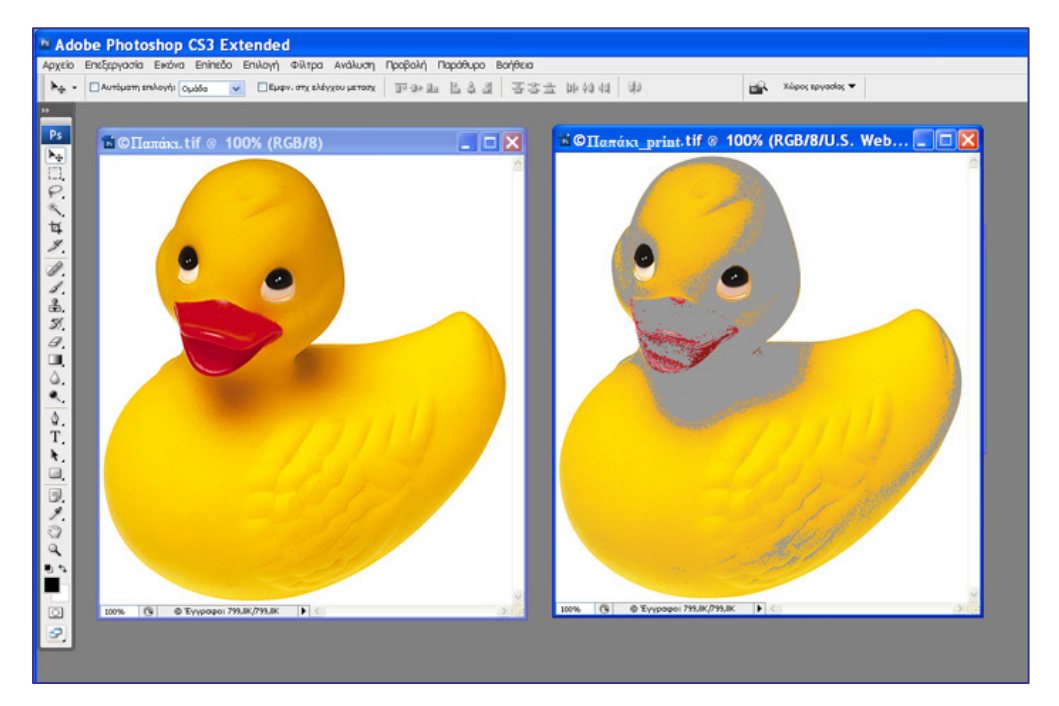

**Εικόνα 2** 

**Βήμα 7:**Για να δείτε πώς θα εκτυπωθούν τα χρώματα της εικόνας, αρκεί να επιλέξετε Εικόνα - Κατάσταση - Χρώμα CMYK. Παρατηρείστε ότι δεν υπάρχουν μεγάλες χρωματικές διαφορές στην εκτύπωση για τη συγκεκριμένη εικόνα (Εικόνα 3).

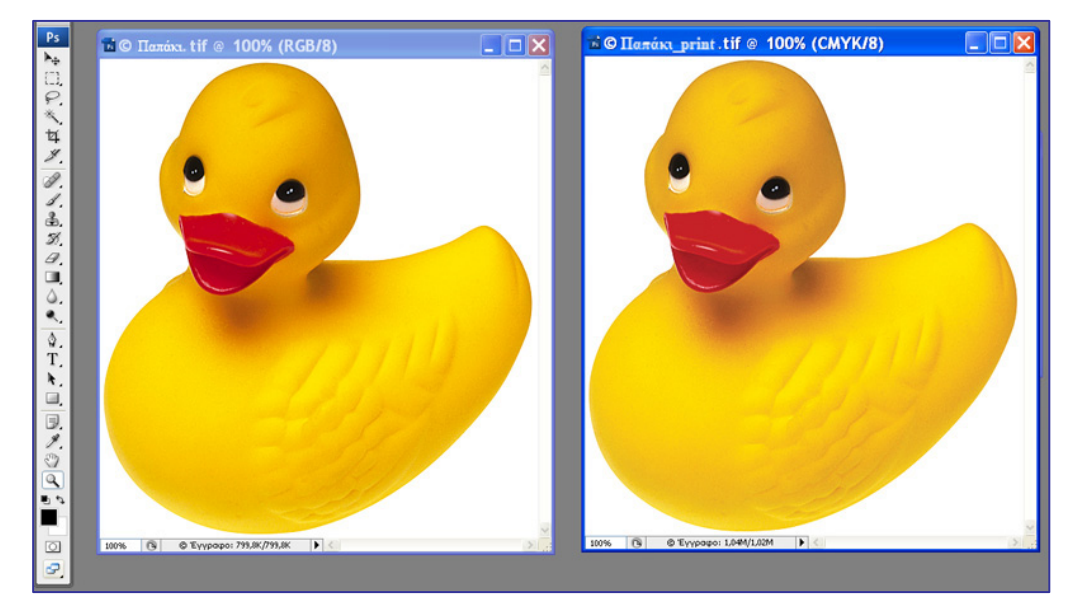

Εικόνα 3

#### **Δραστηριότητα 2: Χρωματικές διορθώσεις**

- **1) Εργαλείο Ισορροπία Χρωμάτων**. Το εργαλείο Ισορροπία Χρωμάτων επιφέρει χρωματικές αλλαγές:
	- σε ολόκληρη την εικόνα συνολικά
	- στο χρώμα μιας επιλεγμένης περιοχής της εικόνας
	- σε ένα επιπέδο (layer)

Από τη γραμμή μενού επιλέξτε: Εικόνα - Ρυθμίσεις – Ισορροπία Χρωμάτων**.** 

Επιλέξτε: σκοτεινοί τόνοι, μεσαίοι τόνοι ή ανοιχτοί τόνοι, για να επιλέξετε τους χρωματικούς τόνους στους οποίους θέλετε να επιφέρετε αλλαγές.

(Προαιρετικό) Επιλέξτε «Διατήρηση Φωτεινότητας» για να διατηρήσετε τη φωτεινότητα της εικόνας.

Σύρετε το δρομέα προς το χρώμα, το οποίο θέλετε να αυξήσετε στην εικόνα ή απομακρύνετε το δρομέα από χρώμα που θέλετε να ελαττώσετε.

Τα χρώματα που μπορείτε να επηρεάσετε με το εργαλείο αυτό είναι τα: κόκκινο, πράσινο, μπλε (RGB), κυανό, κίτρινο, μοβ (Cyan, Yellow, Magenta) και οι δυνατές τιμές των χρωμάτων εκτείνονται από -100 έως +100.

## **Εφαρμογή: Χρωματική διόρθωση με το εργαλείο Ισορροπία Χρωμάτων.**

**Βήμα 1:**Ανοίξτε το αρχείο vases.jpg (Εικόνα 4). Παρατηρήστε ότι η εικόνα έχει μια έντονη κόκκινη απόχρωση την οποία θα πρέπει να εξαλείψετε.

Εικόνα 4

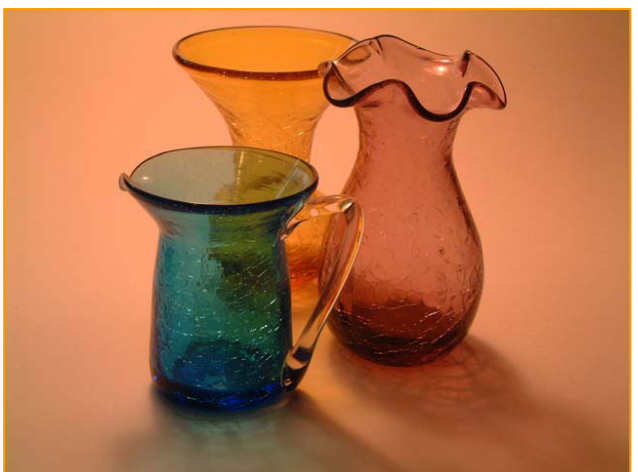

Εικόνα 5

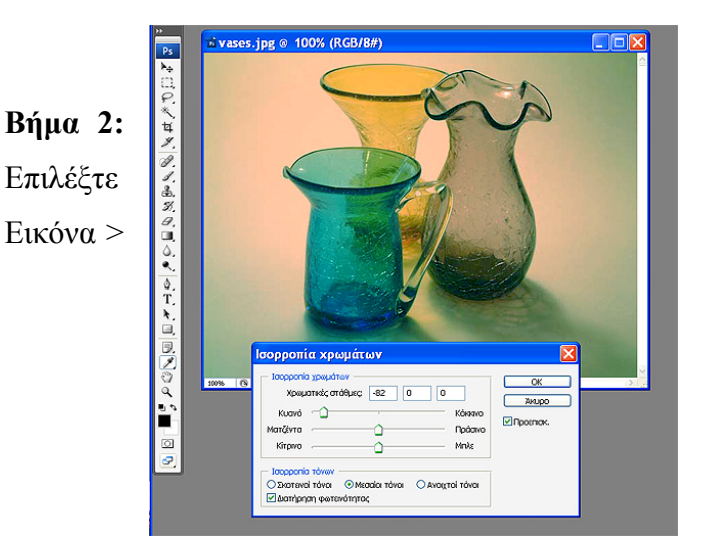

Ρυθμίσεις > Ισορροπία χρωμάτων**,** επιλέξτε μεσαίους τόνους και αφαιρέστε κόκκινο χρώμα μετακινώντας το δρομέα αριστερά του κόκκινου χρώματος, έως ότου η εικόνα να καθαρίσει ικανοποιητικά από την κόκκινη ανεπιθύμητη απόχρωση. Παρατηρήστε ότι τα χρώματα των γυάλινων βάζων φαίνονται τώρα καθαρότερα (Εικόνα 5).

# **2) Εργαλείο Φίλτρο Φωτογραφίας. (Εικόνα > Ρυθμίσεις > Φίλτρο Φωτογραφίας)**

Από τη γραμμή μενού επιλέξτε: «**Εικόνα > Ρυθμίσεις > Φίλτρο Φωτογραφίας**».

Η εντολή Φίλτρο Φωτογραφίας μιμείται την τεχνική της τοποθέτησης ενός χρωματιστού φίλτρου μπροστά από το φακό της κάμερας ώστε να ρυθμιστεί (αποκατασταθεί προς το φυσιολογικό) η χρωματική ισορροπία και η θερμοκρασία χρώματος του φωτός που διαδίδεται μέσα από το φακό και αποτίθεται στο φίλμ.

Η εντολή Φίλτρο Φωτογραφίας σας επιτρέπει επίσης να επιλέξετε ένα χρώμα από μια γκάμα προκαθορισμένων χρωμάτων που διαθέτει και να επιθέσετε τη χροιά του χρώματος αυτού στην εικόνα, παίρνοντας παρόμοιο αποτέλεσμα με αυτό που θα προέκυπτε αν φωτίζατε την εικόνα, με μία λάμπα χρώματος ίδιου με αυτό που επιθέτετε. Μπορείτε επίσης να επιλέξετε ένα χρώμα της αρεσκείας σας εκτός των προκαθορισμένων με τη βοήθεια του Επιλογέα Χρώματος.

# **Εφαρμογή 1: Χρωματική διόρθωση με το εργαλείο Φίλτρο Φωτογραφίας**

**Βήμα 1:** Ανοίξτε το αρχείο vases.jpg της προηγούμενης άσκησης. Παρατηρήστε ότι η εικόνα έχει μια κόκκινο-πορτοκαλί απόχρωση, δηλαδή ότι κατακλύζεται από αποχρώσεις "θερμών" χρωμάτων.

**Βήμα 2:** Μπορείτε να εξαλείψετε τις θερμές αποχρώσεις με τη βοήθεια ενός "ψυχρού" φίλτρου της εντολής **Φίλτρο Φωτογραφίας**. Επιλέξτε «**Εικόνα > Ρυθμίσεις > Φίλτρο Φωτογραφίας**» και δοκιμάστε τα ψυχρά φίλτρα της εντολής. Παρατηρήστε ότι το Ψυχρό Φίλτρο (82) με χρώμα το προκαθορισμένο κυανό της εντολής και πυκνότητα 25% εξαλείφει ικανοποιητικά τις ανεπιθύμητες κόκκινες αποχρώσεις της εικόνας (Εικόνα 6).

#### CONCEPTUM AE 35

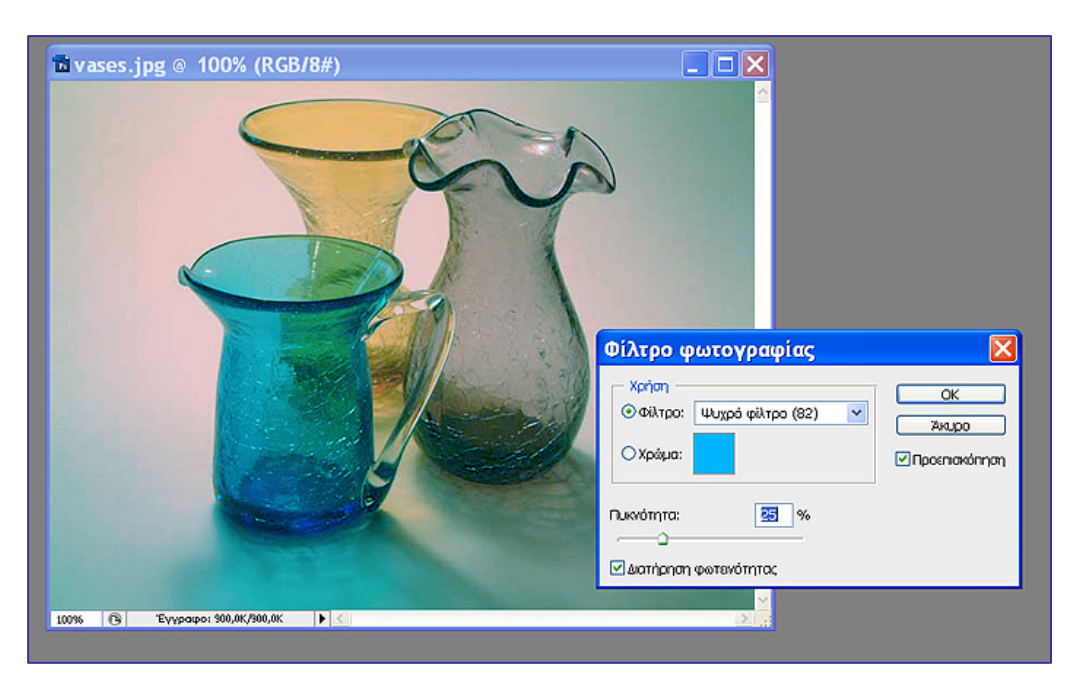

Εικόνα 6

# **Εφαρμογή 2: Χρωματικό εφέ με το εργαλείο Φίλτρο Φωτογραφίας (εφέ φωτισμού με χρωματιστό φως)**

**Βήμα 1:** Ανοίξτε το αρχείο vase.jpg. Εμφανίζεται ένα γυάλινο βάζο με πρασινωπή απόχρωση (εικόνα 7).

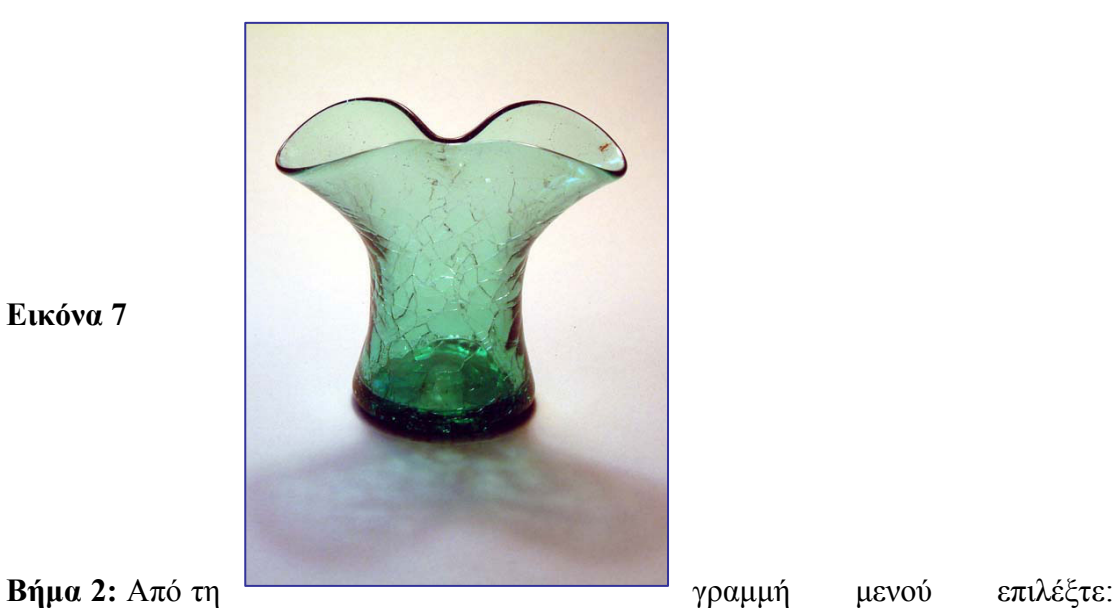

**Εικόνα 7** 

«**Εικόνα > Ρυθμίσεις > Φίλτρο Φωτογραφίας**»
**Βήμα 3**: Επιλέξτε σαν χρώμα ένα ροζ-φούξια (RGB:234,54,168) με πυκνότητα 98% και εφαρμόστε το φίλτρο. Παρατηρήστε ότι η εικόνα αποκτά μια έντονη ροζ- φούξια απόχρωση σαν να φωτίζεται με λάμπα αντίστοιχου χρώματος (Εικόνα 8).

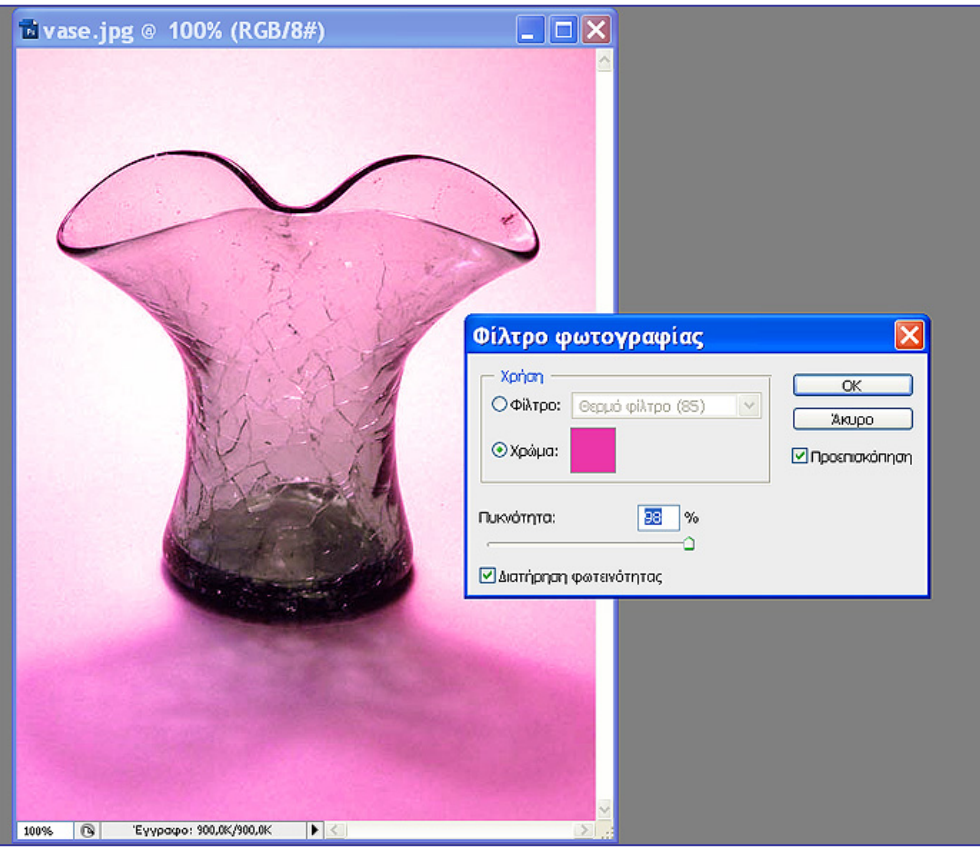

Εικόνα 8

## **4) Εργαλείο Απόχρωση/Κορεσμός**

.

Από τη γραμμή μενού επιλέξτε: **«**Εικόνα > Ρυθμίσεις > Απόχρωση/Κορεσμός» Μπορείτε να εφαρμόσετε το εργαλείο για να επιφέρετε αλλαγές στη χροιά, στον κορεσμό και στη φωτεινότητα:

- ολόκληρης της εικόνας συνολικά (Πρότυπο)
- στο χρώμα μιας επιλεγμένης περιοχής της εικόνας
- ενός επιπέδου (layer)
- μιας χρωματικής συνιστώσας (Κόκκινα, Πράσινα, Μπλέ, Κυανά, Κίτρινα, Ματζέντες)

### **Εφαρμογή 1:**

Χρωματική διόρθωση με το εργαλείο Απόχρωση/Κορεσμός (διόρθωση χρωματικής συνιστώσας εικόνας)

**Βήμα 1:** Ανοίξτε το αρχείο red\_faces.tif από το συνοδευτικό υλικό της δραστηριότητας 3. Το αρχείο δείχνει δύο παιδιά (μία μαύρη νεαρή κοπέλα και ένα λευκό αγόρι), των οποίων τα πρόσωπα έχουν μια έντονη κόκκινη απόχρωση (Εικόνα 9).

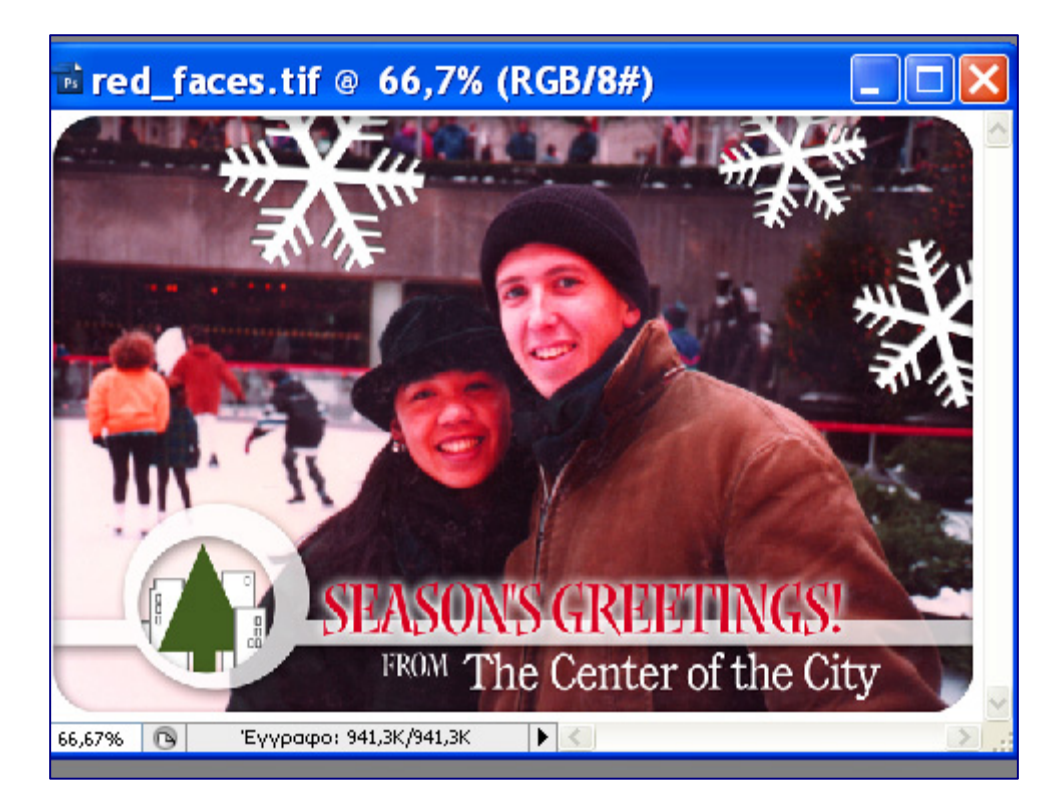

Εικόνα 9

**Βήμα 2:** Επιλέξτε **«**Εικόνα > Ρυθμίσεις > Απόχρωση/Κορεσμός». Επιλέξτε να διορθώσετε τη συνιστώσα του κόκκινου χρώματος της εικόνας (Επεξεργασία – Κόκκινα) και μετακινήστε το δείκτη της **Απόχρωσης** στο **+**26 και του **Φωτεινότητας** στο +12. Το αποτέλεσμα είναι εξαιρετικό! (Εικόνα 10)

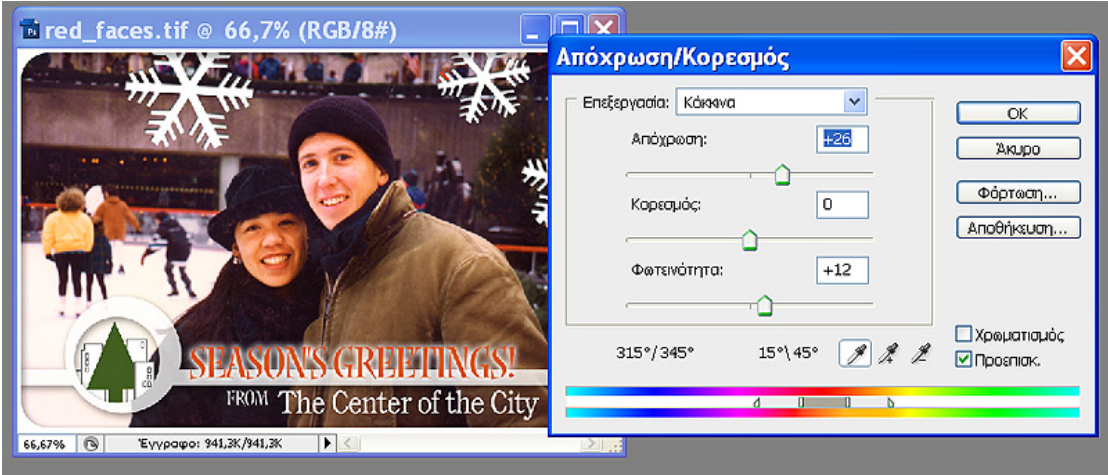

Εικόνα 10

**Εφαρμογή 2: Χρωματική αντικατάσταση με το εργαλείο Απόχρωση/Κορεσμός**

**Βήμα 1:** Ανοίξτε την εικόνα false\_eyelashes1.jpg που βρίσκεται στο συνοδευτικό υλικό της δραστηριότητας 3. Με το μαγνητικό λάσο επιλέξτε το χρώμα των ματιών (επιλέξτε το ένα μάτι και πατώντας το Shift ταυτόχρονα επιλέξτε και το άλλο) (Εικόνα 11)

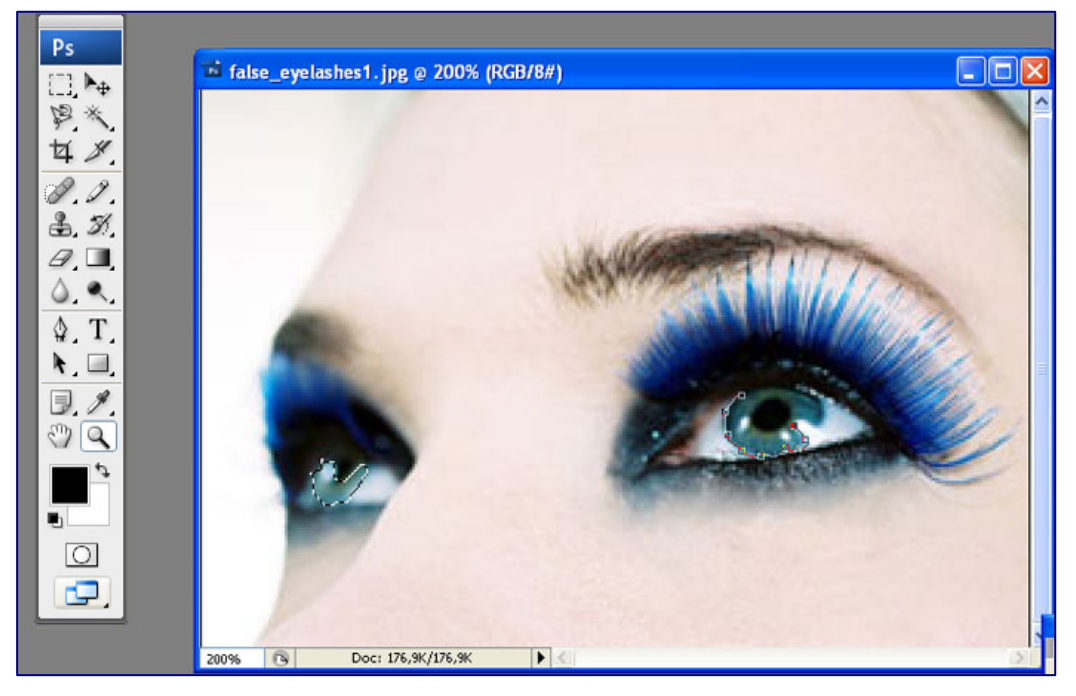

Εικόνα 11

**Βήμα 2:** Από τη γραμμή μενού επιλέξτε: **«**Εικόνα > Ρυθμίσεις > Απόχρωση/Κορεσμός»

Μετακινήστε το δρομέα της «Απόχρωσης» στο +39 και του «Κορεσμού» στο + 13 και αλλάξτε το χρώμα των ματιών σε μπλε (Εικόνα 12).

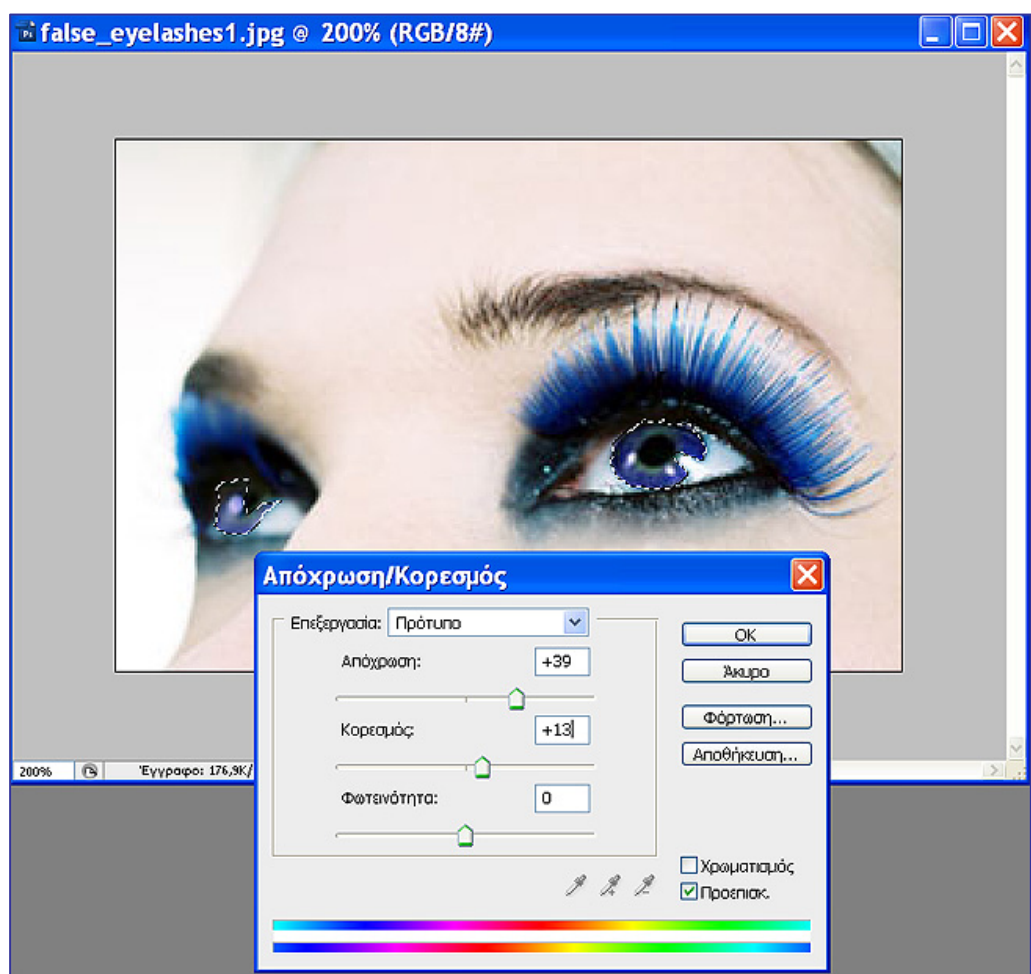

Εικόνα 12

## **Δραστηριότητα 3: Τονικές διορθώσεις. Εργαλεία αλλαγής του εύρους των τόνων μιας εικόνας (σκοτεινοί, μεσαίοι, ανοικτοί τόνοι)**

## **1<sup>ο</sup> Εργαλείο ρύθμισης Φωτεινότητας/ Αντίθεσης**

Από τη γραμμή μενού επιλέξτε: «Εικόνα > Ρυθμίσεις > Φωτεινότητα/Αντίθεση» Σέρνοντας τους δρομείς αλλάξτε τις τιμές της φωτεινότητας και της αντίθεσης κατά περίπτωση (τιμές από – 100 έως +100). Το μειονέκτημα του εργαλείου αυτού είναι ότι επιδρά σε όλη την εικόνα συγχρόνως και δε δίνει τη δυνατότητα επέμβασης στους σκούρους, μεσαίους, ανοιχτούς τόνους χωριστά

## **2<sup>ο</sup> Εργαλείο Στάθμες. (Εικόνα> Ρυθμίσεις > Στάθμες)**

Με το εργαλείο «Στάθμες» μπορείτε να ελέγξετε τις τρεις περιοχές τόνων χωριστά με διαφορετικούς διακόπτες. Όταν μετακινείτε τον διακόπτη – τρίγωνο των σκούρων τόνων, ορίζετε το σημείο κάτω από το οποίο καμία πληροφορία δεν περνά (σκούροι τόνοι) ή το σημείο πάνω από το οποίο καμία πληροφορία δεν περνά (ανοιχτοί τόνοι).

Για να **αυξήσετε την αντίθεση,** μετακινήστε το μαύρο και το λευκό τριγωνικό διακόπτη προς το μεσαίο γκρίζο.

Για να **αυξήσετε τη φωτεινότητα**, μετακινήστε τον μεσαίο – γκρίζο διακόπτη προς τα αριστερά.

Για να **μειώσετε τη φωτεινότητα**, μετακινήστε τον μεσαίο – γκρίζο διακόπτη προς τα δεξιά.

Το εργαλείο «Στάθμες» παρέχει μία επιπλέον πληροφορία: απεικονίζει την κατανομή των τόνων της φωτογραφίας. Το ύψος της μαύρης περιοχής πάνω από τους σκούρους τόνους δείχνει την ποσότητα σκούρων τόνων που έχει η φωτογραφία. Το ίδιο ισχύει για τους μεσαίους και τους ανοιχτούς τόνους. Όσο μεγαλύτερη έκταση έχει η μαύρη καμπύλη του ιστογράμματος, τόσο περισσότερους τόνους έχει η εικόνα.

Το εργαλείο «Στάθμες» είναι πιο αξιόπιστο και αποτελεσματικό εργαλείο από το εργαλείο Φωτεινότητας/Αντίθεσης.

## **Εφαρμογή: Τονική διόρθωση εικόνας με το εργαλείο Στάθμες**

**Βήμα 1:**Ανοίξτε από το φάκελο Δείγματα του Photoshop το αρχείο Νησιώτισσα.jpg Παρατηρήστε ότι η εικόνα είναι σκοτεινή (ιδιαίτερα το πρόσωπο) και απαιτείται να διορθωθεί τονικά.

**Βήμα 2:**Επιλέξτε «Εικόνα – Ρυθμίσεις – Φωτεινότητα/Αντίθεση». Αυξήστε τη φωτεινότητα της εικόνας. Παρατηρήστε ότι πρέπει να αυξήσετε πολύ τη φωτεινότητα για να μην είναι σκοτεινό το πρόσωπο, με αποτέλεσμα να χαλάει η υπόλοιπη εικόνα.

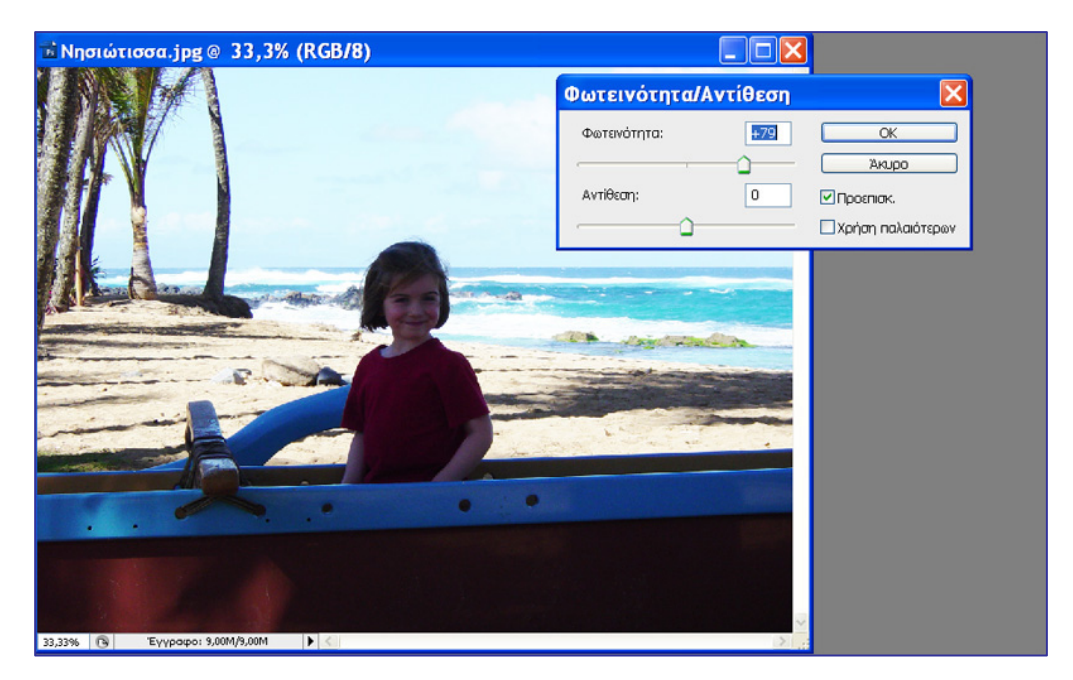

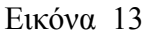

**Βήμα 3:** Επιλέξτε το εργαλείο «Στάθμες» ( Εικόνα > Ρυθμίσεις > Στάθμες**)**  και μετακινήστε το μεσαίο τρίγωνο προς τα αριστερά (αύξηση φωτεινότητας). Παρατηρήστε ότι το αποτέλεσμα είναι πολύ καλύτερο. Το πρόσωπο φωτίστηκε χωρίς να χαλάσει η υπόλοιπη φωτογραφία (Εικόνα 14 ).

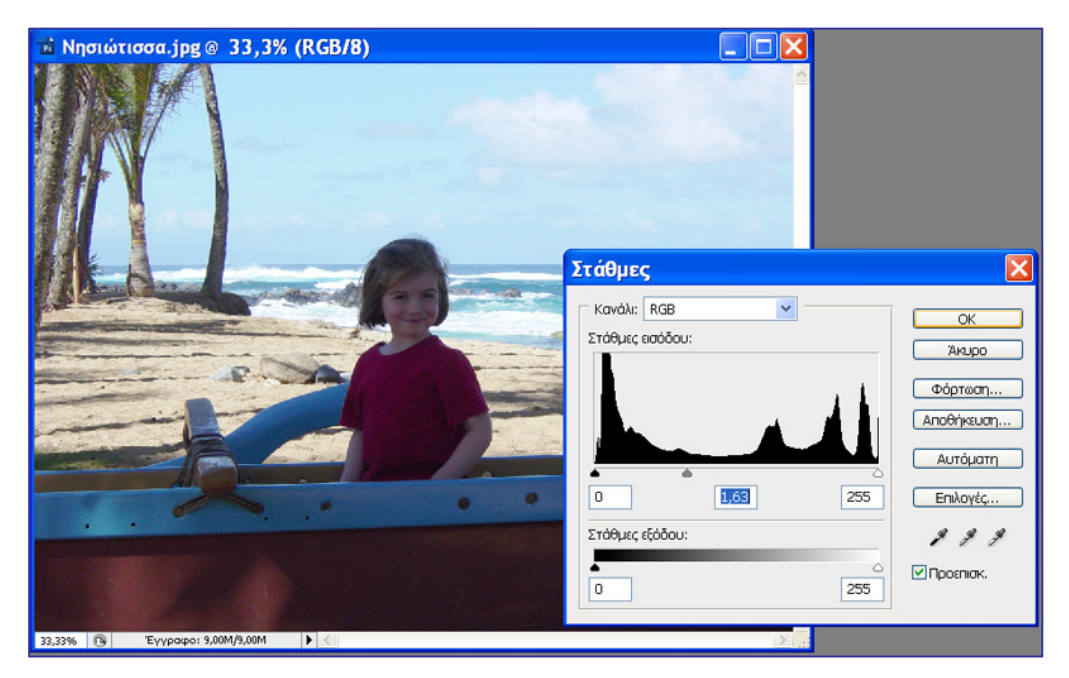

**Εικόνα 14** 

### **Δραστηριότητα 4: Επιλογείς χρώματος**

**α**)**Το εργαλείο Σταγονόμετρο** δειγματίζει χρώμα από οποιαδήποτε περιοχή της οθόνης και προσδιορίζει ένα νέο χρώμα προσκηνίου ή παρασκηνίου. Επιλέξτε το εργαλείο **Σταγονόμετρο** και κάντε κλικ σε οποιαδήποτε σημείο της οθόνης,

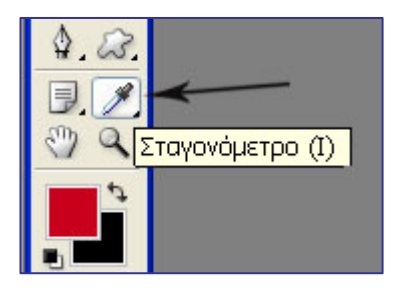

του οποίου το χρώμα επιθυμείτε να ορίσετε σαν χρώμα προσκηνίου ή παρασκηνίου (εικόνα 15).

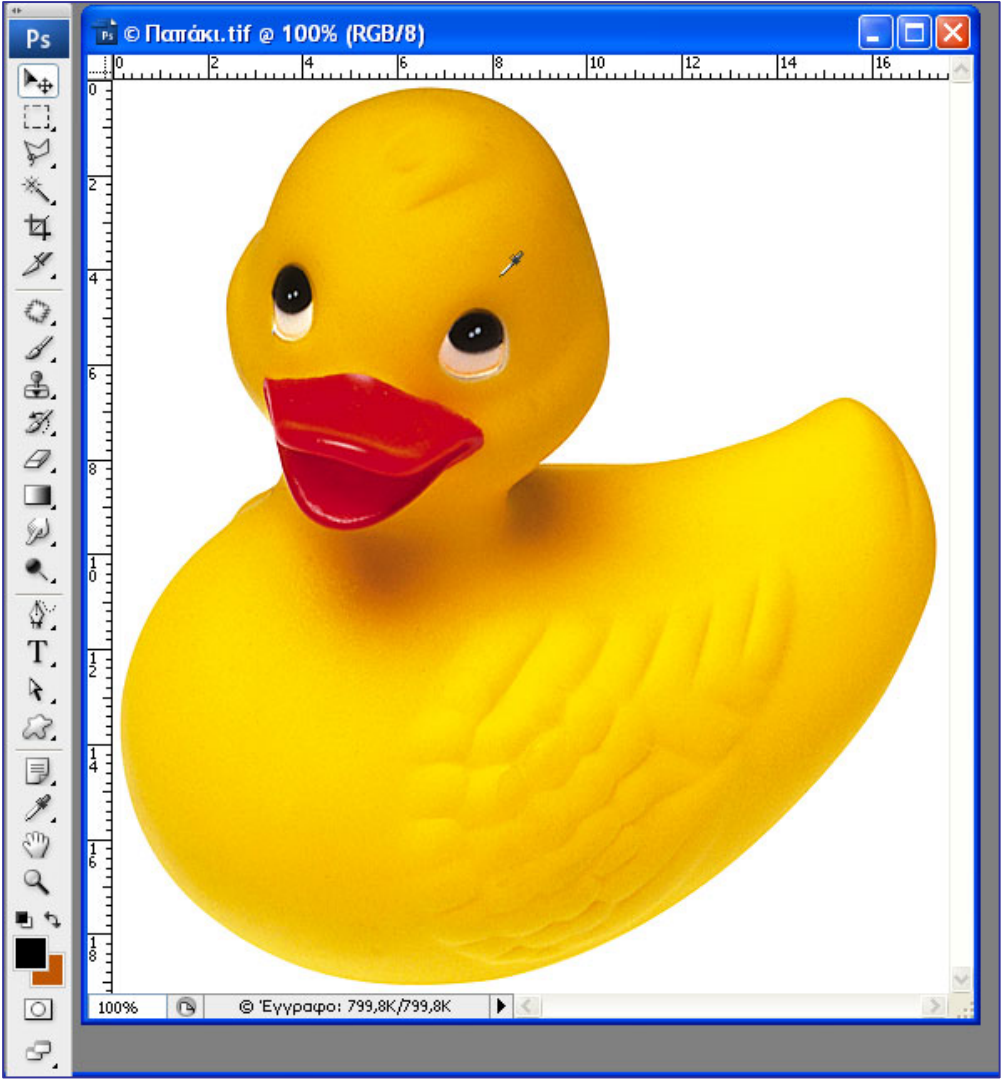

Εικόνα 15

**β**)**Το εργαλείο Επιλογέας Χρώματος.** Κάνοντας κλικ στο χρώμα προσκηνίου ανοίγει το παράθυρο του εργαλείου Επιλογέας Χρώματος. Εμφανίζεται όλη η γκάμα των χρωμάτων και μπορούμε να επιλέξετε από αυτήν ένα άλλο χρώμα ως χρώμα προσκηνίου (Εικόνα 16).

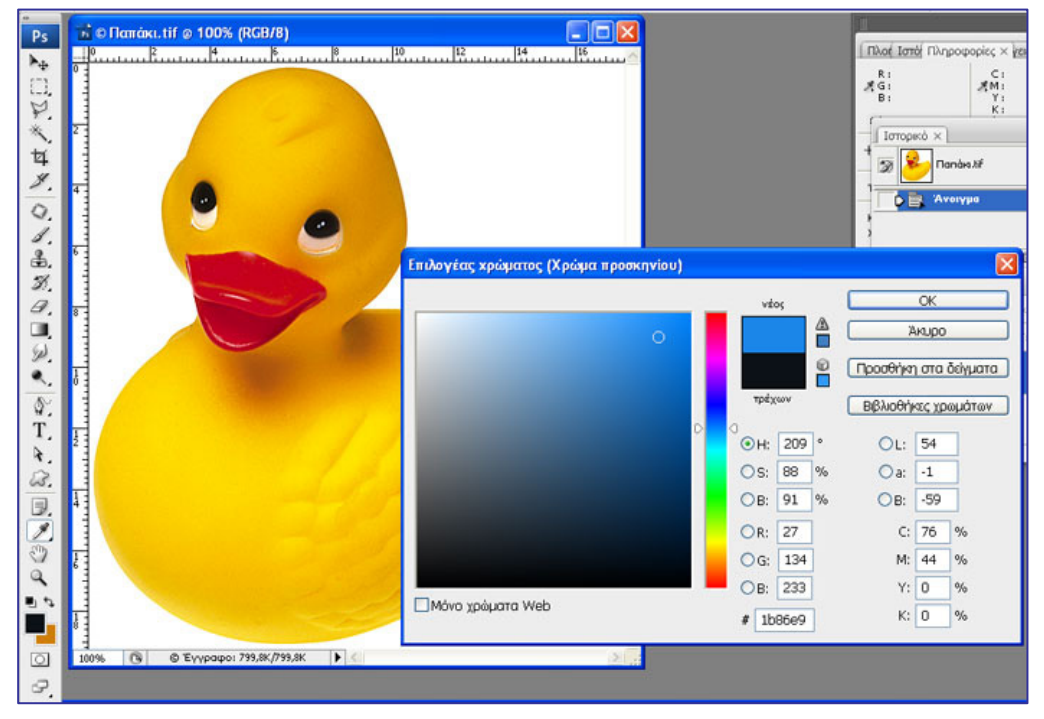

Εικόνα 16

**Ο ρόλος της παλέτας Πληροφορίες**. Η παλέτα Πληροφορίες δείχνει τις τιμές χρώματος (RGB) στο σημείο που βρίσκεστε και ανάλογα και το εργαλείο που χρησιμοποιείτε δίνει και άλλες χρήσιμες πληροφορίες. Για παράδειγμα: Για τιμές χρώματος CMYK, η παλέτα Info δείχνει ένα θαυμαστικό **!** όταν το χρώμα του σημείου κάτω από το οποίο βρίσκεται ο δείκτης στο μοντέλο CMYK διαφέρει από το χρώμα του σημείου στο RGB μοντέλο, οπότε κατά την εκτύπωση της εικόνας το χρώμα σε εκείνο το σημείο δεν θα είναι το ίδιο με το χρώμα του σημείου όπως φαίνεται στην οθόνη του Η/Υ στο μοντέλο RGB (εικόνα 17)

Όταν χρησιμοποιείται ένα εργαλείο ορθογωνικής επιλογής, η παλέτα **Πληροφορίες** δείχνει τις συντεταγμένες x και y του ποντικιού, καθώς και το πλάτος W και το ύψος H της περιοχής επιλογής όπως αυτή σχηματίζεται.

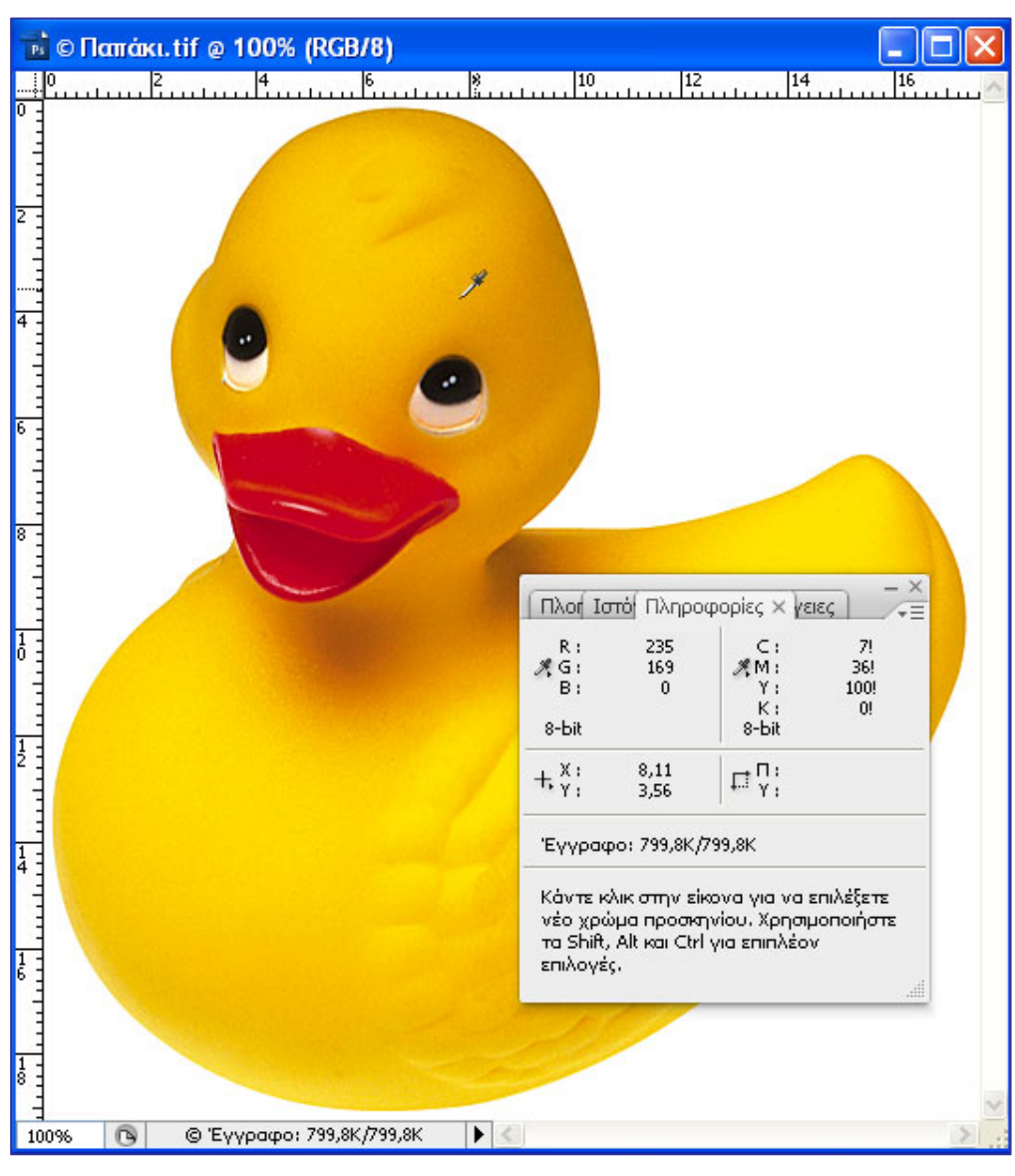

**Εικόνα 17** 

**Ο ρόλος της παλέτας Πλοηγός.** Η παλέτα Πλοηγός μας δίνει έναν εύκολο τρόπο να εστιάσουμε με μεγέθυνση, σε οποιαδήποτε περιοχή της εικόνας μας ενδιαφέρει. Το κόκκινο ορθογώνιο πλαίσιο της παλέτας μπορεί να συρθεί σε όποια περιοχή της εικόνας επιθυμούμε και εκεί μπορούμε χρησιμοποιώντας τις ράβδους κύλισης να μεγεθύνουμε (να εστιάσουμε όσο θέλουμε) στην περιοχή (Εικόνα 18).

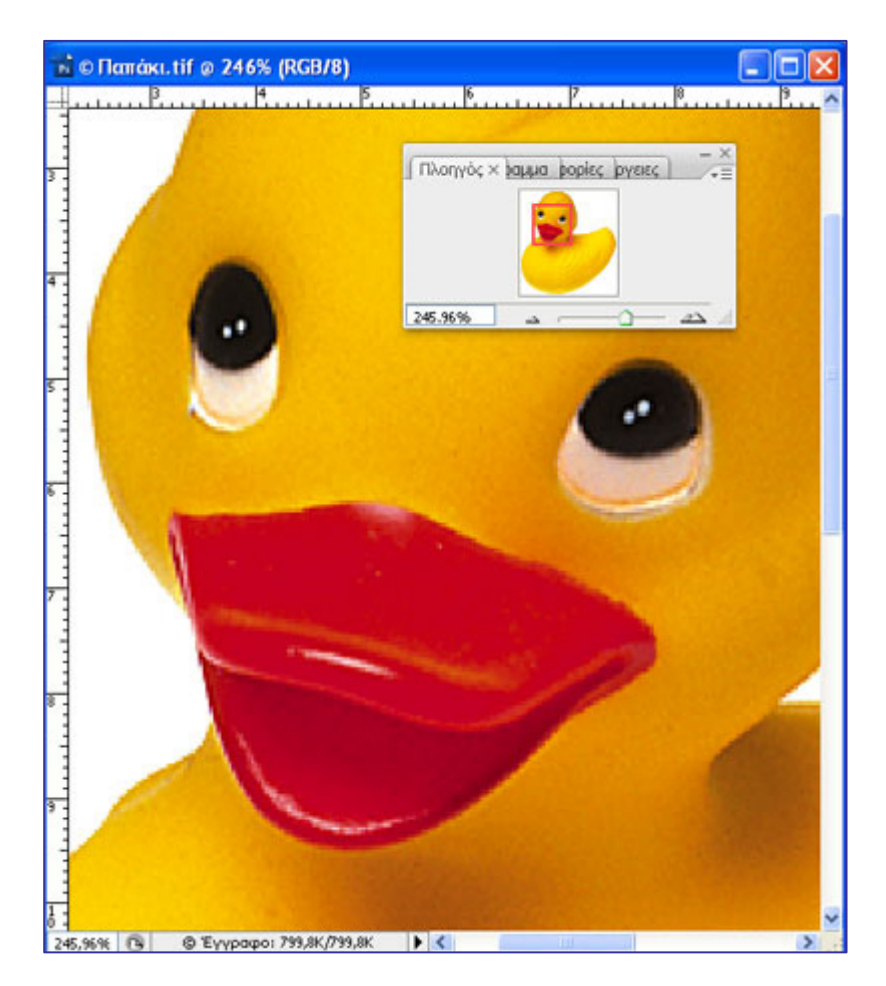

Εικόνα 18

### **Δραστηριότητες για περαιτέρω διερεύνηση:**

1) Ανοίξτε το αρχείο **Ψάρι.psd** από το φάκελο Δείγματα του Photoshop (C:\Program Files\Adobe\Adobe Photoshop CS3\Δείγματα\ψάρι.psd)

Μεταβείτε στο επίπεδο Colorfulfish και αλλάξτε το χρώμα των ψαριών σε ανοιχτό κίτρινο (Υπόδειξη: αποκρύψτε τα άλλα επίπεδα, μεταβείτε στο επίπεδο Colorfulfish**,** και επιλέξτε Εικόνα-Ρυθμίσεις-Ισορροπία Χρώματος-Ανοιχτοί τόνοι και σύρετε τη ράβδο κύλισης προς το χρώμα yellow)

2) Ανοίξτε το αρχείο Παπάκι.tif από το φάκελο Δείγματα του Photoshop. Eπιλέξτε Εικόνα-Ρυθμίσεις-Απόχρωση/ Κορεσμός (Πρότυπο) και σύρετε σε διάφορες θέσεις τη ράβδο κύλισης της παραμέτρου Απόχρωση.Τι παρατηρείτε;

3) Ανοίξτε τη φωτογραφία dark-sampson.jpg από το συνοδευτικό υλικό του μαθήματος 3. Η εικόνα είναι σκοτεινή. Διορθώστε τονικά την εικόνα.

4) Ανοίξτε το αρχείο Παπάκι.tif από το φάκελο Δείγματα του Photoshop. Αλλάξτε το χρώμα του ράμφους από κόκκινο σε μπλε.

### Φύλλο εργασίας

### **4. Επιλογές περιοχής και γρήγορη μάσκα**

### **Όνομα:**

**Τάξη:** 

**Διάρκεια:** 2 διδακτικές ώρες

### **Διδακτικοί στόχοι:**

Στο συγκεκριμένο φύλλο εργασίας:

- Θα γνωρίσετε τα εργαλεία και τις μεθόδους επιλογής στοιχείων των εικόνων:
	- a. Eπιλογές με γεωμετρικό σχήμα ελλειψη, κύκλο, ορθογώνιο, τετράγωνο, γραμμή ενός pixel, στήλη ενός pixel
	- b. Επιλογές με ελεύθερο σχήμα εργαλείο λάσο, εργαλείο πολυγωνικό λάσο, εργαλείο μαγνητικό λάσο
	- c. Χρωματικές επιλογές εργαλείο μαγικό ραβδί
- Θα μάθετε να εργάζεστε με τα εργαλεία επιλογής
- Θα γνωρίσετε την έννοια της απάλυνσης (φλουτάρισμα άκρων) μιας επιλογής και θα μάθετε να την χρησιμοποιείτε
- Θα εξοικειωθείτε με το εργαλείο γρήγορης μάσκας

### **Δραστηριότητα 1: Γνωριμία με τα εργαλεία επιλογής γεωμετρικών σχημάτων**

a. Επιλογές με γεωμετρικό σχήμα – έλλειψη, κύκλο, ορθογώνιο, τετράγωνο, γραμμή ενός pixel, στήλη ενός pixel.

.

**Βήμα 1**: Ανοίξτε το Photoshop και δημιουργήστε ένα νέο αρχείο. Για να το κάνετε αυτό επιλέξτε «Αρχείο/Νέο» και στο παράθυρο διαλόγου που θα εμφανιστεί συμπληρώστε τα πεδία, όπως φαίνονται στη διπλανή εικόνα. Πατήστε OK και θα εμφανιστεί μια κενή εικόνα με τις παραμέτρους που επιλέξατε (Εικόνα 1)

Εικόνα 1

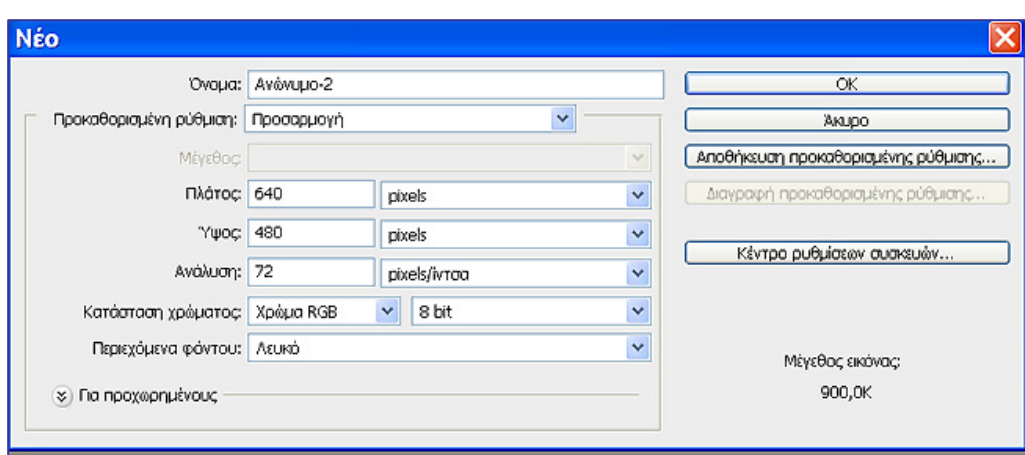

**Βήμα 2<sup>ο</sup> :** Αρχικό χρώμα φόντου είναι το λευκό. Σχεδιάστε ένα ορθογώνιο με το εργαλείο ορθογωνικού μαρκαρίσματος της εργαλειοθήκης και τοποθετήστε το προς την πάνω αριστερή γωνία. Από το μενού «Επεξεργασία-Γέμισμα-Χρώμα» επιλέξτε ένα μπλέ χρώμα της αρεσκείας σας και έπειτα επιλέξτε «ΟΚ». Απoεπιλέξτε (Επιλογή – Απο-επιλογή).

**Βήμα 3<sup>ο</sup> :** Δημιουργήστε ένα τετράγωνο με κόκκινο χρώμα. Για να το σχηματίσετε κάντε κλικ στο εργαλείο ορθογωνικού μαρκαρίσματος της γραμμής εργαλείων και σύρετε κρατώντας πατημένο τον αριστερό δείκτη του ποντικιού, ενώ ταυτόχρονα κρατάτε πατημένο το πλήκτρο Shift. Για να μετακινήσετε το τετράγωνο στη θέση που επιθυμείτε πατάτε ταυτόχρονα και το spacebar (δηλ. Shift+spacebar+σύρσιμο με το ποντίκι) (Εικόνα 2). Γεμίστε με κόκκινο χρώμα (Επεξεργασία- Γέμισμα-Χρώμακόκκινο χρώμα) (Εικόνα 3).

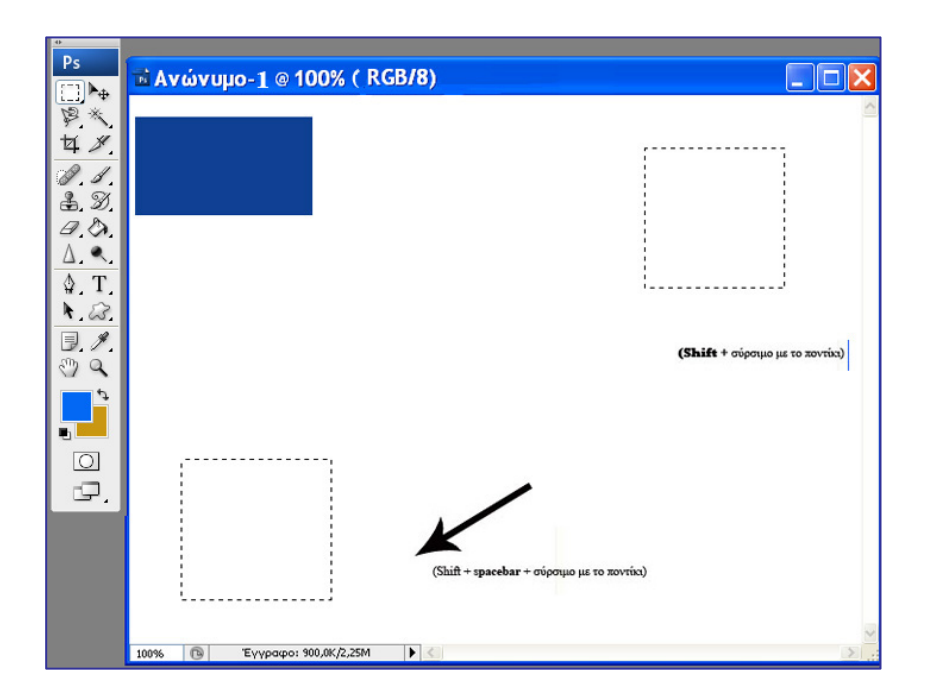

Εικόνα 2

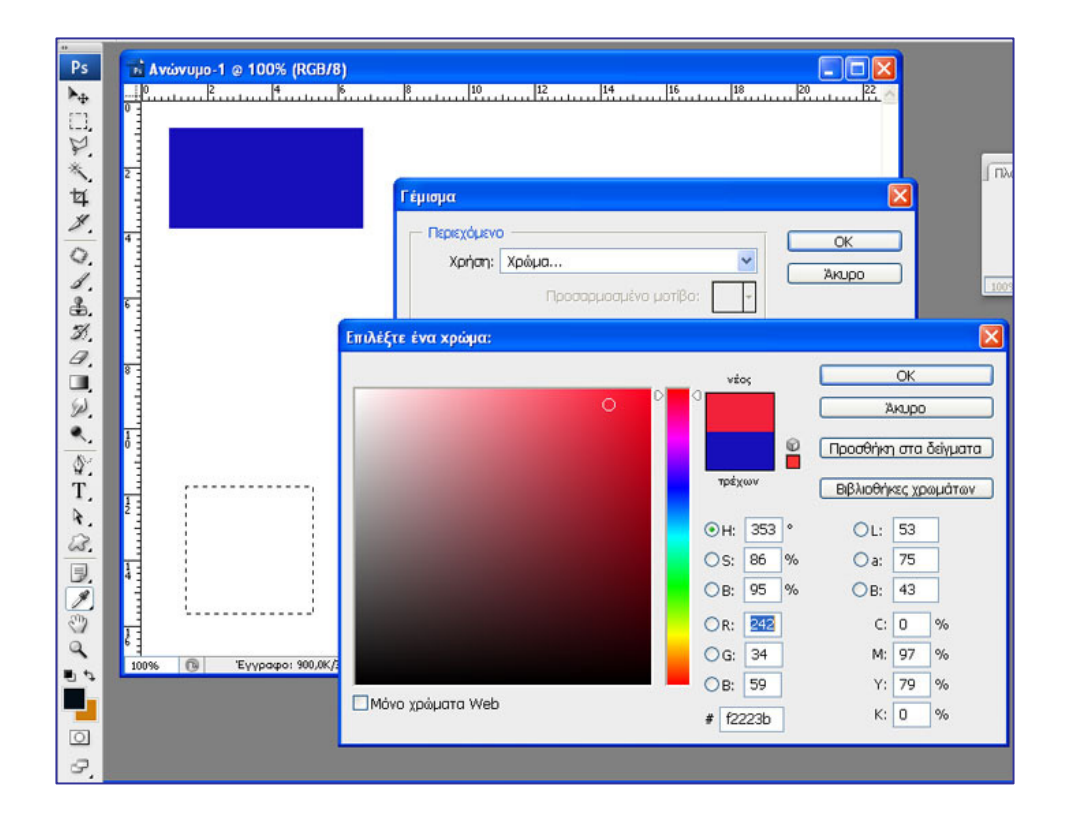

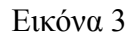

**Βήμα 4<sup>ο</sup> :** Δημιουργήστε μια έλλειψη με πράσινο χρώμα και έναν κύκλο με μοβ χρώμα. Για να σχηματίσετε τον κύκλο, κάνετε κλικ στο εργαλείο έλλειψης και σέρνετε με το ποντίκι πατώντας ταυτόχρονα το shift, όπως και στο βήμα 2 για τον σχηματισμό του τετραγώνου. (Για τον σχηματισμό κύκλου και τετραγώνου πατάμε ταυτόχρονα με το σύρσιμο του ποντικιού το πλήκτρο Shift. Για τις μετακινήσεις των σχημάτων πατάμε επιπλέον το πλήκτρο spacebar). Απoεπιλέξτε (Επιλογή – Αποεπιλογή) (Εικόνα 4)

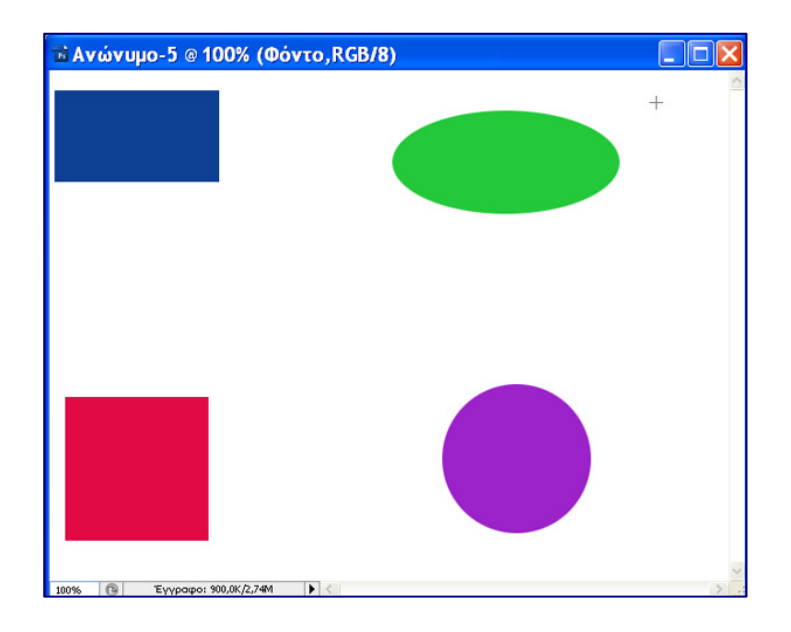

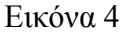

**Βήμα 5<sup>ο</sup> :** Για να επεξεργαστείτε οποιοδήποτε από τα σχήματα αυτά π.χ. για να αλλάξετε το χρώμα του, θα πρέπει πρώτα να το επιλέξετε. Ας δούμε πως μπορεί να γίνει αυτό με τα εργαλεία επιλογής γεωμετρικών σχημάτων (επιλογές με γεωμετρικό σχήμα – έλλειψη, κύκλο, ορθογώνιο, τετράγωνο, γραμμή ενός pixel, στήλη ενός pixel). Επιλέξετε το αντίστοιχο εργαλείο γεωμετρικής επιλογής (π.χ. για το ορθογώνιο, επιλέξτε το εργαλείο ορθογωνικού μαρκαρίσματος, για τον κύκλο το εργαλείο ελλειπτικής επιλογής με το shift πατημένο κ.λ.π) και σέρνοντας ανάλογα με το ποντίκι προσαρμόστε την επιλογή σας στο σχήμα που θα επεξεργαστείτε μέχρι να εφαρμόσει ακριβώς. Για να μετακινήσετε την επιλογή σας στην επιθυμητή θέση πατήστε ταυτόχρονα το spacebar. Έχοντας το spacebar πατημένο καθώς σέρνετε με

### CONCEPTUM AE 50

το ποντίκι μπορείτε να διευρύνετε ή να μικρύνετε τα όρια της επιλογής ταυτόχρονα με την μετακίνησή της στην επιθυμητή θέση (Εικόνα 5).

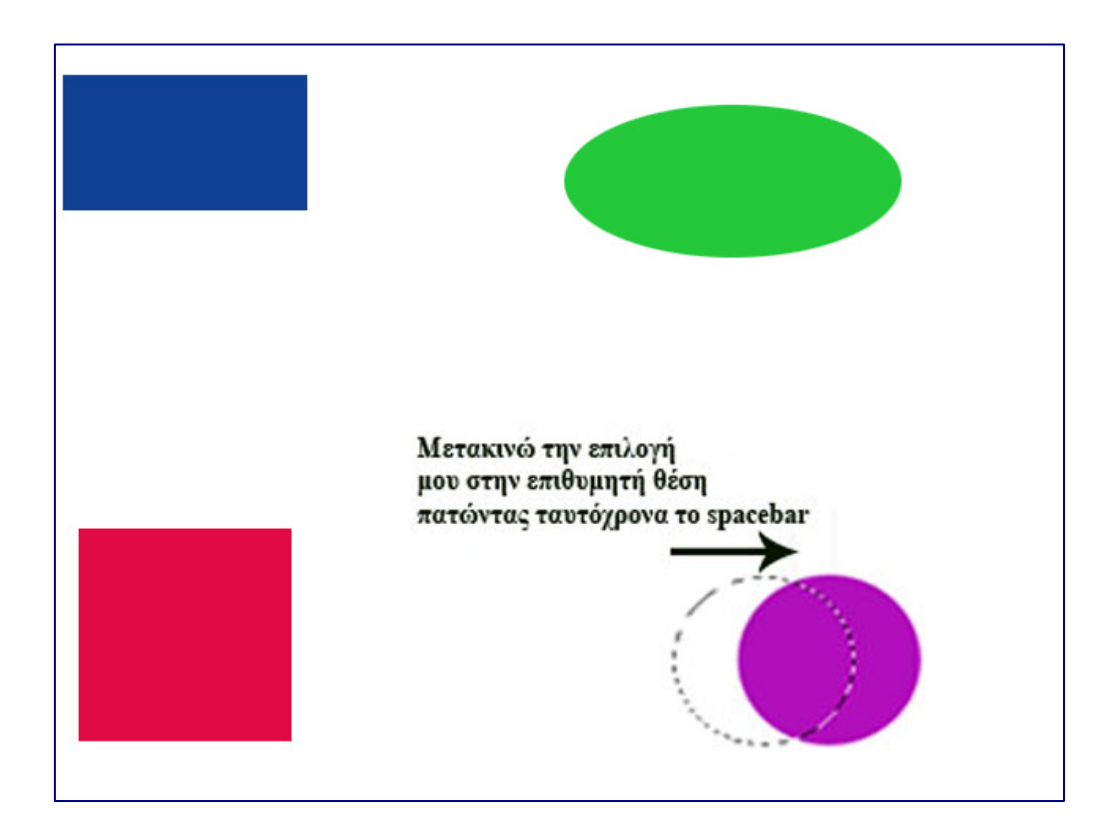

Εικόνα 5

Όταν επιλέξετε το σχήμα, αλλάξτε το χρώμα του σε ένα της αρεσκείας σας π.χ. πορτοκαλί (Επεξεργασία – Γέμισμα –Χρώμα - Επιλογέας χρώματος) (Εικόνα 6).

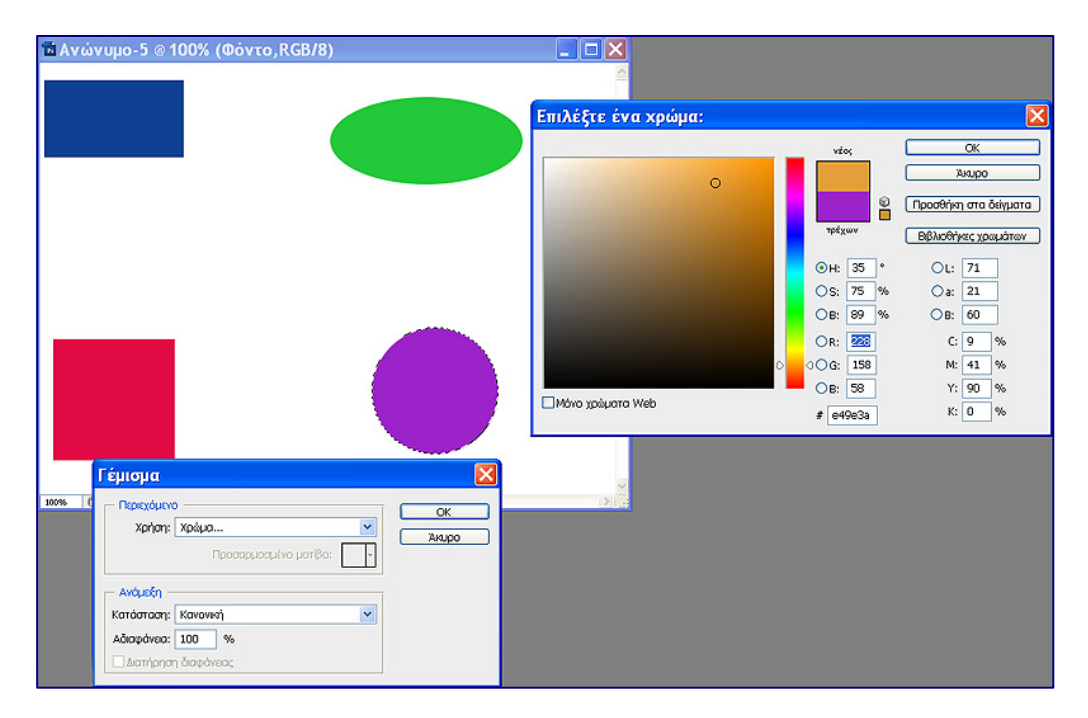

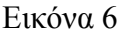

Προσπαθήστε να αλλάξετε τα χρώματα και των υπολοίπων σχημάτων χρησιμοποιώντας τα εργαλεία επιλογής γεωμετρικών σχημάτων .

### **Δραστηριότητα 2: Γνωριμία με τα εργαλεία ελεύθερης επιλογής (εργαλεία λάσο)**

### **Βήμα 1: Εργαλείο Πολυγωνικό Λάσο**

Για όλα τα πολύγωνα, άρα και για το τετράγωνο και το ορθογώνιο, μπορείτε πολύ εύκολα να χρησιμοποιήσετε το πολυγωνικό λάσο που σας επιτρέπει να δημιουργείτε ένα πλαίσιο επιλογής γύρω από μια περιοχή σχεδιάζοντας την περίμετρό της με ευθύγραμμα τμήματα, κάνοντας διαδοχικά κλικ με το ποντίκι στις κορυφές του πολυγωνικού σχήματος έως ότου σχηματιστεί κλειστή διαδρομή (στο σημείο που το ποντίκι κλείσει τη διαδρομή εμφανίζεται ενδεικτικά ένα κυκλάκι). Αν κατά τον σχηματισμό της επιλογής σας, κάποιο σημείο σας ξεφύγει, μπορείτε να το ακυρώσετε πατώντας το πλήκτρο Del. Αν θέλετε να ακυρώσετε όλη την επιλογή σας, πατήστε το πλήκτρο Esc (εικόνες 7, 8).

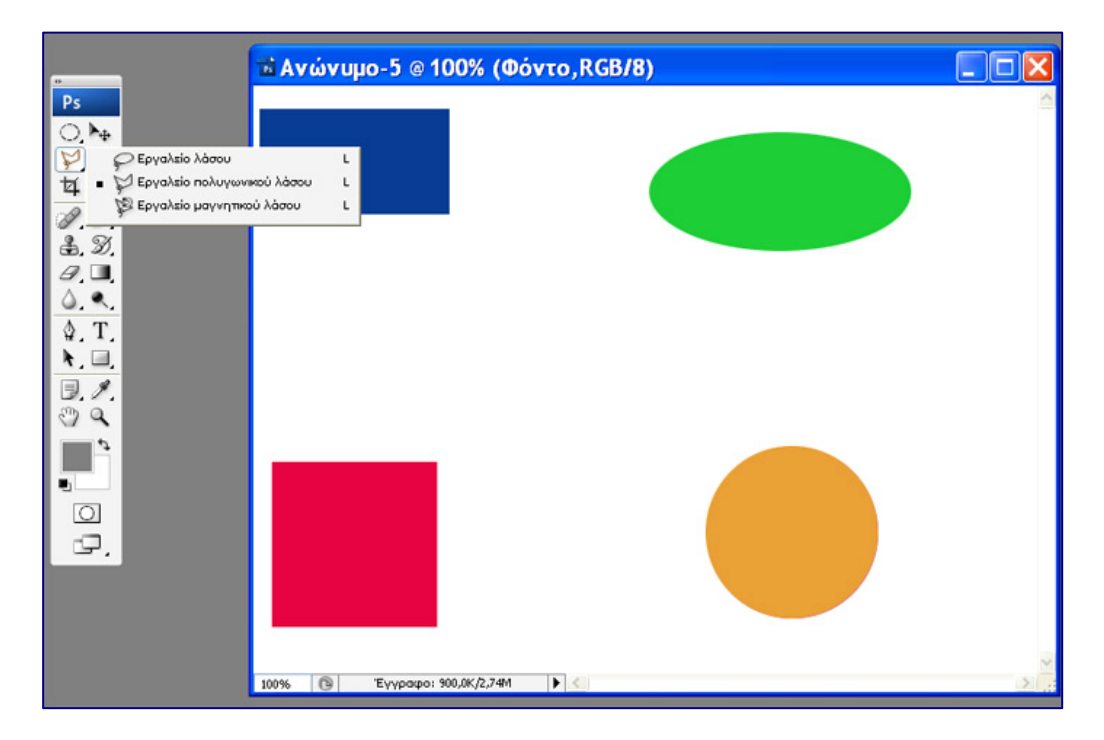

Εικόνα 7

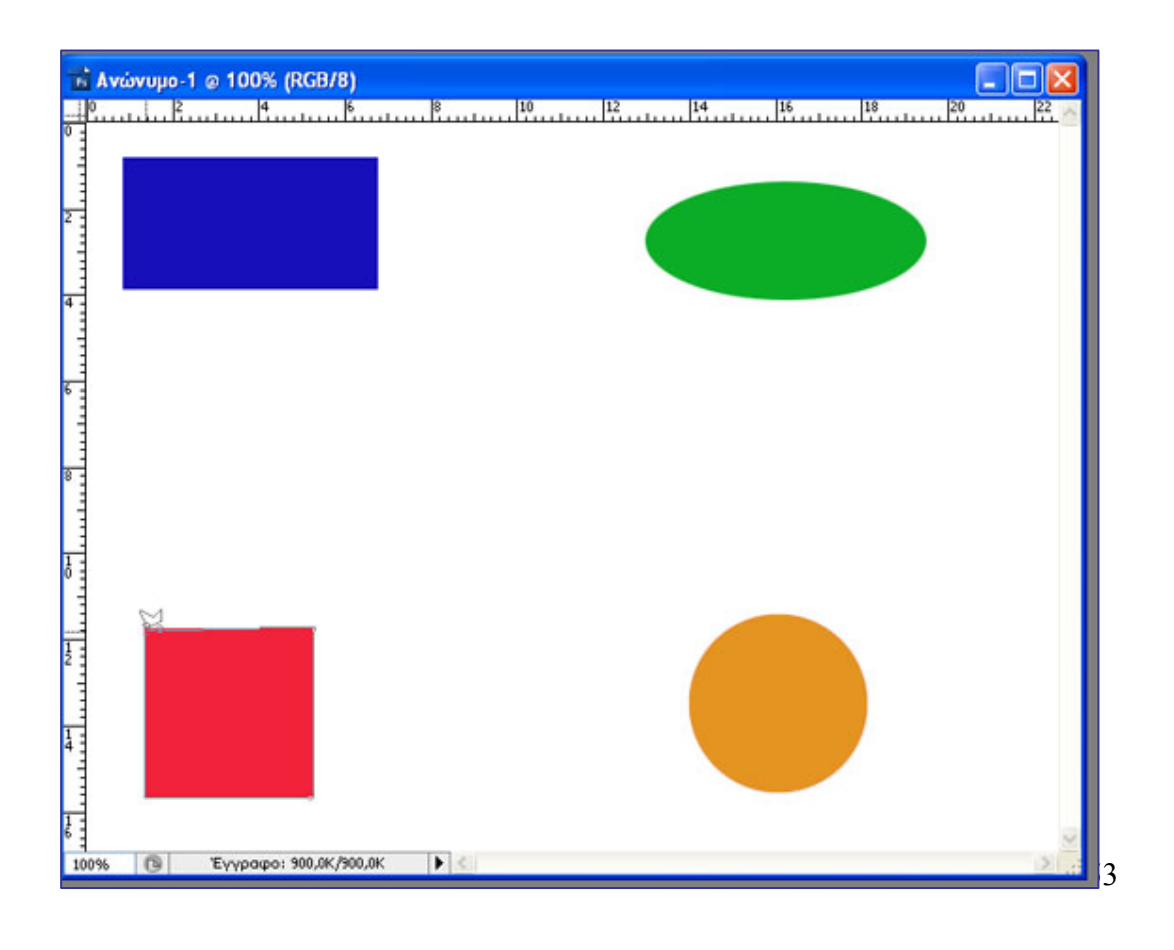

## Εικόνα 8

## **Βήμα 2: Εργαλείο μαγνητικό λάσο.**

Στον κύκλο σχεδιάστε αριστερά του ένα μικρότερο ορθογώνιο με το ίδιο χρώμα και δεξιά του ένα μικρότερο κύκλο με το ίδιο χρώμα ώστε να προκύψει ένα ακανόνιστο σχήμα. Αποεπιλέξτε (Εικόνες 9,10).

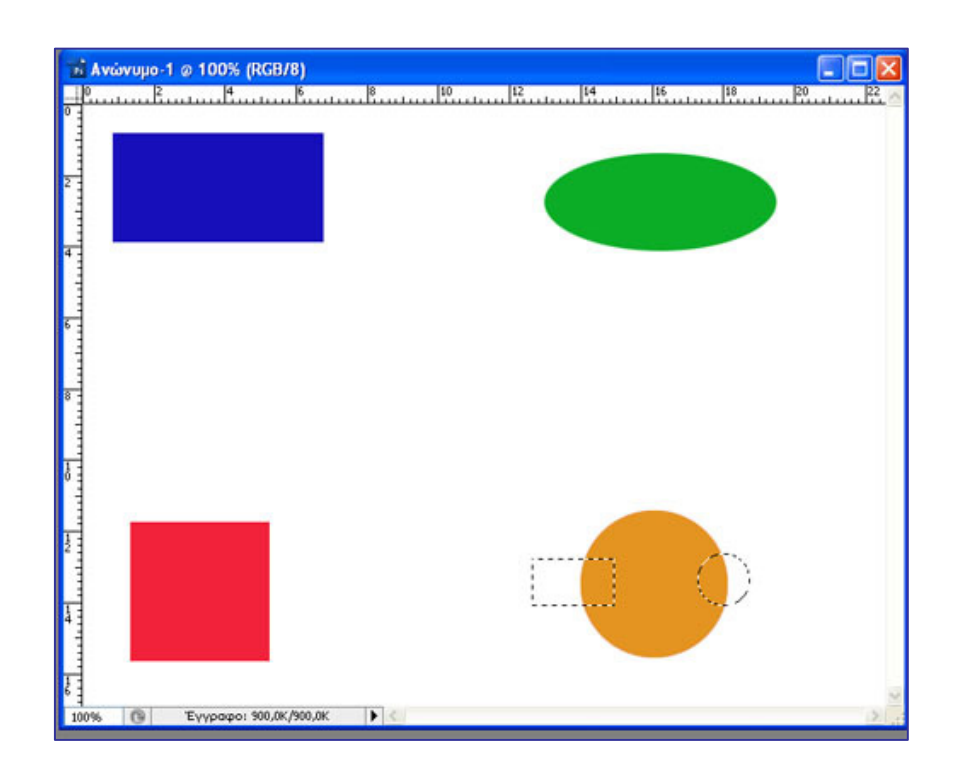

Εικόνα 9

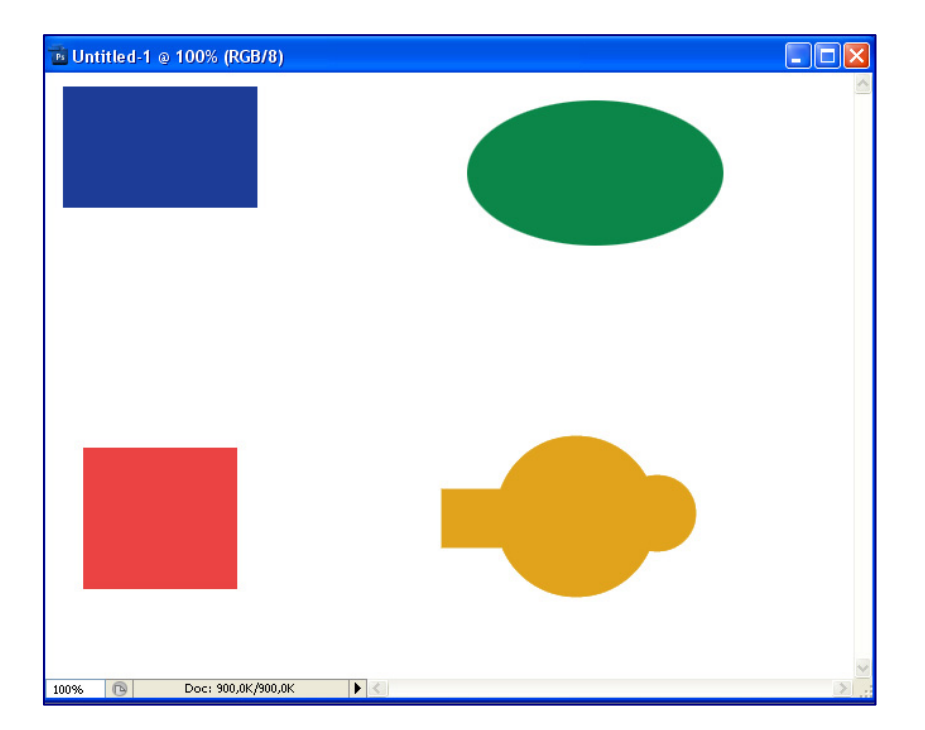

### Εικόνα 10

Για να επιλέξετε το ακανόνιστο σχήμα και να αλλάξτε το χρώμα του, μπορείτε να χρησιμοποιήσετε το μαγνητικό λάσο. Αυτό λειτουργεί παρόμοια με το πολυγωνικό λάσο μόνο που η γραμμή επιλογής που δημιουργείται, έλκεται αυτόματα στο περίγραμμα του σχήματος που ιχνηλατείτε. Ακριβώς διότι το μαγνητικό λάσο είναι ένα "έξυπνο λάσο", το οποίο αντιλαμβάνεται τη χρωματική αντίθεση δύο γειτονικών περιοχών και παραμένει στην χρωματική περιοχή που του έχετε προσδιορίσει τελευταία (εδώ τα διαφορετικά χρώματα είναι το κίτρινο του σχήματος και το άσπρο του φόντου). Μπορείτε επίσης να ελέγχετε τη διαδρομή που δημιουργεί το εργαλείο, κάνοντας κλικ με το ποντίκι, ώστε να προσθέτετε σημεία σταθεροποίησης σε θέσεις που θεωρείτε κατάλληλες (αυτό είναι αναπόφευκτο σε περιοχές με χαμηλή χρωματική αντίθεση, όπου η διαδρομή μπορεί εύκολα να ξεφύγει τον έλεγχο). Δημιουργείστε κλειστή διαδρομή και αλλάξτε το χρώμα του ακανόνιστου σχήματος με τον Επιλογέα Χρώματος (Εικόνα 11)

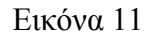

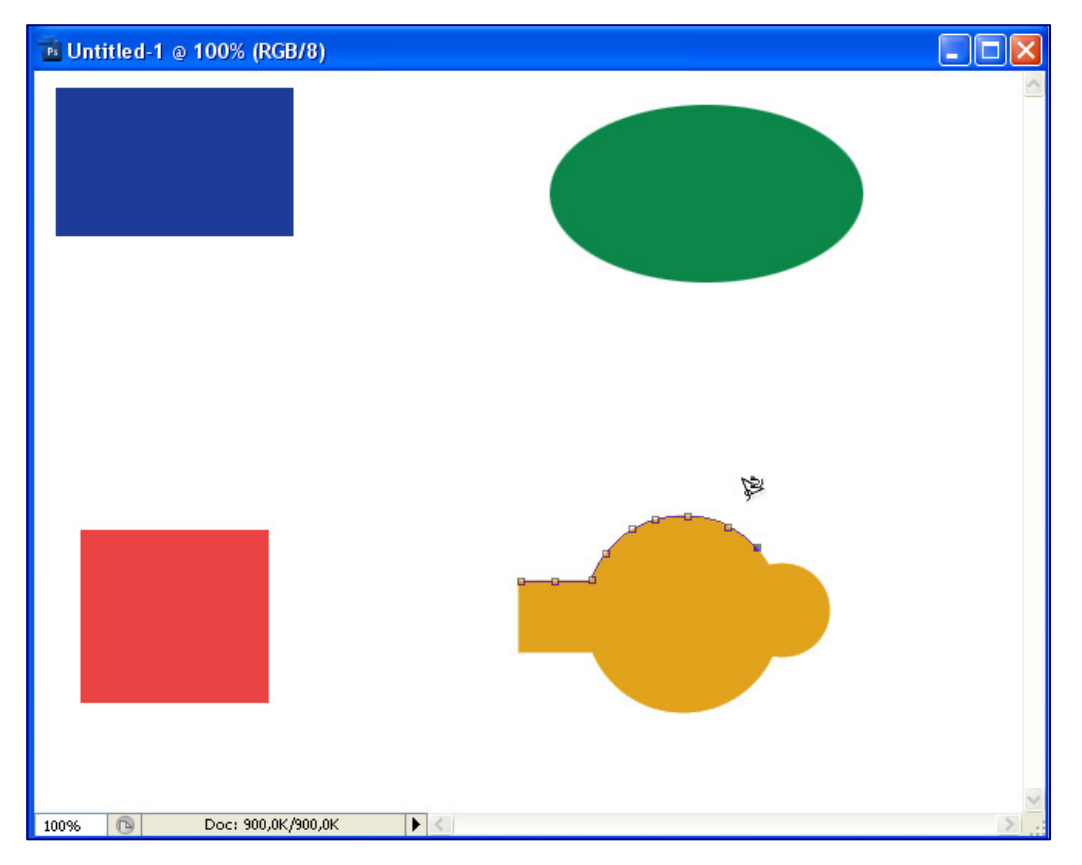

## **Δραστηριότητα 3: Γνωριμία με το εργαλείο επιλογής χρωματικών περιοχών (Μαγικό Ραβδί).**

Το εργαλείο αυτό επιτρέπει την επιλογή περιοχών μιας εικόνας με το ίδιο χρώμα. Με ένα απλό κλικ με το μαγικό ραβδί στην εικόνα σε ένα συγκεκριμένο χρώμα επιλέγονται όλες οι περιοχές στην εικόνα με το χρώμα αυτό. Η επιλογή "ανοχή" ορίζει την ευαισθησία του εργαλείου: προσδιορίζει την γκάμα παρόμοιων – γειτονικών χρωμάτων με το αρχικό που μπορεί να επιλέξει το εργαλείο.

Εδώ κάναμε επιλογή του μπλε χρώματος του ορθογωνίου (RGB: 29,60,151) με ανοχή 20 (εικόνα 12).

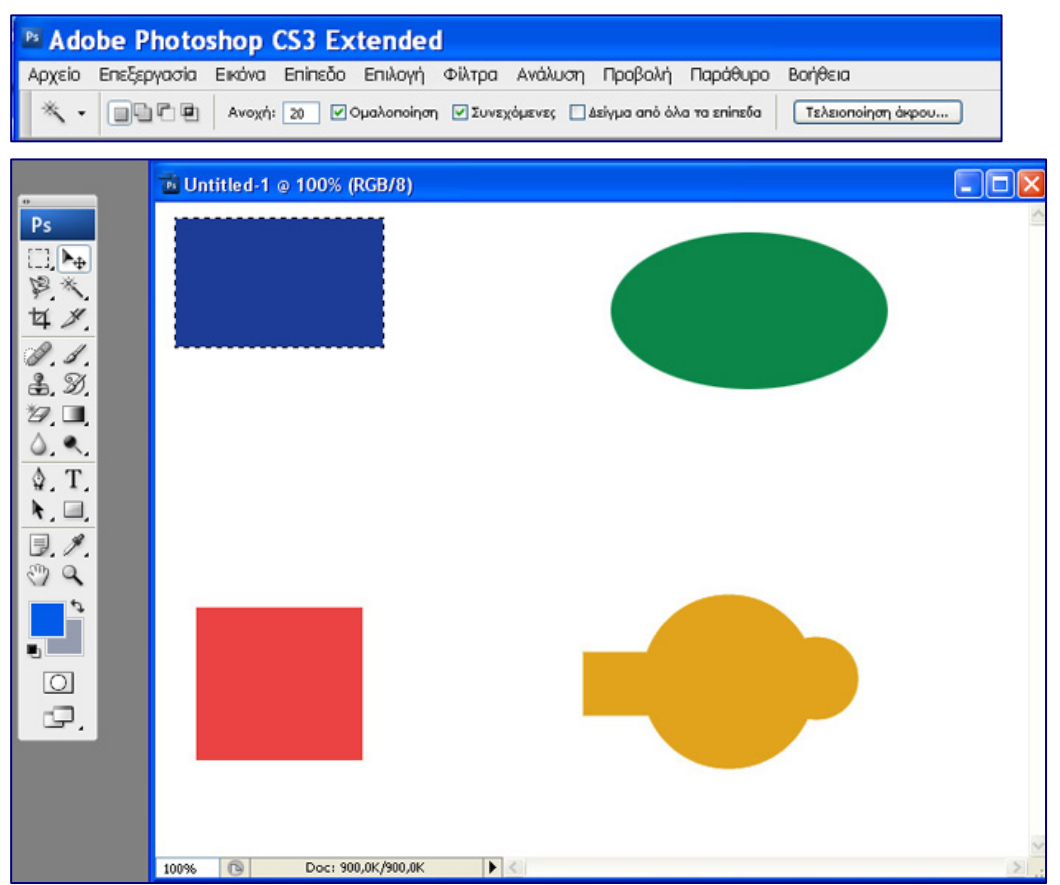

Από το μενού επιλέξτε «Επιλογή – Αντιστροφή». Τι παρατηρείτε; Ποια περιοχή είναι τώρα επιλεγμένη;

.......................................................................................................................................... .......................................................................................................................................... .......................................................................................................................................... ........................................................................................................................................

Γεμίστε την επιλεγμένη περιοχή με χρώμα μπλε γειτονικό με το μπλε του ορθογωνίου (RGB: 29,60,158). Αποεπιλέξτε. Δώστε στην ανοχή τιμή 10. Κάντε κλικ με το μαγικό ραβδί στο αρχικό μπλε ορθογώνιο. Παρατηρείστε ότι επιλέγεται μόνο η περιοχή του ορθογωνίου (Εικόνα 13).

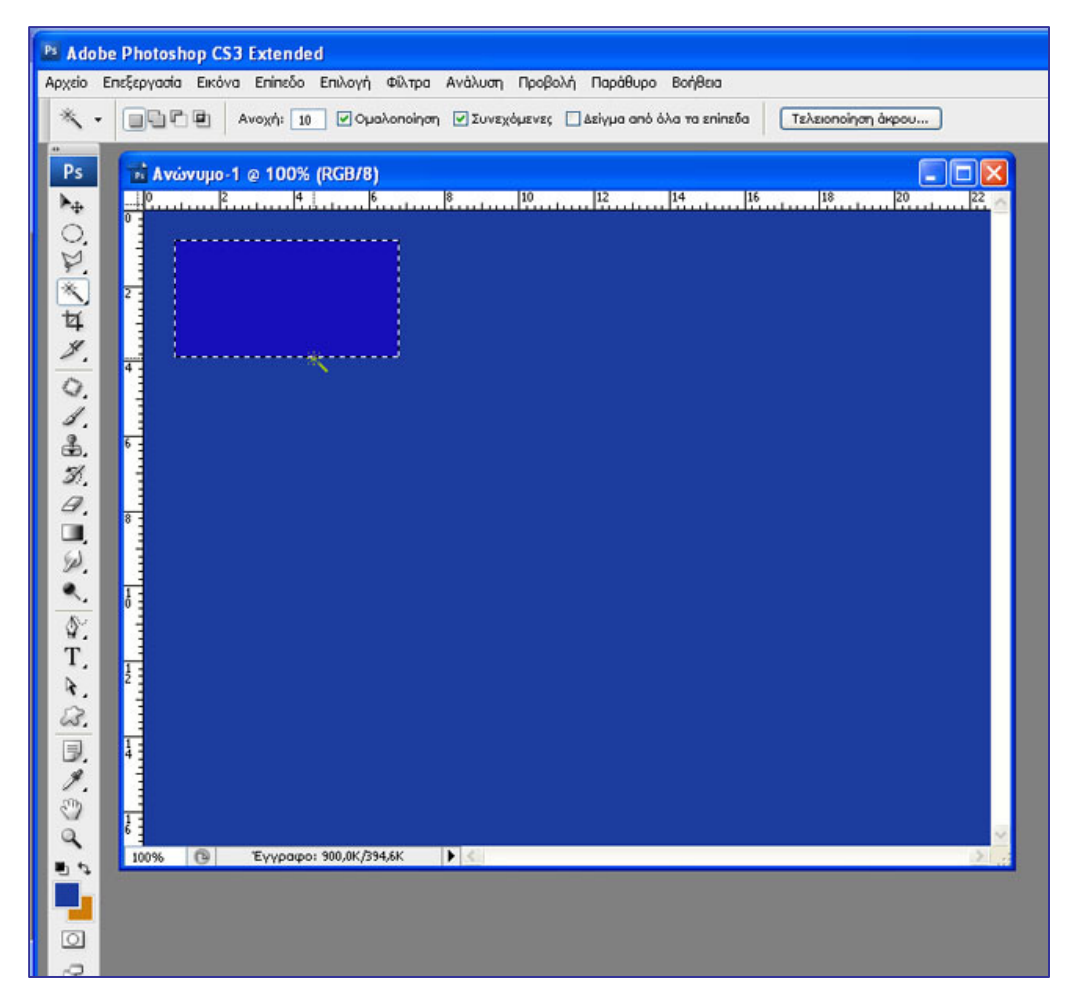

### Εικόνα 13

Αλλάξτε την τιμή της ανοχής σε 20. Κάντε κλικ με το μαγικό ραβδί στη μπλε περιοχή, έξω από το αρχικό μπλε ορθογώνιο. Παρατηρείστε ότι επιλέγεται όλο το αρχείο (Εικόνα 14).

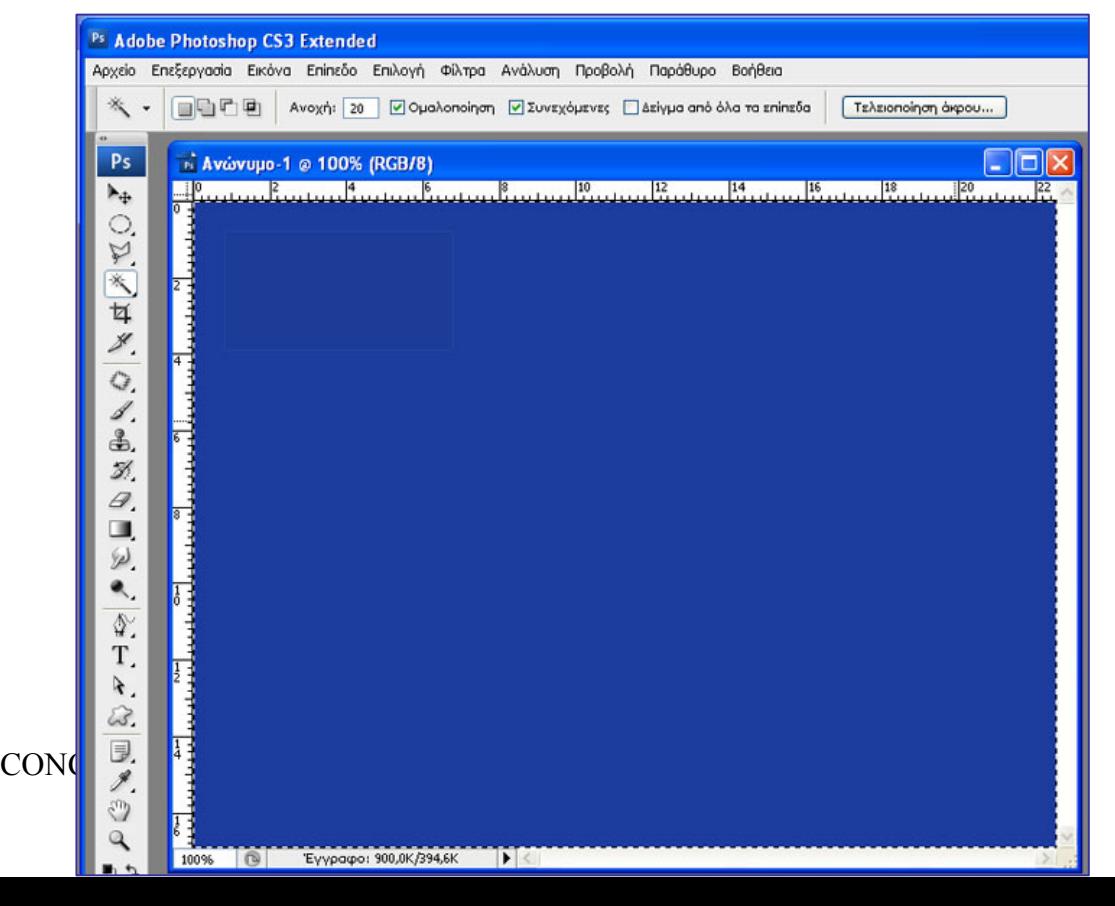

## Εικόνα 14

Κάντε τώρα Επεξεργασία – Αναίρεση (επιλέγεται το αρχικό ορθογώνιο) και κατόπιν «Επιλογή – Αντιστροφή»**.** Γεμίστε την επιλεγμένη περιοχή με χρώμα τελείως διαφορετικό από το μπλε του ορθογωνίου π.χ. ροζ. (Εικόνα 15)

| ι <sup>2</sup> Ανώνυμο-1 @ 100% (RGB/8)<br>Iо<br>z    |
|-------------------------------------------------------|
| 14<br>16<br>12                                        |
|                                                       |
|                                                       |
|                                                       |
|                                                       |
|                                                       |
|                                                       |
|                                                       |
| m<br>$\overline{0}$<br>Έγγραφο: 900,0Κ/394,6Κ<br>100% |

Εικόνα 15

Έχοντας επιλεγμένη τη ροζ περιοχή, κάντε κλικ στο εργαλείο επιλογής και με το Shift πατημένο, κάντε κλικ στο ορθογώνιο.

## CONCEPTUM AE 59

## ΤΕΤΡΑΔΙΟ ΜΑΘΗΤΗ

# Τι παρατηρείτε;

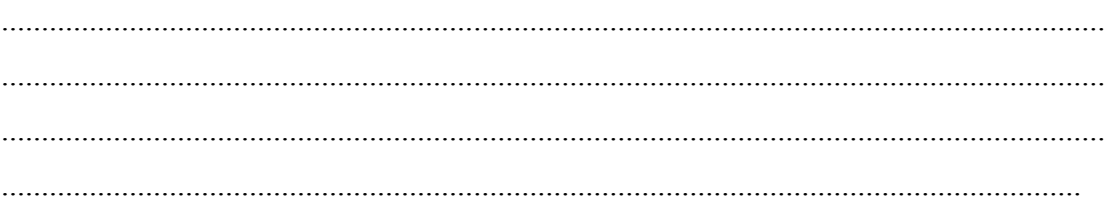

## **Δραστηριότητα 4: Εξοικείωση με το εργαλείο της γρήγορης μάσκας στη δημιουργία επιλογών περιοχών.**

Στην περιοχή εκείνη της εικόνας όπου εφαρμόζεται μάσκα, η περιοχή δεν μπορεί να τροποποιηθεί. Δηλαδή, η μάσκα προστατεύει – κρύβει την περιοχή στην οποία εφαρμόζεται. Μπορεί να τροποποιηθεί η υπόλοιπη περιοχή. Η μάσκα μπορεί να χρησιμοποιηθεί και σαν εργαλείο επιλογής περιοχών**.** Το πλεονέκτημα που σας δίνει η χρήση της μάσκας σαν εργαλείο επιλογής, είναι ότι, όταν δουλεύετε σε κατάσταση γρήγορης μάσκας, μπορείτε ευκολότερα να τροποποιείτε τα όρια της επιλογής σας (να τα διευρύνετε ή να τα περιορίσετε εντελώς ελεύθερα), πράγμα που δεν μπορείτε να κάνετε με την ίδια ευκολία αν χρησιμοποιήσετε άλλα εργαλεία επιλογής.

**Βήμα 1:**Ανοίξτε από τον φάκελο Δείγματα το αρχείο παπάκι.tif και επιλέξτε μια περιοχή της εικόνας με το εργαλείο ορθογωνικού μαρκαρίσματος. Κατόπιν γυρίστε σε κατάσταση γρήγορης μάσκας (Εικόνα 16). Παρατηρείστε ότι η μη επιλεγμένη περιοχή είναι μασκαρισμένη –προστατευμένη, χρωματισμένη κόκκινη (Εικόνα 17).

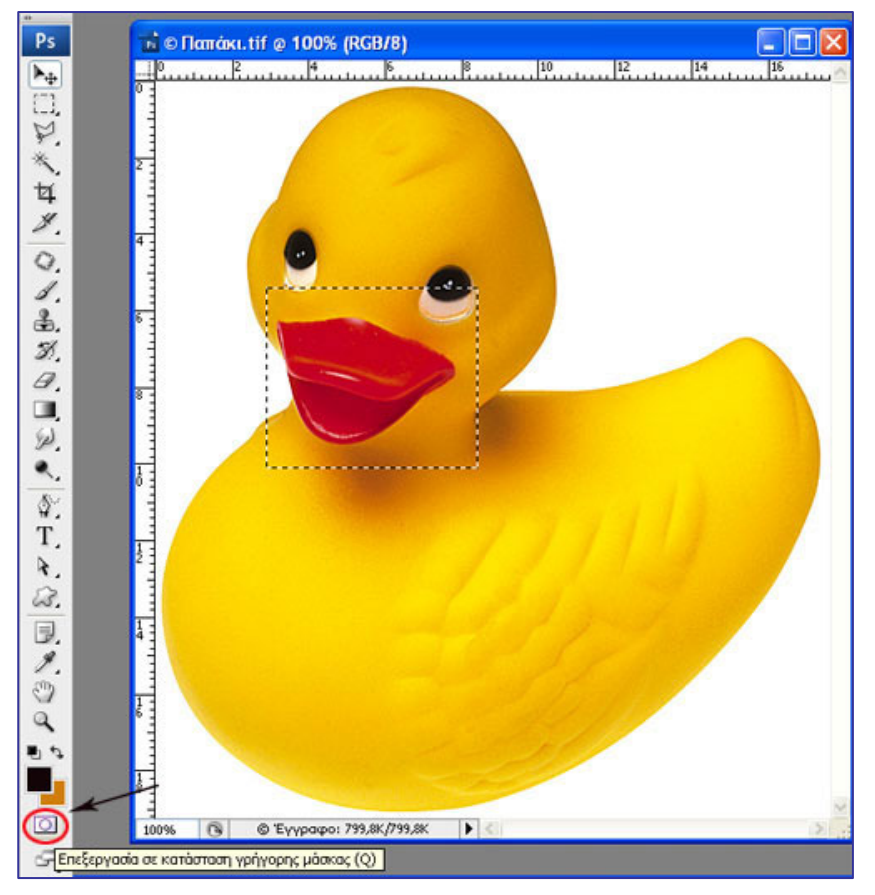

Εικόνα 16

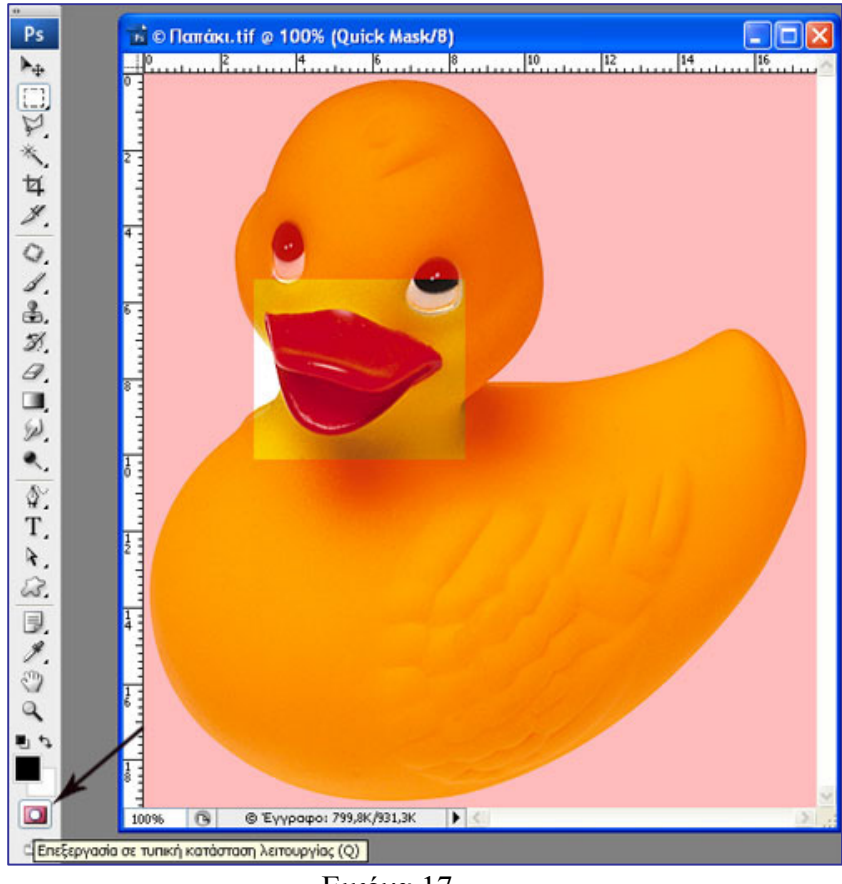

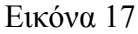

**Βήμα 2:**Διευρύνετε τώρα την ορθογώνια επιλογή σας με το εργαλείο της γόμας για να "σβήστε" κόκκινες περιοχές και άρα επεκτείνετε την αρχική επιλογή σας.(Εικόνα 18)

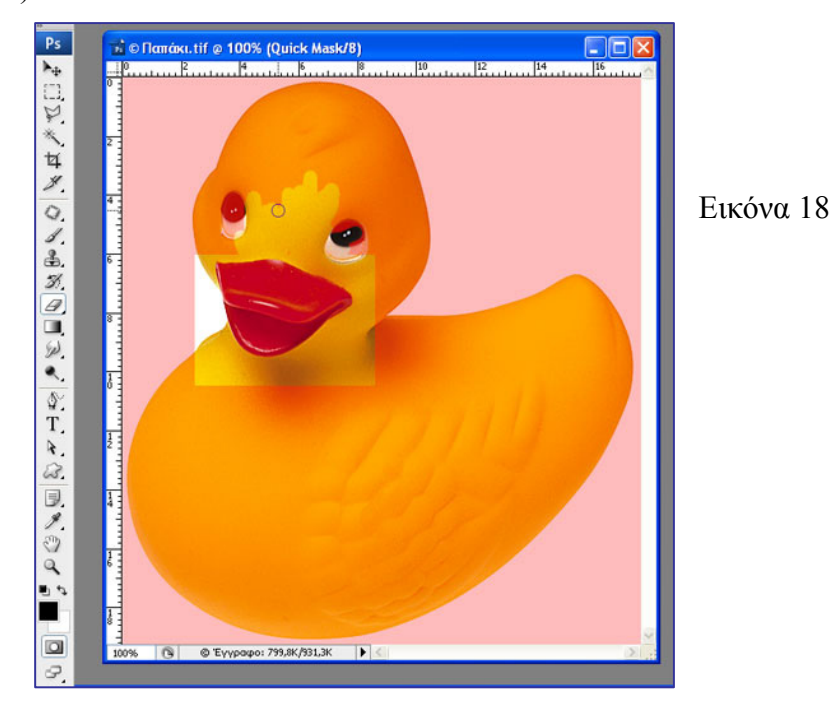

Μπορείτε να εναλλάσσετε από κατάσταση γρήγορης μάσκας σε τυπική κατάσταση λειτουργίας, για να διαπιστώσετε ότι τα όρια της επιλογής έχουν διευρυνθεί (Εικόνα 19).

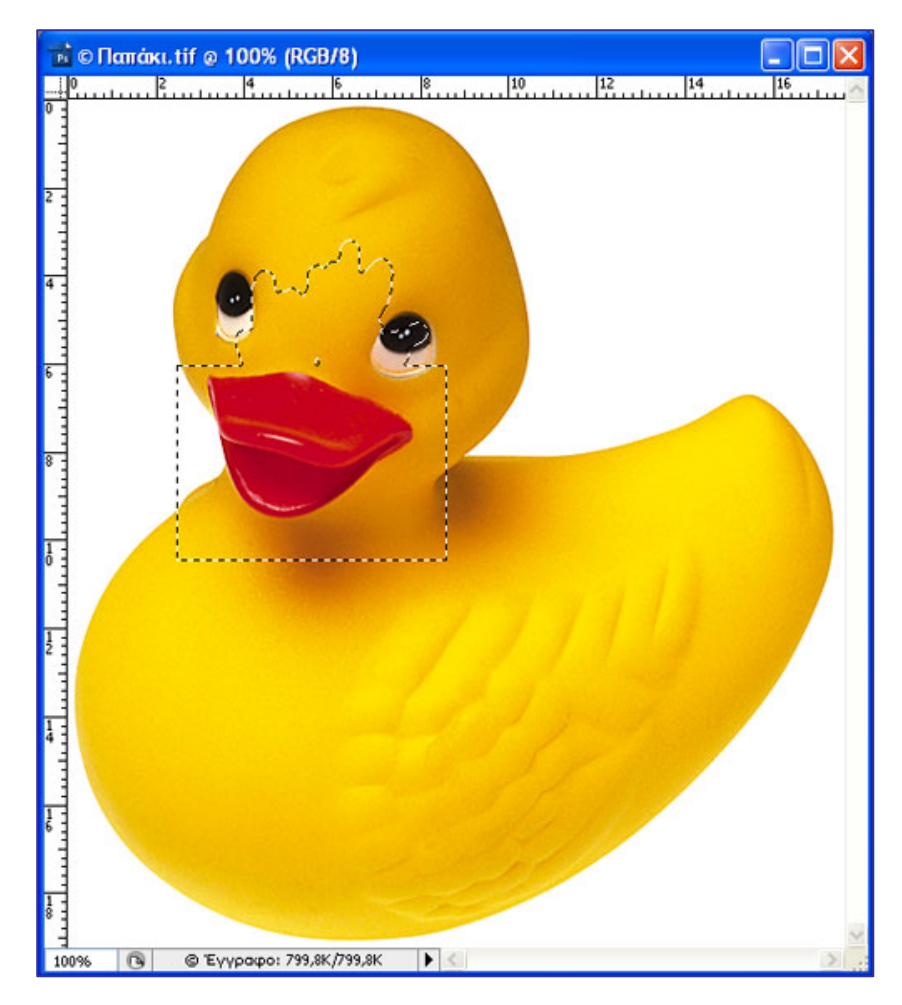

Εικόνα 19

**Βήμα 3:** Ξαναγυρίστε κατάσταση γρήγορης μάσκας και τώρα μικρύνετε τα όρια της επιλογής σας, χρησιμοποιώντας το πινέλο ("χρωματίστε με το κόκκινο χρώμα της μάσκας" και άρα μικρύνετε την επιλεγμένη περιοχή) (Εικόνα 20).

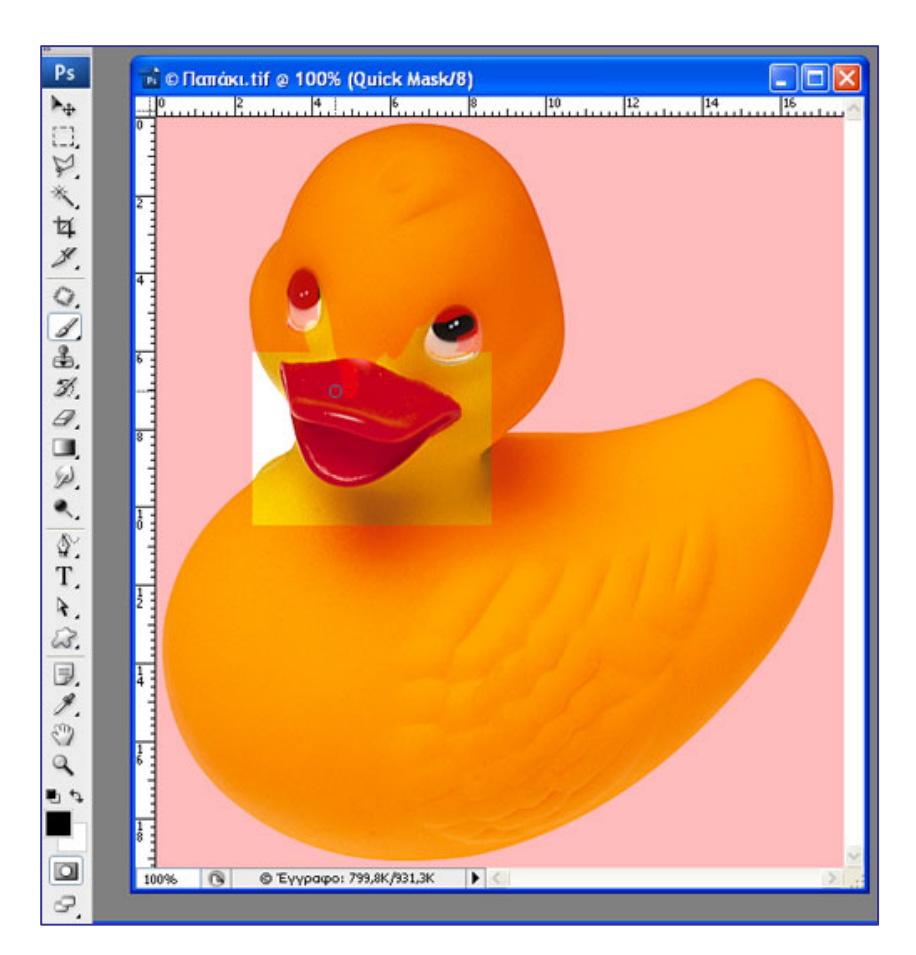

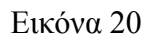

Μπορείτε να γυρίσετε σε τυπική κατάσταση λειτουργίας για να δείτε ότι η επιλεγμένη περιοχή έχει μικρύνει.

## **Δραστηριότητα 5: Εξοικείωση με την απάλυνση (φλουτάρισμα) άκρων επιλογής**

Η λειτουργία αυτή απαλύνει τα άκρα μιας επιλογής δημιουργώντας ένα μεταβατικό περιθώριο μεταξύ της επιλογής και των pixels του περιβάλλοντος χώρου. Το φλουτάρισμα ανάλογα με την τιμή της παραμέτρου «απάλυνση» μπορεί να προκαλέσει απώλεια της λεπτομέρειας στην περίμετρο της επιλογής. Δημιουργία καλλιτεχνικής φωτογραφίας – βινιέτας.

**Βήμα 1:** Ανοίξτε από τον φάκελο Δείγματα το αρχείο ηλίανθος.psd. Επιλέξτε το εργαλείο της έλλειψης και στην παράμετρο απάλυνση βάλτε τιμή 20. Επιλέξτε το λουλούδι (Εικόνα 21).

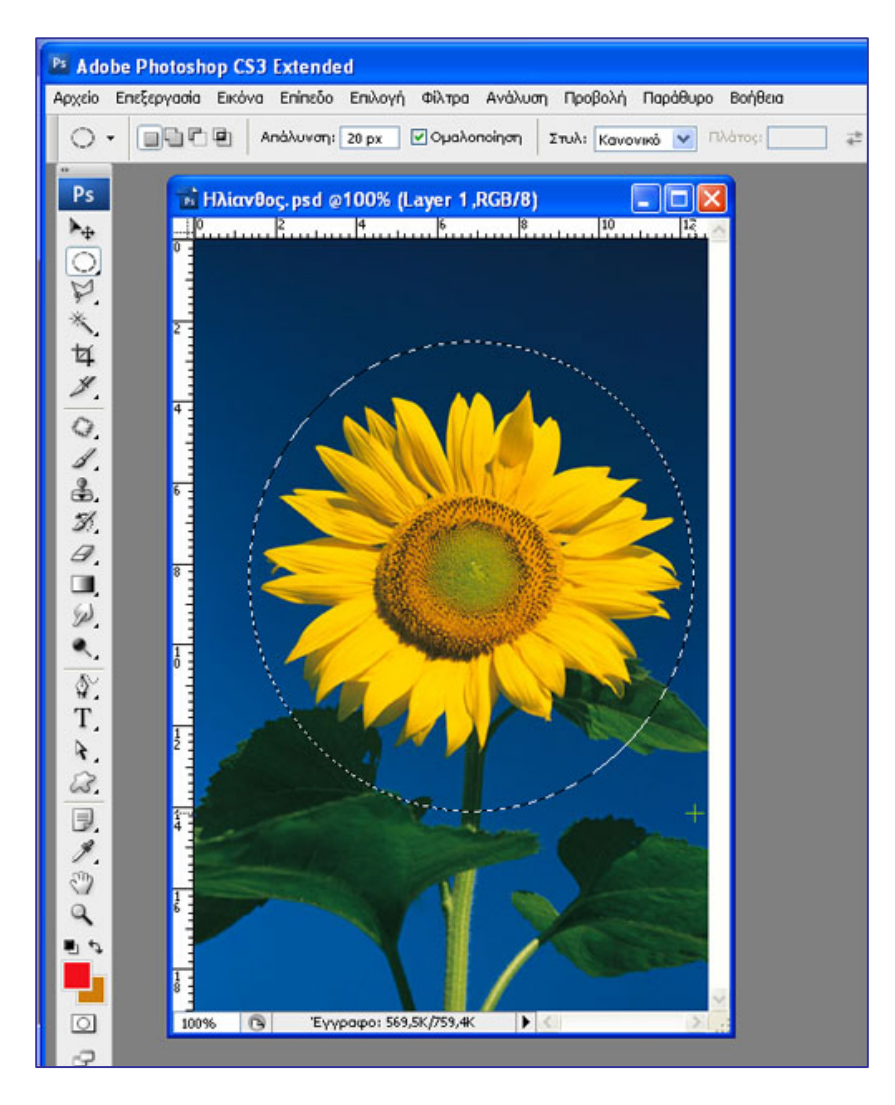

Εικόνα 21

Βήμα 2: Κάντε Επεξεργασία-Αντιγραφή, Αρχείο - Νέο, Επεξεργασία - Επικόλληση  $\frac{1}{2}$  Avώvuuo-1 @100% (Επίπεδο 1,RGB/8)  $\ln x$ 

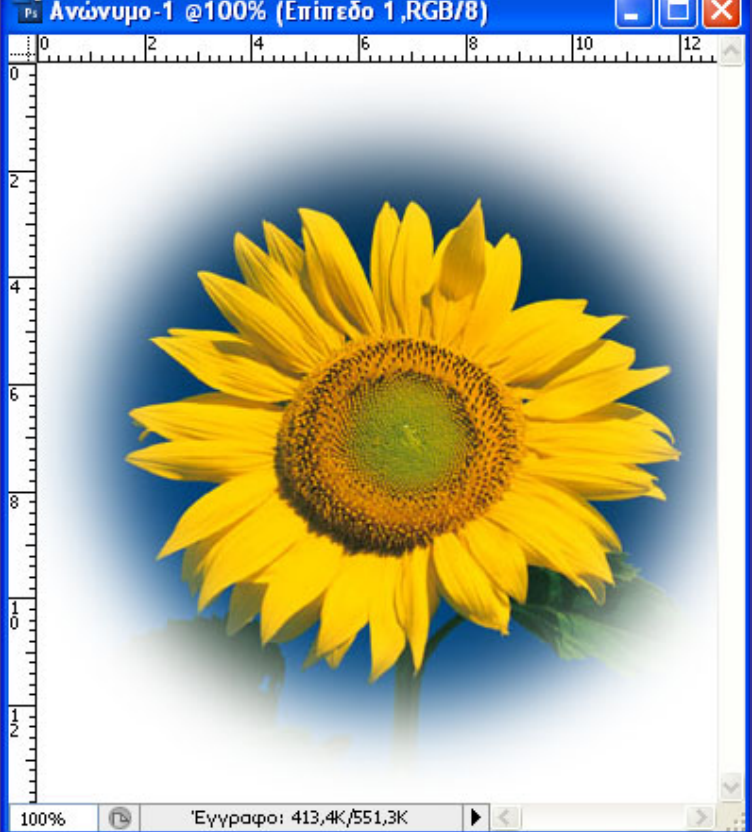

### Εικόνα 22

Ποια εργαλεία επιλογής γνωρίζετε;

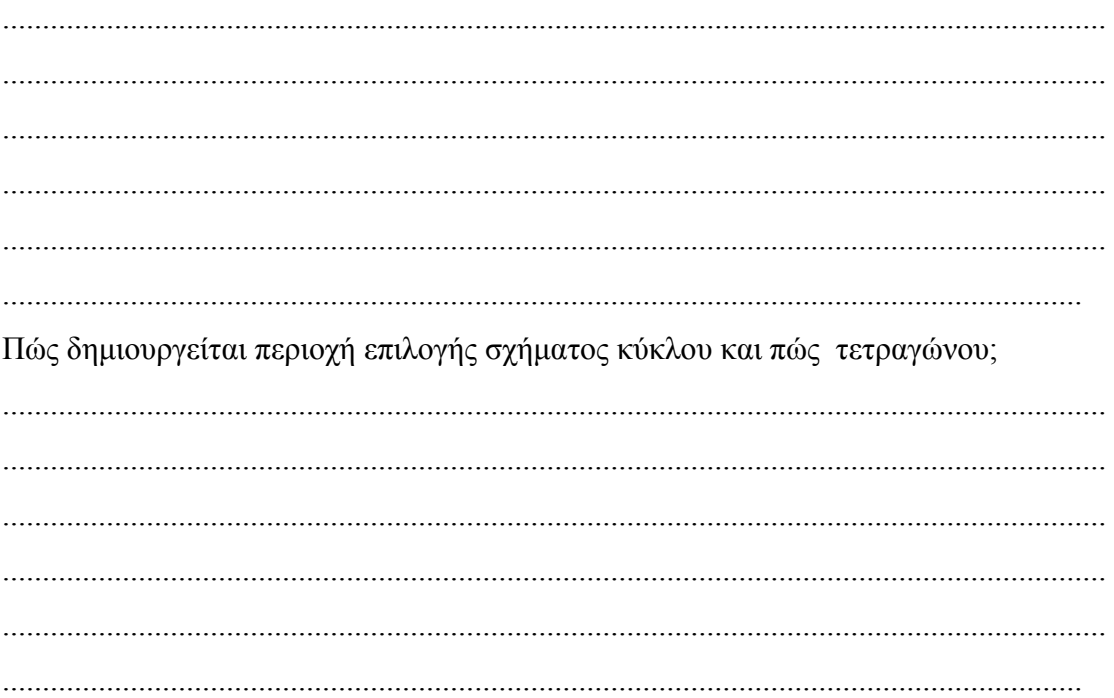

### ТЕТРАДІО МАӨНТН

Πώς μετακινείται, ενώ σχηματίζεται, μια επιλογή με τα εργαλεία επιλογής γεωμετρικών σχημάτων;

Πώς χρησιμοποιούμε και γιατί το εργαλείο γρήγορης μάσκας σαν εργαλείο επιλογής; 

## Δραστηριότητες για περαιτέρω διερεύνηση:

- Εξοικειωθείτε με τα εργαλεία επιλογής και με την εντολή Επιλογή-Αντιστροφή.
- Σκανάρετε μία φωτογραφία σας και δημιουργήσετε καλλιτεχνική κορνίζα με το photoshop.

### Φύλλο εργασίας

### **5. Η χρήση των επιπέδων στο Photoshop.**

### **Όνομα:**

**Τάξη:** 

**Διάρκεια:** 3 διδακτικές ώρες

### **Διδακτικοί στόχοι:**

Στο συγκεκριμένο φύλλο εργασίας θα μάθετε:

- να οργανώνετε τις εικόνες σας σε επίπεδα
- να δημιουργείτε, να εμφανίζετε, να αποκρύπτετε, να μετονομάζετε και να επιλέγετε επίπεδα
- να συγχωνεύετε επίπεδα
- να μεταβάλλετε την αδιαφάνεια επιπέδων
- να αναδιοργανώνετε τη σειρά των επιπέδων με σκοπό την αναδιάταξη των στοιχείων μιας εικόνας.

**Λίγα λόγια σχετικά με τα επίπεδα τoυ Photoshop:** Κάθε αρχείο εικόνας του Photoshop περιέχει ένα ή περισσότερα επίπεδα. Το κάθε επίπεδο περιέχει κάποιο από τα επιμέρους αντικείμενα της εικόνας. Το photoshop μας επιτρέπει να εργαζόμαστε σε κάθε επίπεδο χωριστά, χωρίς να επιδρούμε στα άλλα επίπεδα και κατά συνέπεια στα αντικείμενα που αυτά περιέχουν. Έτσι, μπορούμε να επεξεργαζόμαστε τα αντικείμενα της εικόνας χωριστά και να τα διαμορφώνουμε όσο συχνά θέλουμε ανάλογα με τις ανάγκες μας, χωρίς να επιδρούμε σε άλλα αντικείμενα της εικόνας, τα οποία ενδεχομένως να θέλουμε να διατηρήσουμε.

Κάθε επίπεδο είναι ορατό μέσα από τη διαφάνεια του "**από πάνω**" επιπέδου. Αν το επάνω επίπεδο είναι σε κάποιο βαθμό διαφανές, θα φαίνεται και το κάτω επίπεδο. Αν το "πάνω" επίπεδο είναι αδιαφανές, το "κάτω" δεν θα φαίνεται.

### CONCEPTUM AE 68

Κάθε νέο αρχείο που δημιουργείται αποτελείται εξαρχής από το επίπεδο φόντου. Αυτό μπορεί να περιέχει ένα χρώμα ή μια εικόνα. Τα υπόλοιπα επίπεδα τοποθετούνται πάνω από το επίπεδο φόντου.

### **Δραστηριότητα 1: Επίπεδο φόντου**

**Βήμα 1**: Δημιουργείστε ένα νέο αρχείο (Αρχείο – Νέο) διαστάσεων 500x377 pixels. Παρατηρείστε ότι στην παλέτα «Επίπεδα» εμφανίζεται ένα επίπεδο με όνομα «Φόντο»(επίπεδο φόντου). Αν δεν εμφανίζεται η παλέτα Επίπεδα, τότε από τη γραμμή μενού επιλέξτε «Παράθυρο-Επίπεδα» . (Εικόνα1, Εικόνα2)

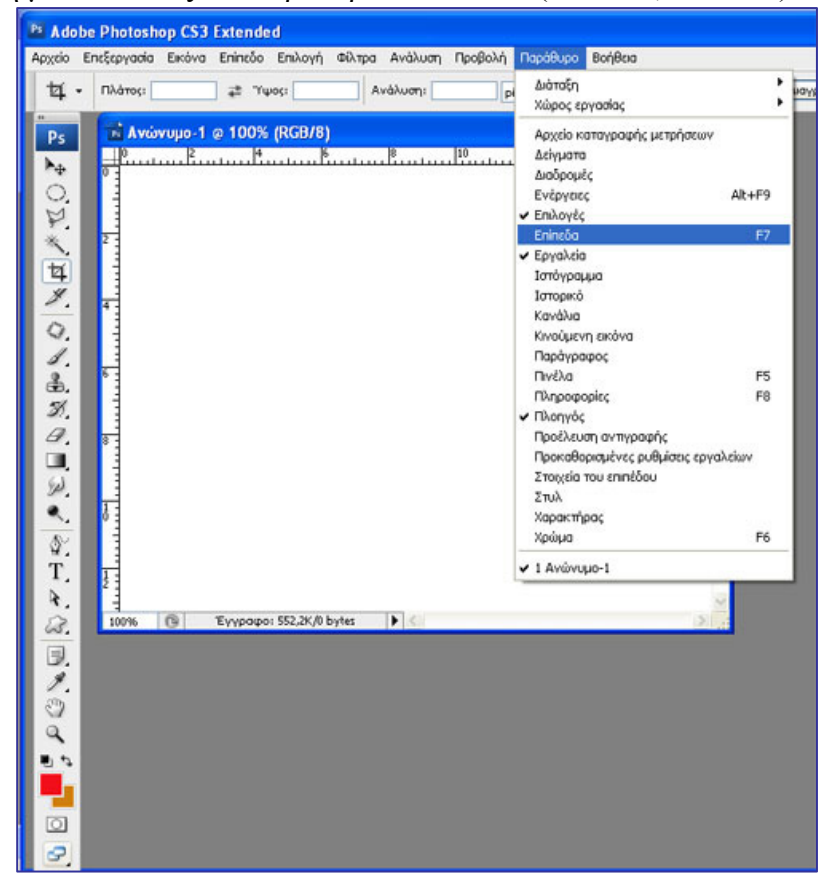

Εικόνα 1

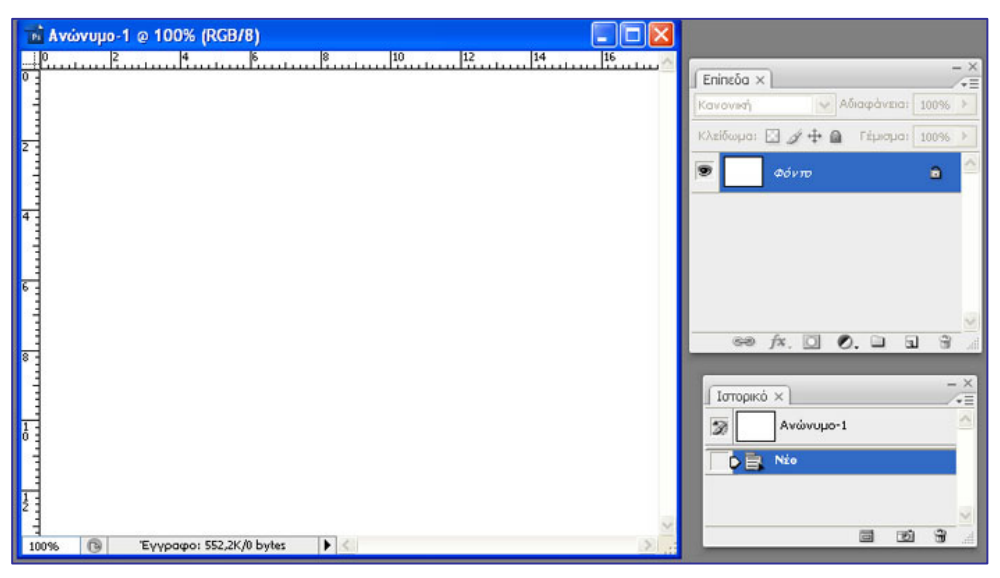

Εικόνα 2

**Βήμα 2:** Γεμίστε το επίπεδο φόντου με ένα απαλό σιέλ χρώμα με τη βοήθεια του «Επιλογέα Χρώματος» (Εικόνα 3).

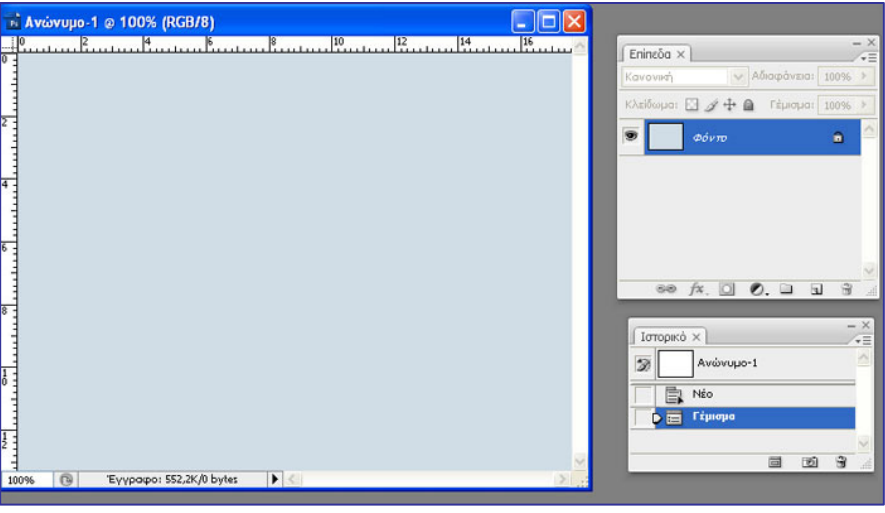

Εικόνα3

## **Δραστηριότητα 2: Δημιουργία, εμφάνιση, απόκρυψη, μετονομασία επιπέδων.**

**Βήμα 1 - Δημιουργία :** Ανοίξτε το αρχείο παπάκι.tif από τον φάκελο Δείγματα του photoshop.

Επιλέξτε με το μαγικό ραβδί όλο το άσπρο χρώμα έξω από το παπί και μετά κάντε «Επιλογή- Αντιστροφή». Μπορείτε να παρατηρήσετε ότι έχει επιλεγεί το παπί. Κάντε «Επεξεργασία – Αντιγραφή» και κατόπιν «Επεξεργασία – Επικόλληση» πάνω στο σιέλ φόντο. Παρατηρείστε ότι ένα νέο επίπεδο (Επίπεδο 1) δημιουργήθηκε πάνω από το επίπεδο φόντου με την εικόνα του παπιού (Εικόνα4).

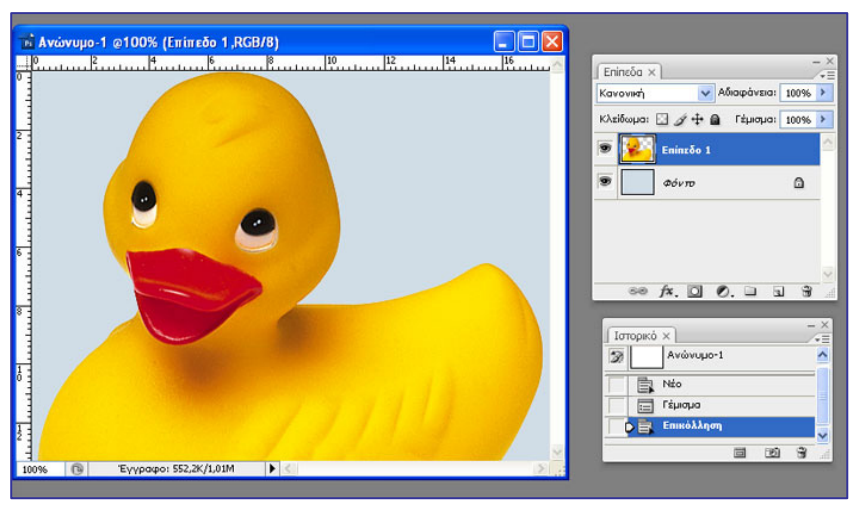

Εικόνα 4

Επειδή το παπί δεν "χωράει" στο σιέλ φόντο μετασχηματίσετε το μέγεθος του κάνοντας «Επεξεργασία – Μετασχηματισμός – Κλιμάκωση». Με ταυτόχρονο πάτημα του πλήκτρου Shift για ομοιόμορφη σμίκρυνση, σύρετε τα σημεία λαβής των διαγωνίων. Εάν χρειαστεί σύρετε και τα άλλα σημεία λαβής, χωρίς να είναι πατημένο το shift μέχρις ότου η εικόνα χωρέσει μέσα στο φόντο (Εικόνα5).

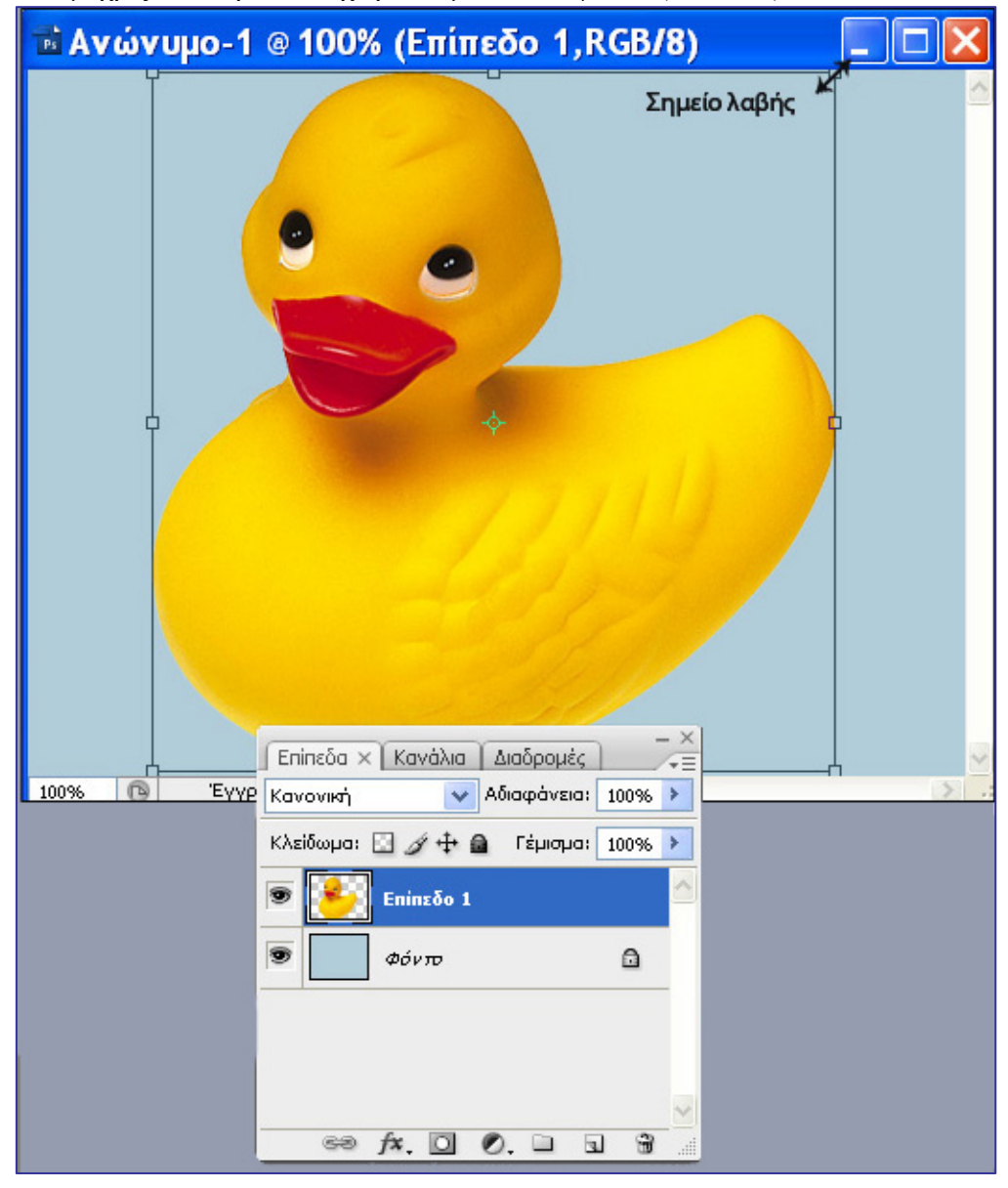

Εικόνα5

Πατώντας Enter ολοκληρώνετε τον μετασχηματισμό.

**Βήμα 2- Απόκρυψη - Εμφάνιση**: Κάνοντας κλικ στο εικονίδιο του ματιού στην παλέτα Επίπεδα, το ματάκι εξαφανίζεται και αντίστοιχα δεν φαίνεται και το παπί (απόκρυψη επιπέδου). Κάνοντας ξανά κλικ το ματάκι εμφανίζεται και αντίστοιχα φαίνεται και το παπί (εμφάνιση επιπέδου) (Εικόνα 6).
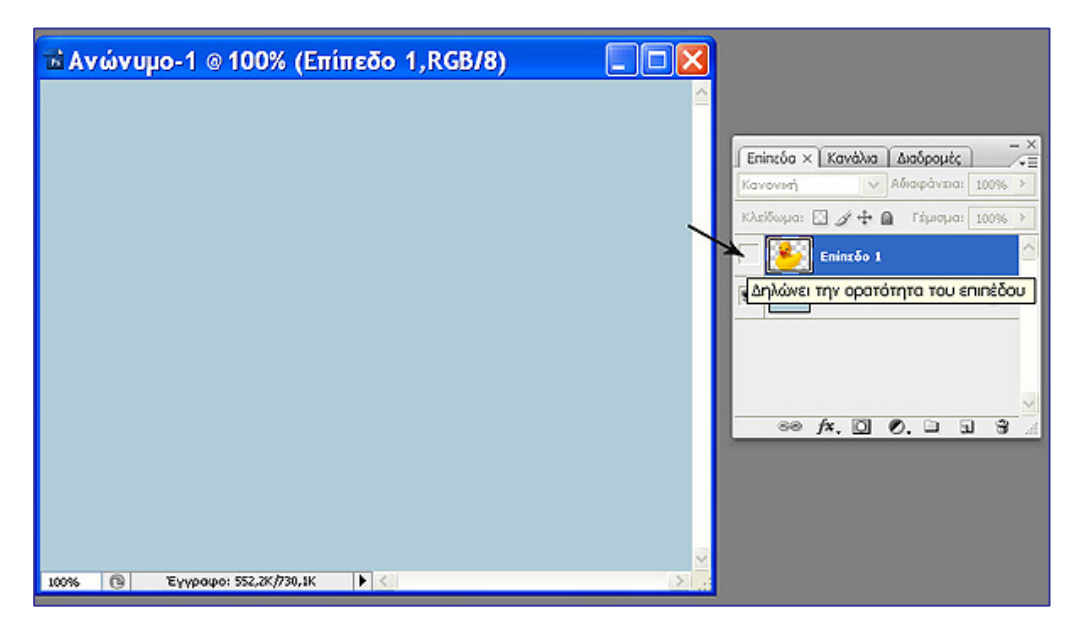

Εικόνα 6

**Βήμα 3- Μετονομασία**: Κάντε διπλό κλικ στην ονομασία του επιπέδου Επίπεδο 1, και δώστε το όνομα mamy\_duck (Εικόνα7).

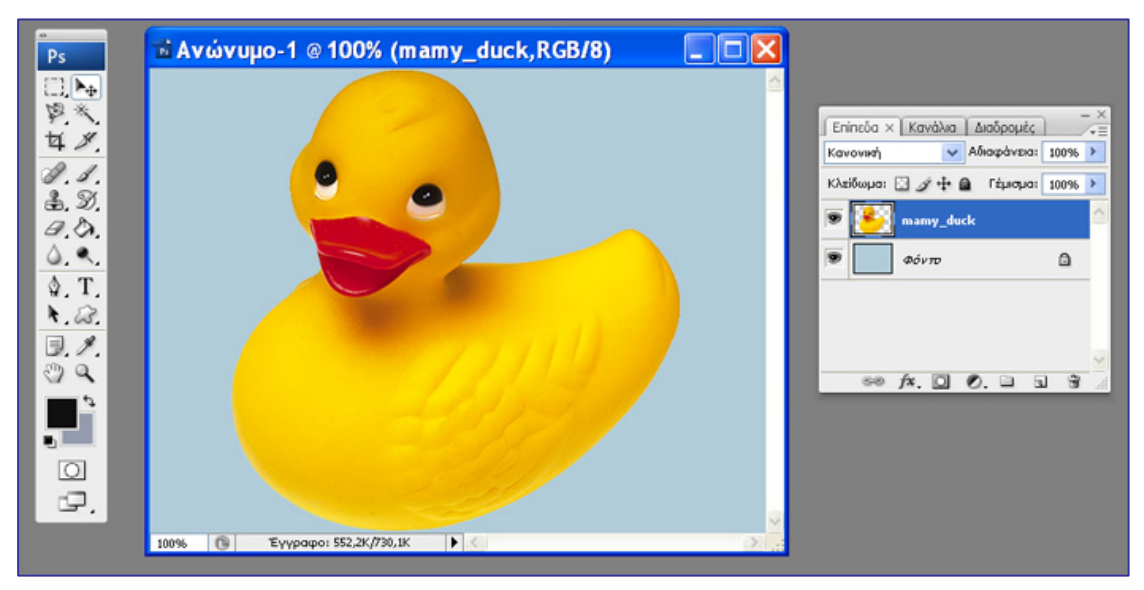

Εικόνα 7

# **Δραστηριότητα 3: Αναδιοργάνωση της σειράς των επιπέδων για την αλλαγή της τοποθέτησης των στοιχείων μιας εικόνας.**

**Βήμα 1:** Κάντε δεξί κλικ πάνω στο επίπεδο mamy\_duck και επιλέξτε «Διπλασιασμός Επιπέδου» από το pop – up menu που βγαίνει. Παρατηρείστε ότι ένα νέο επίπεδο – αντίγραφο με όνομα mamy\_duck\_αντιγ προκύπτει πάνω από το επίπεδο mamy\_duck (Εικόνα8).

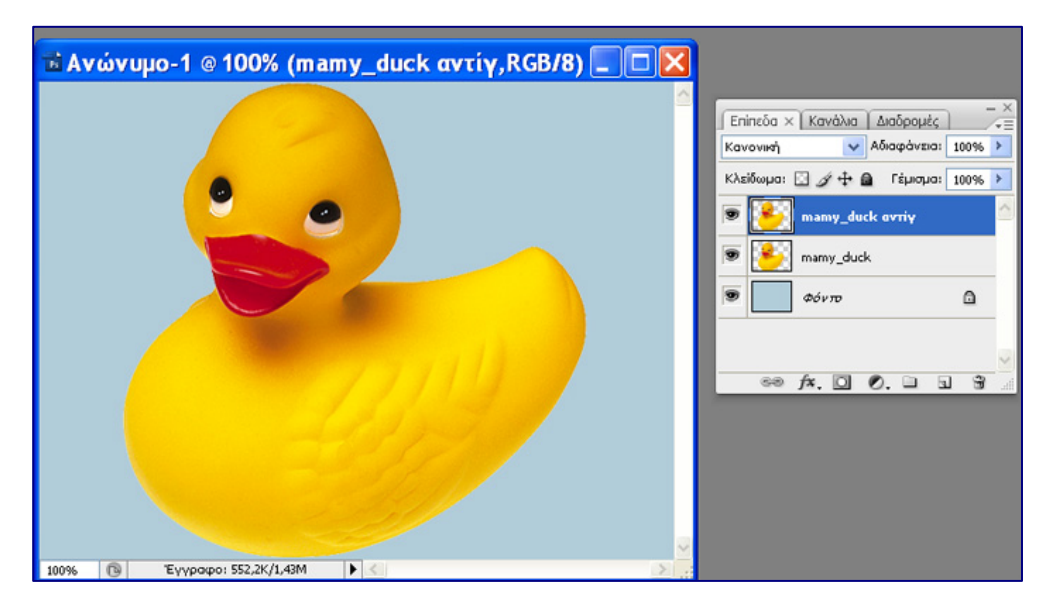

Εικόνα 8

**Βήμα 2:**Θα δημιουργήσετε ένα παιδάκι – παπάκι της mamy\_duck. Αποκρύψτε το επίπεδο mamy\_duck και επιλέξτε το επίπεδο mamy\_duck\_αντιγ. Για να το επιλέξετε κάντε κλικ πάνω στο επίπεδο στην παλέτα Επίπεδα, ώστε να γίνει μπλέ (Εικόνα 9).

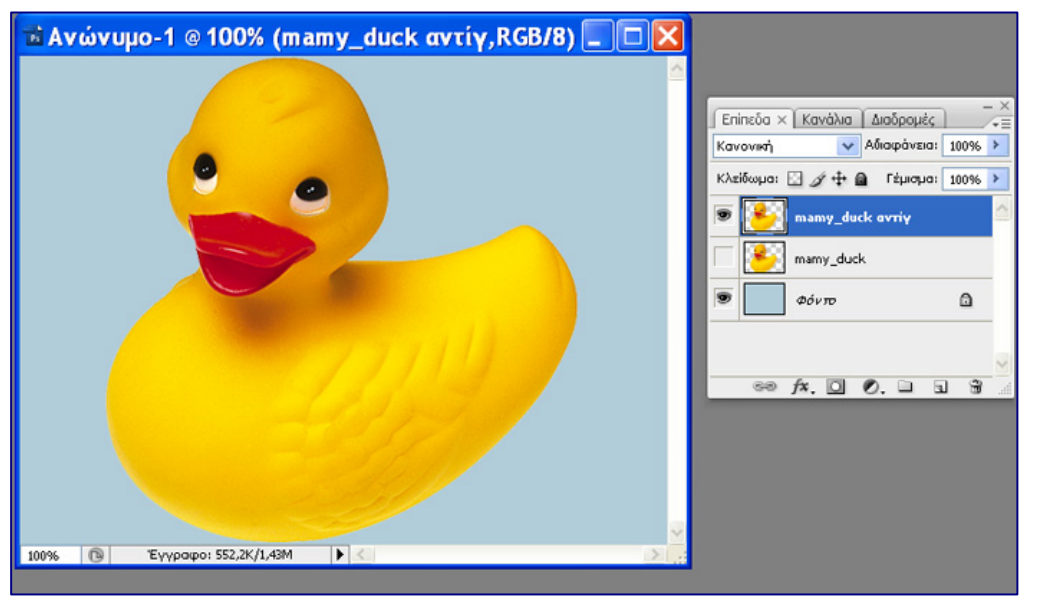

# Εικόνα 9

**Βήμα 3:**Μετασχηματίστε τώρα το επιλεγμένο επίπεδο και συγκεκριμένα μικρύνετε τις διαστάσεις της πάπιας «Επεξεργασία –Μετασχηματισμός - Κλιμάκωση», ώστε να σχηματίσετε ένα μικρό παπί, το οποίο τοποθετήστε το κάτω δεξιά με το εργαλείο μετακίνησης. Εμφανίστε και το επίπεδο mamy\_duck κάνοντας κλικ στο εικονίδιο του ματιού του επιπέδου mamy\_duck. Μετονομάστε τέλος, το mamy\_duck\_αντιγ σε yellow\_ducky (Εικόνα 10).

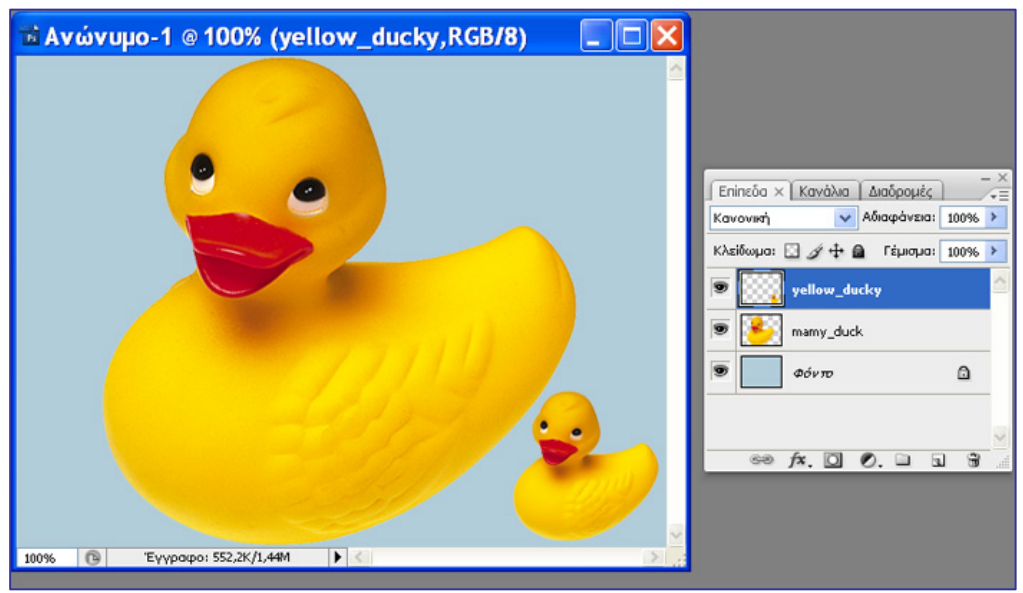

Εικόνα 10

**Βήμα 4:** Θα δημιουργήσετε άλλα 3 αδελφάκια – παπάκια του yellow\_ducky, ένα μαύρο, ένα άσπρο και ένα καφέ.

Επιλέξτε το επίπεδο yellow\_ducky και κάντε δεξί κλικ – «Διπλασιασμός επιπέδου». Δημιουργείται το επίπεδο yellow\_ducky\_αντιγ, αλλά εσείς δεν βλέπετε δεύτερο παπάκι στην εικόνα. Κι αυτό γιατί το δεύτερο παπάκι βρίσκεται ακριβώς πάνω από το πρώτο. Για να τα ξεχωρίσετε χρησιμοποιήστε το εργαλείο μετακίνησης και τοποθετήστε το δεύτερο παπάκι αριστερότερα του πρώτου (Εικόνα 11).

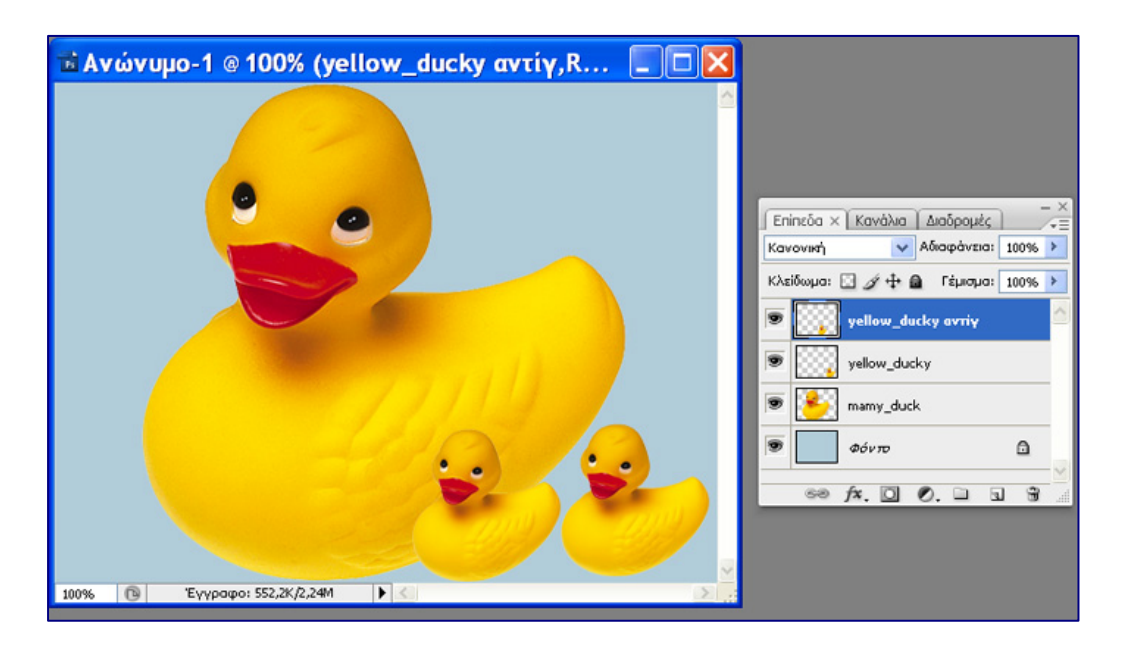

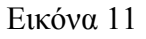

Αλλάξτε το χρώμα στο νέο παπάκι και το κάντε το μαύρο ως εξής: Βεβαιωθείτε ότι βρίσκεστε στο επίπεδο yellow\_ducky\_αντιγ. Επιλέξτε το κίτρινο σώμα του παπιού με το εργαλείο μαγικό ραβδί (εικόνα 12). Βάλτε τιμή 10 στην παράμετρο ανοχή του εργαλείου.

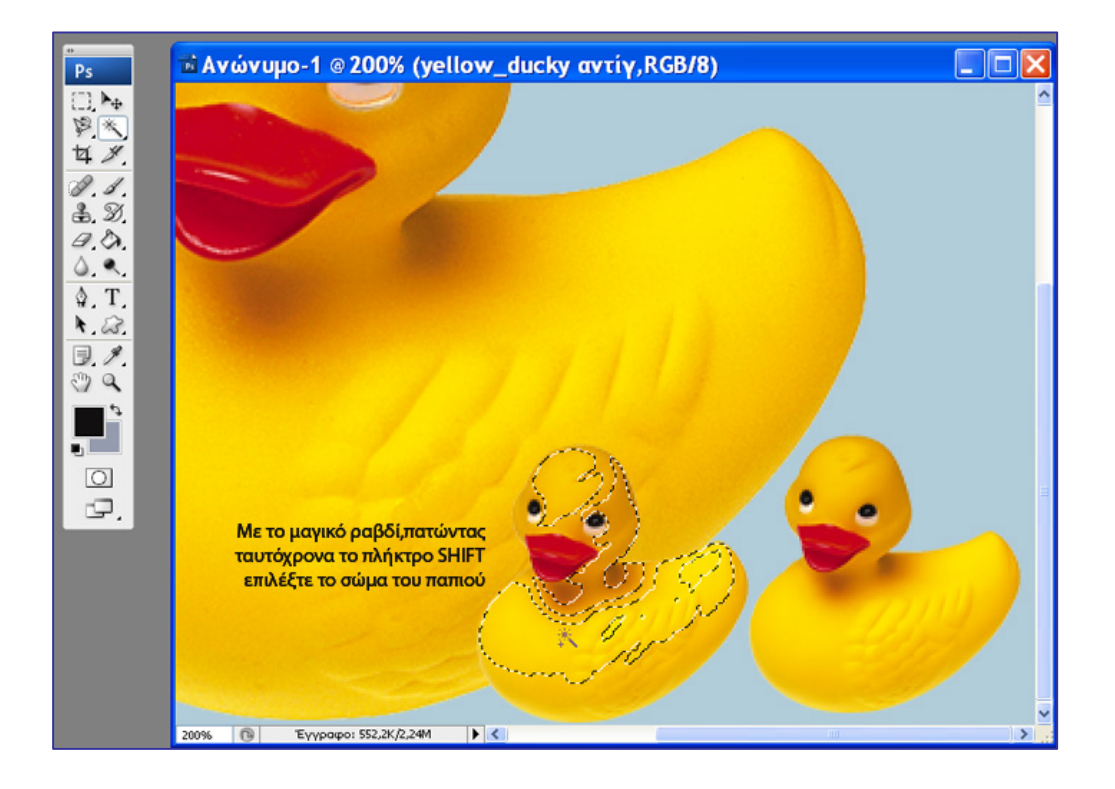

Εικόνα 12

Από το μενού επιλέξτε «Εικόνα – Ρυθμίσεις – Απόχρωση/Κορεσμός» και δώστε τις τιμές Απόχρωση-Κορεσμός-Φωτεινότητα: +180, +37, -86, αντίστοιχα (Εικόνα 13). Αποεπιλέξτε.Τέλος μετονομάστε το επίπεδο σε black\_ducky (Εικόνα 14).

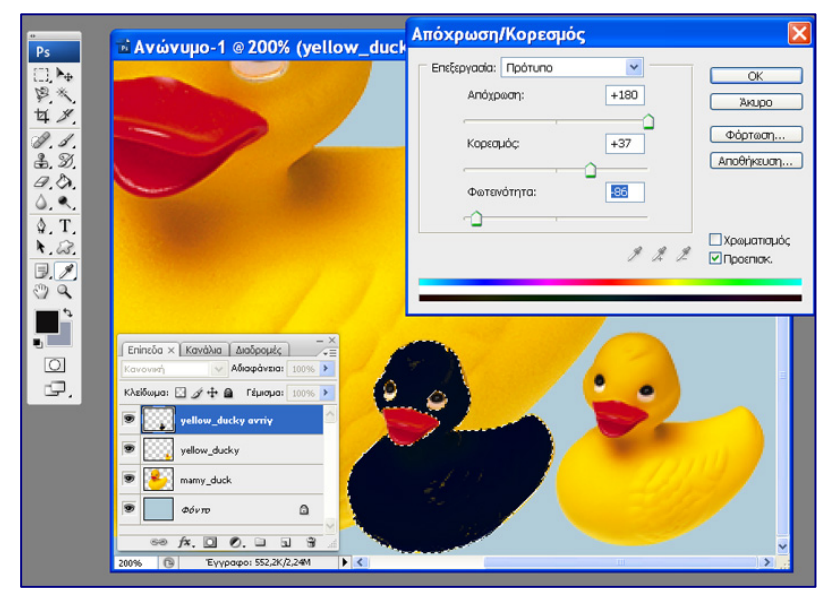

Εικόνα 13

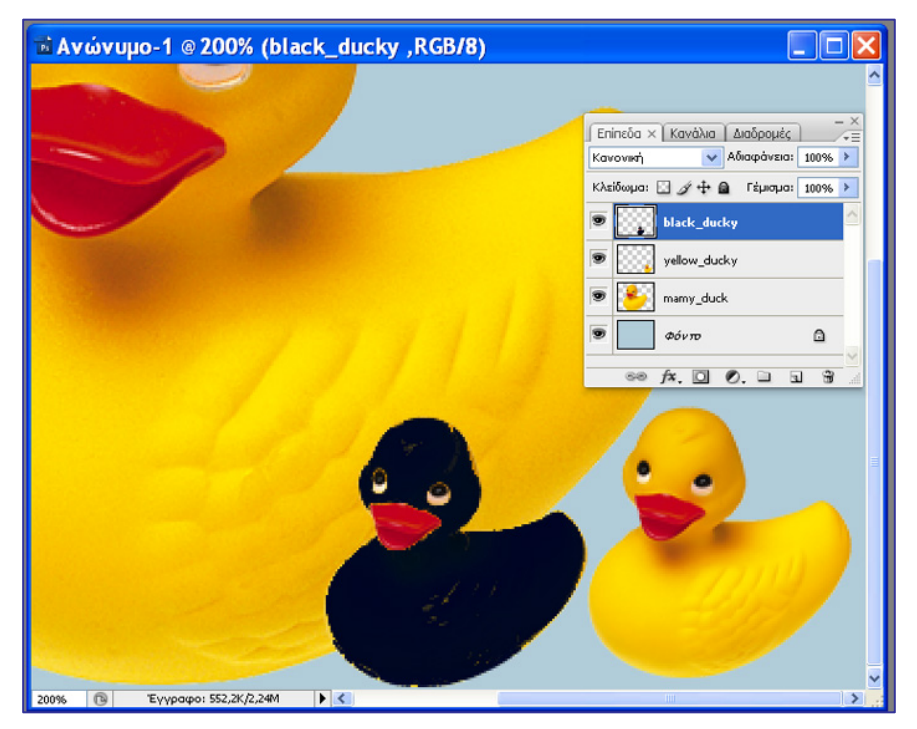

Εικόνα 14

Με παρόμοιο τρόπο από το black\_ducky δημιουργήστε ένα άλλο επίπεδο white ducky (άσπρο παπάκι) για (Απόχρωση-Κορεσμό-Φωτεινότητα:-108,+69,+87). Με παρόμοιο τρόπο από το yellow\_ducky δημιουργήστε ένα άλλο επίπεδο brown\_ducky (καφέ παπάκι) για (Απόχρωση-Κορεσμό-Φωτεινότητα:-38,-27,-20) (Εικόνα 15).

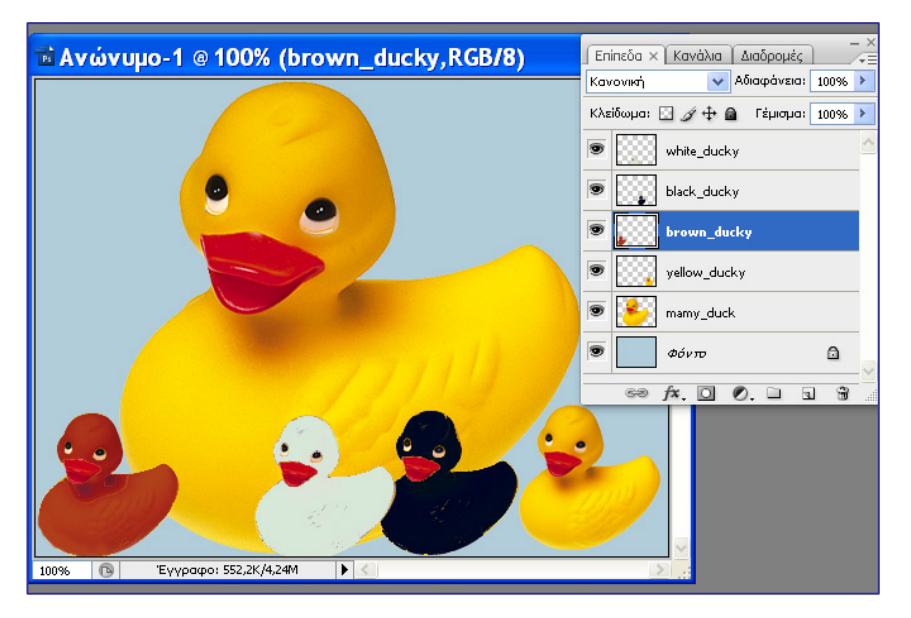

Εικόνα 15

**Βήμα 5:** Τοποθετήστε το καφέ παπάκι (brown\_ducky) πίσω από τη μαμά πάπια . Για να το πετύχετε αρκεί στην παλέτα Επίπεδα, να σύρετε με το ποντίκι το επίπεδο brown\_layer προς τα κάτω και το επίπεδο mamy\_duck προς τα πάνω, έως ότου το επίπεδο brown\_ducky έρθει κάτω από το επίπεδο mamy\_duck (αναδιοργάνωση επιπέδων) (Εικόνα 16).

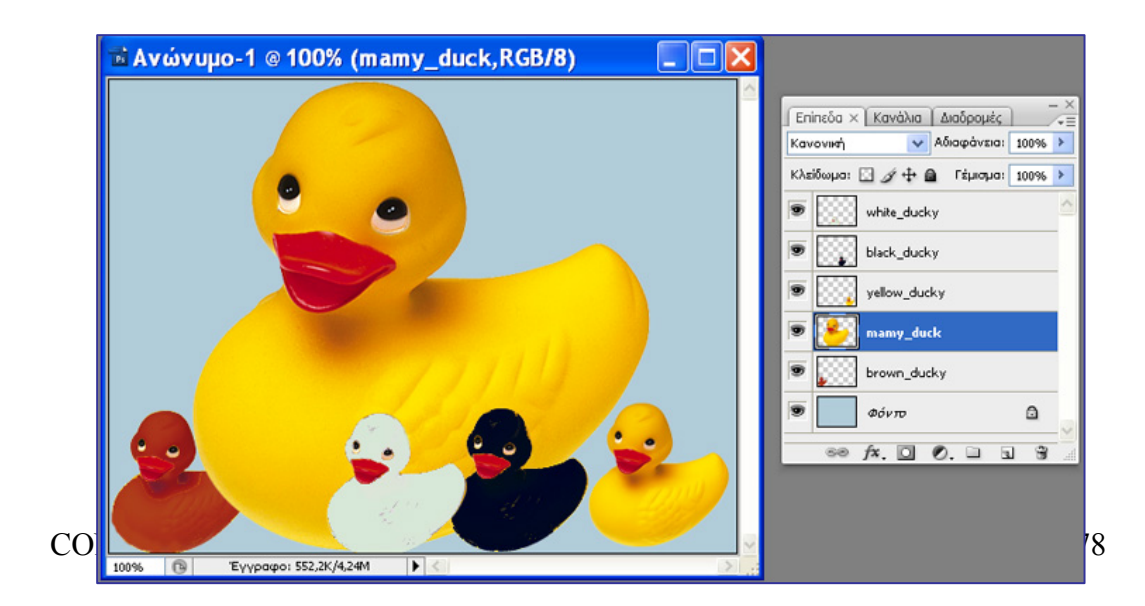

#### Εικόνα 16

### **Δραστηριότητα 4: Συγχώνευση ομάδας επιπέδων.**

**Βήμα 1:** Αν θέλετε να συγχωνεύσετε τα τρία παπάκια δεξιά σε ένα επίπεδο, ώστε να τα χειρίζεστε σαν ένα αντικείμενο κάντε τα εξής: Αποκρύψτε όλα τα άλλα επίπεδα και αφήστε ορατά μόνο τα επίπεδα black\_ducky, yellow\_ducky, white\_ducky. Επιλέξτε ένα από αυτά και από τη γραμμή μενού επιλέξτε Επίπεδο – Συγχώνευση Ορατών (Εικόνα 17). Έτσι ελαττώνεται και το μέγεθος του αρχείου.

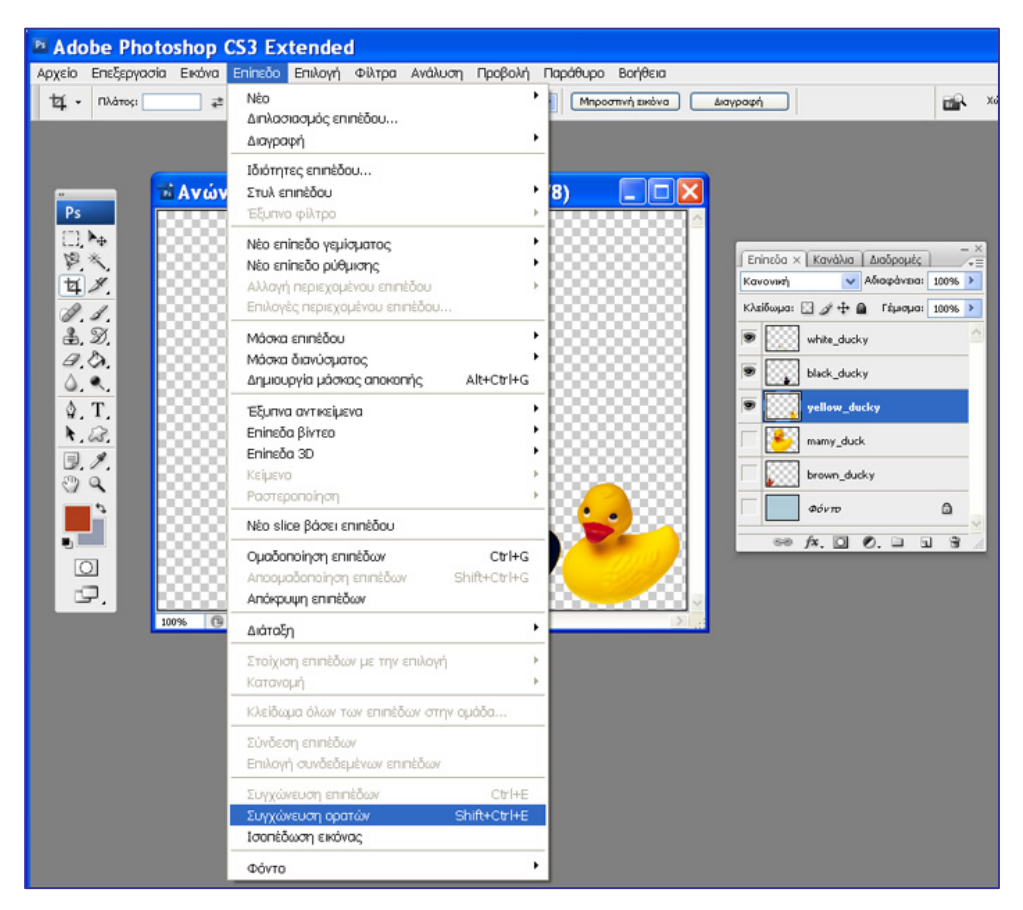

Εικόνα 17

# **Δραστηριότητα 5: Μεταβολή Αδιαφάνειας επιπέδων**

**Βήμα 1:** Ελαττώστε την αδιαφάνεια του επιπέδου mamy\_duck ώστε να προκύψει μια πιο αχνή εικόνα. Γι' αυτό επιλέξτε το επίπεδο mamy\_duck και ελαττώστε την αδιαφάνεια από 100% σε μια μικρότερη τιμή. Πως σας φαίνεται η εικόνα; (Εικόνα 18)

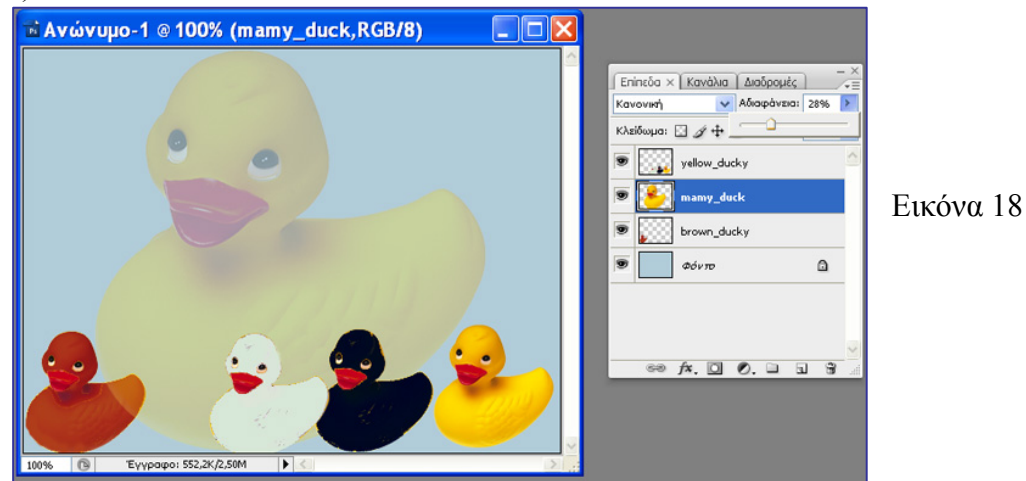

### **Δραστηριότητα 6: Συγχώνευση όλων των επιπέδων**

**Βήμα 1:** Κάντε ορατά και τα υπόλοιπα επίπεδα. Επιλέξτε ένα από αυτά και επιλέξτε «Επίπεδο – Ισοπεδωση εικόνας». Τότε όλα τα επίπεδα συγχωνεύονται σε ένα: στο επίπεδο φόντου. Έτσι ελαττώνεται και το μέγεθος του αρχείου (Εικόνα 19α, 19β)

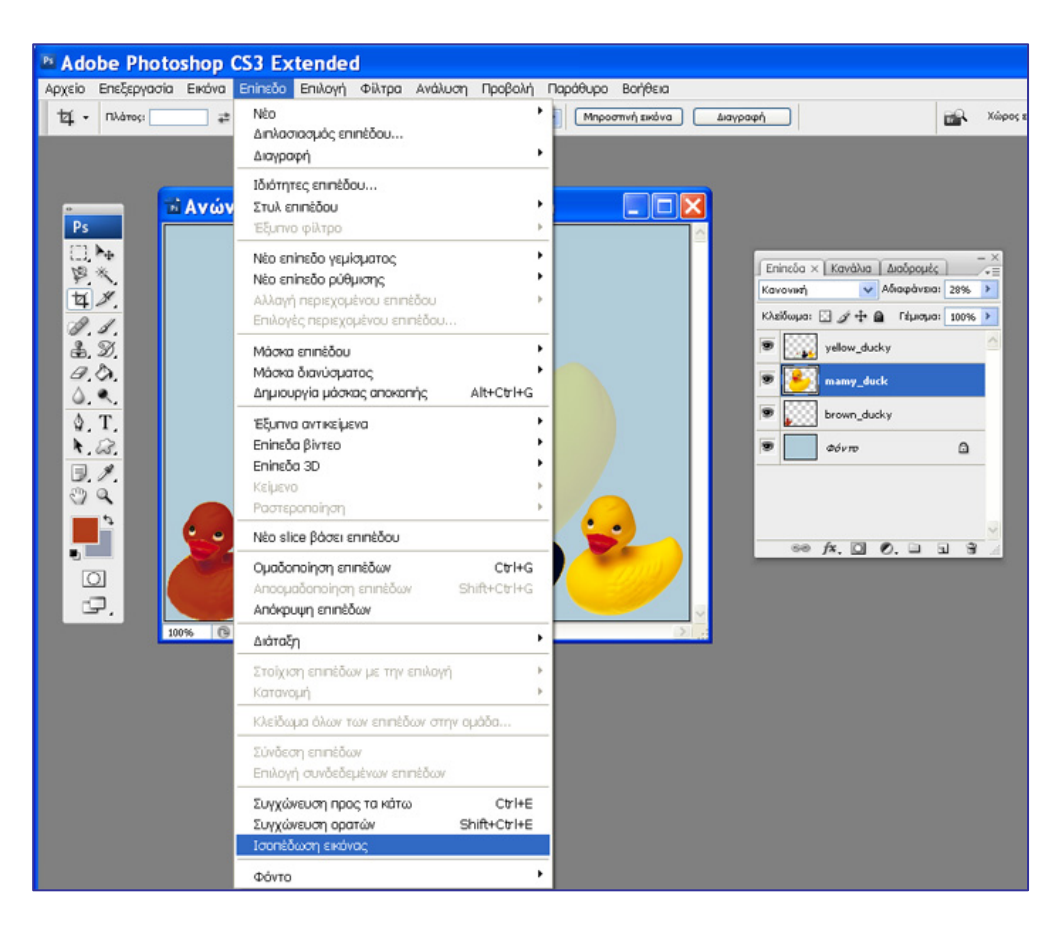

Εικόνα 19α

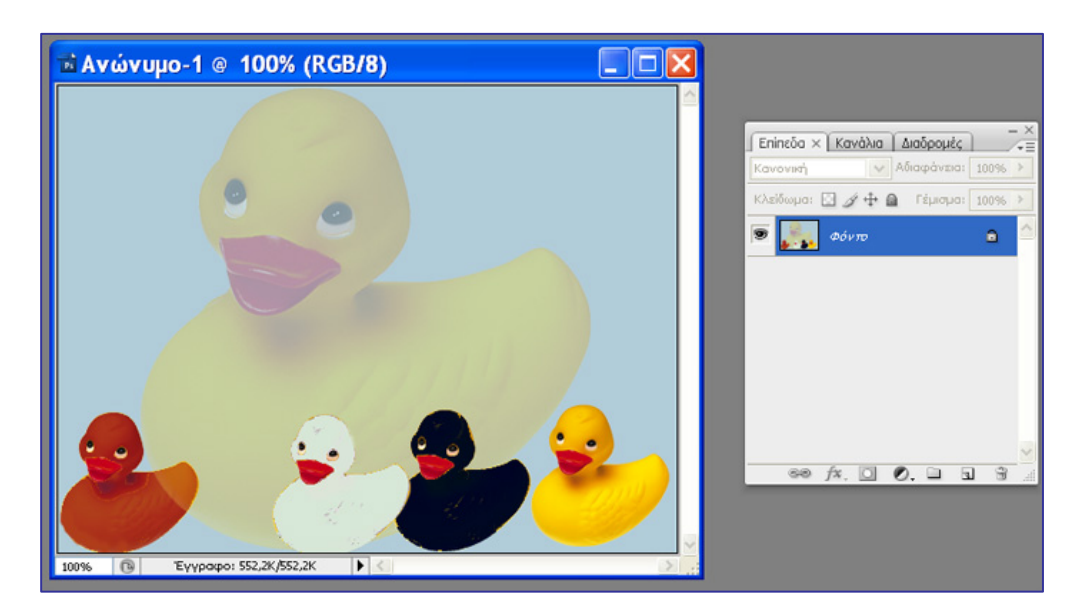

Εικόνα 19β

Ποια είναι η χρησιμότητα των επιπέδων στο photoshop;

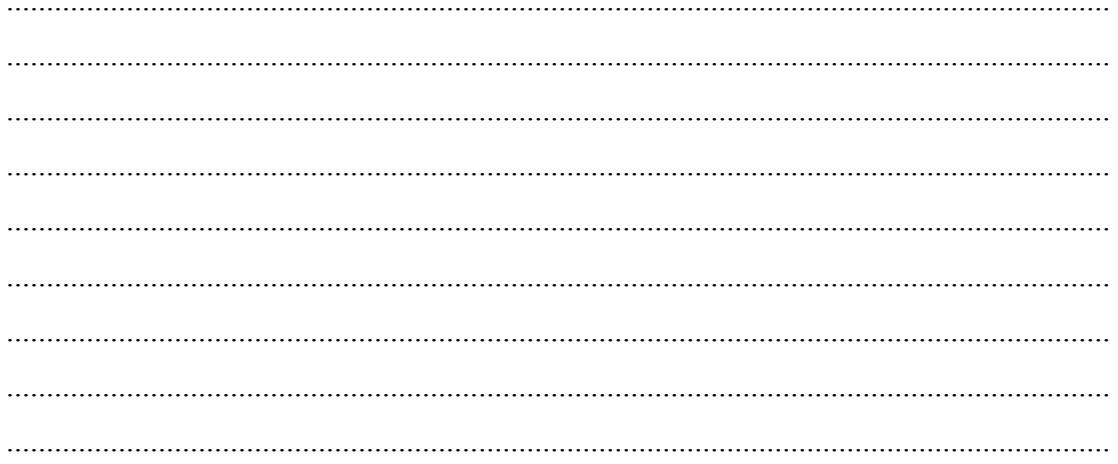

# Δραστηριότητες για περαιτέρω διερεύνηση:

Σχεδιάστε έναν κύκλο, ένα τετράγωνο και μία έλλειψη με διαφορετικά χρώματα και τοποθετήστε τα σαν διαφορετικά επίπεδα σε ένα κοινό φόντο, έτσι ώστε να επικαλύπτονται μερικώς.

- Αναδιατάξτε τα επίπεδα των τριών σχημάτων

- Ομαδοποιήστε-συγχωνεύστε τα
- -Κάντε ολική μίξη συγχώνευση των επιπέδων

# Φύλλο εργασίας

# **6. Βασικές τεχνικές βελτίωσης εικόνας στο Photoshop**

**Όνομα:** 

**Τάξη:** 

**Διάρκεια:** 3 διδακτικές ώρες

### **Διδακτικοί στόχοι:**

Στο συγκεκριμένο φύλλο εργασίας:

- Θα μάθετε να χρησιμοποιείτε τα εργαλεία Θολώματος, Όξυνσης, Φωτισμού, Καψίματος σε εικόνες
- Θα γνωρίσετε τη χρήση των εργαλείων Σφραγίδας Αντιγραφής, Σφραγίδας Μοτίβου
- Θα εξοικειωθείτε με τα εργαλεία Μπαλώματος, Πινέλου διόρθωσης σε έτοιμες φωτογραφίες για τη βελτίωσή τους.
- Θα εξοικειωθείτε με τη γρήγορη επιδιόρθωση γρατζουνιών σε φωτογραφίες, χρησιμοποιώντας το εργαλείο Πινέλου Διόρθωσης Σημείου.
- Θα γνωρίσετε πώς να επιδιορθώνετε το φαινομένο των κόκκινων ματιών, με χρήση του εργαλείου Κόκκινων Ματιών .
- Θα μάθετε να χρησιμοποιείτε τις εντολές Μετασχηματισμός, Κλιμάκωση, Κλίση, Παραμόρφωση για να μετασχηματίζετε τις αναλογίες φωτογραφιών
- Θα εξασκηθείτε στη βελτίωση έτοιμων εικόνων.

# **Δραστηριότητα 1: Γνωριμία και χρήση των εργαλείων Θολώματος, Όξυνσης, Φωτισμού, Καψίματος***.*

Τα εργαλεία αυτά έχουν ομοιότητες στη χρήση τους. Για καθένα από αυτά κάνετε τα εξής:

**Βήμα 1**: Ανοίξτε το αρχείο key.jpg από το συνοδευτικό υλικό του φύλλου εργασίας 6.

**Βήμα 2**: Επιλέξτε το εργαλείο από την εργαλειοθήκη.

**Βήμα 3**: Επιλέξτε τον τύπο πινέλου, το μέγεθος πινέλου.

**Βήμα 4**: Για τα εργαλεία Θολώματος και Όξυνσης, επιλέξτε τον τρόπο με τον οποίο θέλετε να δράσει το εργαλείο στην εικόνα (κατάσταση) και το πόσο έντονα θέλετε το εργαλείο να δράσει (ένταση). Για τα εργαλεία Φωτίσματος και Καψίματος επιλέξτε τονική περιοχή (ανοιχτοί τόνοι, σκοτεινές περιοχές, μεσαίοι τόνοι), στην οποία θέλετε να δράσει το εργαλείο και δύναμη εργαλείου (έκθεση).

**Βήμα 5:** Σύρετε με το εργαλείο πάνω στο τμήμα της εικόνας στο οποίο θέλετε να τροποποιήσετε (ίσως, για να φτάσετε στο επιθυμητό αποτέλεσμα να πρέπει να σύρετε περισσότερες από μία φορές) (Εικόνες 1,2,3,4).

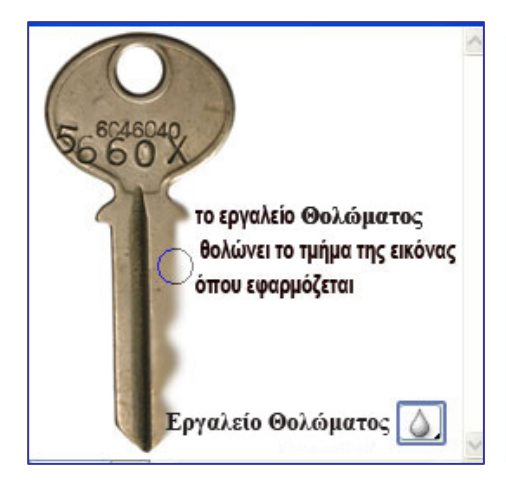

Εικόνα 1 Εικόνα 2

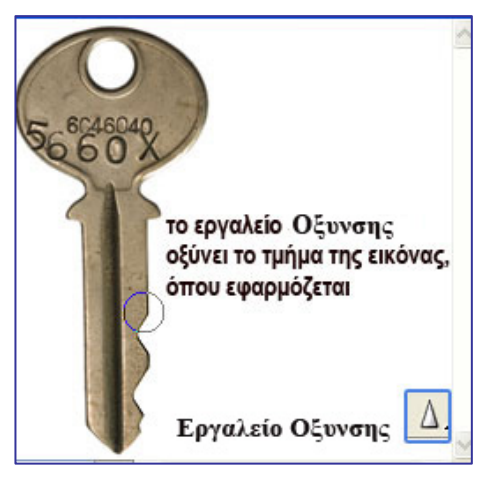

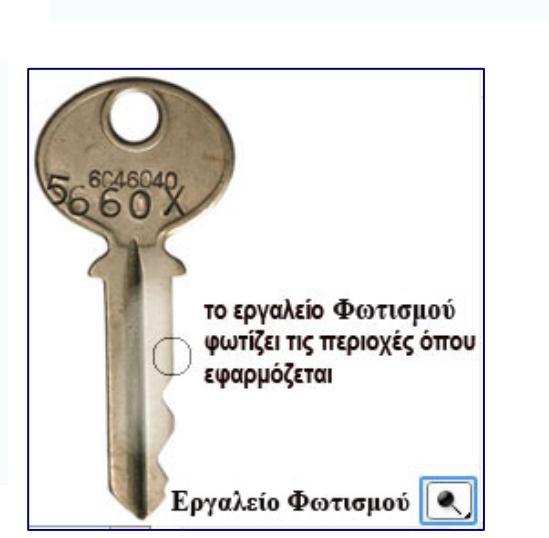

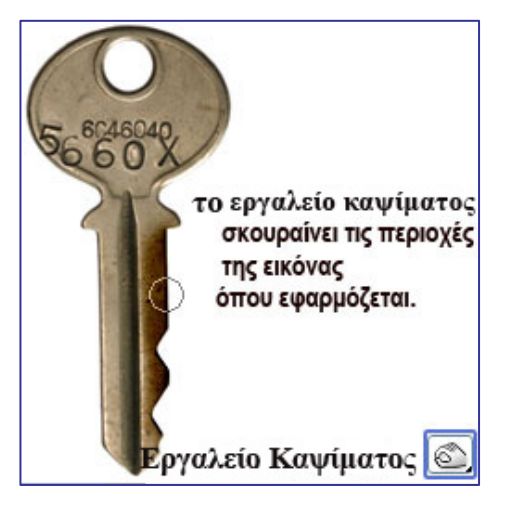

Εικόνα 3 Εικόνα 4

**Δραστηριότητα 2: Γνωριμία και χρήση των εργαλείων Σφραγίδας Αντιγραφής, Σφραγίδας Μοτίβου** 

**A) Εργαλείο Σφραγίδας Αντιγραφής**

**Βήμα 1:** Επιλέξτε το εργαλείο**.** 

**Βήμα 2:**Ορίστε τα χαρακτηριστικά του πινέλου (στυλ, μέγεθος, ποσοστό αδιαφάνειας κ.λ.π).

**Βήμα 3:** Τοποθετήστε το ποντίκι πάνω στην περιοχή της εικόνας που επιλέξατε σαν θέμα της σφραγίδας (Εικόνα 5).

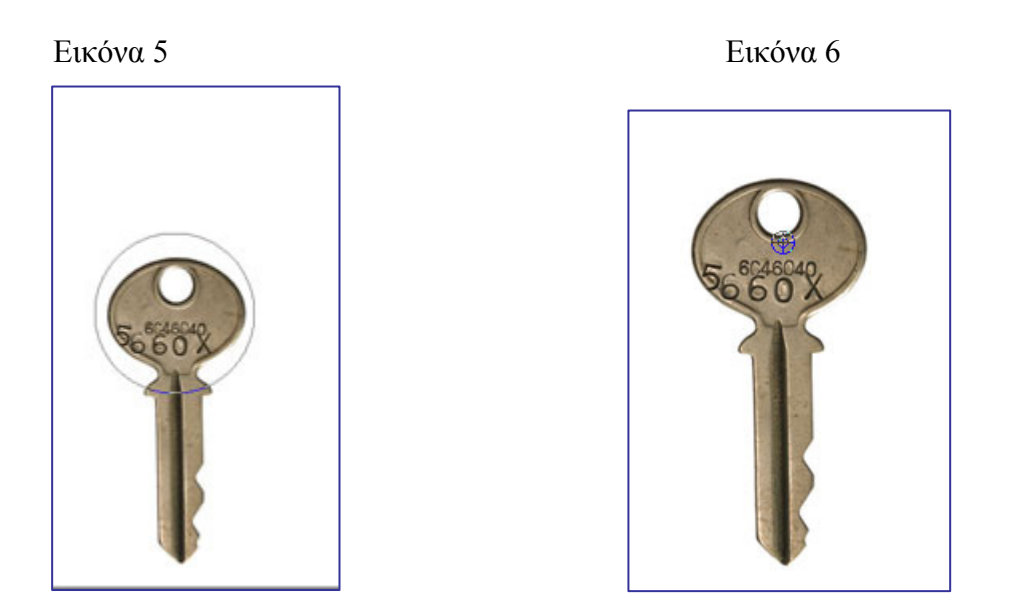

**Βήμα4:** Πατήστε το πλήκτρο Alt. Ένα κυκλάκι εμφανίζεται. Με το Alt πατημένο κάντε κλικ με το ποντίκι. Το θέμα της σφραγίδας έχει επιλεγεί (Εικόνα 6).

**Βήμα 5:** Μεταβείτε στην περιοχή της εικόνας όπου επιθυμείτε να αποτυπωθεί η σφραγίδα. Κάντε κλικ. Η σφραγίδα έχει αποτυπωθεί (Εικόνα 7)**.** 

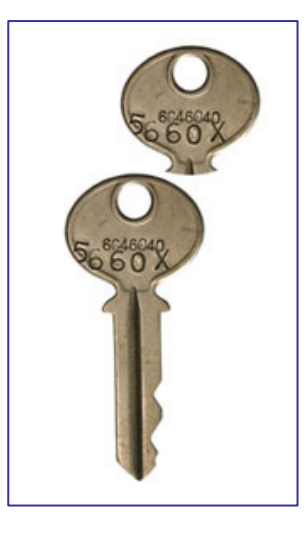

Εικόνα 7

# **Β) Εργαλείο Σφραγίδας Μοτίβου**

**Βήμα 1:** Ορίστε ένα μοτίβο. Με το εργαλείο ορθογωνικού μαρκαρίσματος επιλέξτε ένα τμήμα της εικόνας και ορίστε το σαν μοτίβο (Επεξεργασία – Καθορισμός Μοτίβου) (Εικόνα 8).

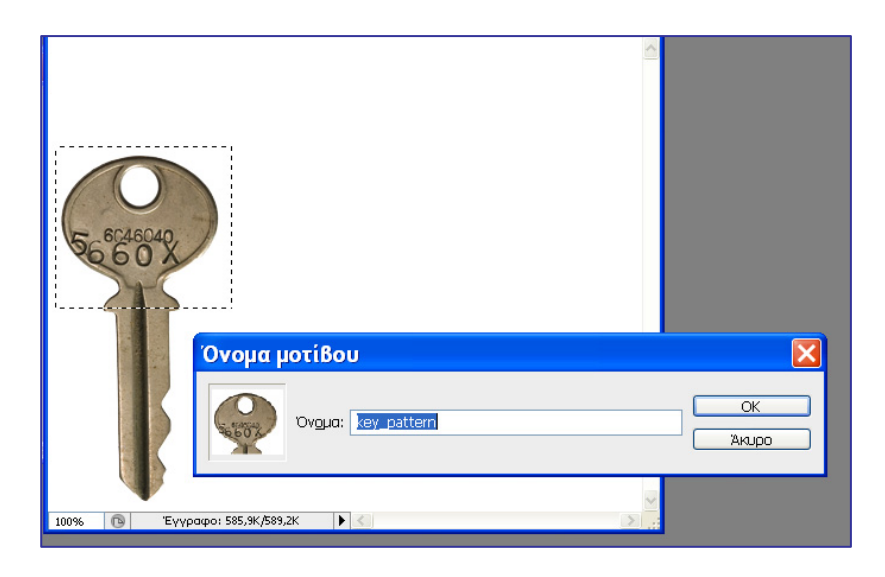

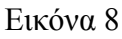

**Βήμα 2:** Επιλέξτε το εργαλείο Σφραγίδας Μοτίβου.

**Βήμα 3:** Επιλέξτε μοτίβο (Εικόνα 9).

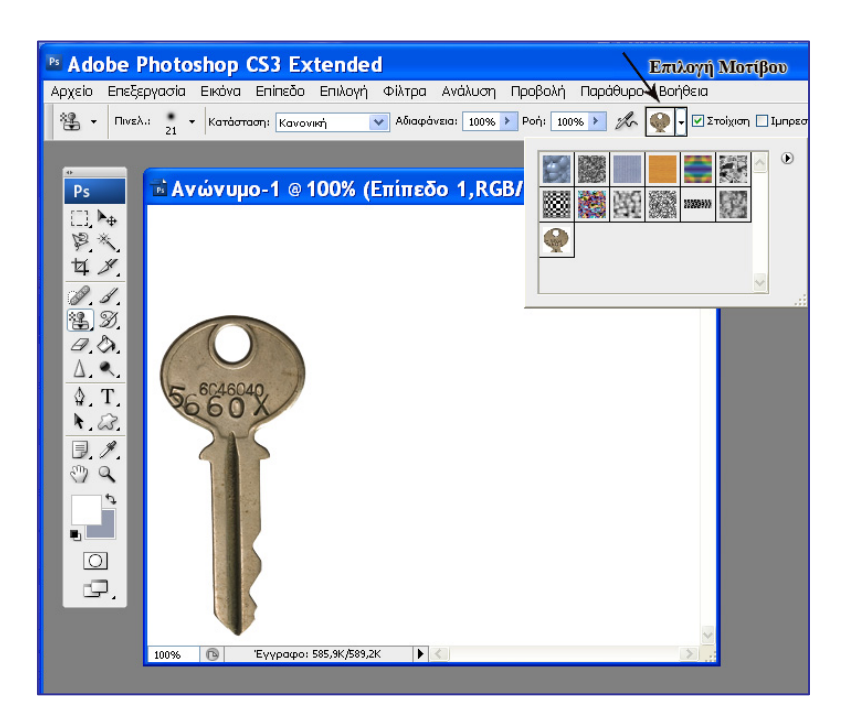

Εικόνα 9

**Βήμα 4:** Εφαρμόστε πινελιές στην εικόνα με το εργαλείο (εικόνα 10).

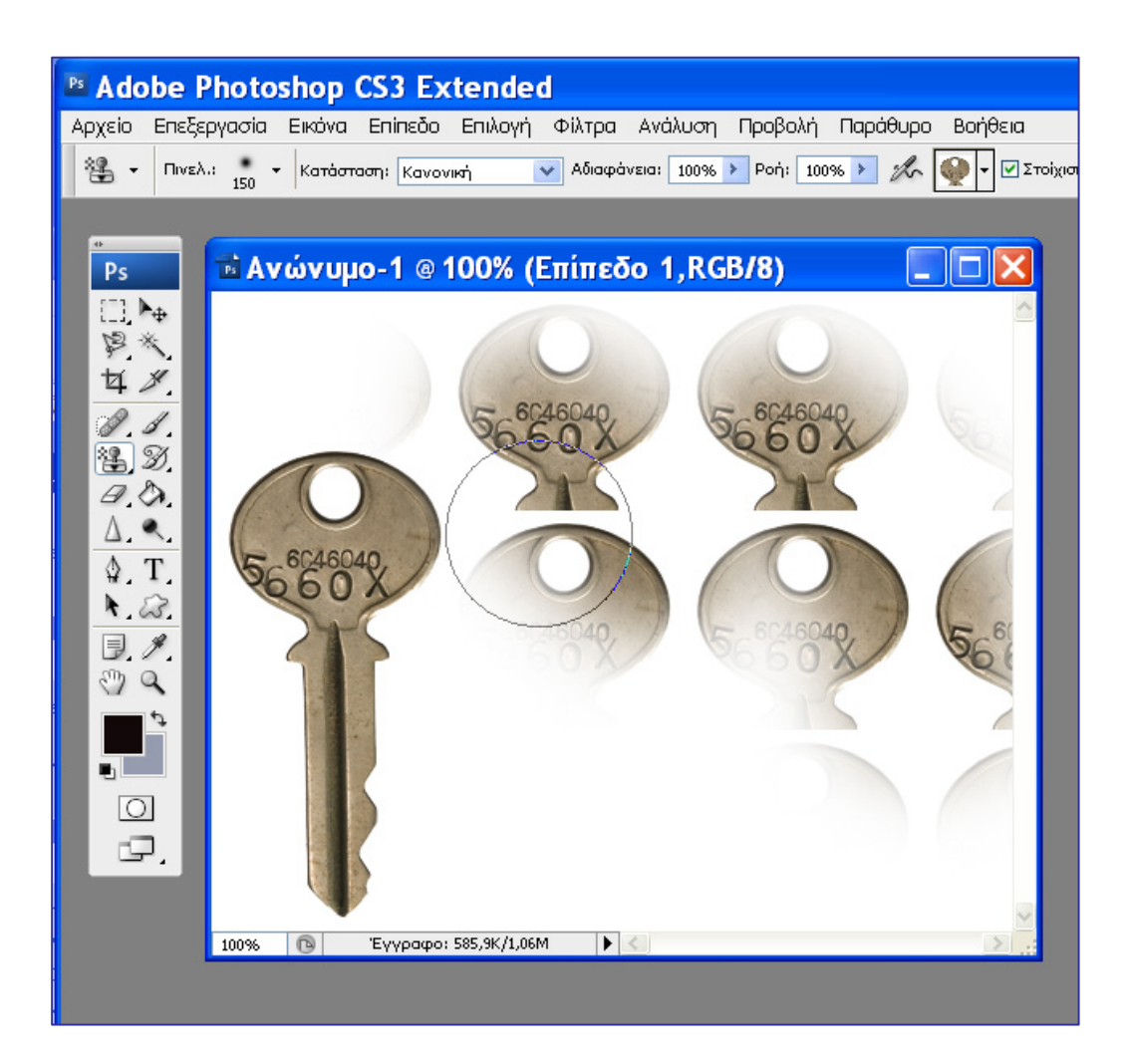

Εικόνα 10

# **Δραστηριότητα 3: Βελτίωση φωτογραφιών με χρήση των εργαλείων Μπαλώματος, Πινέλου Διόρθωσης**

**A) Εργαλείο Μπαλώματος** 

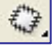

**Βήμα 1:** Ανοίξτε το αρχείο wrinkles.jpg από το συνοδευτικό υλικό του κεφαλαίου 6.

**Βήμα 2:** Επιλέξτε το εργαλείο Μπαλώματος

**Βήμα 3:** Επιλέξτε μια περιοχή της εικόνας που θέλετε να διορθώσετε και εφαρμόστε πάνω της υλικό από άλλη περιοχή της εικόνας (σέρνετε την πρώτη επιλεγμένη περιοχή πάνω στη δεύτερη) (Εικόνα 11).

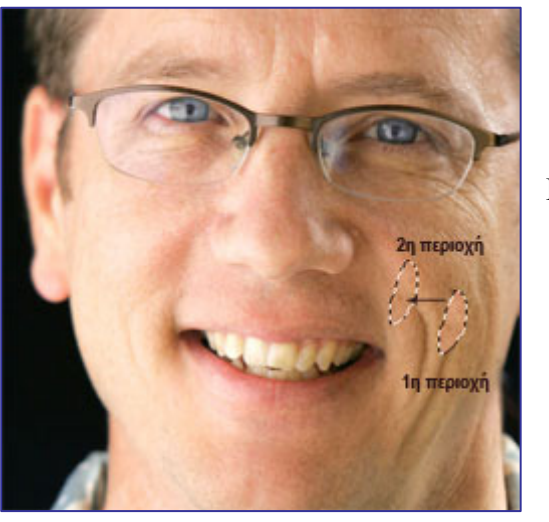

Εικόνα 11

# B) **Εργαλείο Πινέλου διόρθωσης**

**Βήμα 1:** Επιλέξτε το εργαλείο πινέλου διόρθωσης

**Βήμα 2:** Τοποθετήστε το πολύ κοντά στην περιοχή που θέλετε να επιδιορθώσετε (εικόνα 12).

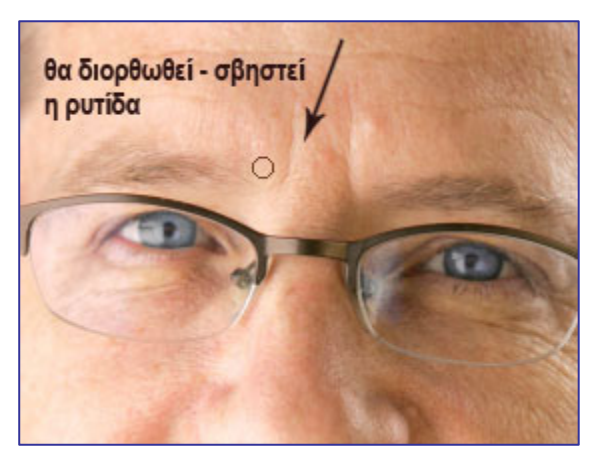

**Εικόνα 12** 

**Βήμα 3**: Πατήστε το πλήκτρο Alt (ένα κυκλάκι εμφανίζεται) και ταυτόχρονα κάντε κλικ με το ποντίκι, όπως ακριβώς με το εργαλείο Σφραγίδας Αντιγραφής (Εικόνα 13).

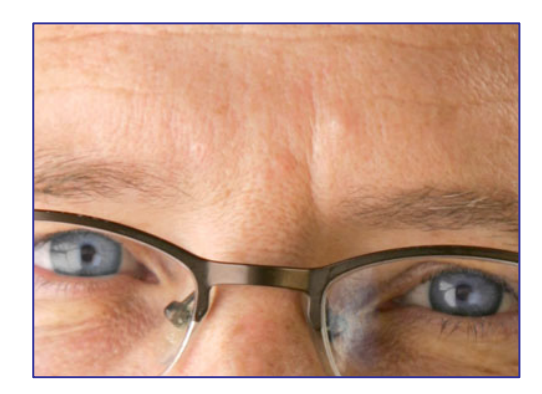

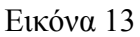

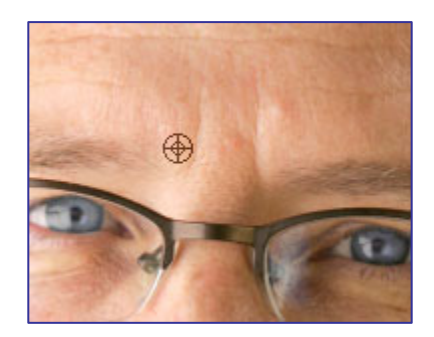

Εικόνα 14

**Βήμα 4**: Κάντε κλικ στο σημείο της ρυτίδας που θέλετε να σβηστεί.

**Βήμα 5**: Επαναλάβετε και για τα άλλα σημεία της ρυτίδας. Το αποτέλεσμα φαίνεται στην εικόνα 14. Η ρυτίδα έχει σβηστεί.

### **Δραστηριότητα 4: Γρήγορη επιδιόρθωση γρατζουνιών σε φωτογραφίες**

**Βήμα 1:** Εισάγετε τη φωτογραφία Παλιά εικόνα.jpg. από το συνοδευτικό υλικό της δραστηριότητας 6.

**Βήμα 2:** Επιλέξτε το εργαλείο Πινέλου Διόρθωσης Σημείου.

**Βήμα 3:** Κάντε απλά ένα κλικ σε κάθε προβληματικό σημείο, ξεθώριασμα, γρατζουνιά (σε κάθε σημείο της) . Το αποτέλεσμα είναι άμεσο και εντυπωσιακό!

**Δραστηριότητα 5: Χρήση του εργαλείου Κόκκινων Ματιών για τη διόρθωση του φαινομένου των κόκκινων ματιών σε φωτογραφίες με φλάς.** 

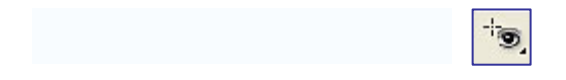

**Βήμα 1:** Εισάγετε το αρχείο red\_eyes.psd από το συνοδευτικό υλικό της δραστηριότητας 6. Κάντε κλικ στο εργαλείο Κόκκινων Ματιών **.** 

**Βήμα 2:** Κάντε κλικ στο κόκκινο μέρος του ματιού (εικόνα 15). Το μάτι αποκτά αμέσως το φυσιολογικό του χρώμα (εικόνα 16)**.** 

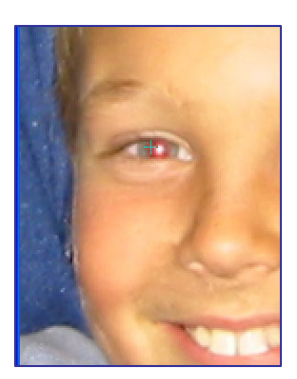

Εικόνα 15 Εικόνα 16

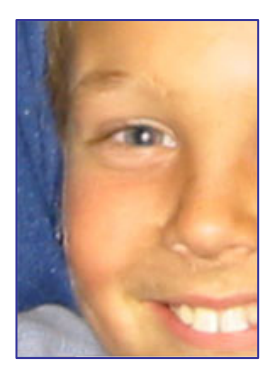

**Δραστηριότητα 6: Χρήση των εντολών Μετασχηματισμός, Κλιμάκωση, Κλίση, Παραμόρφωση για μετασχηματισμό των αναλογιών των φωτογραφιών.** 

**Βήμα 1:** Επιλέξτε την περιοχή που θέλετε να μετασχηματίσετε παραμορφώνοντας το περίγραμμά της με κάποιο από τα εργαλεία ορθογωνικού μαρκαρίσματος, ελλειπτικής επιλογής, λάσο κ.λ.π**.** 

**Βήμα 2:** Από τη γραμμή μενού επιλέξτε Επεξεργασία – Μετασχηματισμός**.** 

**Βήμα 3:** Πειραματιστείτε με τις εντολές Κλιμάκωση, Κλίση, Παραμόρφωση.

#### **Δραστηριότητες για περαιτέρω διερεύνηση:**

1)Στην εικόνα Girl.jpg, από το συνοδευτικό υλικό της δραστηριότητας 6, σβήστε την ημερομηνία λήψης της φωτογραφίας. Αρχικά χρησιμοποιείστε το εργαλείο σφραγίδας αντιγραφής**.** Όταν σβήσετε την ημερομηνία εστιάστε αρκετά (εργαλείο ζούμ) στη διορθωμένη περιοχή. Υπάρχει ομοιομορφία στο χρώμα;

2) Κάντε την ίδια δραστηριότητα με το εργαλείο Πινέλου Διόρθωσης. Τι παρατηρείτε; Δοκιμάστε και το Πινέλο Διόρθωσης Σημείου. Ποιο σας εξυπηρετεί καλύτερα;

3) Σβήστε και τις άλλες ρυτίδες του προσώπου από την εικόνα wrinkles.jpg Πειραματιστείτε τόσο με το εργαλείο Πινέλου Διόρθωσης, όσο και με το εργαλείο Πινέλου Διόρθωσης Σημείου (επιλέξτε το εργαλείο διόρθωσης σημείου και σύρετε πάνω σε όλη τη ρυτίδα). Τι παρατηρείτε;

4)Ανοίξτε την εικόνα table.jpg από το συνοδευτικό υλικό της δραστηριότητας 6. Παραμορφώστε το τραπέζι, σαν να το βλέπατε από διαφορετικές οπτικές γωνίες.

5)Βρείτε την εικόνα ενός μαχαιριού από το Internet και κάντε το να φαίνεται σκουριασμένο.

7)Ανοίξτε την εικόνα soccer.jpg από το συνοδευτικό υλικό της δραστηριότητας 6.

- Σβήστε τη σκιά από το γρασίδι.
- Σχηματίστε από την εικόνα αυτή μία άλλη μεγαλύτερη σε πλάτος με περισσότερο γρασίδι και περισσότερο ουρανό. (Υπόδειξη: χρήση του εργαλείου σφραγίδας αντιγραφής με διάφορα μεγέθη πινέλου ).

# Φύλλο εργασίας

# **7. Τα εργαλεία ζωγραφικής του Photoshop και βασική διόρθωση χρωμάτων**

#### **Όνομα:**

**Τάξη:** 

**Διάρκεια:** 3 διδακτικές ώρες

### **Διδακτικοί στόχοι:**

Στο συγκεκριμένο φύλλο εργασίας:

- Θα μάθετε να χρησιμοποιείτε τα εργαλεία ζωγραφικής: εργαλείο πινέλου, εργαλείο μολυβιού, εργαλείο κάδου γεμίσματος, εργαλείο προσαρμοσμένου σχήματος, εργαλεία γόμας
- Θα μάθετε να δημιουργείτε και να χρησιμοποιείτε μοτίβα
- Θα εξασκηθείτε με βασικές μεθόδους χρωματισμού εικόνων και γραφικών.

# **Δραστηριότητα 1: Γνωριμία και χρήση των εργαλείων ζωγραφικής**

**A) Εργαλείο κάδου γεμίσματος**  Ô.

**Βήμα 1:** Ανοίξτε την εικόνα παπάκι\_tif από το φάκελο Δείγματα και επιλέξτε το εργαλείο κάδου γεμίσματος.

**Βήμα 2:** Επιλέξτε ένα χρώμα προσκηνίου π.χ. ανοιχτό πράσινο

**Βήμα 3:** Κάντε κλικ στο άσπρο φόντο. Γίνεται πράσινο (Εικόνα 1).

**Βήμα 4:** Κάντε κλικ με το εργαλείο και σε ένα άλλο σημείο της πάπιας π.χ. στο μάτι. Γίνεται κι αυτό πράσινο (Εικόνα 2)

**Βήμα 3:** Επιλέξτε μοτίβο και κάντε κλικ στο πράσινο φόντο (Εικόνα 2)

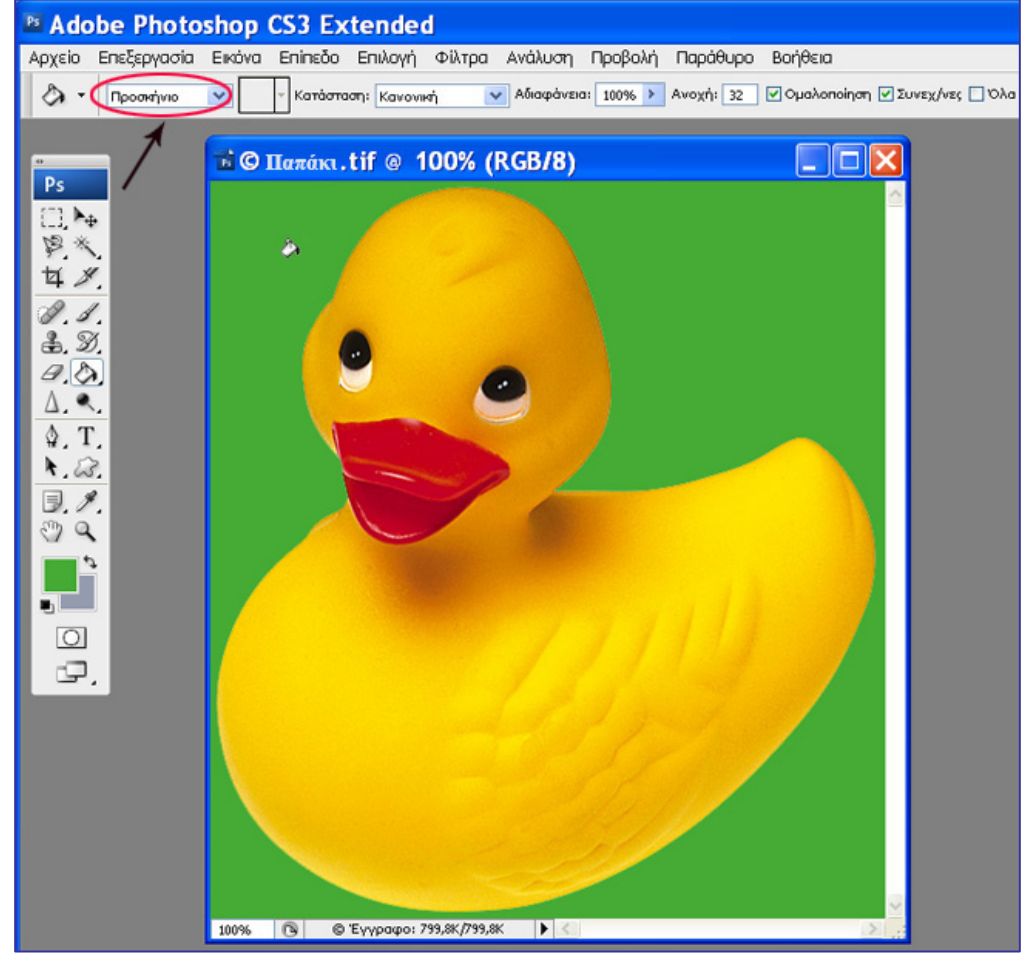

Εικόνα 1

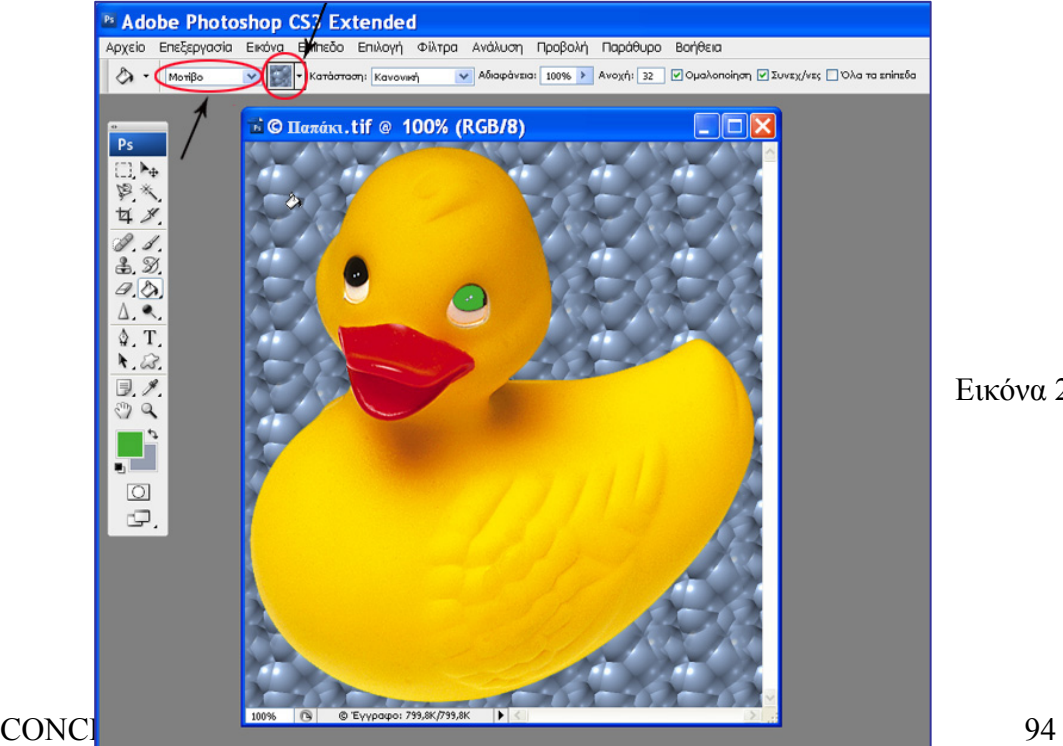

Εικόνα 2

**B) Εργαλείο Μολυβιού**

**Βήμα 1:** Ξαναγυρίστε στο πράσινο φόντο με τη βοήθεια της παλέτας Ιστορικό

2

**Βήμα 2:** Επιλέξτε το εργαλείο Μολυβιού**.** 

**Βήμα 3:** Επιλέξτε ένα μέγεθος πινέλου για το εργαλείο, ένα στυλ πινέλου, ένα χρώμα και μια κατάσταση ανάμειξης και γράψτε "το παπί"(Εικόνα 3).

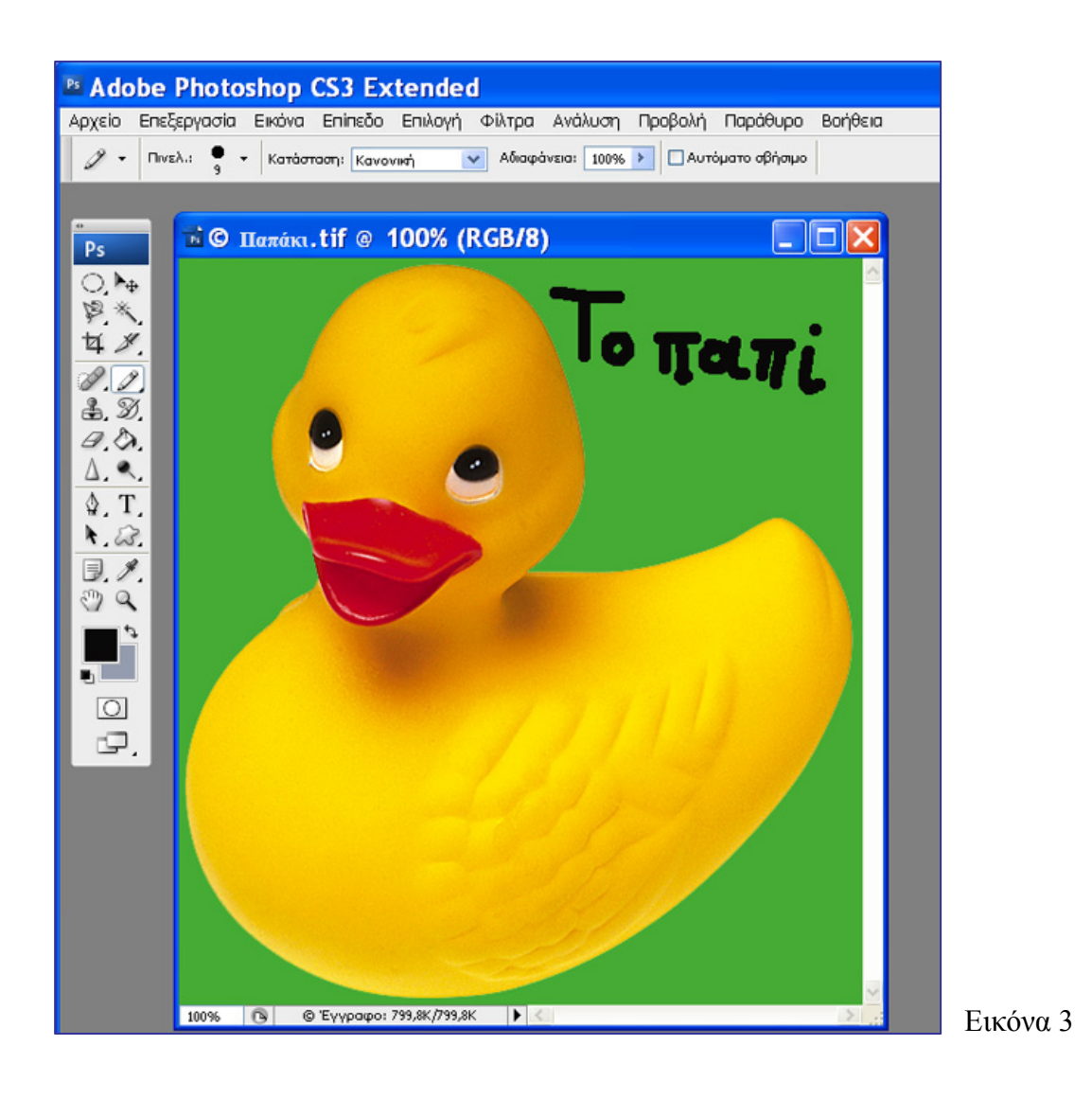

# **Γ) Εργαλείο Πινέλου**

**Βήμα 1:** Επιλέξτε το εργαλείο Πινέλου

**Βήμα 2:** Επιλέξτε ένα μέγεθος πινέλου για το εργαλείο, ένα στυλ πινέλου, ένα χρώμα και μια κατάσταση ανάμειξης και απλώστε μερικές πινελιές (Εικόνα 4).

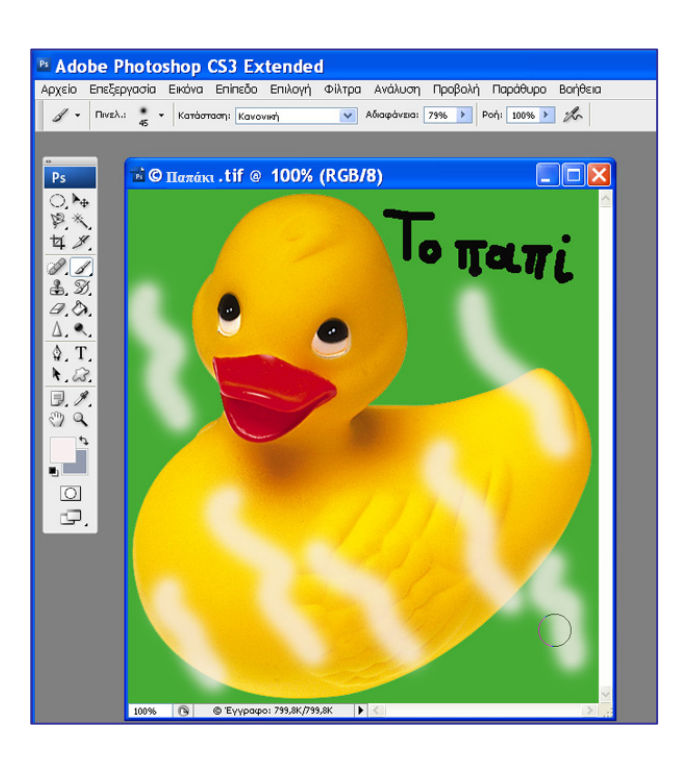

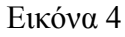

**Βήμα 3:** Ξαναγυρίστε στο πράσινο φόντο με τη βοήθεια του πάνελ ιστορικό.

**Βήμα 4**: Επιλέξτε σαν τύπο πινέλου κάποιο ιδιαίτερο στυλ π.χ. σκόρπια φύλλα σφένδαμου (Εικόνα 5), χρώμα πινέλου το άσπρο και μέγεθος πινέλου 74.

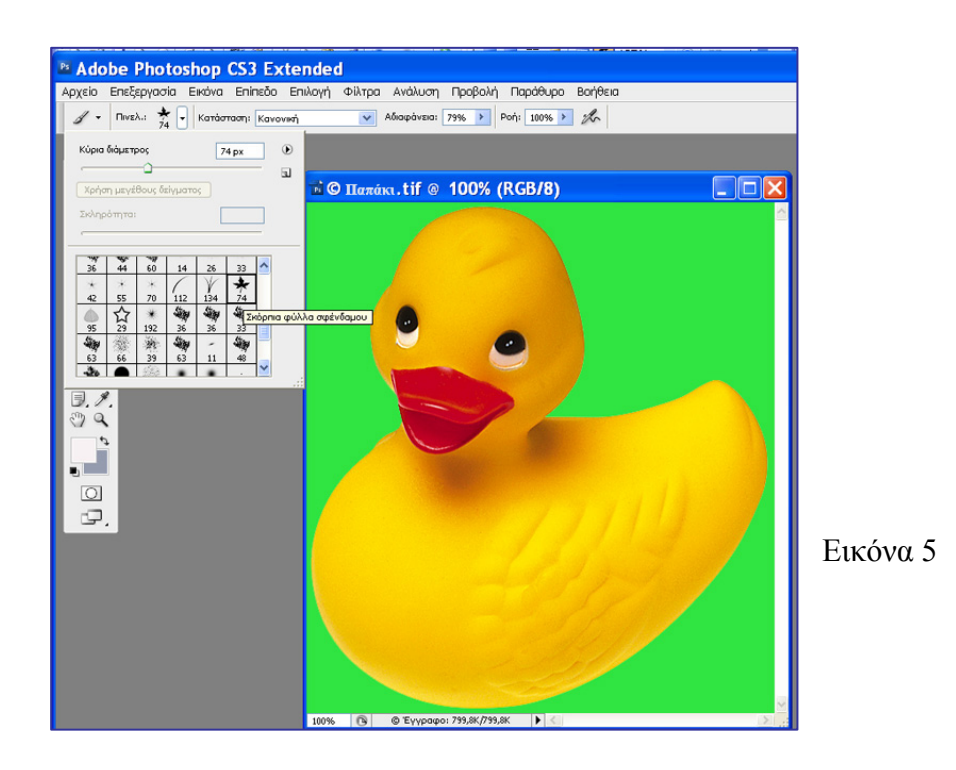

Απλώστε μερικές πινελιές (Εικόνα 6).

**Βήμα 5:** 

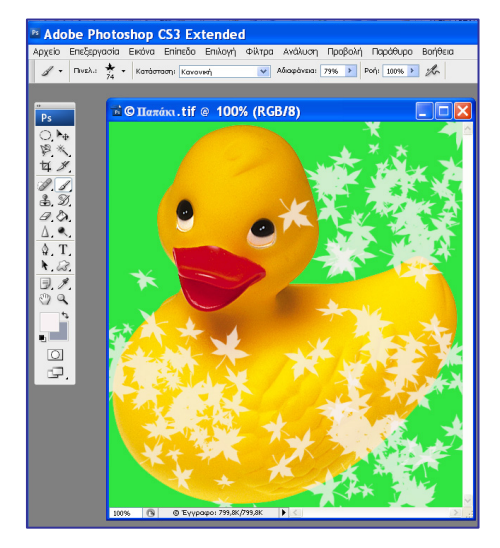

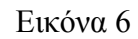

83.

# **Δ) Εργαλείο Προσαρμοσμένου Σχήματος**

**Βήμα 1**: Ξαναγυρίσετε στο πράσινο φόντο με τη βοήθεια του ιστορικού.

**Βήμα 2**: Επιλέξτε το εργαλείο προσαρμοσμένου σχήματος.

**Βήμα 3**: Επιλέξτε ένα σχήμα π.χ. πεταλούδα. (Αν δεν την βρίσκετε, προσθέστε τα σχήματα της κατηγορίας «Φύση»). Μην επιλέξετε στυλ για το σχήμα αυτό, επιλέξτε χρώμα το μώβ (Εικόνα 7).

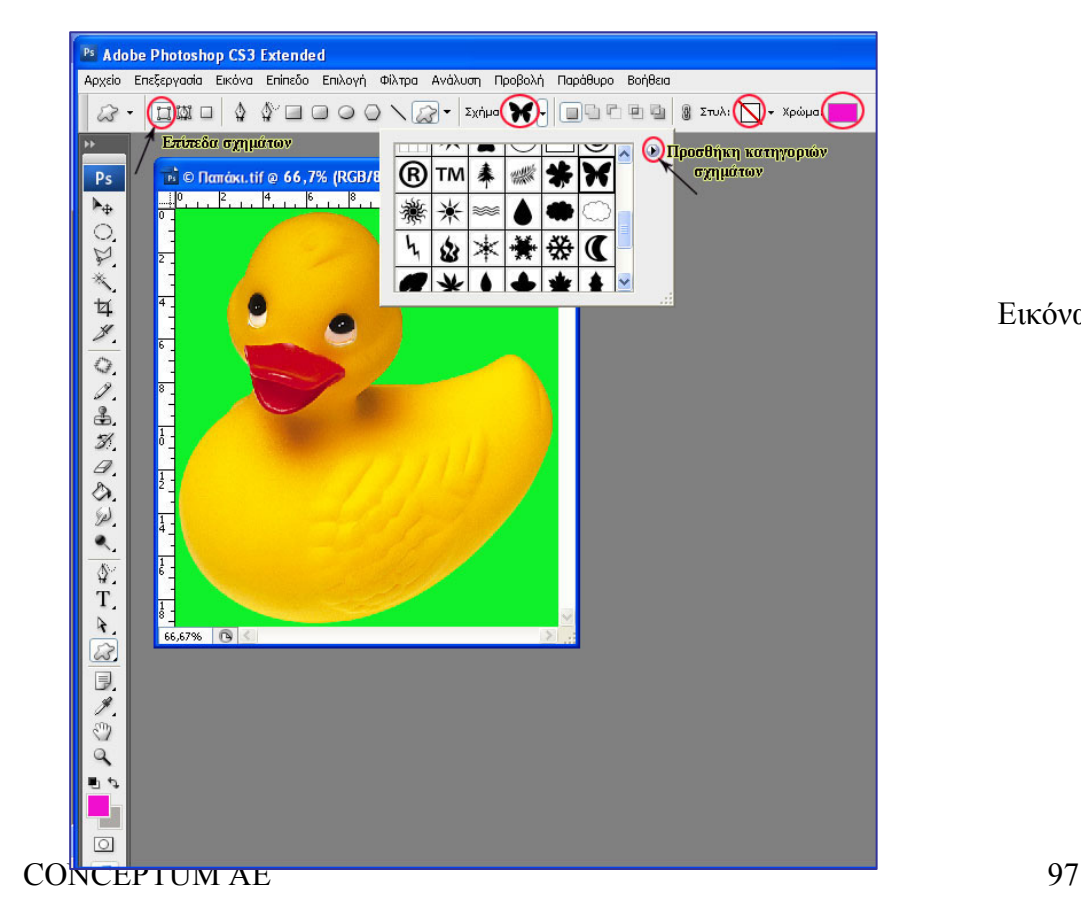

Εικόνα 7

**Βήμα 5:** Σύρετε με το ποντίκι το σχήμα στο πράσινο φόντο. Σχηματίζεται μία μοβ πεταλούδα. Ρυθμίσετε τις επιλογές ανάμειξης του επιπέδου της πεταλούδας σε «εξωτερική λάμψη» και τον τρόπο ανάμειξης της λάμψης σε «Διάχυση» (Εικόνες 8α, 8β,8γ).

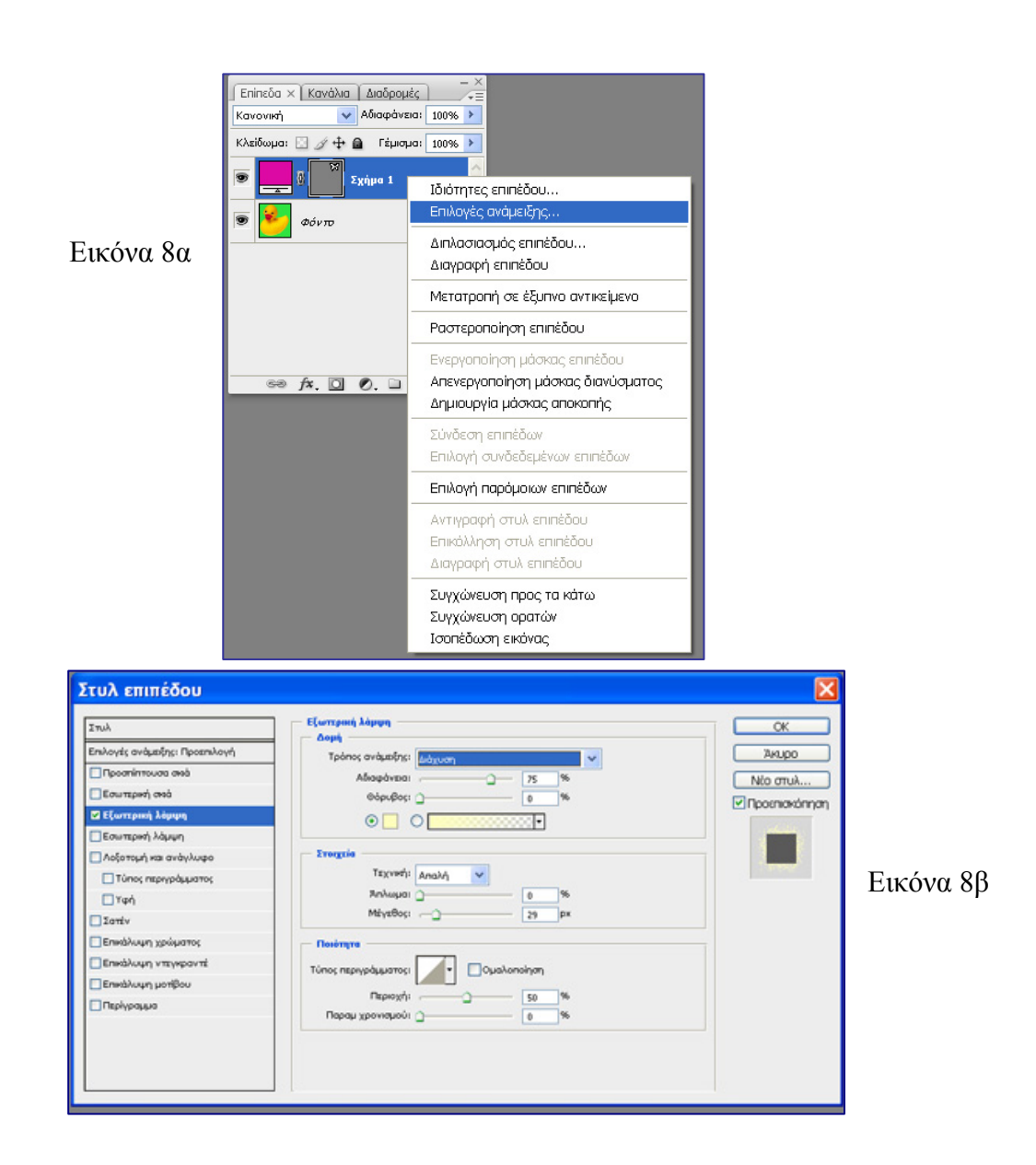

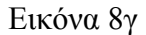

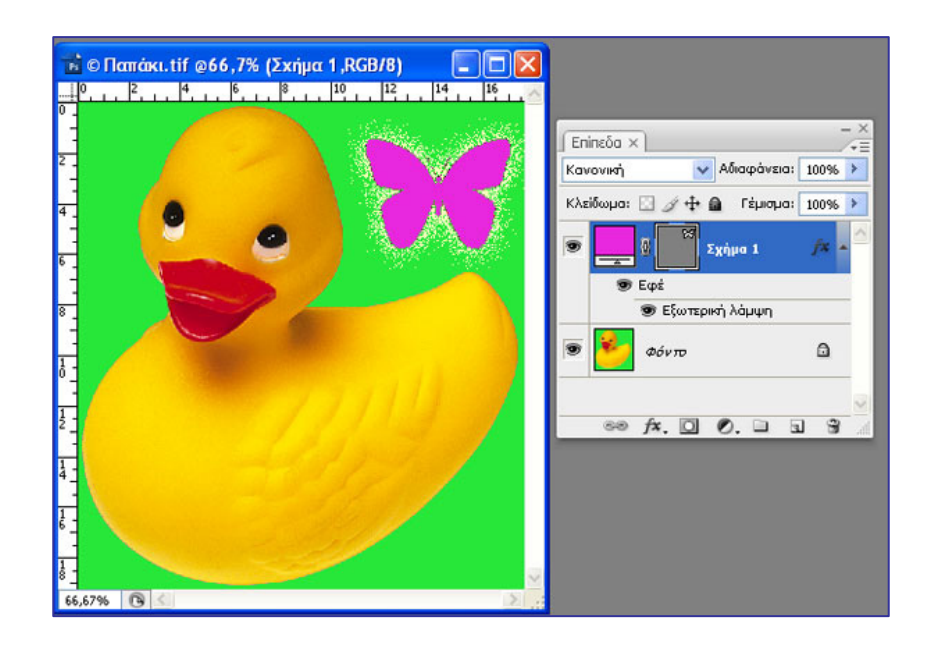

**Βήμα 6:** Εφαρμόστε τώρα κάποιο από τα διαθέσιμα στυλ για το σχήμα (Εικόνα 9).

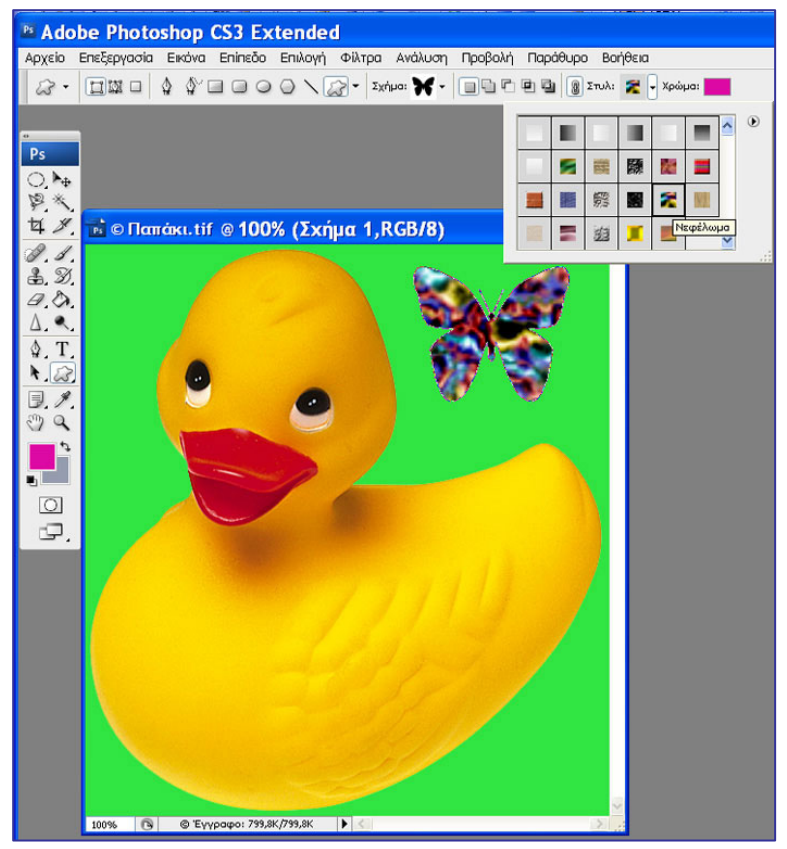

Εικόνα 9

**Βήμα 7:**Πειραματιστείτε και με άλλα στυλ

**Ε) Εργαλεία γόμας**  θ.

**Βήμα 1:** Ορίστε σαν χρώμα παρασκηνίου το πράσινο που περιβάλει την πάπια. Βεβαιωθείτε ότι είστε στο επίπεδο φόντου. Επιλέξτε το εργαλείο γόμας και σύρτε το πάνω στην ουρά της πάπιας. Το εργαλείο έσβησε κάποια pixel (περιοχές) της ουράς (Εικόνα 10).

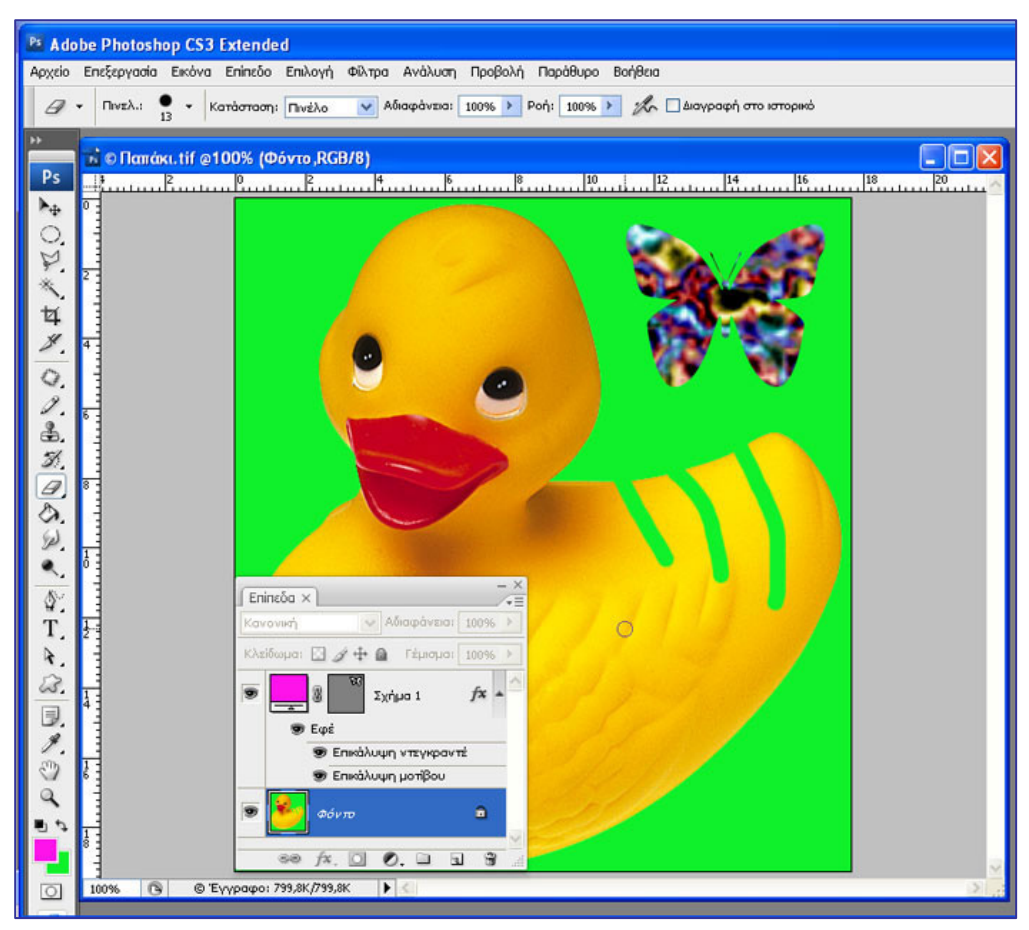

Εικόνα 10

# **ΣΤ) Εργαλείο γόμας φόντου**

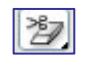

**Βήμα 1:** Επιλέξτε το εργαλείο και κάντε κλικ σε κάποιο σημείο του φόντου. Παρατηρήστε ότι το σημείο όπου εφαρμόστηκε το εργαλείο γίνεται διαφανές (Εικόνα 11).

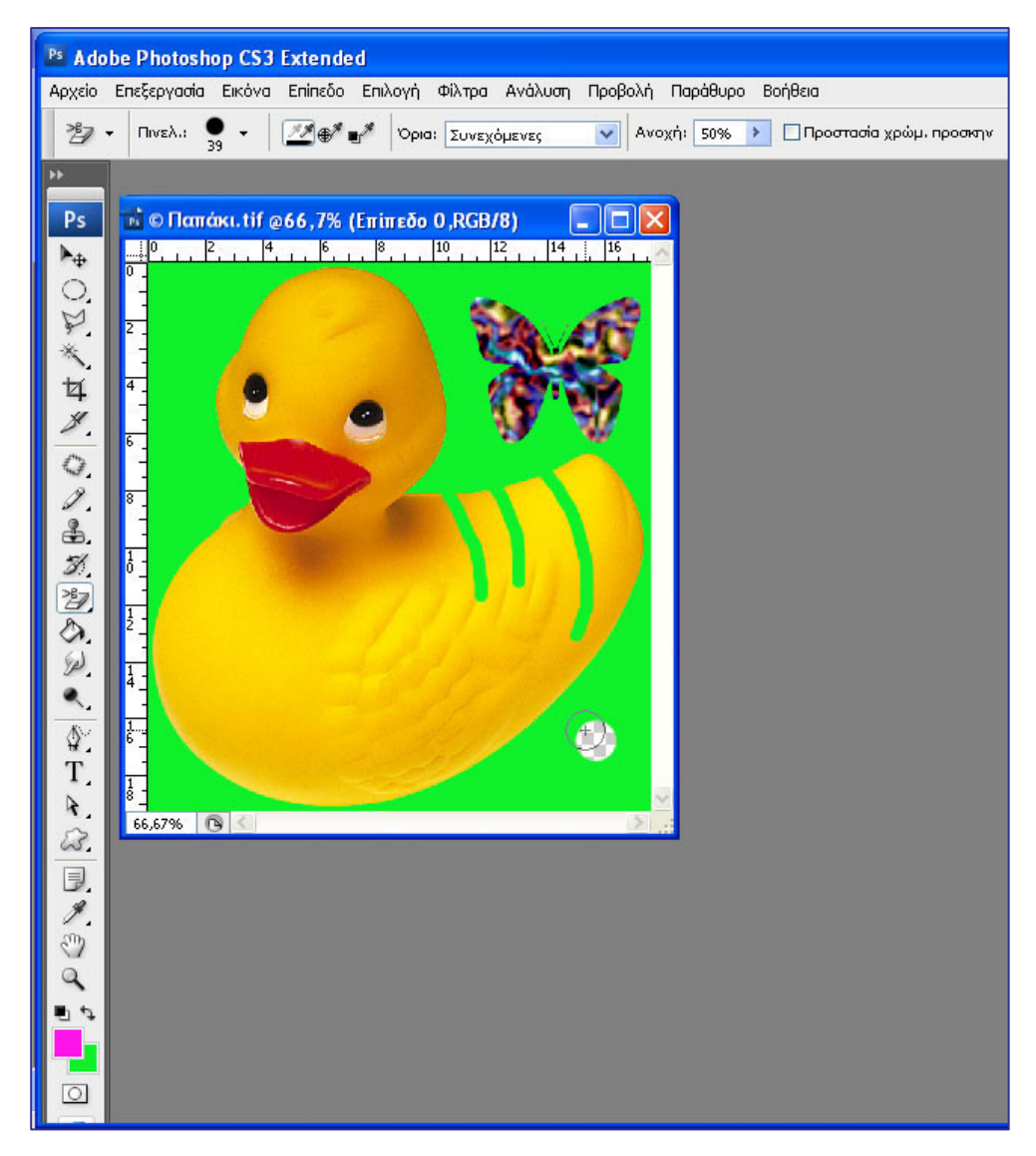

Εικόνα 11

#### **Ζ) Εργαλείο Μαγικής Γόμας Y**

Όταν κάνετε κλικ με το εργαλείο αυτό, τα pixels που είναι "παρόμοια" γίνονται διαφανή.

**Βήμα1:** Επιλέξτε το εργαλείο.

**Βήμα 2**: Κάντε κλικ σε κάποιο σημείο της πράσινης περιοχής. Όλα τα pixel που είναι παρόμοια (που έχουν το πράσινο χρώμα) γίνονται διαφανή (Εικόνα 12).

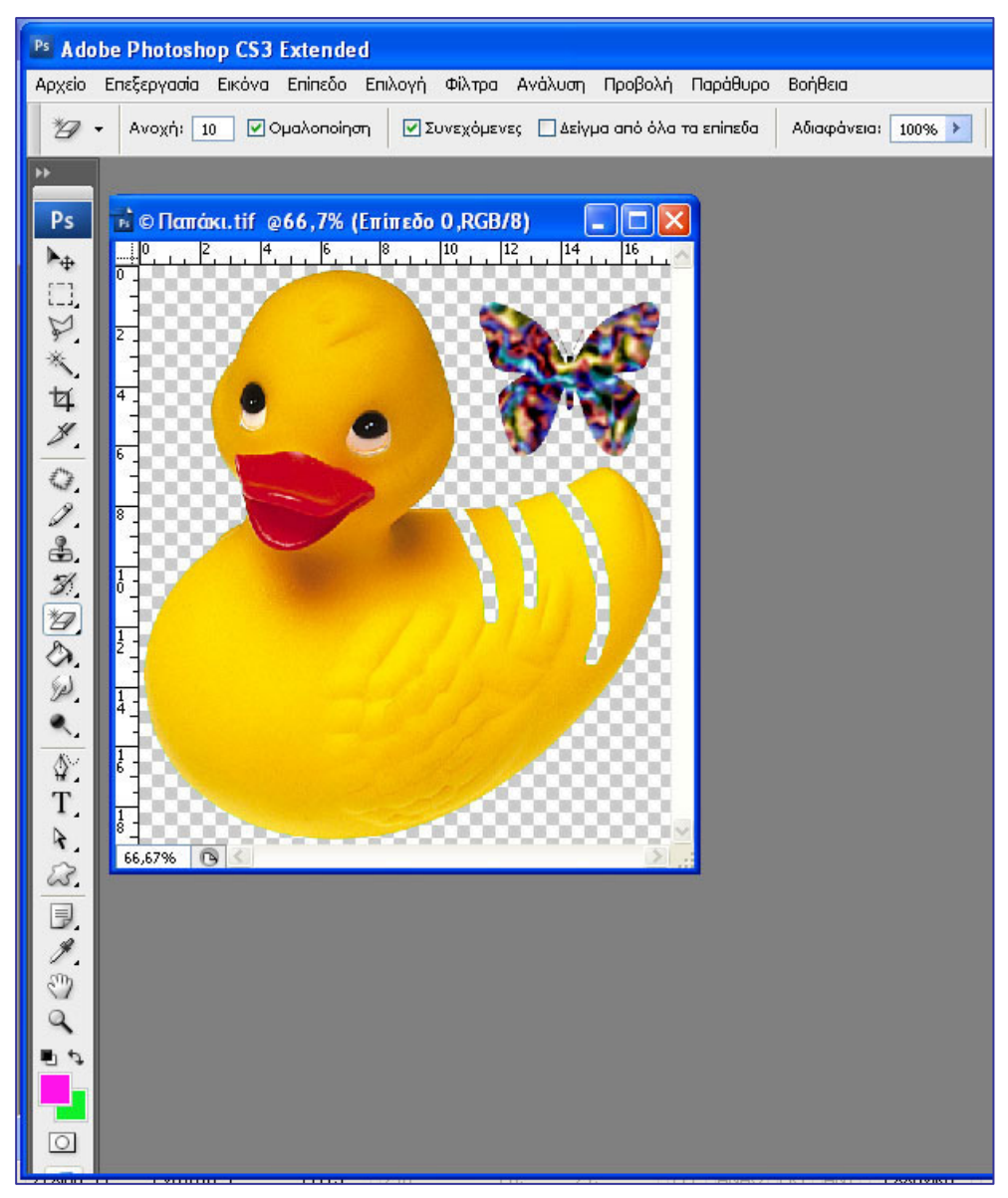

Εικόνα 12

**Βήμα 3:** Κάντε κλικ σε κάποιο σημείο στο κίτρινο σώμα της πάπιας. Παρατηρείστε ότι όλα τα pixels με χρώμα κίτρινο γειτονικό με το χρώμα του σημείου στο οποίο κάναμε κλικ, γίνονται διαφανή (Εικόνα 13). Η χρωματικά γειτονική περιοχή προσδιορίζεται από την τιμή της παραμέτρου «ανοχή». Εδώ η παράμετρος έχει τιμή 10. Μεγαλύτερες τιμές της παραμέτρου, προσδιορίζουν μεγαλύτερες περιοχές.

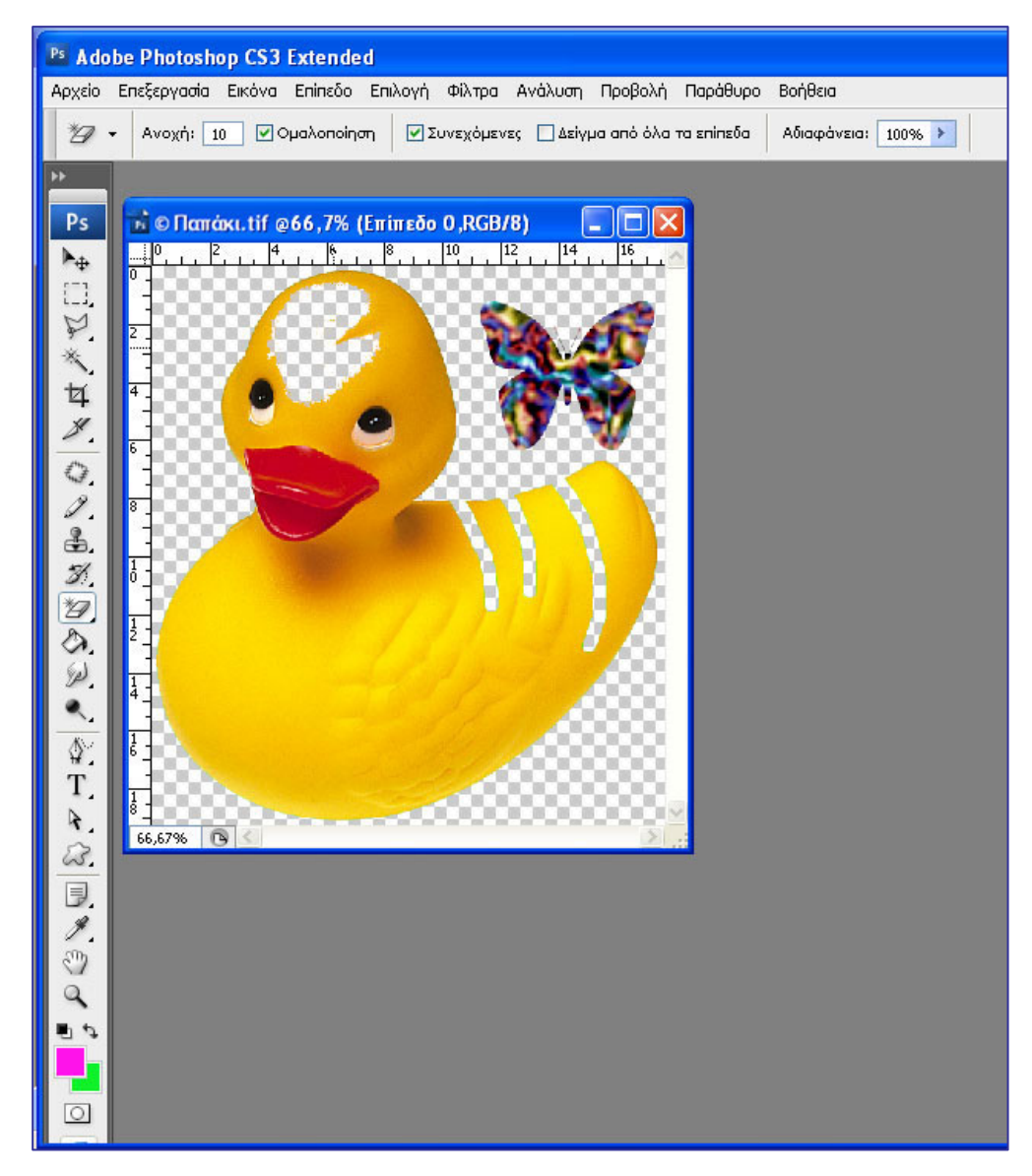

Εικόνα 13

### **Δραστηριότητα 2: Δημιουργία και χρήση εργαλείων μοτίβων**

### **A) Καθορισμός μοτίβου. Γέμισμα με μοτίβο**

**Βήμα 1:**Ανοίξτε το αρχείο Παπάκι.tif. Επιλέξτε μια περιοχή της εικόνας με το εργαλείο ορθογωνικού μαρκαρίσματος (π.χ. επιλέξτε το κεφάλι της πάπιας). Από τη γραμμή μενού επιλέξτε Επεξεργασία – Καθορισμός μοτίβου. Δώστε το όνομα head στο νέο μοτίβο που ορίζεται (εικόνα 14). Αποεπιλέξτε.

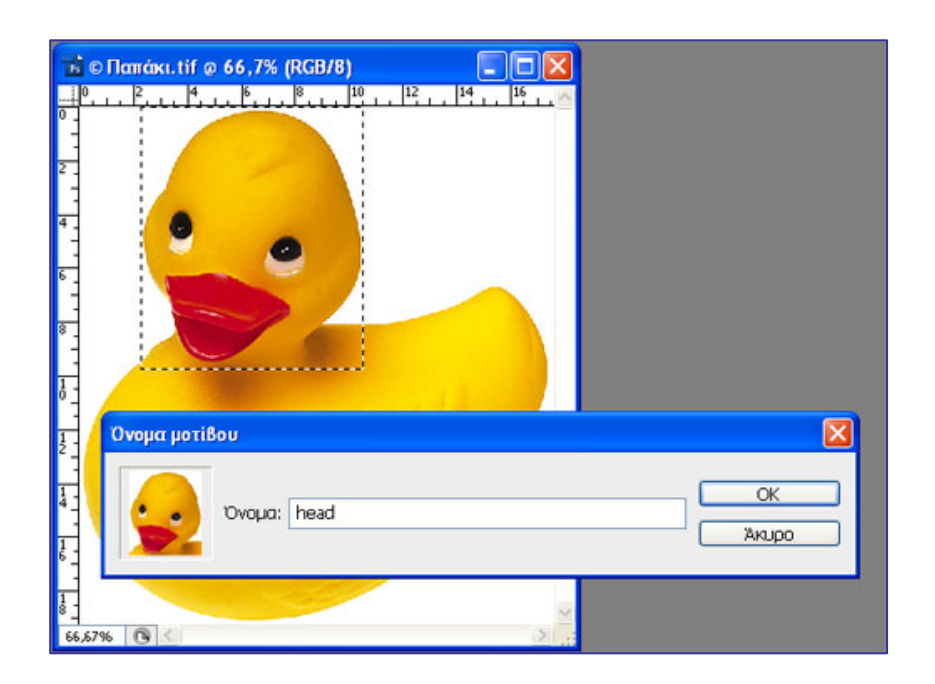

## Εικόνα 14

**Βήμα 2:** (Βλέπε Δραστηριότητα1-Εργαλείο κάδου γεμίσματος - Γέμισμα με μοτίβο) **Βήμα 3**: Εκτός από το εργαλείο κάδου γεμίσματος, μπορείτε να γεμίσετε με μοτίβο μια περιοχή με χρήση του εργαλείου μαγικό ραβδί, ως εξής: Επιλέξτε το εργαλείο μαγικό ραβδί και επιλέξτε με αυτό την περιοχή, π.χ. το άσπρο φόντο γύρω από το παπί. Από τη γραμμή μενού επιλέξτε Επεξεργασία- Γέμισμα – Χρήση μοτίβου και επιλέξτε το μοτίβο head (εικόνα 15). Πατήστε Ok. Αποεπιλέξτε. Το αποτέλεσμα φαίνεται στην εικόνα 16.

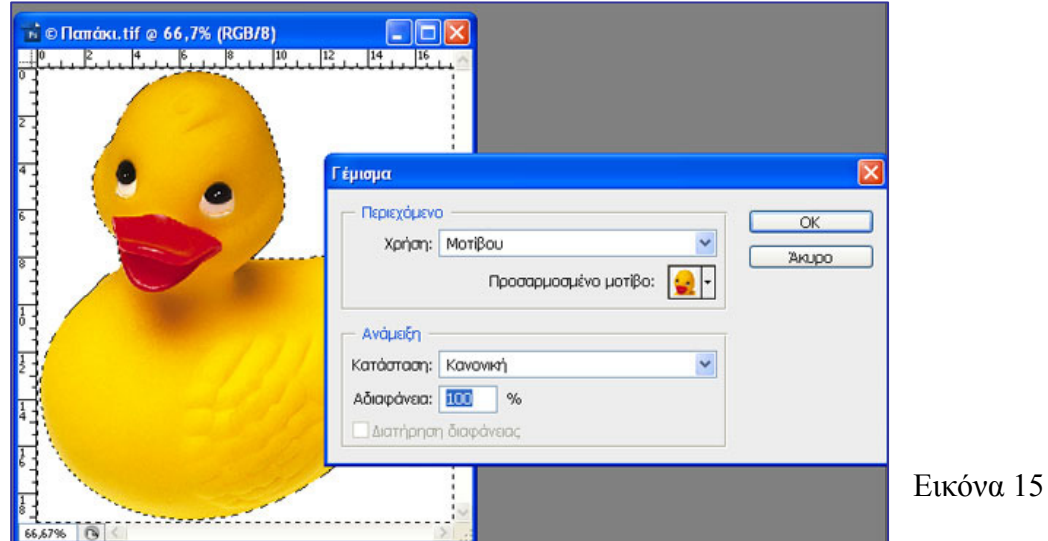

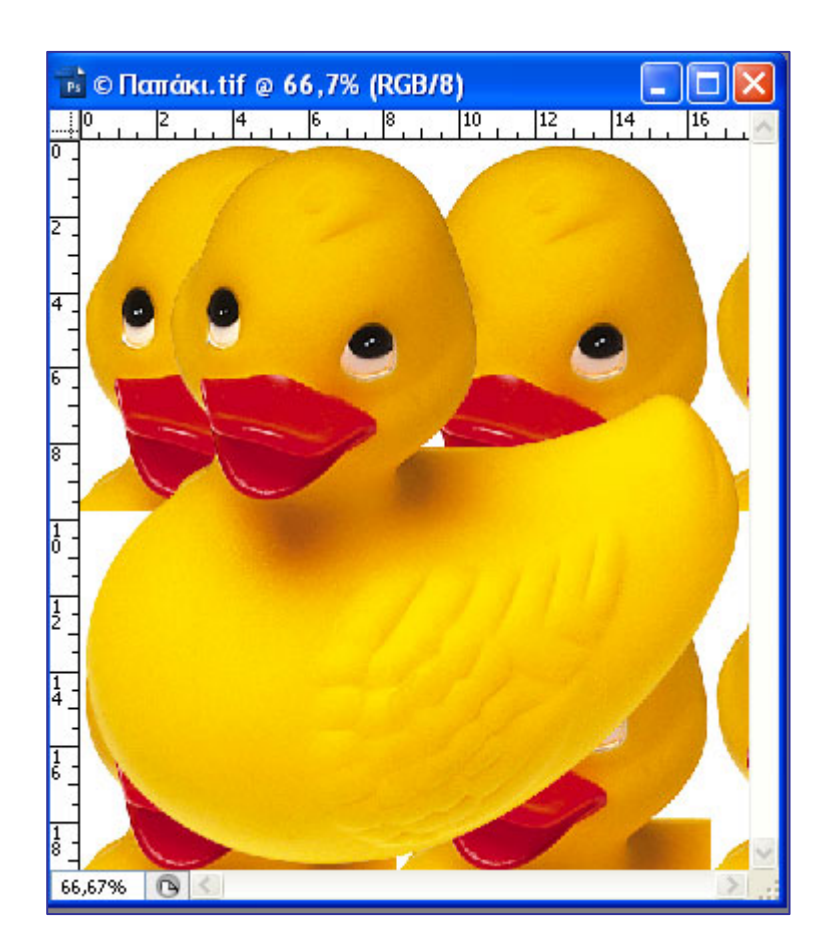

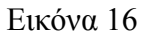

Αν ορίσετε σαν μοτίβο το κεφάλι της πάπιας σε μικρότερες διαστάσεις (πώς μπορείτε να το κάνετε αυτό;), π.χ πλάτος 90 pixels και αδιαφάνεια 50%, το αποτέλεσμα θα είναι μάλλον καλύτερο (Εικόνες 17, 18).

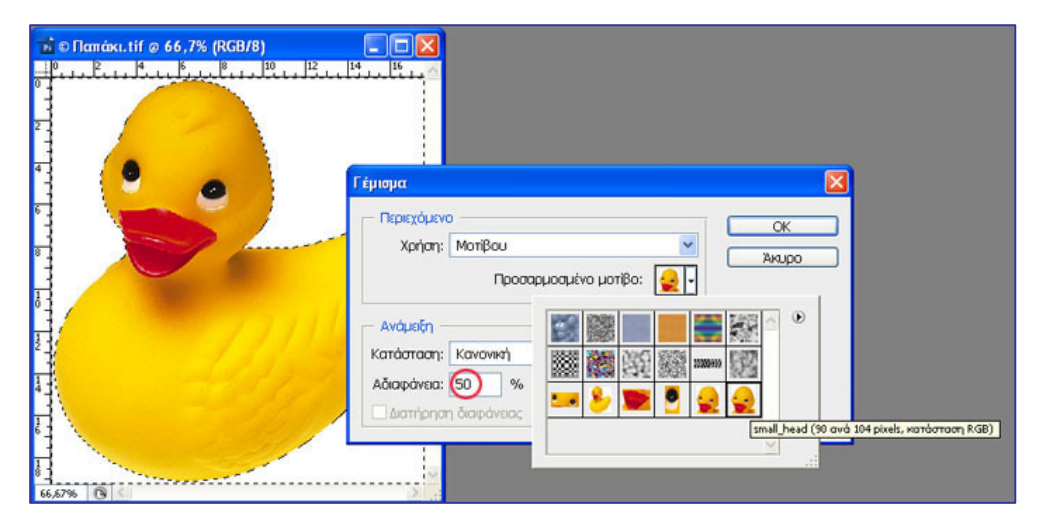

Εικόνα 17

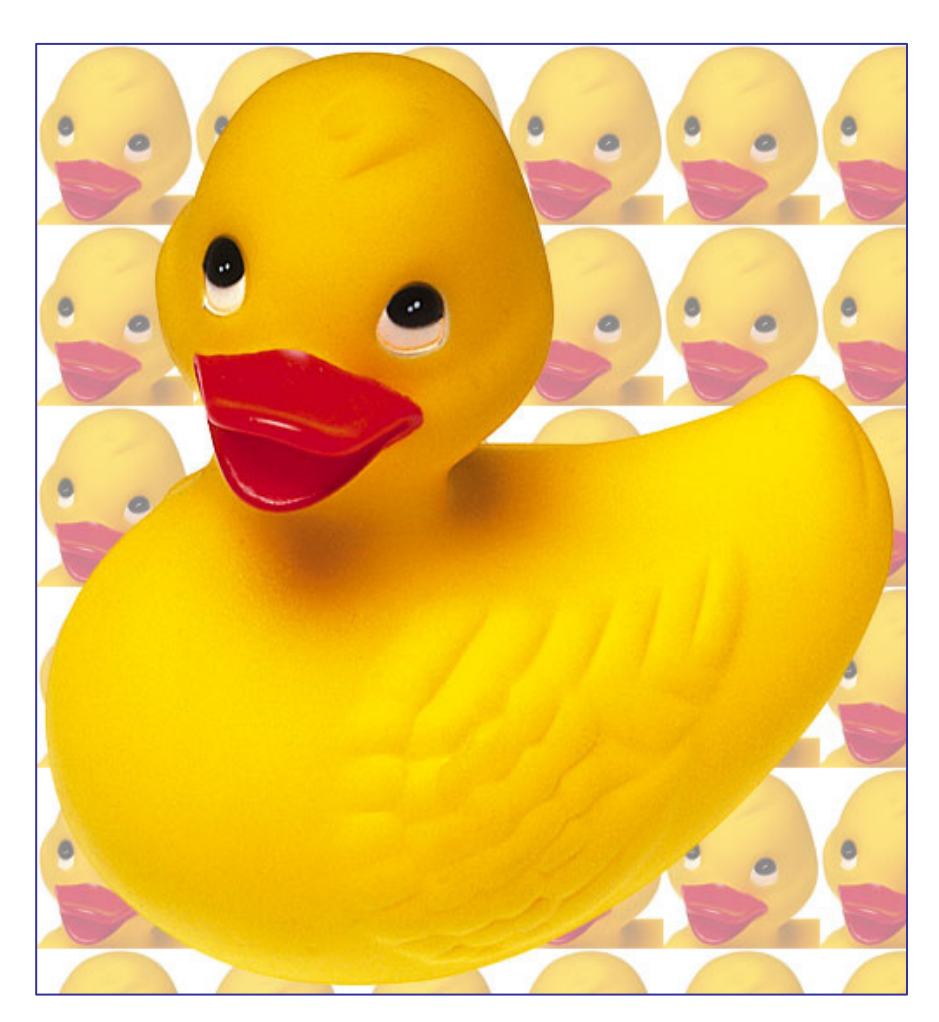

Εικόνα 18

# **B) Δημιουργία μοτίβου με χρήση μάσκας αποκοπής.**

Με τη μέθοδο αυτή βλέπετε ένα επίπεδο μέσα από ένα άλλο

**Βήμα 1:**Δημιουργήστε ένα αρχείο 500x500 pixels.

**Βήμα 2:** Γεμίστε το με ένα απαλό ροζ χρώμα**.** 

**Βήμα 3:** Δημιουργήστε ένα δεύτερο αρχείο 500 x500 pixels. Γεμίστε το με το μοτίβο rose (από την εικόνα rose.jpg του συνοδευτικού υλικού του φύλλου εργασίας 7 ).

**Βήμα 4:** Επιλέξτε και επικολλήστε το αρχείο με τα τριαντάφυλλα του βήματος 3 πάνω στο ροζ φόντο του βήματος 2**.** 

**Βήμα 5:** Δημιουργήστε ένα αρχείο 500x500με κεφαλαία γράμματα σε τυχαία διάταξη (π.χ. αυτά της λέξης «ΡΟΔΑ»).

**Βήμα 6:** Επιλέξτε και επικολλήστε το αρχείο με τα γράμματα πάνω στα τριαντάφυλλα**.** 

**Βήμα 7:** Αναδιατάξτε τα επίπεδα έτσι ώστε να είναι το επίπεδο με το ροζ χρώμα κάτω, μετά τα γράμματα και μετά τα τριαντάφυλλα (Εικόνες 19, 20, 21).

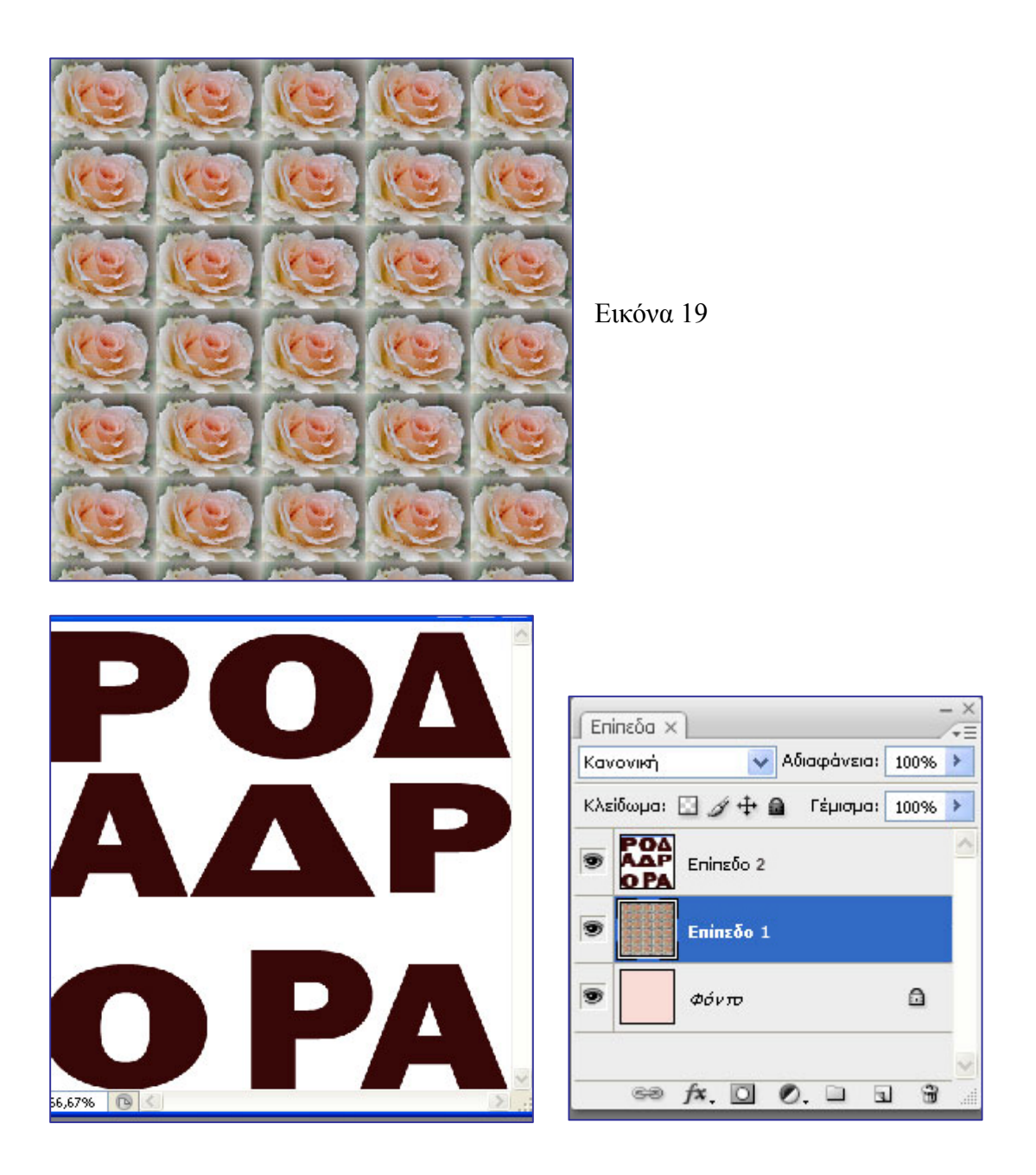

Εικόνα 20 Εικόνα 21

**Βήμα 8:** Τοποθετήστε το ποντίκι ανάμεσα στα επίπεδα επίπεδο1, επίπεδο2 και πατήστε Alt. Εμφανίζεται ένα μικρό κυκλάκι. Το κυκλάκι είναι ένδειξη ότι έχει εφαρμοστεί μάσκα αποκοπής. Το επίπεδο με τα τριαντάφυλλα φαίνεται μέσα από το επίπεδο με τα γράμματα (μάσκα αποκοπής) (Εικόνα 22).

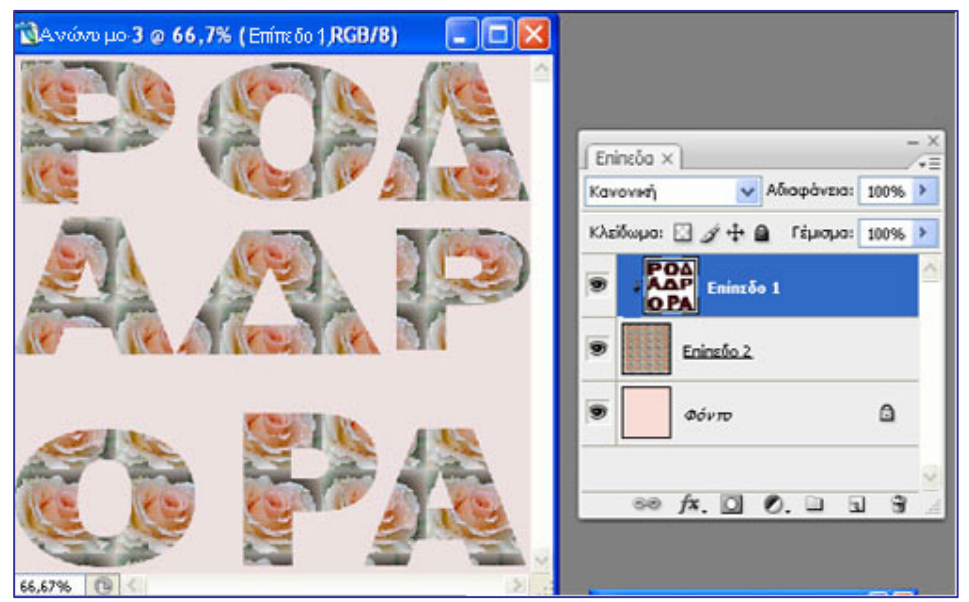

Εικόνα 22

# **Δραστηριότητα 3: Εξάσκηση με βασικές εργασίες διόρθωσης του χρώματος και μεθόδους χρωματισμού εικόνων και γραφικών.**

Θα αλλάξετε το πράσινο χρώμα φόντου, με ένα πιο εντυπωσιακό ντεγκραντέ χρωματισμό.

**Βήμα 1:** Ανοίξτε το αρχείο Παπάκι.tif απο το φάκελο Δείγματα**.**

**Βήμα 2:** Διαγράψτε το άσπρο φόντο της εικόνας με το εργαλείο Μαγική Γόμα.

**Βήμα 3:** Επιλέξτε το εργαλείο ντεγκραντέ .

**Βήμα 4:** Επιλέξτε χρωματισμό και στυλ ντεγκραντέ (Εικόνα 23).

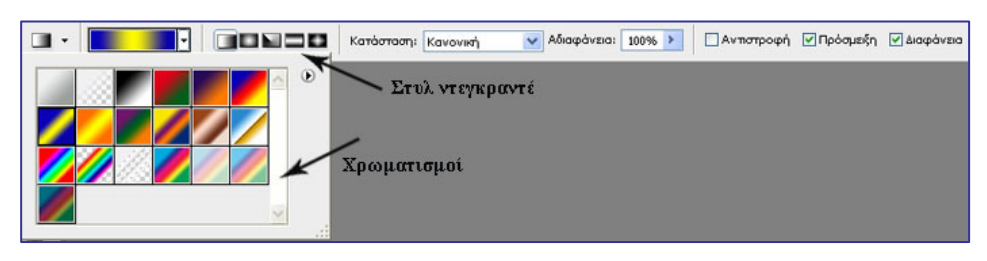

Εικόνα 23

**Βήμα 5:** Επιλέξτε με το μαγικό ραβδί το διαφανές τμήμα της εικόνας.
**Βήμα 6:** Σύρετε το ντεγκραντέ σ' όλη την έκταση της εικόνας (Εικόνα 24). Αποεπιλέξτε. Το αποτέλεσμα φαίνεται στην Εικόνα 25.

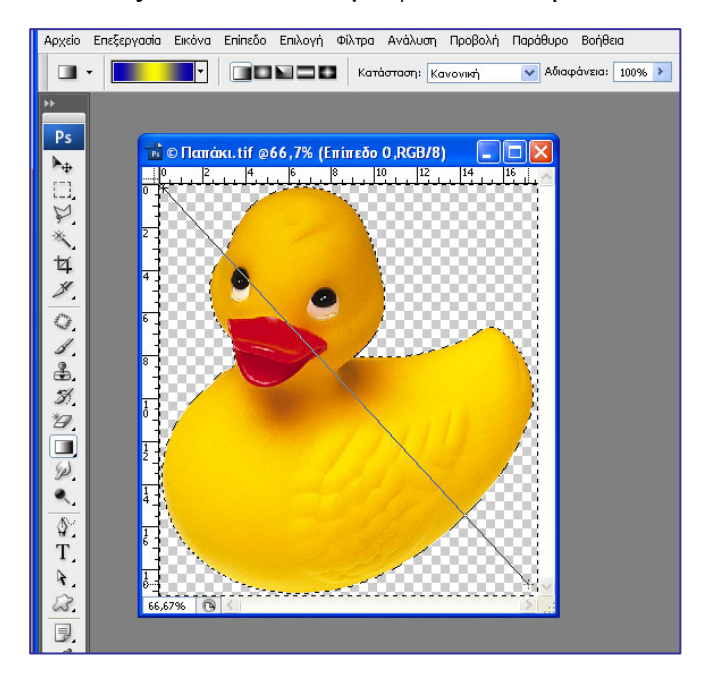

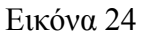

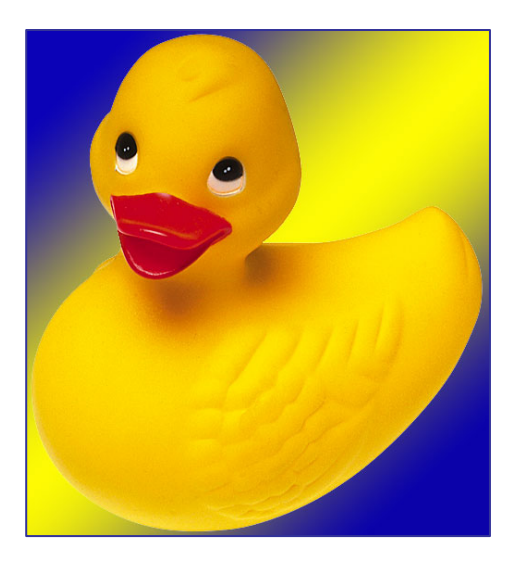

Εικόνα 25

# **Δραστηριότητες για περαιτέρω διερεύνηση:**

1) Πειραματιστείτε με καλλιτεχνικά πινέλα σε διάφορες φωτογραφίες.

2) Πειραματιστείτε με το εργαλείο ντεγκραντέ και τους χρωματισμούς του, τον τρόπο καθορισμού ενός ντεγκραντέ χρώματος, τα στυλ του.

3) Πειραματιστείτε με τις μάσκες αποκοπής.

### Φύλλο εργασίας

# **8. Εργασία με χαρακτήρες και φίλτρα στο Photoshop**

#### **Όνομα:**

**Τάξη: Διάρκεια:** 3 διδακτικές ώρες

# **Διδακτικοί στόχοι:**

Στο συγκεκριμένο φύλλο εργασίας θα μάθετε:

- τη χρήση των χαρακτήρων στο Photoshop
- να προσθέτετε και να επεξεργάζεστε κείμενο σε φωτογραφίες.
- τη χρήση των φίλτρων στο Photoshop, τόσο ως εργαλεία για την επίτευξη ενός συγκεκριμένου αισθητικού αποτελέσματος ή εφέ στην εικόνα (καλλιτεχνικά φίλτρα, φίλτρα παραμόρφωσης, φωτισμού, κλπ.) όσο και για τη βελτίωση της εμφάνισης (αποκατάσταση) της εικόνας (φίλτρα απομάκρυνσης θορύβου, φίλτρα όξυνσης κ.λ.π)
- τη χρήση φίλτρων στην πράξη, εφαρμόζοντάς τα σε ολόκληρη την εικόνα ή σε περιοχή της ή σε συνδυασμό με τα εργαλείο της μάσκας (εργαλείο παγώματος μάσκας, εργαλείο ξεπαγώματος μάσκας).

# **Δραστηριότητα 1: Εισαγωγή και επεξεργασία κειμένου σε εικόνα στο Photoshop.**

**Βήμα1:**Ανοίξτε το αρχείο Rhodes.jpg από το συνοδευτικό υλικό του φύλλου εργασίας 8. Είναι μια φωτογραφία από την Ρόδο. Πολλοί από σας ίσως να γνωρίζατε από ποιο νησί είναι η φωτογραφία αυτή. Επειδή, όμως, θα υπάρχουν

και κάποιοι που δεν τυχόν δεν θα γνωρίζουν θα επισυνάψουμε το όνομα του νησιού "ΡΟΔΟΣ" πάνω στη φωτογραφία.

Επιλέγετε το εργαλείο κειμένου από την εργαλειοθήκη, γραμματοσειρά Palatino Linotype μεγέθους 100 pixels, μπλε χρώμα κειμένου (Εικόνα1).

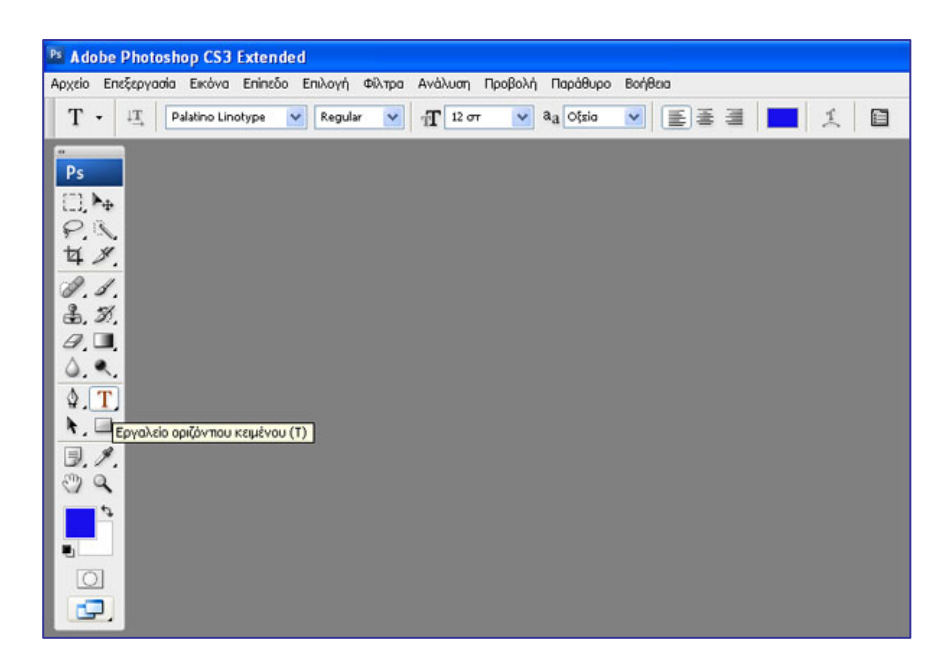

Εικόνα1

και πληκτρολογείτε ΡΟΔΟΣ πάνω στη φωτογραφία, αφήνοντας ένα κενό ανάμεσα στα γράμματα. Όταν ολοκληρώσετε πατήστε Enter. Παρατηρήστε ότι ένα νέο επίπεδο δημιουργείται πάνω από τη φωτογραφία με όνομα "ΡΟΔΟΣ" (εικόνα2).

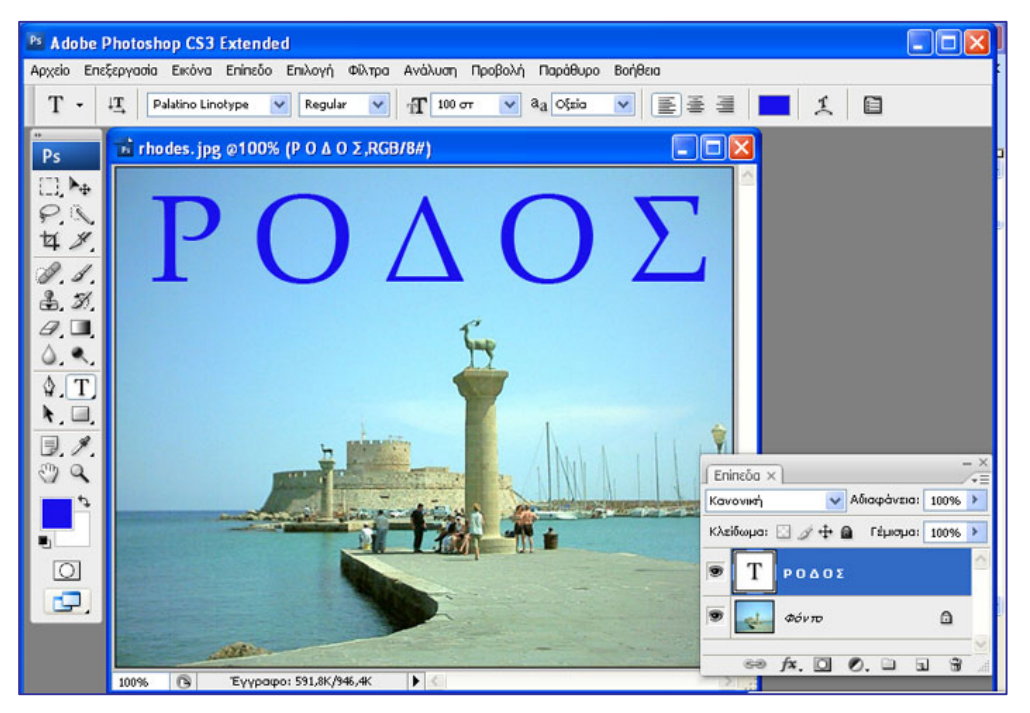

Εικόνα 2

**Βήμα 2:** Επιλέξτε το επίπεδο κειμένου και κάντε δεξί κλικ – Διπλασιασμός επιπέδου. Δημιουργείται ένα νέο επίπεδο, αντίγραφο του επιπέδου κειμένου με το όνομα ΡΟΔΟΣ αντίγ. Αποκρύψτε το αρχικό επίπεδο κειμένου κάνοντας κλικ στο ματάκι, ώστε να εξαφανιστεί. Μετακινώντας τη ράβδο κύλισης, μειώνεται η αδιαφάνεια του επιπέδου ΡΟΔΟΣ αντίγ στο 30%, ώστε η λέξη ΡΟΔΟΣ να αποκτήσει μια απαλή

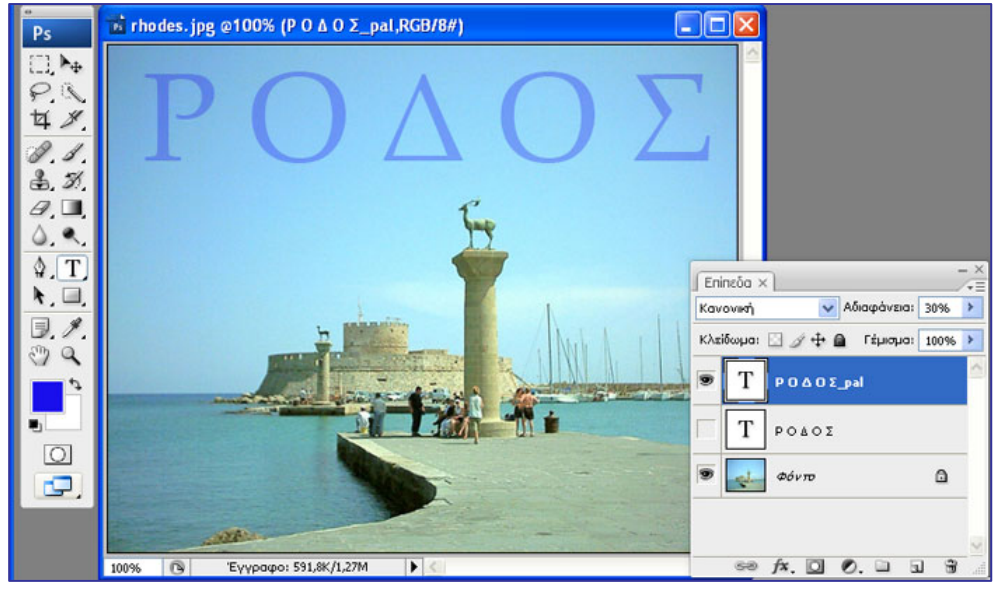

Εικόνα3

χροιά, και τέλος κάντε διπλό κλικ στο όνομα του επιπέδου ΡΟΔΟΣ αντίγ και μετονομάστε το σε ΡΟΔΟΣ\_pal (Εικόνα3)**.** 

**Βήμα 3:**Επιλέξτε το επίπεδο κειμένου ΡΟΔΟΣ και κάντε δεξί κλικ – Διπλασιασμός Επιπέδου. Δημιουργείται ένα νέο επίπεδο, αντίγραφο του επιπέδου κειμένου με το όνομα ΡΟΔΟΣ αντίγ, το οποίο τοποθετήστε σέρνοντας το πάνω από το επίπεδο PΟΔΟΣ pal. Αποκρύψτε το επίπεδο κειμένου ΡΟΔΟΣ και το επίπεδο ΡΟΔΟΣ pal κάνοντας κλικ στο ματάκι, ώστε να εξαφανιστούν. Μεταβείτε στο επίπεδο ΡΟΔΟΣ αντίγ, κάντε δεξί κλικ και επιλέξτε «επιλογές ανάμειξης» από την αναδυόμενη λίστα (Εικόνα4).

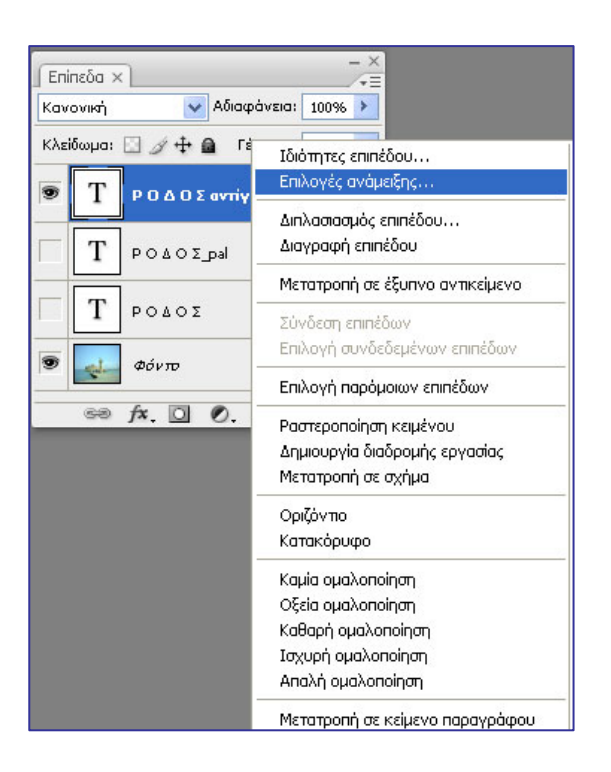

#### Εικόνα 4

**Βήμα 3:**Επιλέξτε σαν στυλ την εξωτερική λάμψη με κατάλληλες τιμές στις παραμέτρους μέγεθος και άπλωμα για να πετύχετε τη λάμψη που θέλετε (Εικόνες 5, 6).

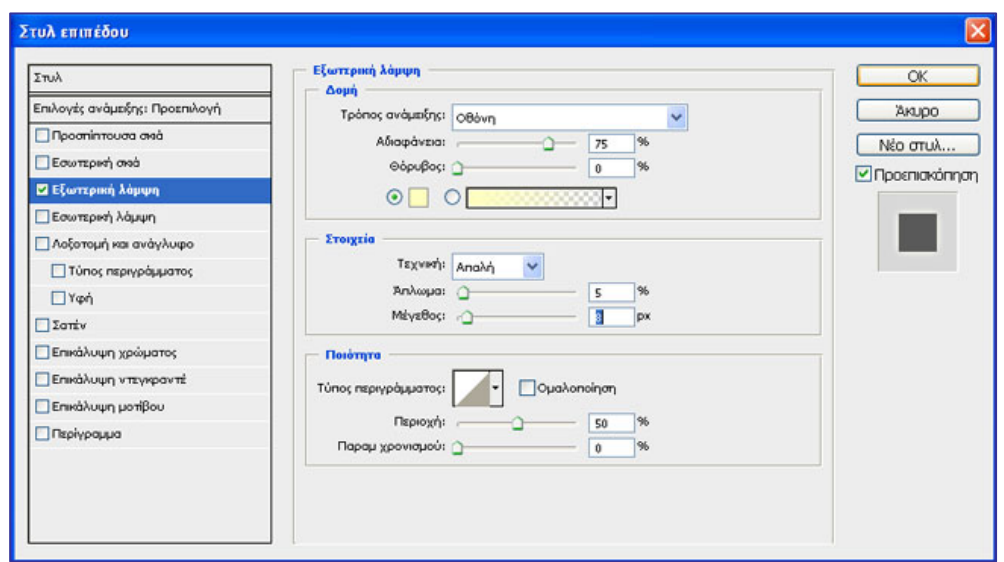

Εικόνα 5

Μετονομάστε το επίπεδο ΡΟΔΟΣ αντίγ σε ΡΟΔΟΣ\_glow.

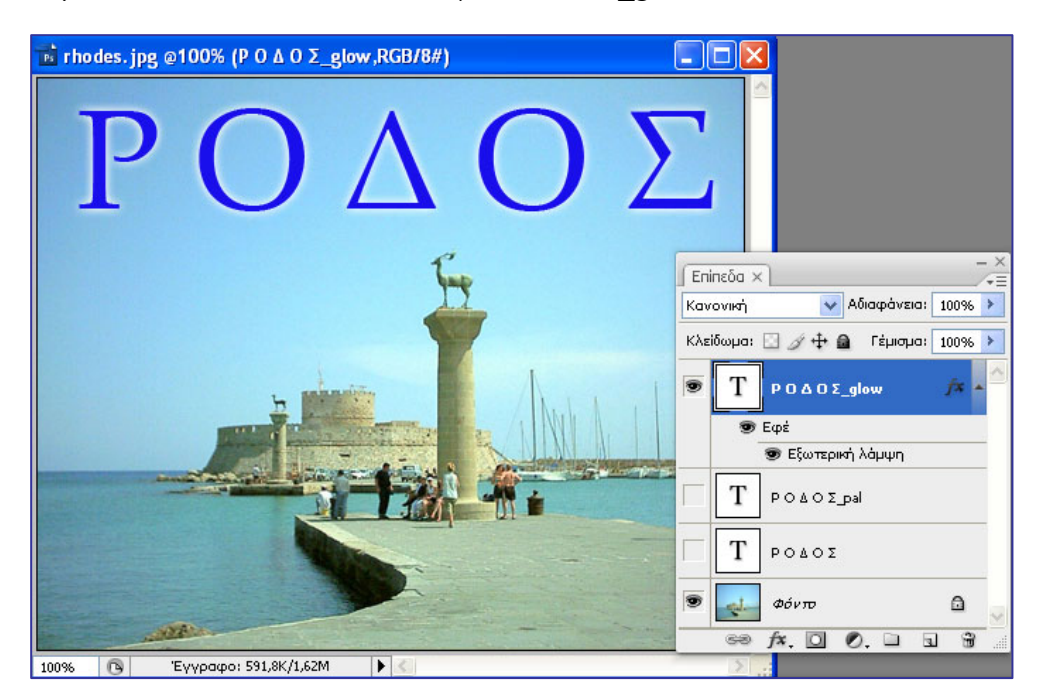

**Βήμα 4:** Δημιουργήστε ένα αντίγραφο του επιπέδου ΡΟΔΟΣ\_glow (δεξί διπλασιασμός επιπέδου). Δημιουργείται το ΡΟΔΟΣ\_glow αντίγ. Αποκρύψτε το επίπεδο ΡΟΔΟΣ\_glow, μεταβείτε στο ΡΟΔΟΣ\_glow αντίγ και επιλέξτε το εργαλείο κειμένου. Σέρνοντας με το ποντίκι, επιλέξτε τη λέξη ΡΟΔΟΣ και κάντε κλικ στο εργαλείο στρεβλωμένου κειμένου (εικόνα 7).

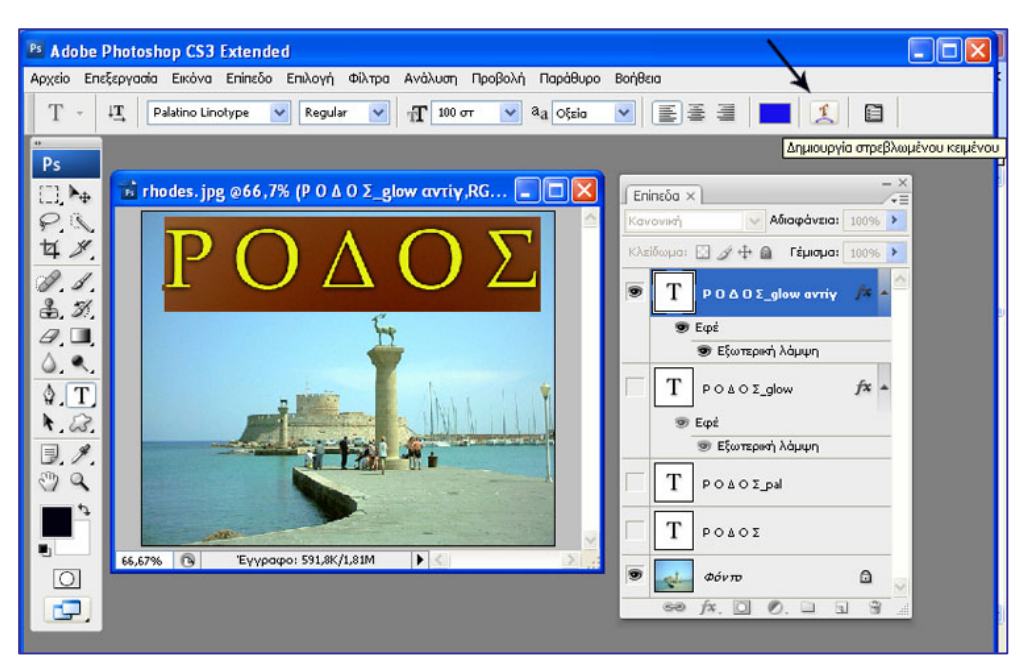

Εικόνα 7

**Βήμα 5:** Από τα διαθέσιμα στυλ του στρεβλωμένου κειμένου επιλέξτε «Σημαία» (Εικόνα 8). Πατήστε OK. Μετονομάστε τέλος το επίπεδο ΡΟΔΟΣ\_glow copy σε ΡΟΔΟΣ flag.

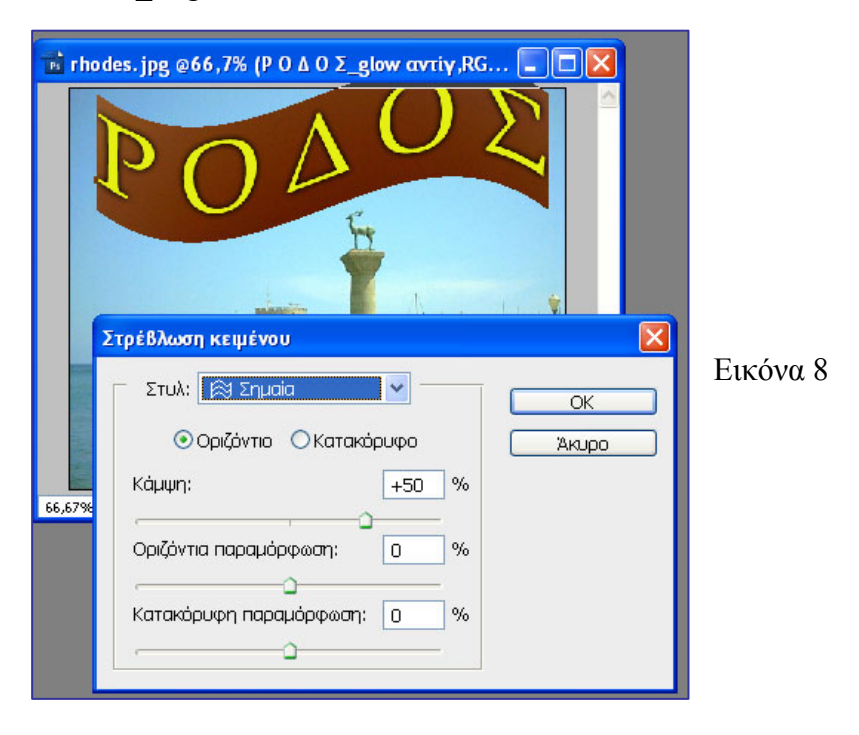

# **Δραστηριότητα 2: Χρήση φίλτρων σε εικόνα στο Photoshop.**

# **Εφαρμογή 1:Χρήση φίλτρου σε επιλεγμένη περιοχή της εικόνας**

**Βήμα 1:** Ανοίξτε το αρχείο Picanto\_b.jpg (Εικόνα 9). Βλέπετε ένα ολοκαίνουργιο αυτοκίνητο δίπλα στη θάλασσα!

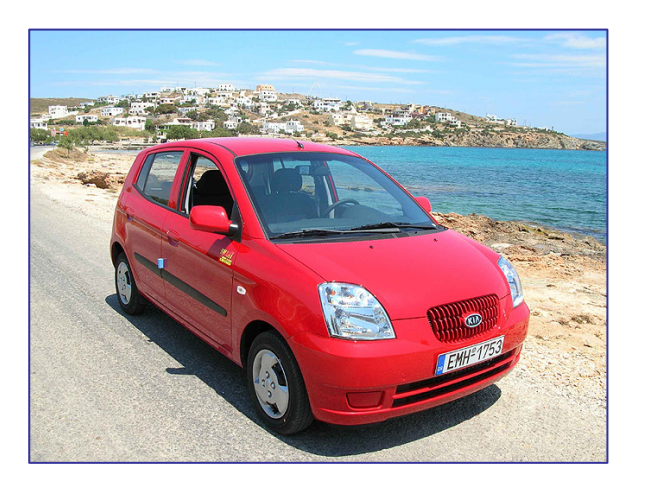

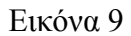

**Βήμα 2:** Επιλέξτε το αυτοκίνητο με το εργαλείο μαγνητικό λάσο και επιλέξτε το φίλτρο παραμόρφωσης Κύμα (Φίλτρο – Παραμόρφωση – Κύμα) (δράση φίλτρου σε επιλεγμένη περιοχή της εικόνας) (εικόνα 10 ).

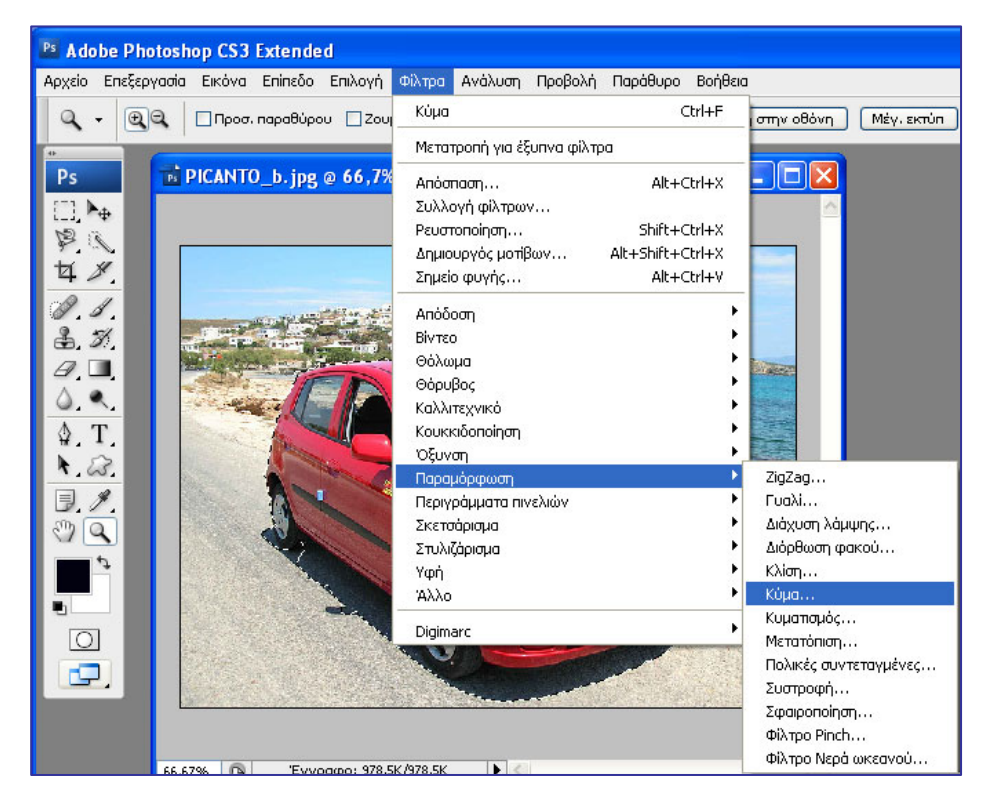

CONCEPTUM AE 117

#### Εικόνα 10

Το αυτοκίνητο έχει παραμορφωθεί, σαν να έχει μόλις υποστεί μια σφοδρή σύγκρουση! (εικόνα 11)

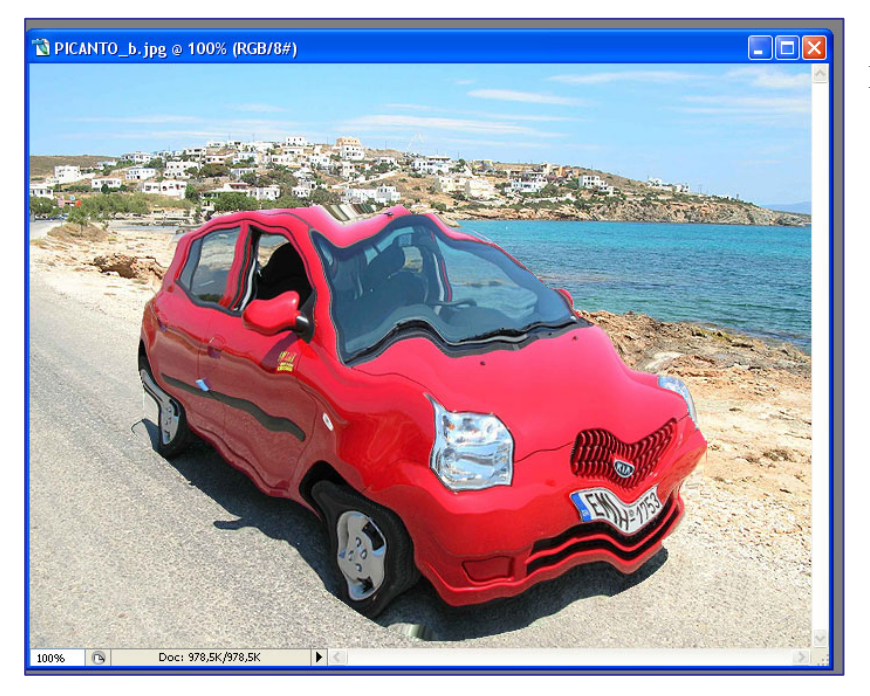

Εικόνα 11

**Εφαρμογή 2: Χρήση φίλτρων σε συνδυασμό με τα εργαλεία μάσκας: εργαλείο παγώματος μάσκας, εργαλείο ξεπαγώματος μάσκας**

**Βήμα 1:** Φίλτρο Ρευστοποίηση. Ανοίξτε το αρχείο Παπάκι.tif από το φάκελο Δείγματα. Από τη γραμμή μενού επιλέξτε το φίλτρο Ρευστοποίηση (εικόνα 12).

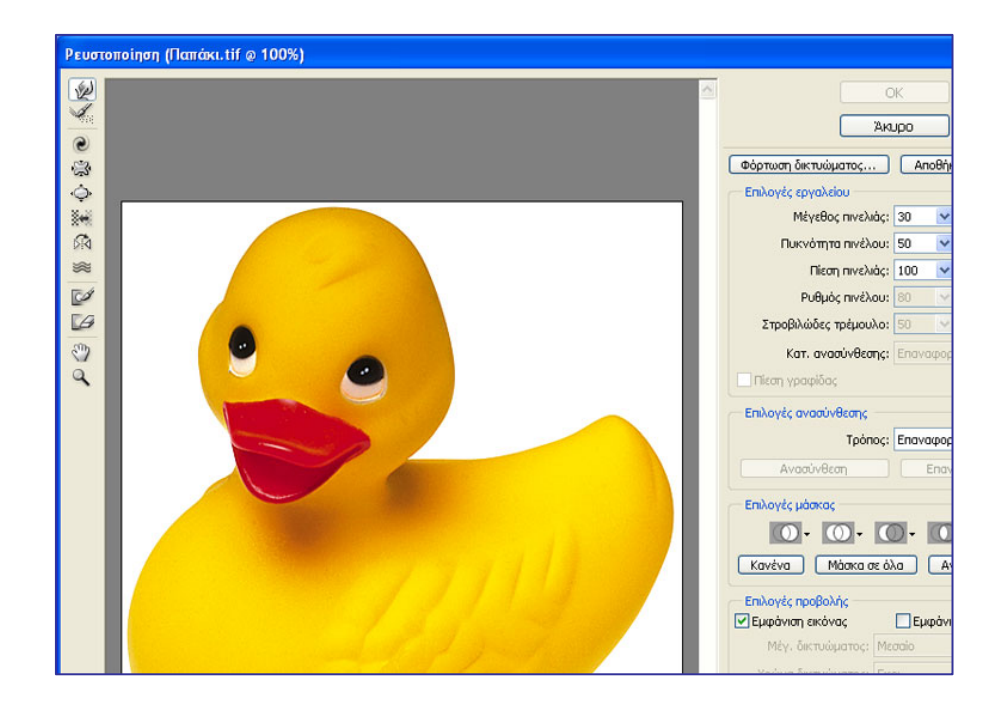

# Εικόνα 12

To φίλτρο Ρευστοποίησης υγροποιεί (δίνει μια ρευστή μορφή) στα στοιχεία της εικόνας που θα εφαρμοστεί. Παραμορφώστε – ρευστοποιείστε τη μύτη της πάπιας Επιλέξτε το πρώτο εργαλείο παραμόρφωσης του φίλτρου Ρευστοποίησης (Εργαλείο μπροστινής στρέβλωσης) και το σέρνετε κυκλικά πάνω στη μύτη της πάπιας. Το αποτέλεσμα είναι η εικόνα 13.

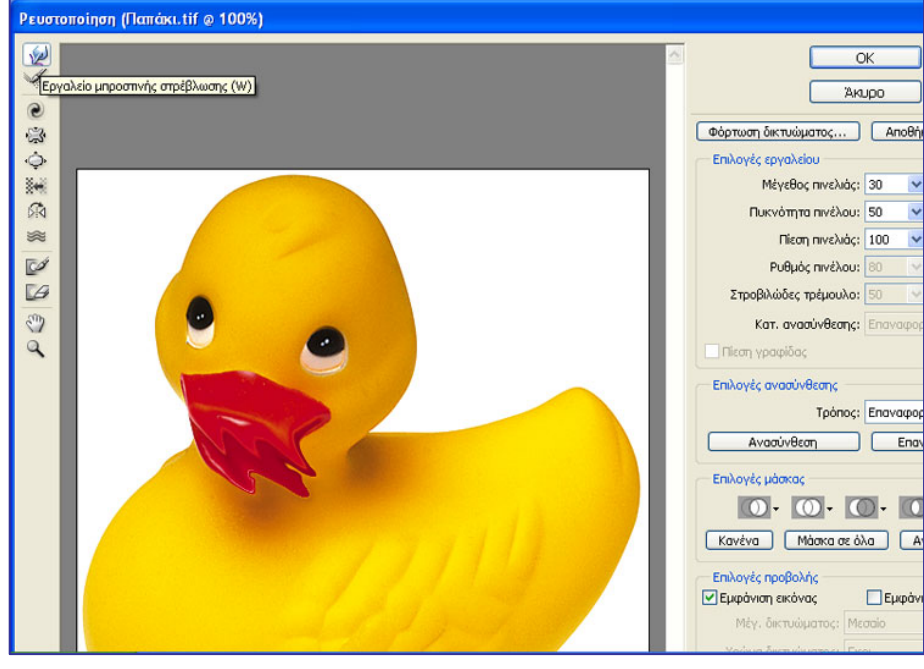

Εικόνα 13

**Βήμα 2:** Αν θέλετε να επαναφέρετε την εικόνα στην αρχική της μορφή, επιλέξτε επαναφορά όλων ή από τη ράβδο κύλισης επιλέξτε ποσοστό επαναφοράς 100%. Η εικόνα αποκαθιστάται πλήρως (εικόνα 14,15).

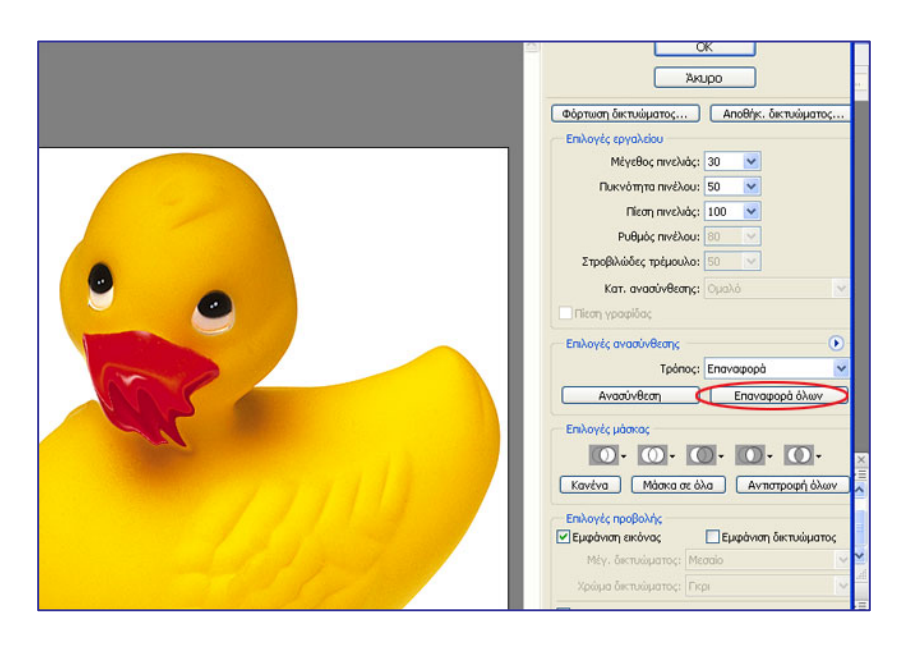

Εικόνα 14

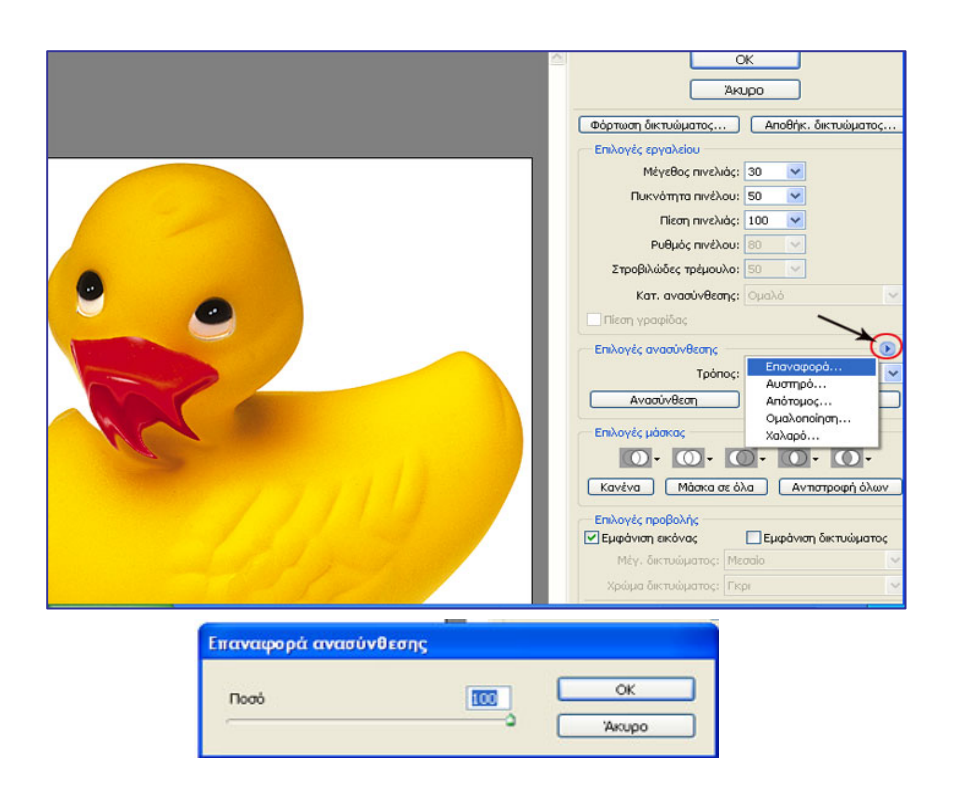

Εικόνα 15

**Βήμα3:** Αν θέλετε να παραμορφώσετε όλο το σώμα της πάπιας εκτός από την περιοχή των ματιών και του ράμφους κάντε τα εξής:

Επιλέξτε το εργαλείο παγώματος μάσκας (προστασία περιοχής – μάσκα) και χρωματίστε ένα κόκκινο τρίγωνο (μάσκα) που περιλαμβάνει τα μάτια και το ράμφος. Αν θέλετε να επιλέξετε μικρότερη περιοχή διορθώστε - σβήστε με το εργαλείο ξεπαγώματος μάσκας (Εικόνα 16 ).

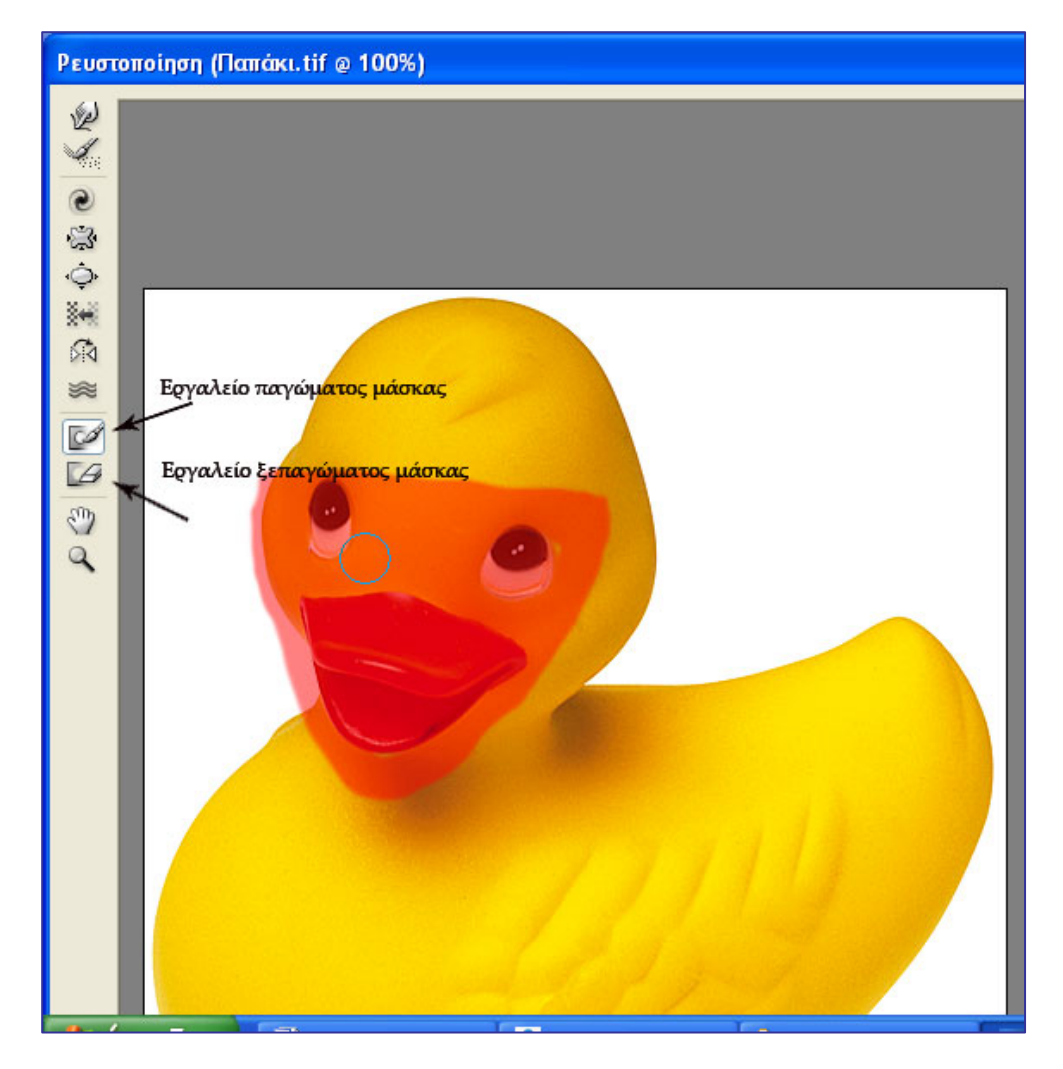

Εικόνα 16

**Βήμα 4:** Κατόπιν, επιλέγοντας το εργαλείο παραμόρφωσης turbulence tool, σέρνετε με το ποντίκι σε όλο το σώμα της πάπιας. Η κόκκινη περιοχή είναι προστατευμένη, οπότε

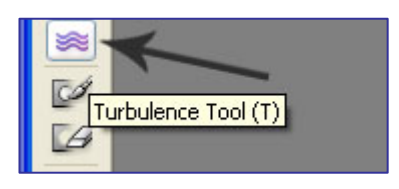

παραμορφώνεται το υπόλοιπο σώμα και αποκτά κυματιστές πτυχώσεις (εικόνα 17).

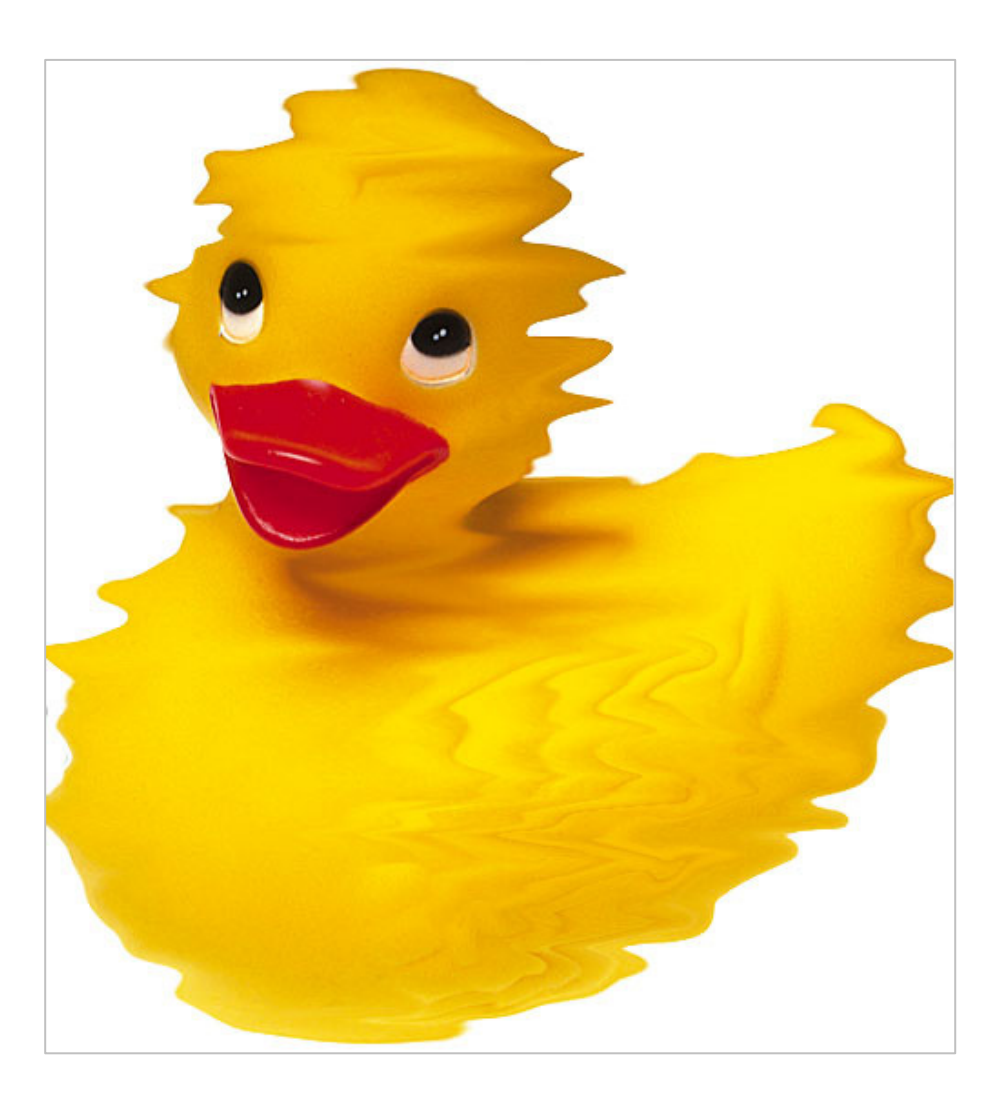

Εικόνα 17

# **Εφαρμογή 3: Χρήση καλλιτεχνικού φίλτρου.**

**Βήμα 1:** Ανοίξτε την εικόνα calm\_sea, από το συνοδευτικό υλικό του φύλλου εργασίας 8 (εικόνα 18).

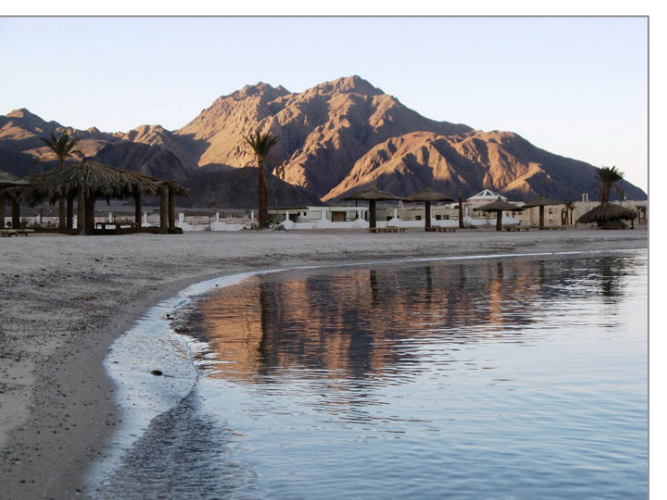

Εικόνα 18

**Βήμα 2:** Από την κατηγορία καλλιτεχνικών φίλτρων εφαρμόστε to Cutout. Τότε η εικόνα μετατρέπεται σε αφηρημένο τοπίο (εικόνα 19).

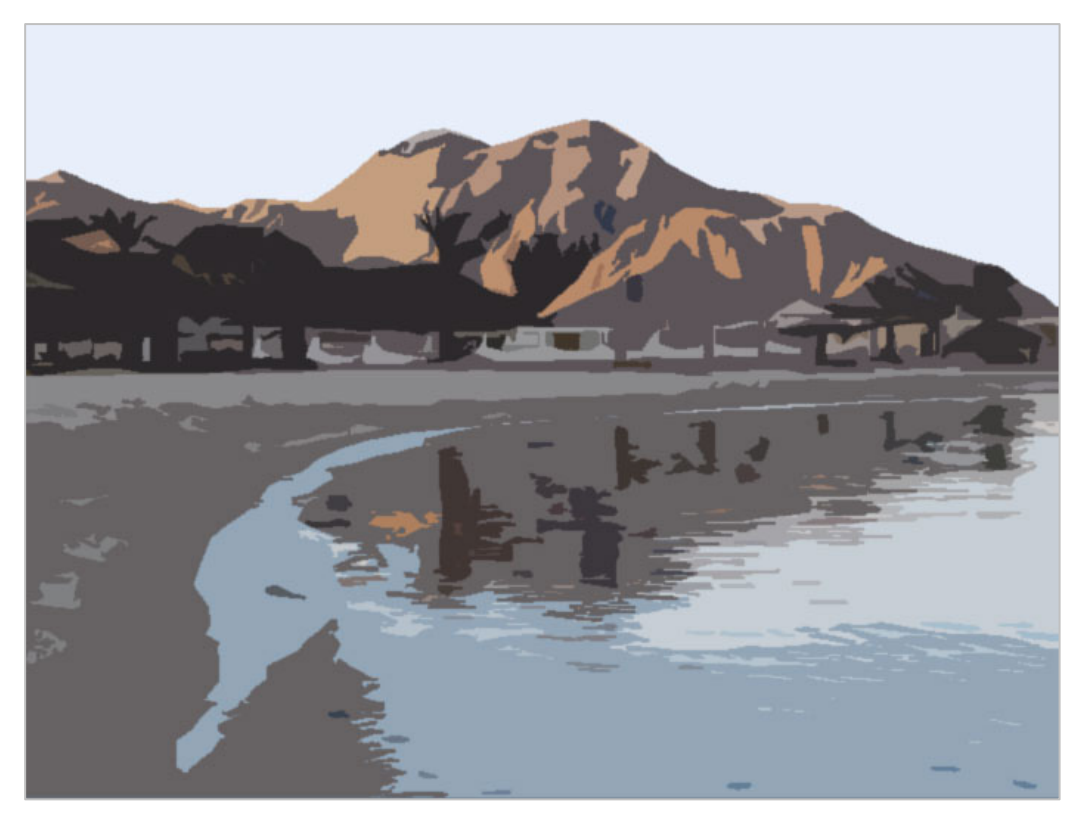

Εικόνα 19

**Εφαρμογή 4: Χρήση φίλτρων βελτίωσης της εικόνας.** 

- **A. Μείωση θορύβου Φίλτρο Θόρυβος –Μείωση Θορύβου**
- **B. Φίλτρο Όξυνσης (αύξηση ευκρίνειας) Φίλτρο Οξυνση**

Δοκιμάστε τα παραπάνω φίλτρα σε εικόνες όχι τόσο καλής ποιότητας (εικόνες με θόρυβο ή χαμηλή ευκρίνεια). Τι παρατηρείτε;

......................................................................................................................................... ......................................................................................................................................... ......................................................................................................................................... .........................................................................................................................................

CONCEPTUM AE 124

### **Εφαρμογή 5: Χρήση φίλτρων ομάδας sketch**

Ανοίξτε την εικόνα face.jpg από το συνοδευτικό υλικό του φύλλου εργασίας 8. Εφαρμόστε φίλτρα της κατηγορίας Σκετσάρισμα (Φίλτρο – Σκετσάρισμα) π.χ. το Μολύβι γραφικών ή το Φωτοαντίγραφο (Εικόνα 20).

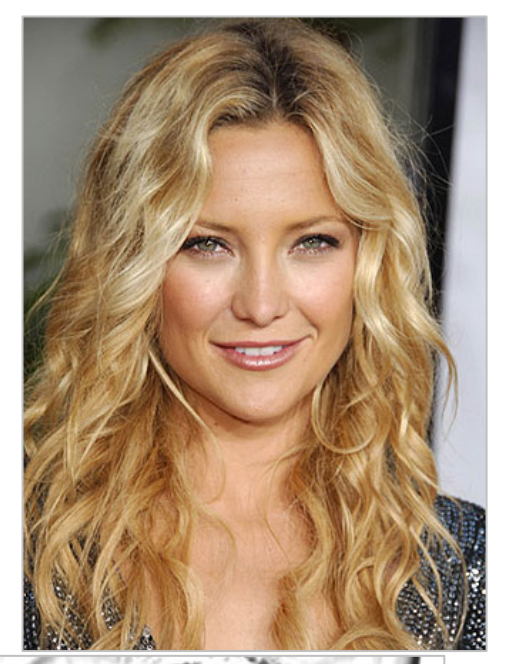

Εικόνα 20

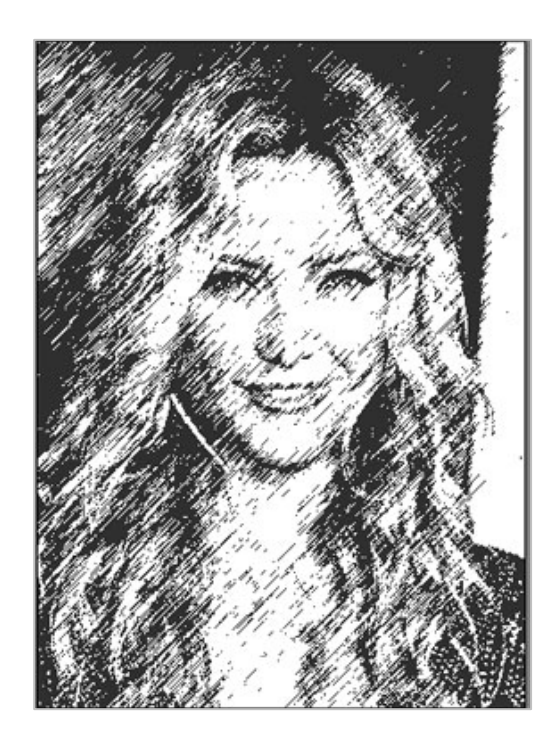

Φίλτρο Μολύβι γραφικών Φίλτρο Φωτοαντίγραφο

# **Δραστηριότητες για περαιτέρω διερεύνηση:**

1) Επιλέξτε από το Internet τη φωτογραφία ενός τόπου που αγαπάτε και γράψτε το όνομά του με δύο μορφοποιήσεις της αρεσκείας σας (πειραματιστείτε με τα επιλογές ανάμειξης όπως το περίγραμμα ή το λοξοτομή και ανάγλυφο ή όποιο άλλο σας αρέσει).

- 2) Σκανάρετε μία φωτογραφία σας. Διορθώστε την με χρήση φίλτρου μείωσης θορύβου εάν χρειάζεται και κατόπιν εφαρμόστε σ' αυτήν: α) ένα καλλιτεχνικό φίλτρο, β) ένα φίλτρο παραμόρφωσης. Πειραματιστείτε και με άλλα φίλτρα.
- 3) Πειραματιστείτε και με τα άλλα εργαλεία παραμόρφωσης του φίλτρου Ρευστοποίηση. Τι κάνει κάθε εργαλείο; Συζητείστε στην τάξη τις παρατηρήσεις σας.

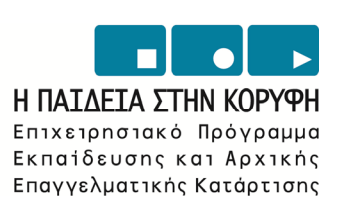

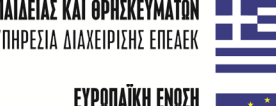

**YNOYPIEIO EONIKHE NAIAEIAE KAI OPHEKEYMATON ILLE** ΕΙΔΙΚΗ ΥΠΗΡΕΣΙΑ ΔΙΑΧΕΙΡΙΣΗΣ ΕΠΕΑΕΚ

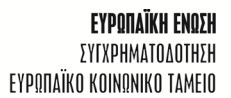

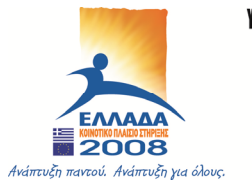